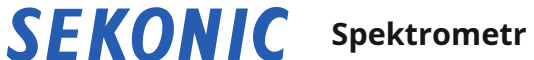

# **SPECTROMASTER C-7000**

### **Návod k obsluze**

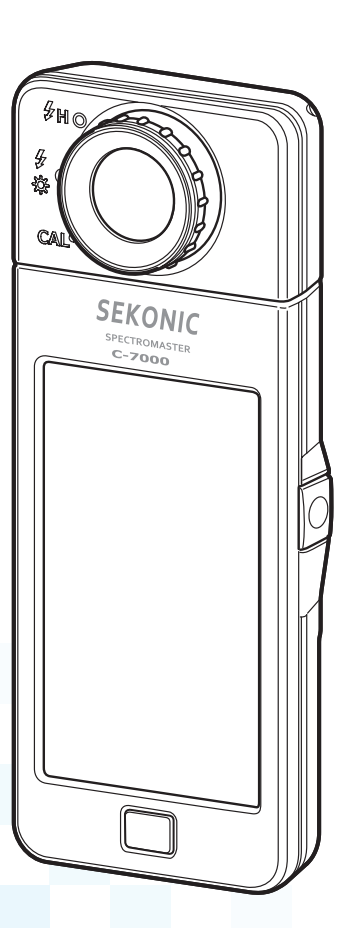

Před použitím si prosím pečlivě přečtěte návod k použití, abyste plně porozuměli funkcím tohoto produktu a uschovali jej pro budoucí použití. Návod k obsluze uschovejte na bezpečném místě. Informace o základních operacích najdete v Průvodci spuštěním.

Blahopřejeme vám k zakoupení Sekonic SPECTROMASTER C-7000. Přečtěte si pozorně návod k použití, abyste správně využili mnoho funkcí a výhod tohoto přesného přístroje.

Sekonic SPECTROMASTER C-7000 je přenosný spektrometr vybavený lineárním obrazovým snímačem CMOS, který může měřit od 380 nm do 780 nm. Jeho velký barevný LCD displej pohodlně zobrazuje korelovanou teplotu barev, index barevného podání (CRI), diagramy chromatičnosti a barevné spektrum různých světelných zdrojů.

Měření osvětlení Sekonic C-7000 vyhovuje standardům JIS třídy A a DIN 5032 část 7 třída C, což z něj činí spolehlivý osvětlovač. Díky jeho schopnostem je vhodný pro kontrolu kvality světelného zdroje během výrobních a inspekčních procesů a také pro měření kvality světla pro různé oblasti, jako jsou kancelářské prostředí, staveniště, osvětlení silnic a tovární prostory.

Aplikační software "C-7000 Utility" lze použít k uložení měření a grafického zobrazení, ke změně nastavení měřiče a aktualizaci firmwaru, když je měřič připojen k počítači nebo tabletu pomocí kabelu USB.

\* Stáhněte si Utility z www.sekonic.com a nainstalujte jej do počítače. URL: www.sekonic.com/su

Chcete-li použít tento nástroj, připojte počítač k C-7000 pomocí kabelu USB (typ Mini-B, komerčně dostupný).

#### **■Terminologie a ochranné známky**

- **●**Windows je registrovaná ochranná známka společnosti Microsoft Corporation v USA a / nebo jiných jurisdikcích.
- **O**ficiální název systému Windows je "Microsoft ® Okna ® Operační systém."
- **●**Macintosh a Mac OS jsou registrované ochranné známky společnosti Apple Computer, Inc. ve Spojených státech a / nebo dalších zemích.
- **●**X-Rite a ColorChecker jsou ochranné známky nebo registrované ochranné známky společnosti X-Rite, Incorporated v USA a / nebo dalších zemích. Všechna práva vyhrazena.
- **●**Všechny ostatní názvy společností nebo produktů jsou ochranné známky nebo registrované ochranné známky příslušných společností.

### **■Bezpečnostní opatření**

Před použitím tohoto produktu si prosím přečtěte toto "Bezpečnostní opatření" pro správnou funkci.

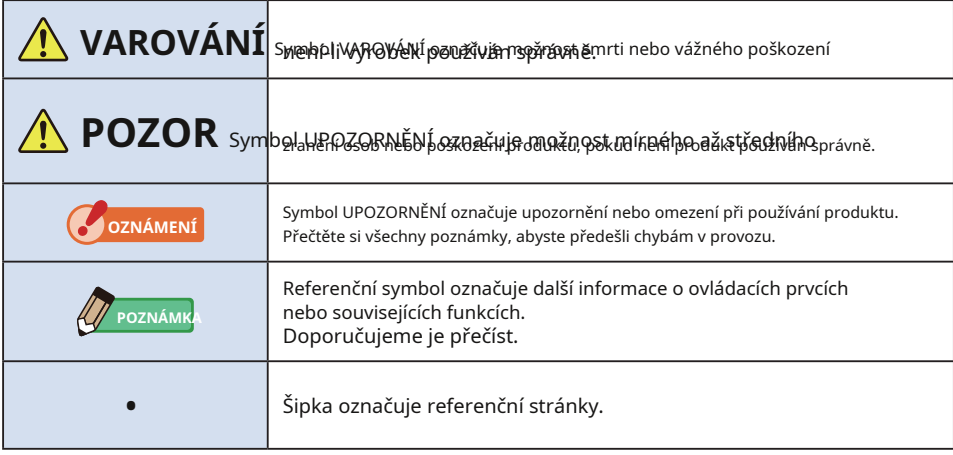

### **VAROVÁNÍ**

**●Kojenci nebo batolata mohou omylem omotat řemínek kolem krku, proto jej prosím umístěte na místo mimo jejich dosah. Hrozí nebezpečí udušení.**

**●Nevkládejte baterie do otevřeného ohně, nepokoušejte se je zkratovat, rozebírat nebo na ně působit teplo, ani nepoužívejte nespecifikované baterie. Mohou prasknout a způsobit požár, vážná zranění nebo poškození životního prostředí.**

**●Nepoužívejte spektrometr na místě obsahujícím hořlavé nebo hořlavé páry. V opačném případě může dojít k požáru.**

**●Chraňte kapalinu na spektrometru. Také se nepokoušejte do něj vložit kovy. Mohlo by dojít k požáru nebo úrazu elektrickým proudem. Pokud do spektrometru spadne tekutina nebo do něj vnikne kov, okamžitě vypněte napájení a vyjměte baterii (nebo odpojte napájecí kabel USB). Poté požádejte o pomoc naše Centrum podpory.**

**●Tento spektrometr nerozebírejte ani neupravujte. Mohlo by dojít k požáru nebo úrazu elektrickým proudem.**

**POZOR ●Nemanipulujte s tímto produktem mokrýma rukama, ani jej nenechávejte na dešti nebo na místech, kde by mohl být potřísněn vodou, ponořen do kontaktu s vlhkostí. Při použití režimu "Flash Light Cord (PC)" existuje nebezpečí úrazu elektrickým proudem. To může také vést k poškození produktu. ●Nepokoušejte se produkt rozebrat kvůli úpravám nebo výměně dílů. Může to ovlivnit výsledky měření nebo poškodit měřič. ●Jakýkoli významný náraz na kryt měřiče nebo LCD obrazovku může způsobit fyzické poškození a ztrátu výkonu. I když je měřicí přístroj v tašce nebo kapse, může dojít k poškození při silném nárazu nebo tlaku. ●Nepokoušejte se přehrávat přiložený disk CD-ROM pomocí audiopřehrávače CD. Může to poškodit sluch nebo poškodit reproduktory a sluchátka. ●Při změně režimu nebo výběru jemně klepněte na panel LED měřiče. Použití špičatých per nebo tužek může poškrábat LCD obrazovku nebo poškodit produkt. ●Kojenci nebo batolata mohou nechtěně uchopit popruh a houpat produkt, proto jej prosím umístěte na místo mimo jejich dosah, protože metr by se mohl nárazem poškodit. ●Při přenášení produktu dávejte pozor, aby se popruh na krk neuvolnil, protože při pádu může dojít k poškození glukometru. ●Tento řemínek na krk je vyroben z polyesterového vlákna. Nepoužívejte výrobek, pokud syntetická vlákna způsobují podráždění, zánět nebo svědění pokožky, aby nedošlo ke zhoršení vašich příznaků. ●Neměřte jasný předmět, který vyzařuje světlo přesahující rozsah měření (vlnová délka a intenzita osvětlení). Mohly by poškodit optické součásti a vést k nepřesnému měření. ●Před vyjmutím nebo výměnou baterie nebo kabelu USB vždy vypněte hlavní vypínač. Jinak může spektrometr selhat. ●Nepokládejte výrobek na nestabilní nebo nakloněnou lavici. V opačném případě může spadnout a můžete se zranit.**

### **■CA Prop 65**

### **VAROVÁNÍ**

**Tento výrobek vás může vystavit chemikáliím, včetně olova, o kterém je známo, že způsobuje rakovinu ve státě Kalifornie, a Di (2-ethylhexyl) ftalátu (DEHP), o kterém je známo, že ve státě Kalifornie způsobuje vrozené vady nebo jiná poškození reprodukce. .**

**Další informace najdete na www.P65Warnings.ca.gov.**

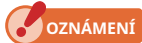

**●**K LCD je připevněna ochranná fólie. Před použitím jej odloupněte.

**●**Přestože je LCD monitor vyroben podle velmi vysokých standardů, je možné na obrazovce pozorovat několik mrtvých pixelů. To je normální a nejedná se o závadu měřicího přístroje.

**●**Nepoužívejte měřič v režimu Cord Flash Mode ve výškách nad 2 000 m (6 561 stop).

- **●**Naše společnost nenese odpovědnost za jakoukoli ztrátu dat způsobenou mimo jiné škodlivými činy a kontrolními chybami.
- **●**Software na přiložený disk CD-ROM můžete nainstalovat, pouze pokud souhlasíte se všemi články licenční smlouvy dodávané s diskem CD-ROM.
- **●**Dbejte na to, abyste měřič neupustili a nevystavili jej náhlým nárazům, protože by se poškodil.
- **●**Neskladujte měřič na místech s vysokou teplotou a vysokou vlhkostí, protože by se poškodil.
- **●**Nepřenášejte glukometr z chladného do teplého vlhkého prostředí, protože na něm bude kondenzovat voda a může dojít k jeho poškození.
- **●**Pokud je měřicí přístroj provozován při teplotách nižších než -10 ° C, odezva LCD se velmi zpomalí a displej může být obtížné sledovat a číst. To přístroj nepoškodí. Pokud teplota překročí 50 ° C, displej z tekutých krystalů ztmavne a bude obtížně čitelný, ale po návratu na pokojovou teplotu se vrátí do normálního stavu.
- **●**Pokud je glukometr ponechán na přímém slunečním světle, ve vozidle nebo v blízkosti topení, teplota jednotky vzroste a může dojít k poškození. Při používání glukometru na těchto typech míst buďte opatrní.
- **●**Pokud měřič ponecháte na místě, kde mohou vznikat korozivní plyny, mohou tyto plyny ovlivnit produkt a způsobit poškození. Při používání glukometru na těchto typech míst buďte opatrní.
- **●**V případě likvidace měřiče dodržujte pravidla likvidace ve vaší oblasti.

#### **Poznámky k údržbě**

**●**Dbejte na to, aby se světelný přijímač nezaprášil, nezašpinil nebo nepoškrábal, protože by to mohlo ovlivnit přesnost měření.

**●**Pokud je měřič znečištěný, otřete jej suchým měkkým hadříkem. Nikdy nepoužívejte organická rozpouštědla, jako jsou ředidla nebo benzín.

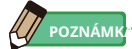

- **●**U použitých baterií zlikvidujte podle místních předpisů.
- **●**Izolujte svorky plus a mínus páskou nebo jiným izolačním materiálem.
- **●**Baterie nerozebírejte.

### **■Zamýšlené použití**

Měřič je určen pro:

- **●**Měření korelované teploty barev, odchylek, vlastností vykreslování barev (CRI, TM-30, SSI, TLCI / TLMF), osvětlení, hodnoty tristimulu, souřadnic chromatičnosti, dominantní vlnové délky a čistoty buzení různých světelných zdrojů, jako jsou LED, organické EL a projektory.
- **●**Měření automobilových LED světlometů a jiných typů světel.
- **●**Měření osvětlení optických bioreakcí.
- **●**Řízení osvětlení a monitorování spektrálního rozložení světelného zdroje pro vnitřní zemědělství.
- **●**Vyhodnocování intenzity osvětlení, teploty barev a podání barev u silničního osvětlení, vnitřního osvětlení, osvětlení obchodů a dalších.
- **●**Kontrola kvality, osvětlení a barvy světelného zdroje při výrobě všech druhů výrobců světelných zdrojů.

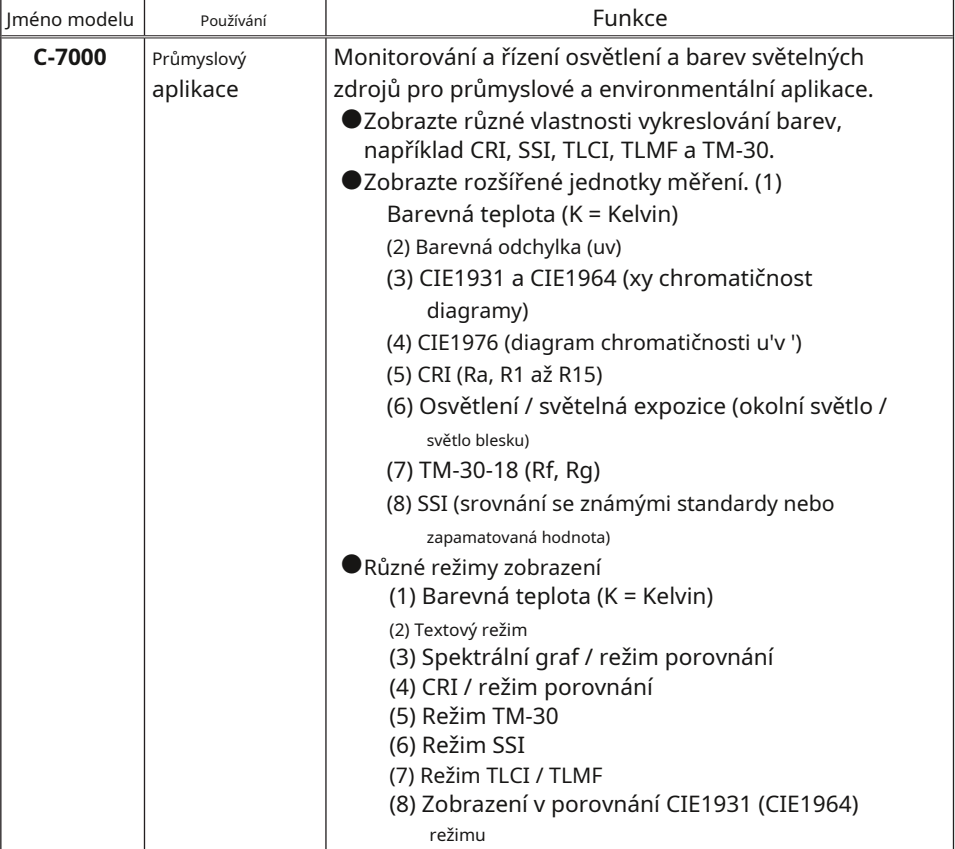

#### **Hlavní vlastnosti C-7000**

#### **■Zamýšlení uživatelé**

Určenými uživateli tohoto produktu jsou následující.

- **●**Lidé sledující kontrolu kvality LED, OLED, osvětlení projektoru atd.
- **●**Lidé ovládající osvětlení během instalace a používání lamp používaných v muzeích, restauracích, pracovních prostorech atd.
- **●**Lidé ovládající barvu a jas osvětlení používané pro vnitřní zemědělství.

### **■Omezení**

Při používání tohoto produktu existují určitá upozornění a omezení. Před použitím glukometru si prosím přečtěte a porozumějte následujícímu.

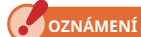

**●**Obsah této příručky může být změněn kvůli změnám specifikace produktu a dalším důvodům bez předchozího upozornění.

Doporučujeme vám stáhnout si nejnovější provozní příručku z našeho webu a používat tento produkt.

URL: www.sekonic.com/support/instructionmanualuserguidedownload.aspx

- **●**Bezpečnostní opatření jako «Bezpečnostní pokyny a údržba» a «Bezpečnostní opatření» odpovídají právním a průmyslovým normám platným v době vytvoření tohoto návodu k obsluze. Tato příručka proto nemusí obsahovat nejnovější informace. Pokud používáte předchozí provozní příručku, stáhněte si a nahlédněte do nejnovější provozní příručky.
- **●**Produkt může obsahovat tiskové materiály, jako jsou upozornění týkající se bezpečnosti a / nebo tiskové chyby, jako doplněk k provozní příručce.
- **●**Obsah tohoto návodu k obsluze může být reprodukován pouze pro nekomerční účely a pouze pro osobní použití. Reprodukovaný materiál však musí obsahovat upozornění na autorská práva naší společnosti.
- **●**Reprodukce celého nebo části tohoto dokumentu bez svolení je přísně zakázána.
- **●**Dotčený výrobek a / nebo tento návod mohou podléhat budoucím změnám bez předchozího upozornění.
- **●**Obrazovky v tomto návodu k obsluze se mohou lišit od skutečných zobrazení měřiče, který používáte. (Barvy, písmena atd.)

### **■Doprovodné příslušenství**

Následující položky jsou součástí měřiče v balení. Nezapomeňte zkontrolovat, zda jsou zahrnuty všechny uvedené položky.

- \* Pokud některé položky chybí, kontaktujte distributora nebo prodejce, od kterého jste měřič zakoupili.
- \* Baterie (dvě AA) nejsou součástí balení. Získejte je prosím samostatně.

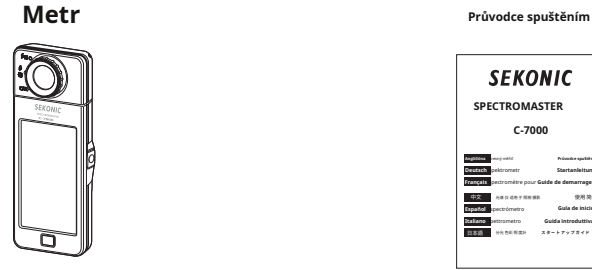

#### **SEKONIC SPECTROMASTERC-7000 Angličtina** Barevný měřič **Deutsch** Spektrometr **Français** Spectromètre pour **Guide de demarrage**

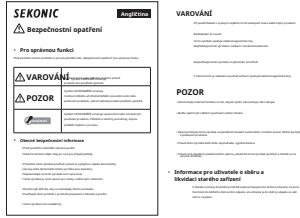

### **日本語 100 000 0000 スタートアップガイト Español** Espectrómetro **Italiano** Spettrometro **Guida introduttiva** 中文 光谱 仪 适用 于 照相 摄影 使用 简介

#### **Bezpečnostní opatření Bezpečnostní požadavky a bezpečnostní opatření**

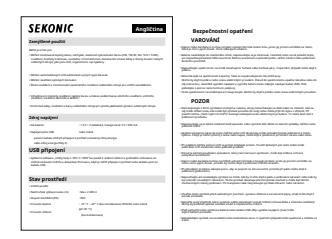

#### **Měkké pouzdro**

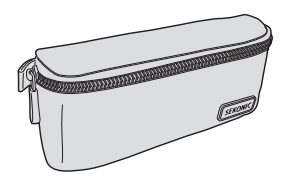

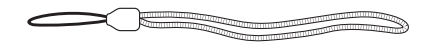

**CD ROM (Návod k obsluze, Nástroj řady C-700 / C-7000)**

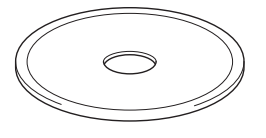

**Popruh na krk USB kabel (Mini-B konektor)**

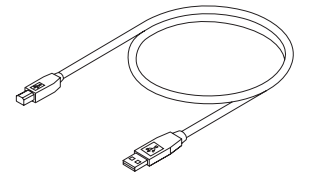

#### Obsah

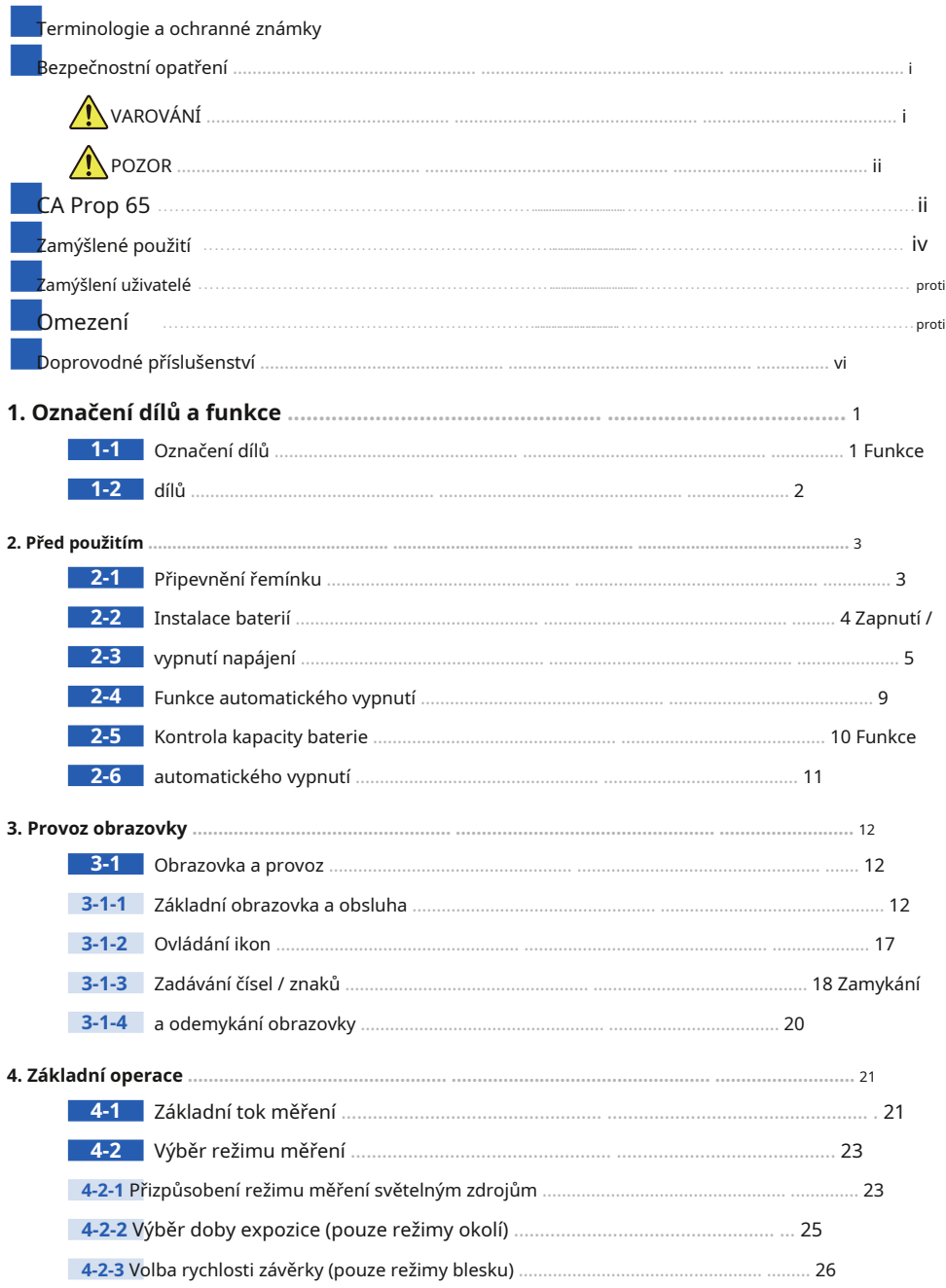

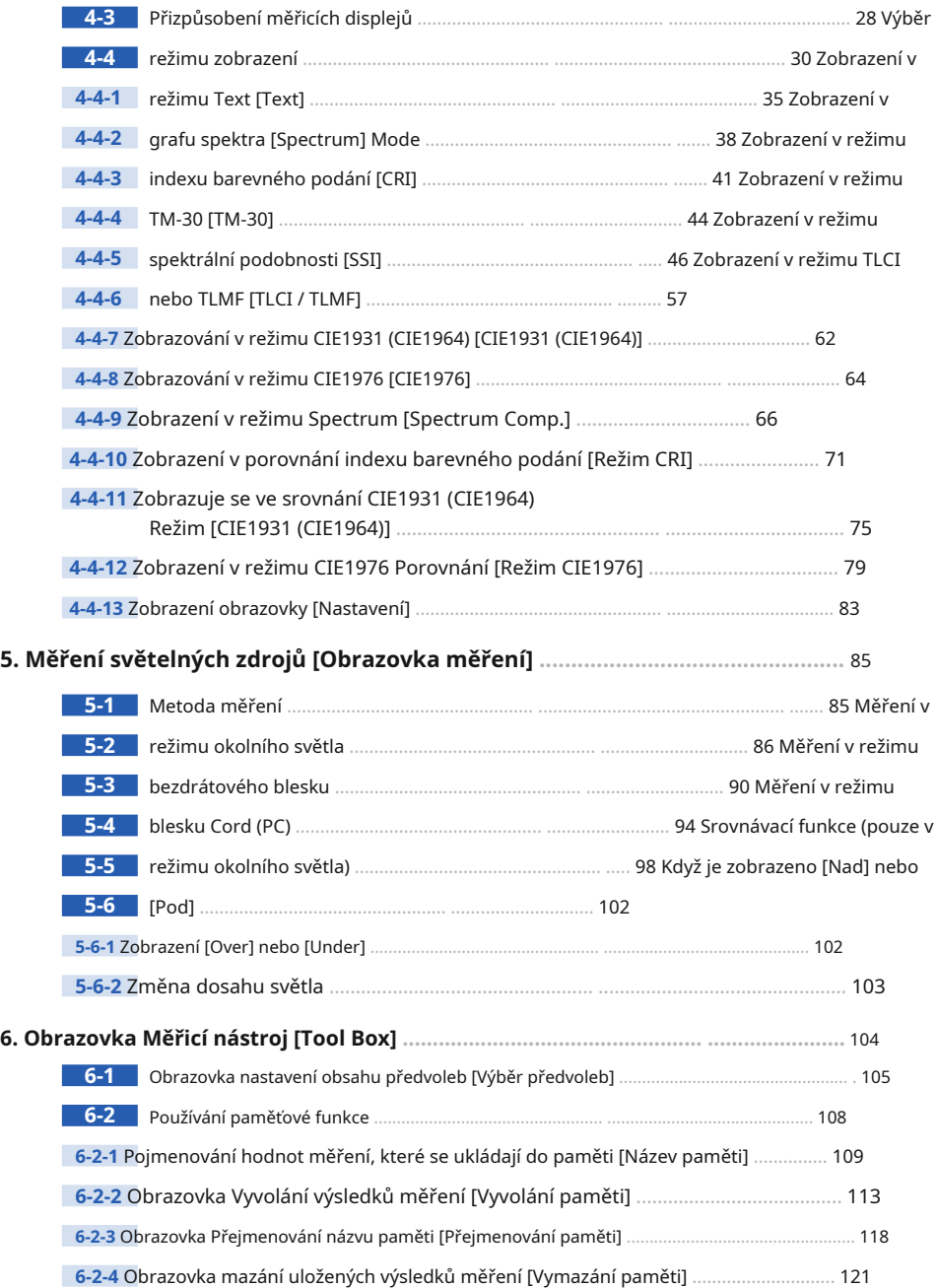

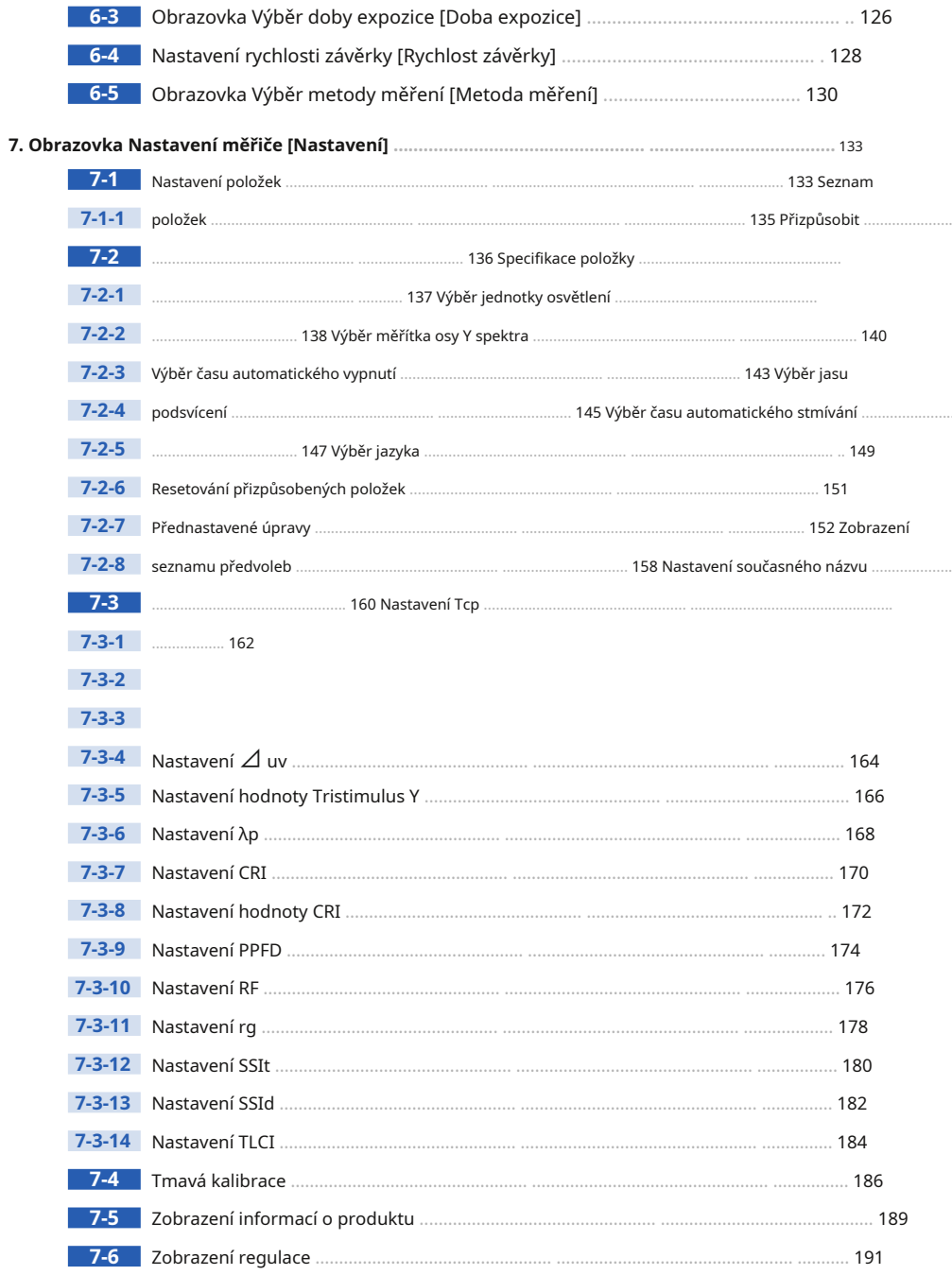

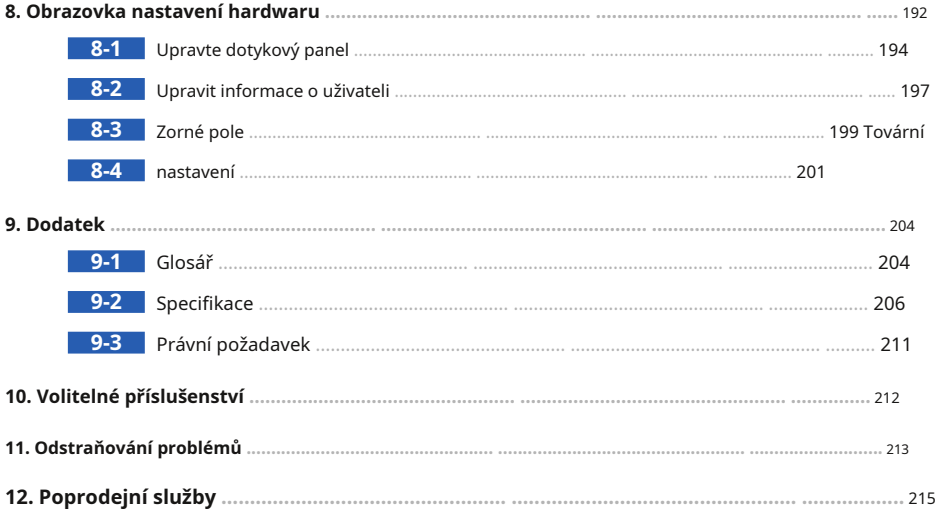

# **1. Označení dílů a funkce**

### **1-1 Označení dílů**

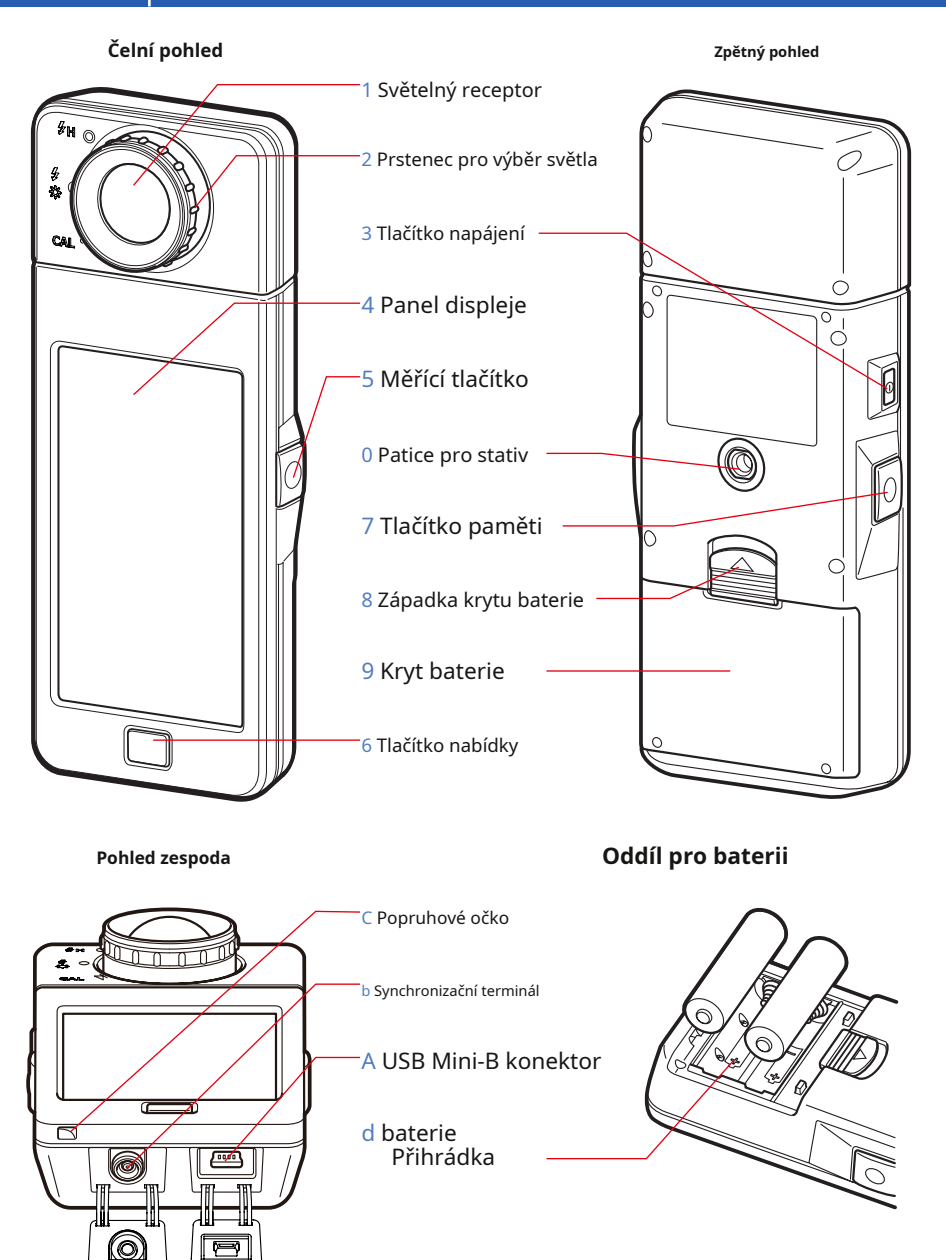

## **1-2 Funkce dílů**

V následující tabulce jsou uvedeny funkce jednotlivých částí.

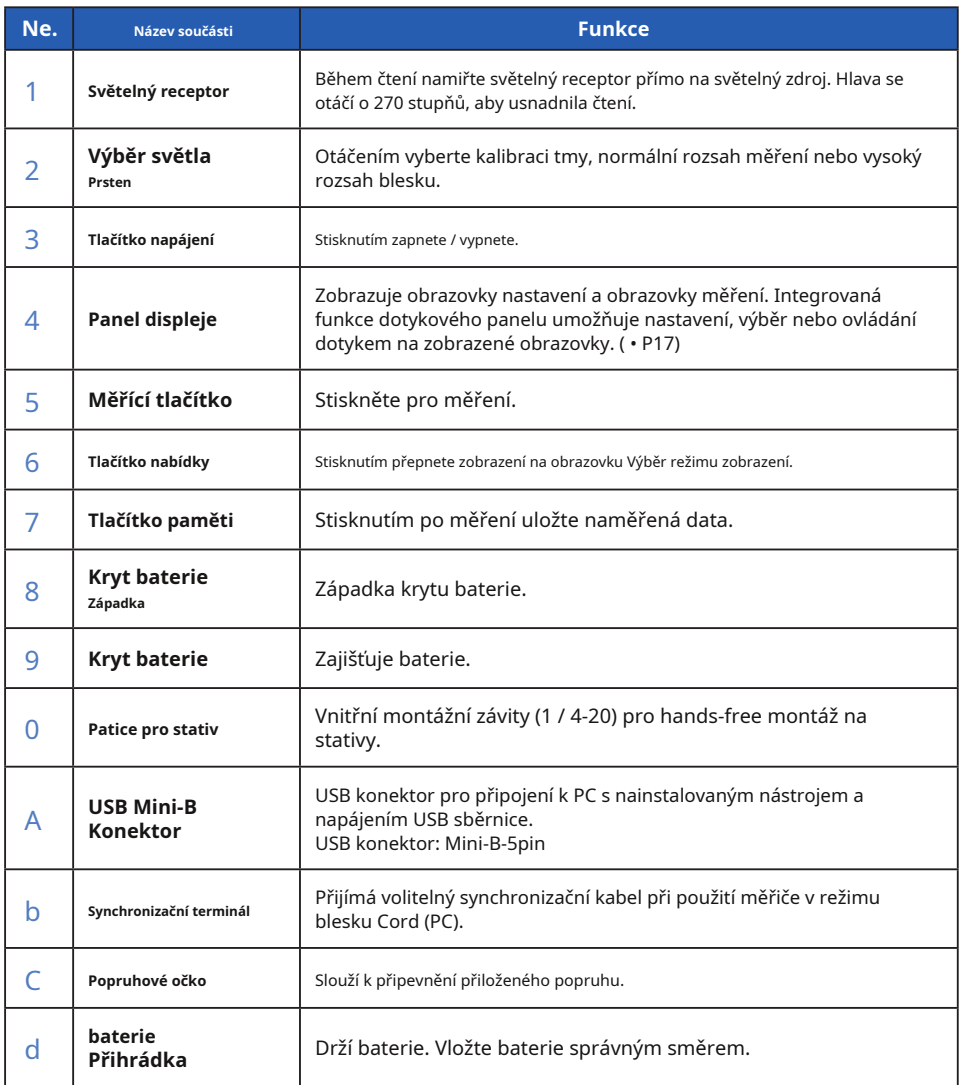

## **2. Před použitím**

### **2-1 Připevnění řemínku**

- **1. Protáhněte řemínek (součást balení) vnějším otvorem řemínku Poutko** C .
- **2. Protáhněte opačný konec řemínku smyčkou na konci řemínek.**

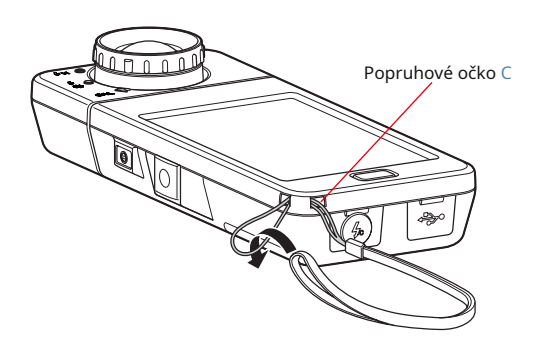

## **VAROVÁNÍ**

**Kojenci nebo batolata mohou omylem omotat řemínek kolem krku, proto jej prosím umístěte na místo mimo jejich dosah. Hrozí nebezpečí udušení.**

## **POZOR**

- **●Kojenci nebo batolata mohou nechtěně uchopit popruh a houpat produkt, proto jej prosím umístěte na místo mimo jejich dosah, protože metr by se mohl nárazem poškodit.**
- **●Při přenášení produktu dávejte pozor, aby se popruh na krk neuvolnil, protože při pádu může dojít k poškození glukometru.**
- **●Tento řemínek na krk je vyroben z polyesterového vlákna.**

**Nepoužívejte výrobek, pokud syntetická vlákna způsobují podráždění, zánět nebo svědění pokožky, aby nedošlo ke zhoršení vašich příznaků.**

### **2-2 Vložení baterií**

- **1. Připravte si dvě baterie AA.**
- **2. Posuňte západku krytu baterie** 8 **ve směru šipky a sejměte kryt baterie** 9 .
- **3. Vložte baterie podle symbolů "+" a "-" v Přihrádka na baterie** d .

\* Jak je znázorněno na následujícím obrázku, mějte na paměti, že obě kladné strany baterií směřují stejným směrem.

**4. Přiřazujte dvě západky na krytu baterie** 9 , **zmáčkni Kryt baterie** 9 **zpět na místo shora.**

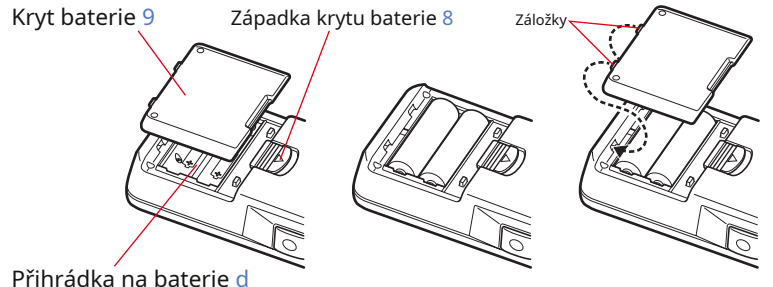

### **VAROVÁNÍ**

**Nevkládejte baterie do otevřeného ohně, nepokoušejte se je zkratovat, rozebírat, zahřívat nebo je znovu nabíjet (kromě dobíjecích baterií). Mohou prasknout a způsobit požár, vážná zranění nebo poškození životního prostředí.**

### **POZOR**

**●Používejte manganové nebo alkalické baterie.**

**●Nepoužívejte baterie s jiným než uvedeným výkonem. Nekombinujte také staré a nové baterie.**

**•Nejprve vložte baterie minus stranou "-".** 

Při vyjímání baterií je nejprve vyjměte plusovou stranou "+".

**●Pokud nebude měřič delší dobu používán,**

**doporučuje se vyjmout baterie, aby nedošlo k možnému poškození způsobenému vytečením baterií.**

### **2-3 Zapnutí / vypnutí napájení**

#### **Zapnutí**

- **1. Otočte prsten pro výběr světla** 2 **nastavit na tmavá kalibrační poloha ( ).**
- **2. Stiskněte vypínač** 3 .

**Přístroj se zapne a na 2 sekundy se zobrazí úvodní obrazovka.**

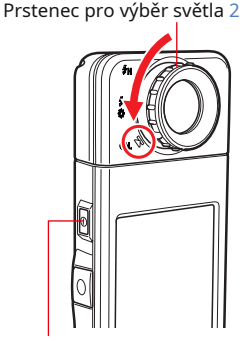

Tlačítko napájení 3

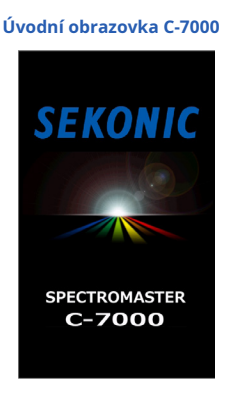

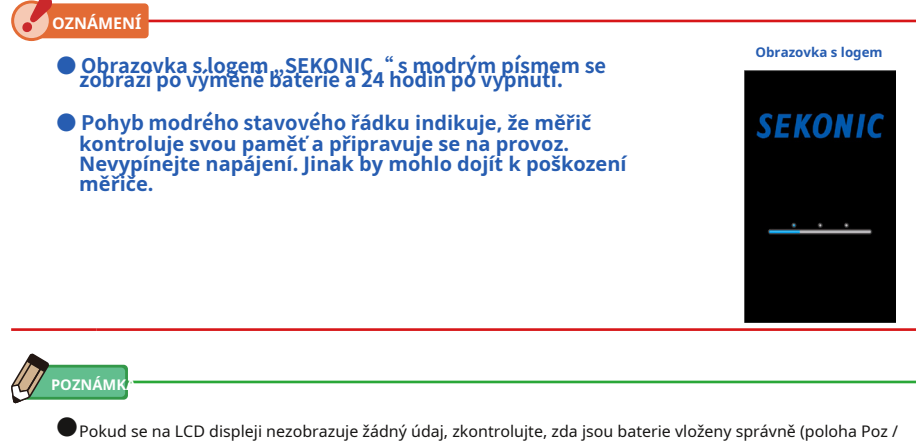

Neg) a zda mají dostatečnou kapacitu.

**●**Počáteční čas můžete zkrátit pouhým klepnutím na obrazovku, když se zobrazí úvodní obrazovka.

#### **3. Vyberte jazyk. (Zobrazí se pouze při prvním zapnutí čas)**

**Zobrazí se obrazovka Výběr jazyka. Vyberte jazyk, který chcete použít.**

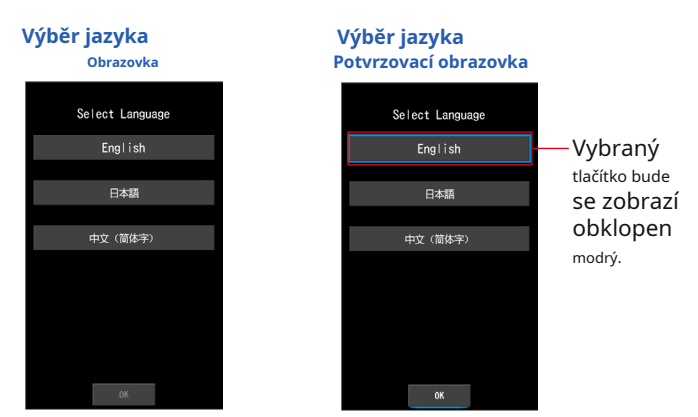

#### **4. Stisknutím tlačítka [OK] vyberte jazyk.**

**Jazyk lze kdykoli přepnout. (** • P149)

**5. Tmavá kalibrace.**

**Měřicí systém C-7000 musí být před použitím kalibrován. Otočte prsten pro výběr světla na indikaci kalibrace. "Probíhá tmavá kalibrace. Čekejte prosím" a během kalibrace se zobrazí stavový řádek. Je-li v provozu, zobrazí se obrazovka Výběr režimu zobrazení.**

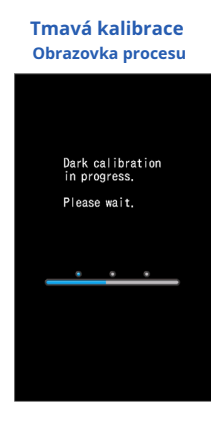

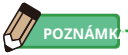

**●**Tmavá kalibrace se provádí při použití nových baterií, uplynulo 24 hodin od posledního použití nebo došlo k velké změně teploty mezi vypnutím a zapnutím napájení. Kromě výše uvedených případů je přeskočena kalibrace po zapnutí napájení.

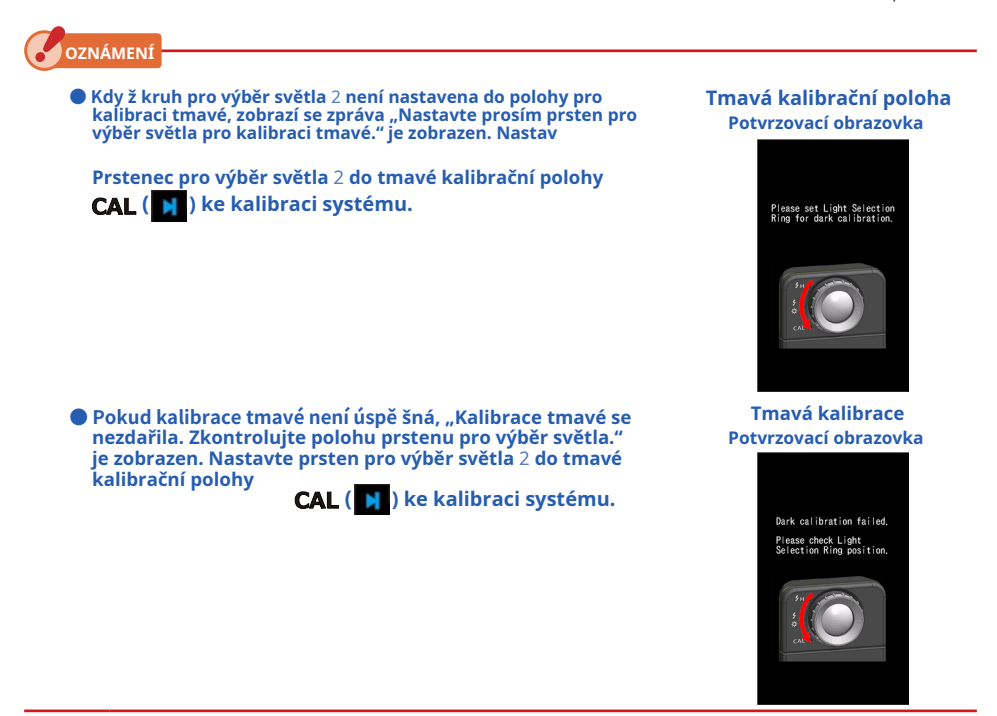

**6. Dotkněte se ikony, která se zobrazí ve výběru režimu zobrazení obrazovka.**

**Displej se přepne na obrazovku vybraného měření.**

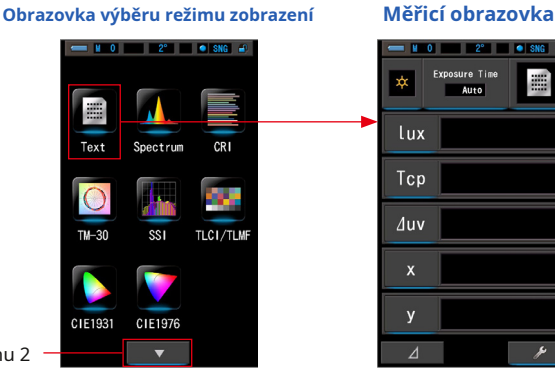

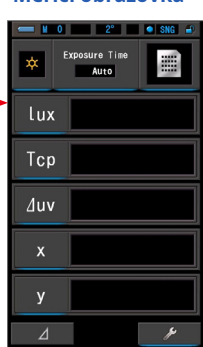

Na stranu 2

#### **7. Stiskněte měřicí tlačítko** 5 **měřit.**

Otočte prsten pro výběr světla 2 vyberte rozsah. Při měření okolního světla nezapomeňte vybrat rozsah L. Při měření jednotek blesku vyberte Rozsah L.  $\mathbf{r}_k$  ( v závislosti na jasu blesku. ( • P102, • P103)  $(\Box)$ . ) nebo Rozsah H  $\, \bm{f}_{\mathsf{H}}$  /

**CONTRACTOR** 

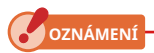

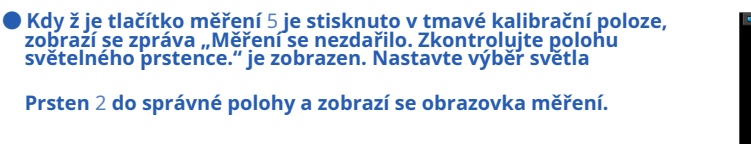

Measurement failed. Please check Light<br>Selection Ring position

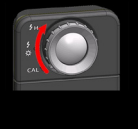

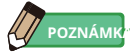

**●**Měření a zobrazení bude trvat déle při úrovních světla pod 30x. Osvětlení LCD se během měření normálně vypne, aby nedošlo k ovlivnění měření.

#### **Vypnout**

**1. Stiskněte a podržte vypínač** 3 **po dobu 1 sekundy nebo déle. Přístroj se vypne.**

**OZNÁMENÍ**

**● Mezi opakovaným zapnutím a vypnutím vy čkejte 3 sekundy.**

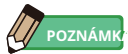

**●**Všechna nastavení a měření provedená během používání se ukládají do paměti i po vypnutí měřiče.

### **2-4 Funkce automatického vypnutí**

Z důvodu úspory kapacity baterie se měřič automaticky vypne 5 minut (tovární nastavení) po stisknutí posledního tlačítka.

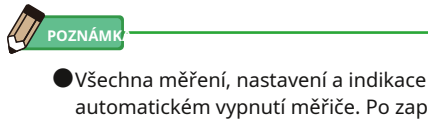

- **●**Všechna měření, nastavení a indikace se ukládají do paměti i po automatickém vypnutí měřiče. Po zapnutí napájení se znovu zobrazí.
- **●**Výchozí nastavení automatického vypnutí je 5 minut. Na obrazovce Přizpůsobit nastavení lze vybrat další nastavení nebo "Žádné automatické vypnutí". ( • P143)
- **●**Pokud během přepravy tlačítko napájení 3 je neúmyslně a nepřetržitě stisknuto, měřič se zapne na přibližně 1 minutu a poté se automaticky vypne, aby se šetřila energie baterie.

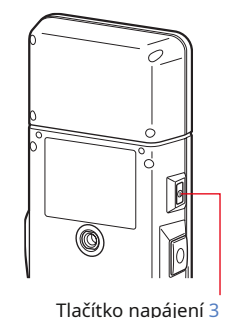

9

### **2-5 Kontrola kapacity baterie**

Po zapnutí napájení se na LCD displeji zobrazí indikátor kapacity baterie.

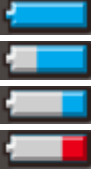

Zbývá dostatečná výdrž baterie.

Dostatečná zbývající životnost

baterie. Připravte si náhradní

baterii. Okamžitě vyměňte baterii.

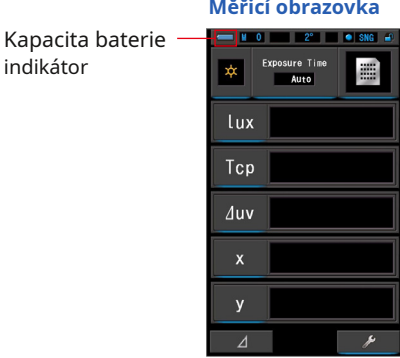

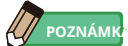

**●**Pokud je baterie téměř vybitá a měřič je zapnutý, zobrazí se obrazovka LCD a ihned se vypne. To znamená, že jsou baterie vybité a měly by být okamžitě vyměněny.

indikátor

Doporučujeme mít po ruce náhradní baterie.

**●**Pokud je měřič nepřetržitě používán při pokojové teplotě, měla by životnost baterie trvat 8 hodin (na základě zkušebních metod Sekonic).

### **2-6 Funkce automatického vypnutí**

**●**Před výměnou baterií vždy vypněte napájení.

Pokud vyměňujete baterie při zapnutém napájení, naměřené hodnoty získané během provozu se neuloží. To také může způsobit poruchu.

**●**Pokud se na LCD displeji během výměny nebo měření baterie objeví neočekávané zobrazení, tzn. jiná než vybraná nastavení, nebo pokud glukometr nereaguje na stisknutí tlačítka, vyjměte baterie, počkejte alespoň 10 sekund a poté je znovu nainstalujte.

# **3. Provoz obrazovky**

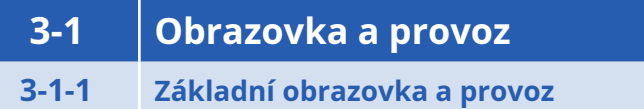

Dotykový displej umožňuje výběr režimů zobrazení a nastavení dotykem prstu.

#### **Měřicí obrazovka**

Po dokončení kalibrace tmavé se zobrazí obrazovka Výběr režimu zobrazení. Vyberte požadovaný režim zobrazení a zobrazí se vybraná obrazovka měření. Na obrazovce Měření je možné vybrat režim měření nebo změnit podmínky měření. Klepnutím na ikony s modrou spodní lištou změňte nastavení. Chcete-li změnit režimy zobrazení, přečtěte si každé vysvětlení režimů zobrazení.

\* Stisknutím tlačítka Menu 6 na glukometru vrátí glukometr na obrazovku Výběr režimu<br>zobrazení.

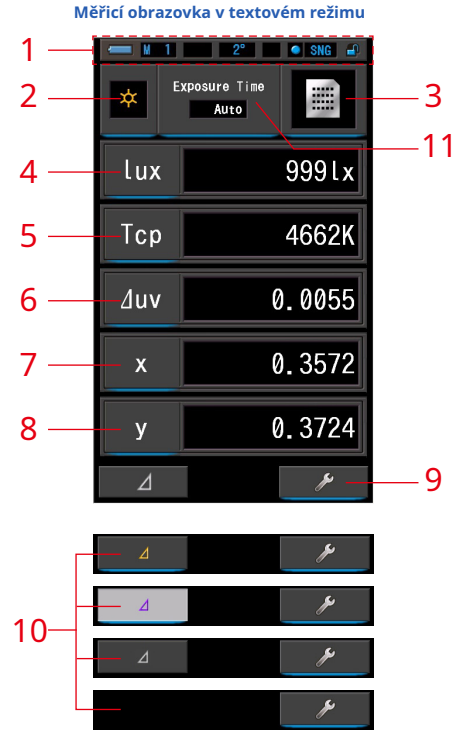

- \* Zobrazení se mění v závislosti na nastaveném režimu měření.
- \* U tohoto popisu jsou zobrazeny všechny ikony a nabídky.

**Seznam položek**

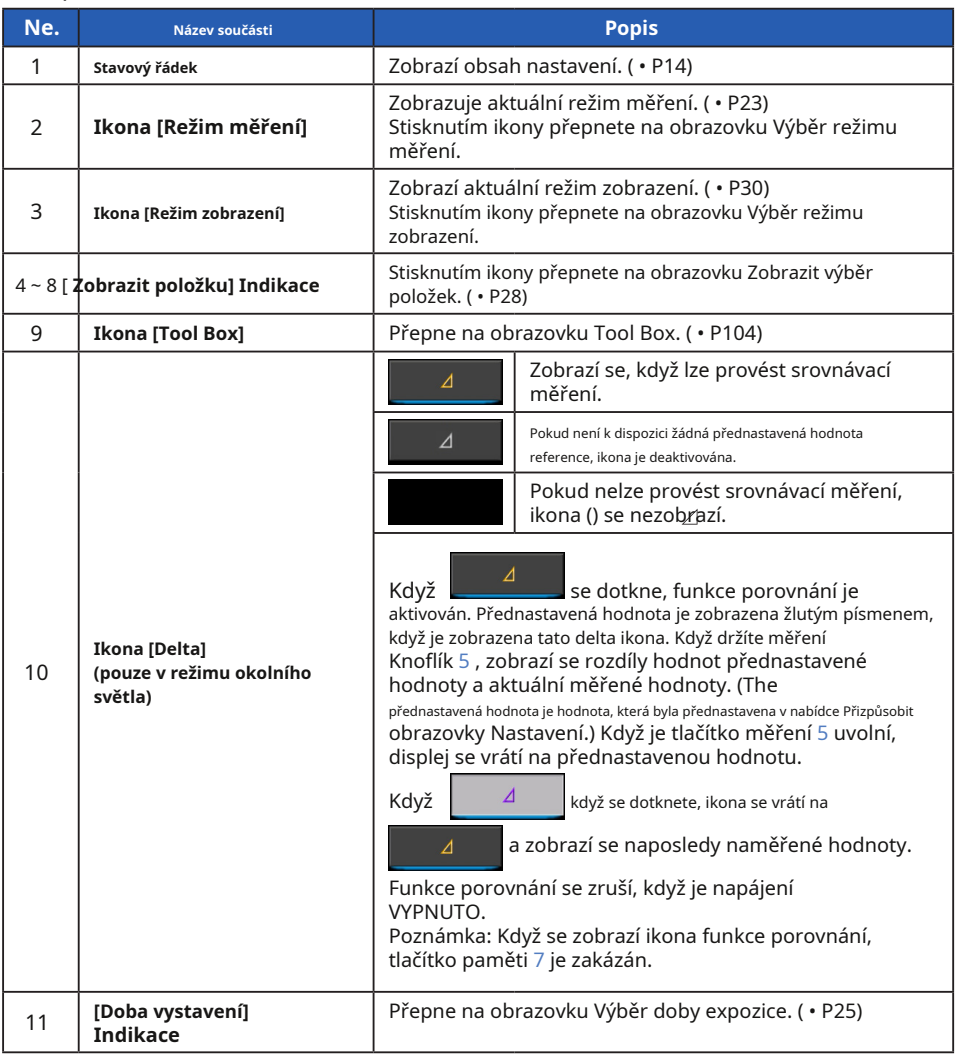

**POZNÁMK** 

Pokud jsou hodnoty mimo zobrazovaný nebo měřicí rozsah, zobrazí se [Pod] nebo [Nad]. Pod: Zobrazuje se, pokud je hodnota nižší než měřicí rozsah (příliš tmavý) nebo teplota barev

hodnota je příliš nízká.

Over: Zobrazuje se, pokud je hodnota vyšší než měřicí rozsah (příliš jasný) nebo barva hodnota teploty je příliš vysoká.

#### **Stavový řádek**

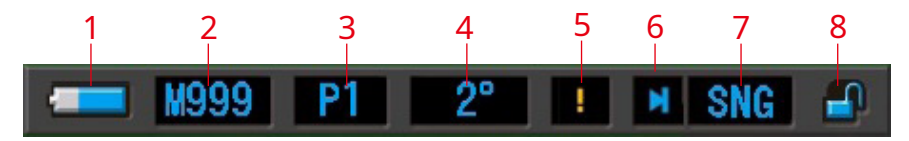

\*U tohoto popisu jsou zobrazeny všechny ikony a nabídky.

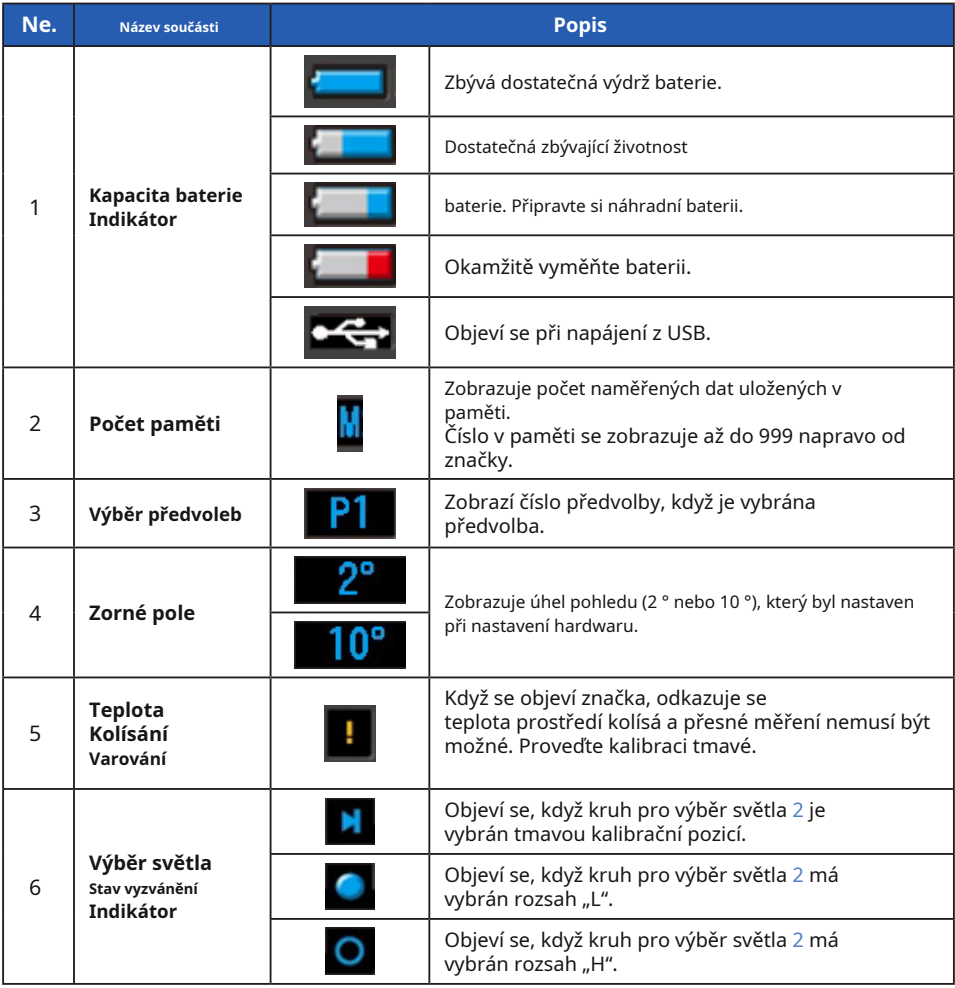

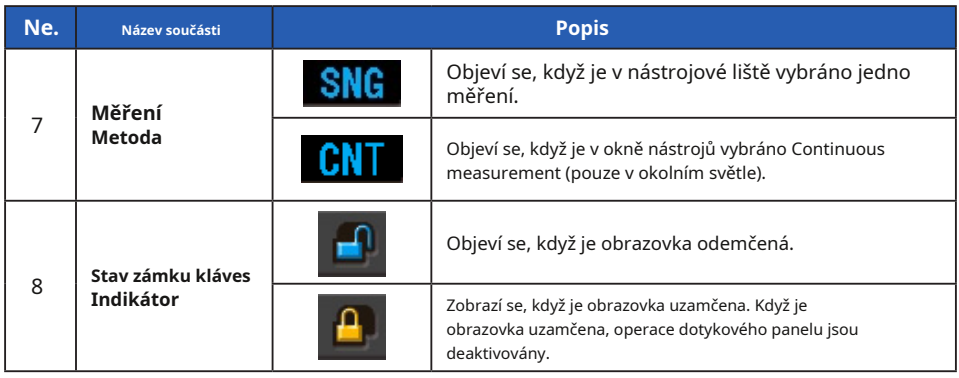

#### **Obrazovka Tool Box**

Následující nastavení lze provést po dotyku na [Panel nástrojů (měřicí obrazovka.

)] ikona na ىد

\* Všechny ikony jsou zobrazeny z důvodu vysvětlení obrazovky Nástroje. Není to výchozí nastavení.

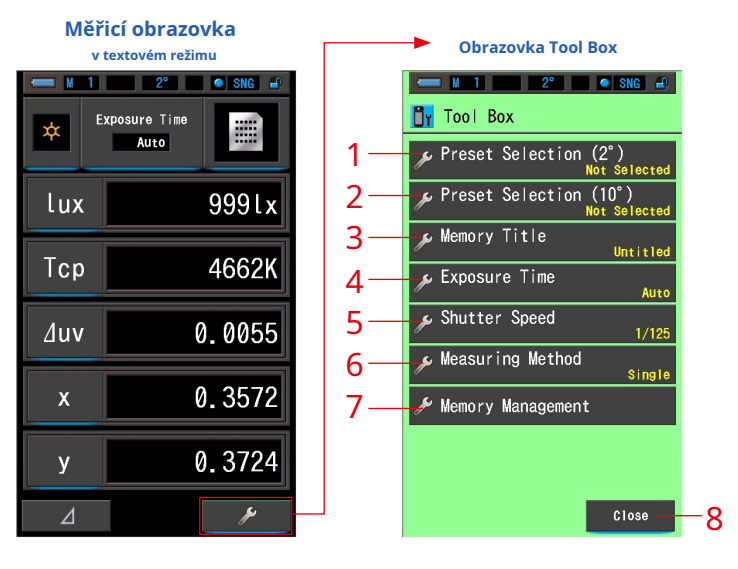

#### **[Box nástrojů: Seznam položek]**

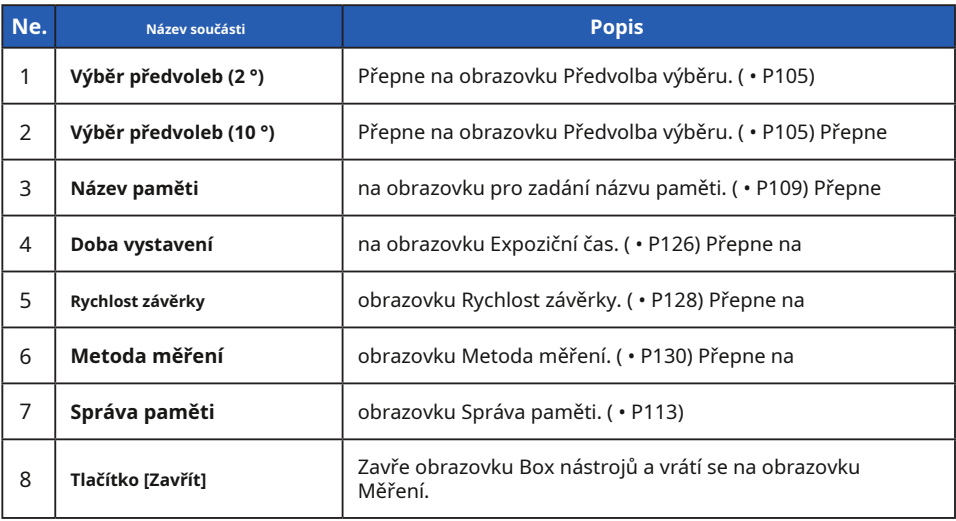

### **3-1-2 Ikona Provoz**

#### **Stiskněte Provoz**

Stisknutím ikon na obrazovce můžete provádět různé operace.

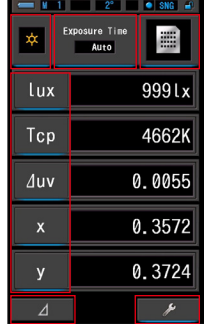

#### **(Příklad) Měřicí obrazovka v textovém režimu**

#### **Dotykové ikony**

Ikony s modrou pod pruhem označují, které ikony jsou funkční.

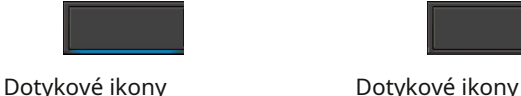

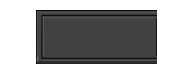

#### **Posuvná operace**

Posunutím špičky prstu nahoru nebo dolů po hodnotě změníte hodnotu. Posunutím prstu po posuvné liště poskytuje rychlou navigaci ve velkých nabídkách.

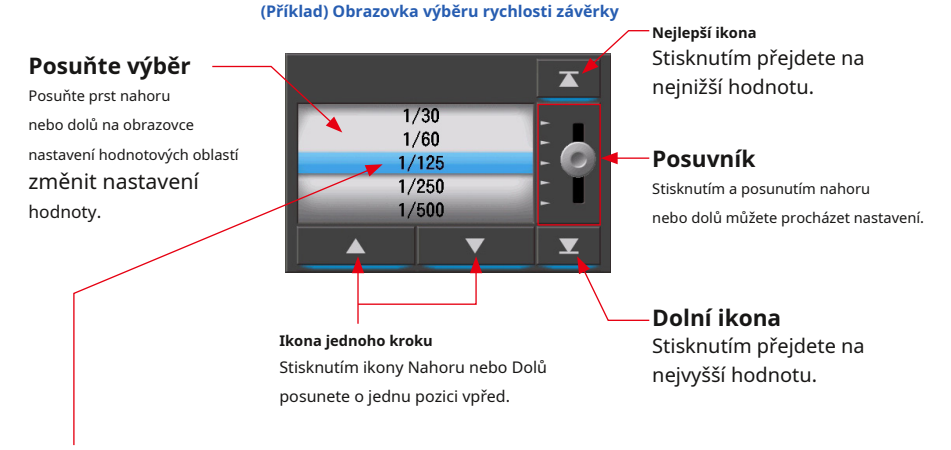

\* Modrý pruh označuje vybranou hodnotu.

### **3-1-3 Zadávání čísel / znaků**

Můžete zadat čísla a znaky.

#### **Obrazovka zadávání číselných čísel**

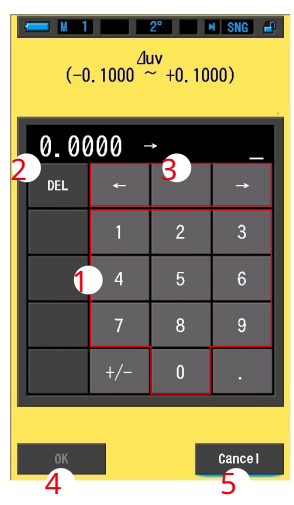

**(Př.) Zobrazení odchylky uv**

#### **Metoda číselného čísla**

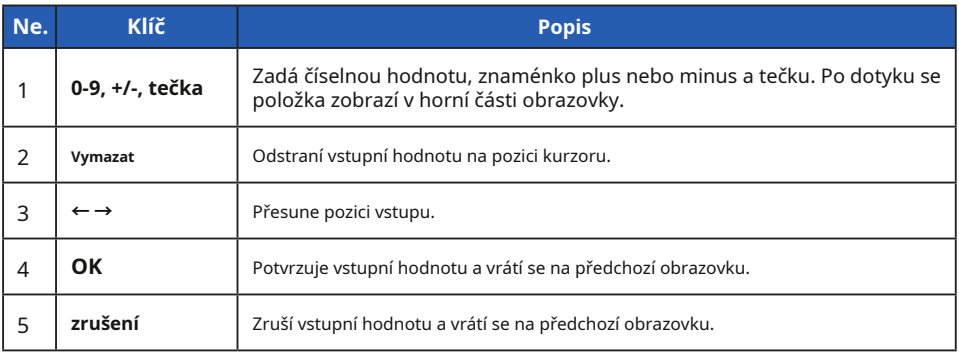

#### **Obrazovka pro zadávání znaků**

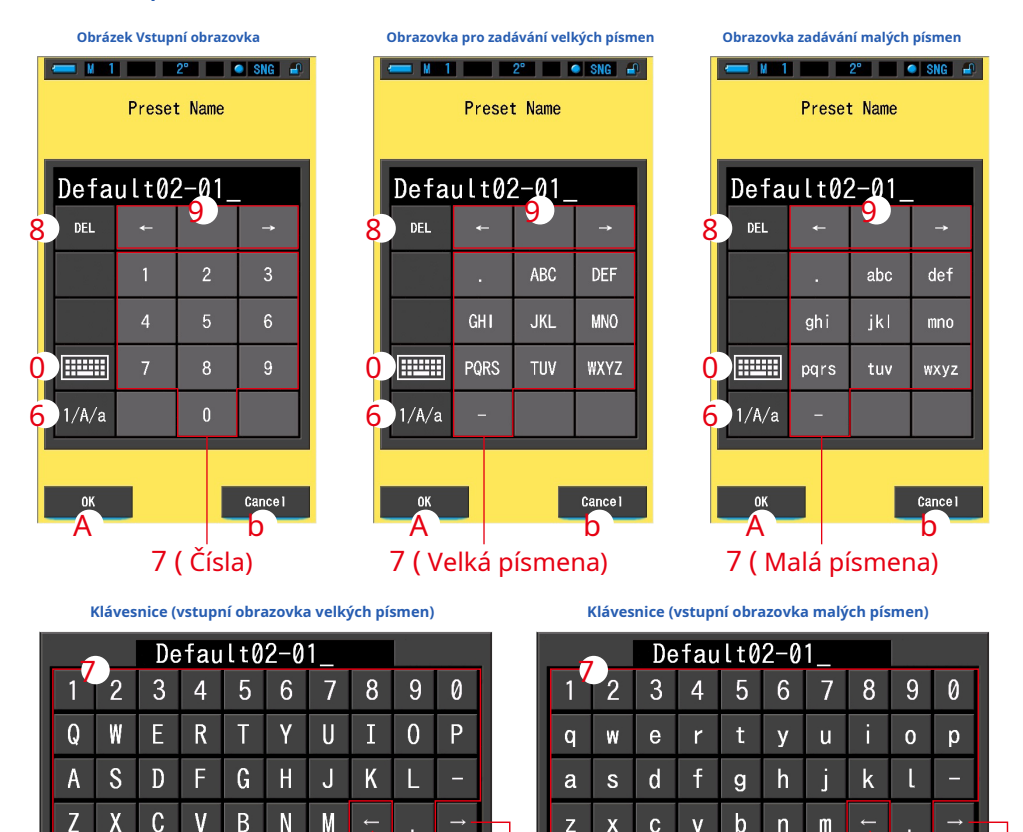

#### **Metoda zadávání znaků a čísel**

翢  $A/a$ 

 $\overline{0}$ 

 $\leftarrow$ 

**DFL** 

Cancel

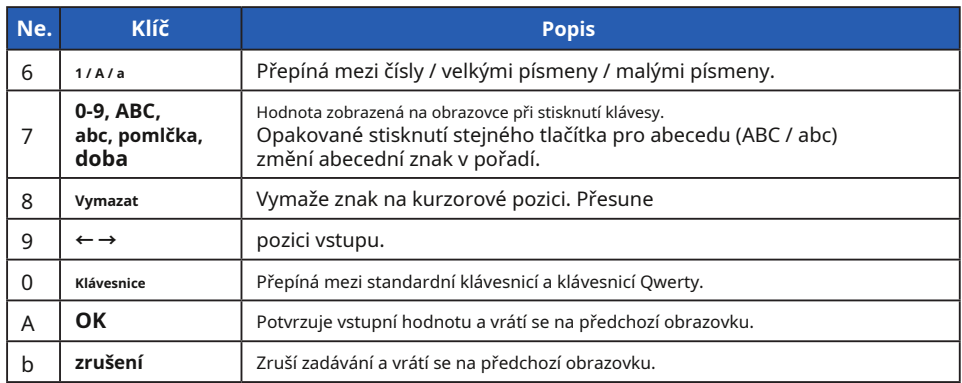

a <mark>o 6  $\pm$  8 b 9 a  $\pm$  9  $\pm$  3  $\pm$  6  $\pm$  6  $\pm$  9  $\pm$  9  $\pm$  9  $\pm$  9  $\pm$ </mark>

 $\overline{z}$  $\mathbf{x}$  $\mathbf{c}$  $\overline{V}$ 

ok

|||||

 $A/a$ 

 $\mathbf b$ 

 $\overline{n}$  $\mathsf{m}$ 

**DFL** 

Cancel

### **3-1-4 Zamykání a odemykání obrazovky**

Obrazovku můžete uzamknout, abyste zabránili

nesprávné operaci.

Když je obrazovka uzamčena, dotykové ovládání je

deaktivováno.

Tlačítko paměti 7 , Měření

Knoflík 5 , a vypínač 3 jsou stále funkční.

Obrazovka zůstane uzamčena, i když je napájení vypnuto a zapnuto.

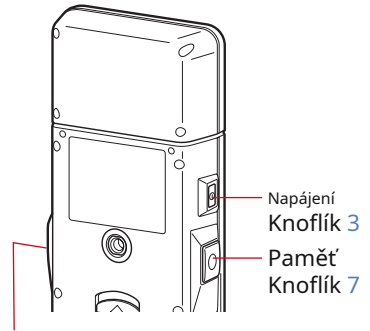

Měřící tlačítko 5

#### **Zamknout**

V jakémkoli režimu měření stiskněte a podržte Menu Knoflík 6 vidět ikonu Zamknuto [ **III** ] se objeví na v pravém horním rohu obrazovky LCD. Funkční ikony nelze ovládat, když je obrazovka uzamče Ikona Zamknuto  $\begin{bmatrix} 1 & 1 \\ 0 & 1 \end{bmatrix}$  se zobrazí pro přibližně 1 sekundu ve středu obrazovky, když se dotknete funkčních ikon nebo tlačítka MENU 6 je stisknuto.

\* Tuto funkci zámku lze nastavit pouze na obrazovkách měření.

Tlačítko nabídky 6

#### **Odemknout**

Když tlačítko Nabídka 6 stisknete a znovu podržíte, obrazovka se odemkne.

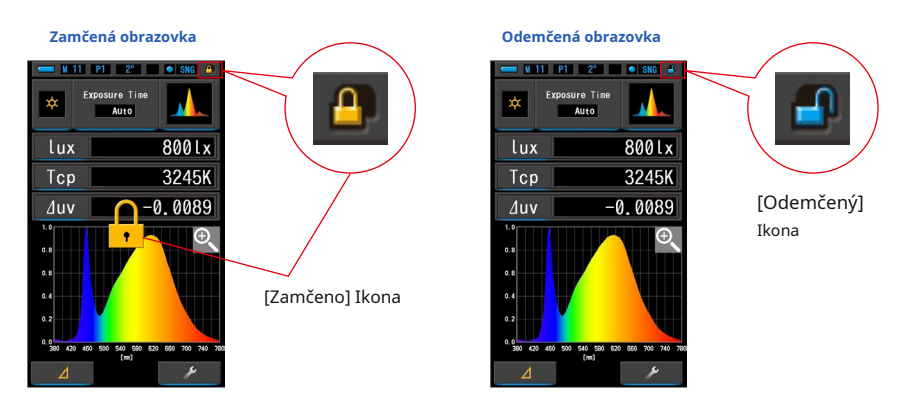

# **4. Základní operace**

### **4-1 Základní tok měření**

Základní operace a obrazovky jsou následující. Měření a změny měření se ovládají z obrazovky Měření.

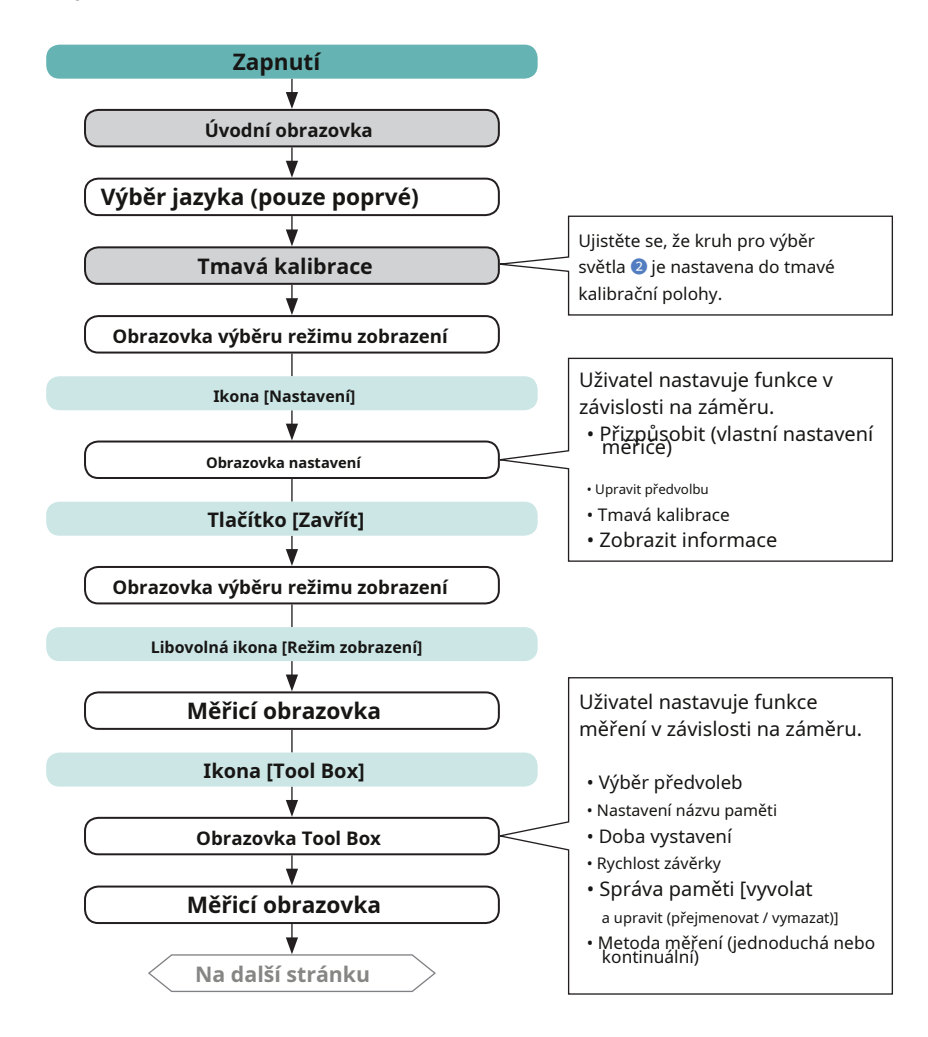

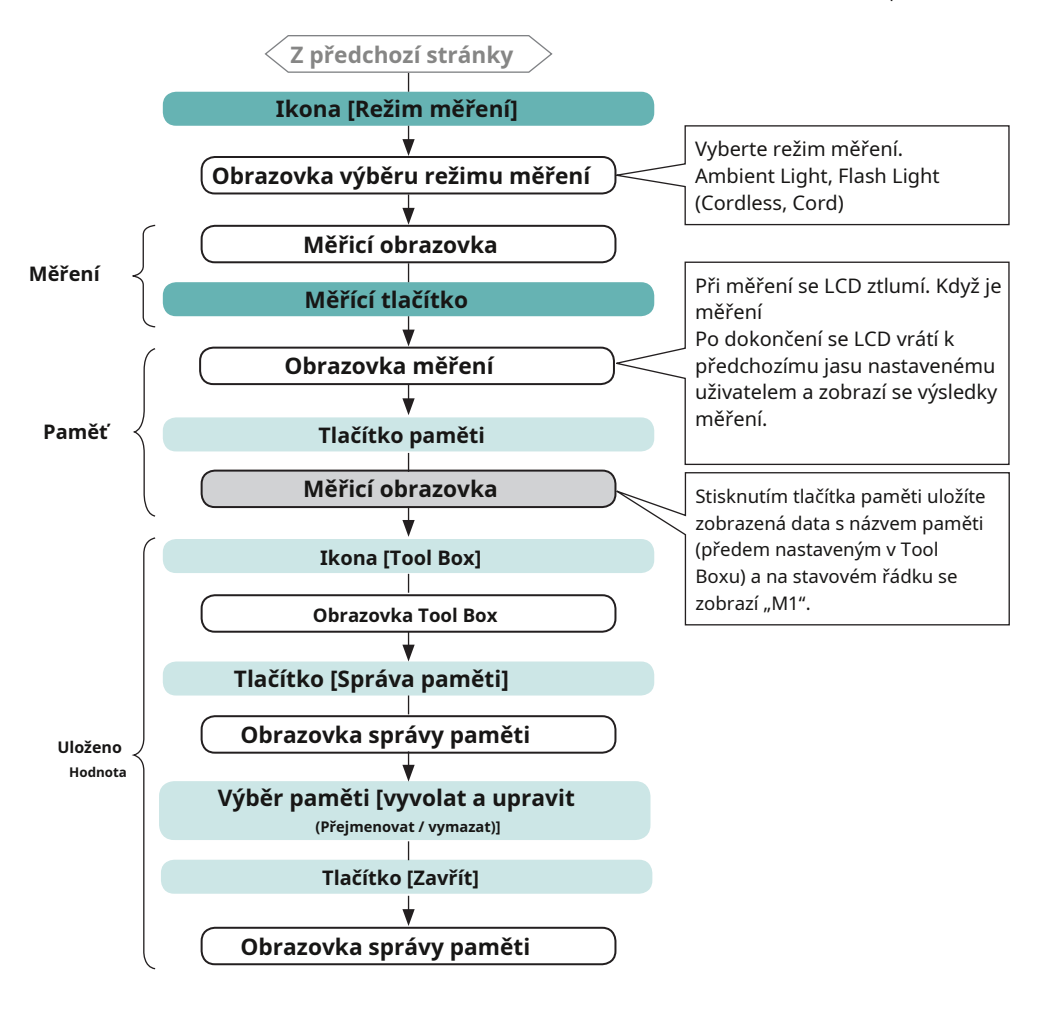

### **4-2 Výběr režimu měření 4-2-1 Přizpůsobení režimu měření světelným zdrojům**

Vyberte režim měření, který chcete použít.

**OZNÁMENÍ**

**● Pokud změníte re žim měření, vymaže se aktuálně zobrazené měření.**

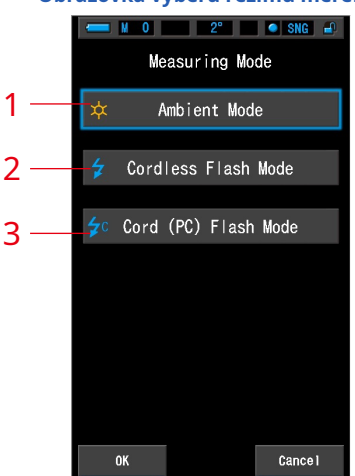

#### **Obrazovka výběru režimu měření**

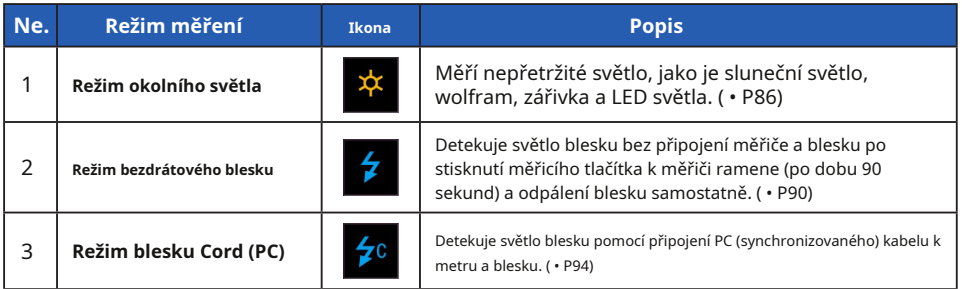

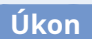

**1. Dotkněte se ikony [Režim měření] v levém horním rohu obrazovky. Zobrazí se obrazovka Výběr režimu měření.**

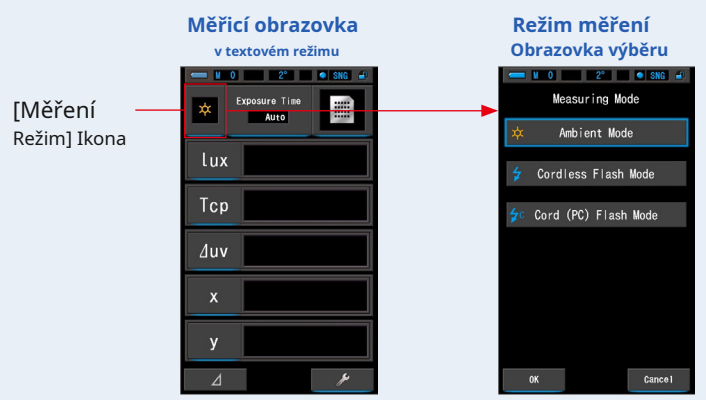

#### **2. Stisknutím ikony vyberte režim měření.**

Vyberte požadovaný režim měření.

#### **3. Dotkněte se tlačítka [OK].**

#### **Potvrdí nastavení a vrátí se na předchozí obrazovku Měření.**

Dotkněte se [Zrušit] pro návrat na předchozí obrazovku měření bez nastavení.

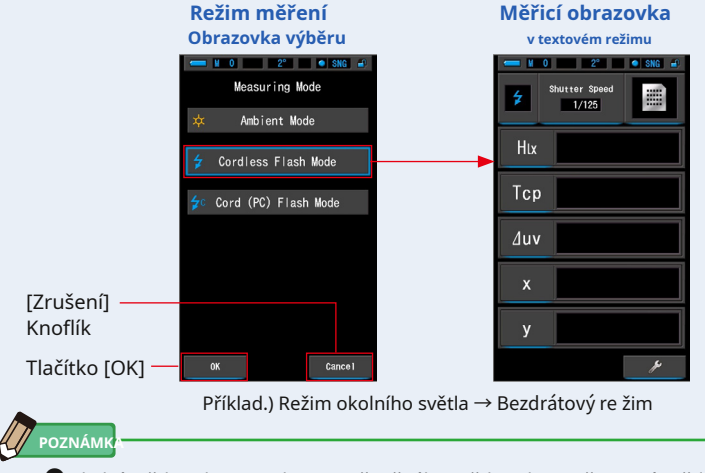

- **●**Okolní světlo zahrnuje zdroje nepřetržitého světla, jako je přirozené světlo (sluneční světlo), wolframové lampy, zářivky, LED světla atd.
- **●**Blesk zahrnuje krátké a intenzivní záblesky světelných zdrojů, jako jsou elektronické zábleskové jednotky nebo žárovky blesku.
# **4-2-2 Výběr doby expozice (pouze režimy okolí)**

Nastavte čas expozice pro měření okolí.

# **Úkon**

**1. Dotkněte se indikace [Exposure Time] na obrazovce měření.**

Stiskněte tlačítko [Auto], [0,1 s] nebo [1,0 s].

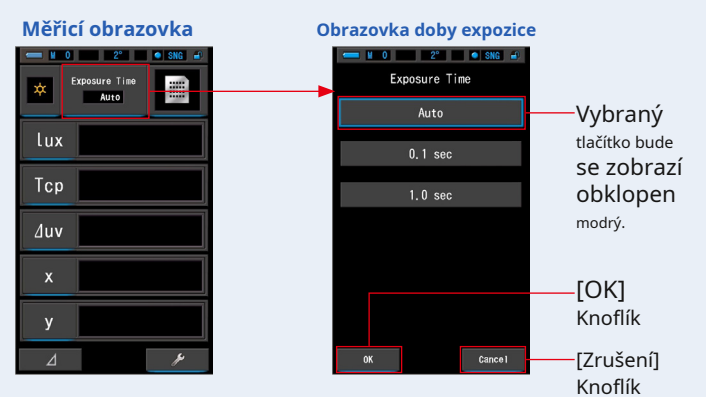

### **2. Dotkněte se tlačítka [OK].**

### **Potvrdí nastavení a vrátí se na předchozí obrazovku měření.**

Stisknutím [Zrušit] se vrátíte na předchozí obrazovku měření bez nastavení.

### **Je nastaven čas expozice.**

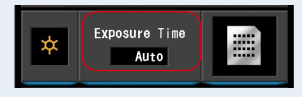

# **POZNÁMK**

**●**V automatickém režimu C-7000 automaticky vybírá mezi 15 měřicími časy určenými dostupným osvětlením, aby pohodlným způsobem dosáhl správného výsledku.

K dispozici jsou dvě pevné doby čtení, které umožňují přesné srovnání více měření.

Při měření vysokých úrovní osvětlení nastavte dobu expozice na 0,1 s. Pokud provádíte měření při nízké intenzitě osvětlení, nastavte dobu expozice na 1,0 s.

**OZNÁMENÍ**

**● 0,1 s a 1,0 s nemusí pokrýt ur čitý rozsah měření osvětlení a objeví se [OVER] nebo [UNDER]. V takovém případě nastavte expoziční čas na "Auto".**

# **4-2-3 Volba rychlosti závěrky (pouze režimy blesku)**

Nastavte rychlost závěrky, která je vhodná pro zamýšlené měření blesku.

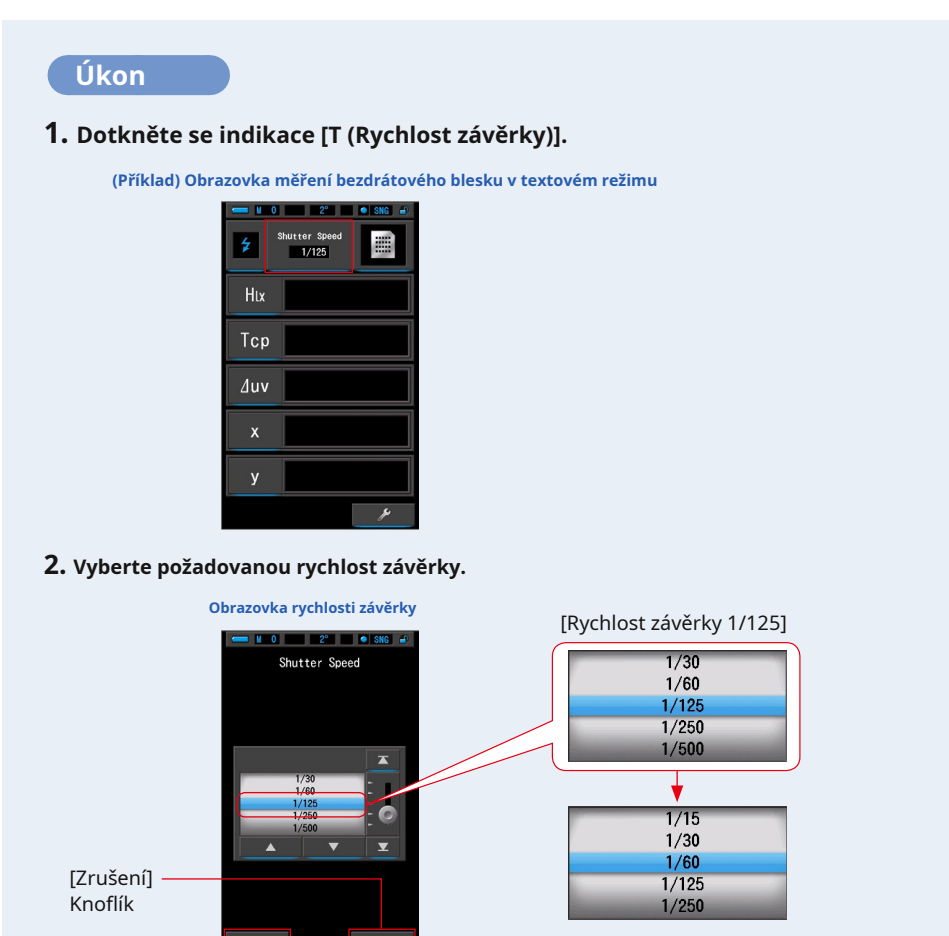

Tlačítko [OK] [Rychlost závěrky 1/60]

**3. Dotkněte se tlačítka [OK].**

**Potvrdí nastavení a vrátí se na předchozí obrazovku Měření.**

Chcete-li nastavení zrušit, dotkněte se tlačítka [Storno].

**Je nastavena rychlost závěrky.**

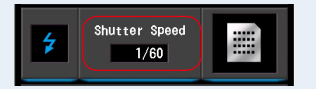

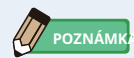

### **Možnosti rychlosti závěrky**

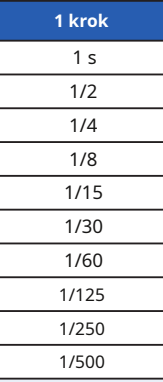

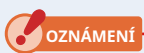

**● P ři změně nastavení času závěrky budou naměřená data vymazána.**

# **4-3 Přizpůsobení měřicích displejů**

Zobrazené informace můžete přizpůsobit tak, abyste v jediném zobrazení viděli přesně to, co potřebujete.

# **Úkon**

- **1. Na obrazovce měření se dotkněte indikace [Zobrazit položku]. Zobrazí se obrazovka Zobrazit knihovnu položek. (** • **P36)**
- **2. Vyberte položky, které se mají zobrazit. Zobrazí se vybrané položky a hodnoty.**

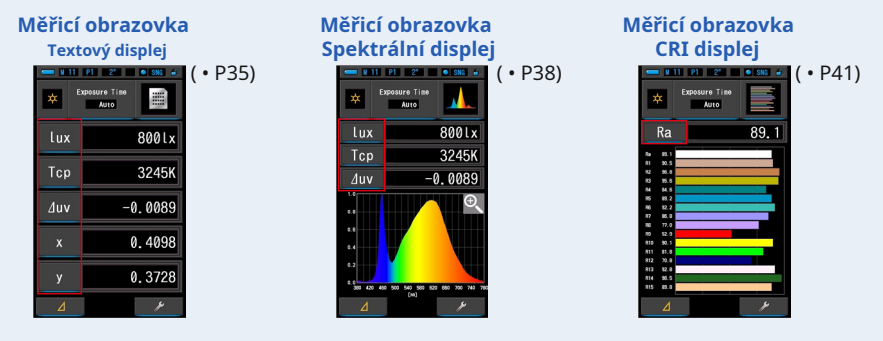

#### **Zobrazit seznam položek**

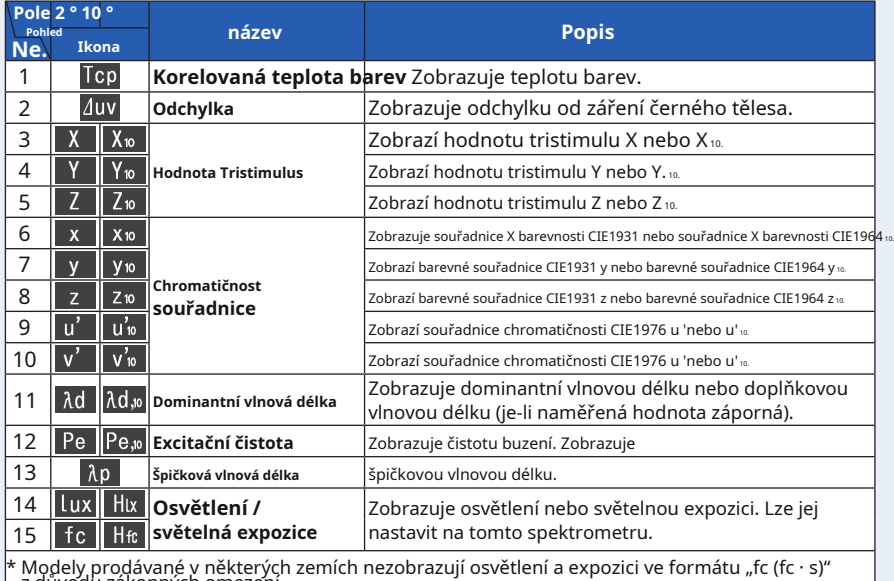

z důvodu zákonných omezení

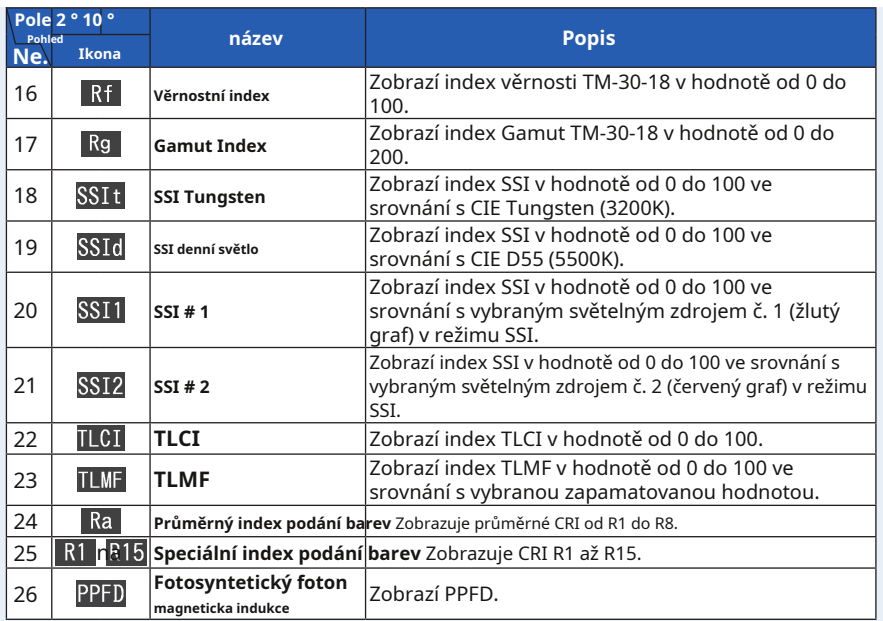

# **4-4 Výběr režimu zobrazení**

Dotykem ikony na obrazovce Výběr režimu zobrazení se informace o osvětlení zobrazují různými způsoby podle vašich potřeb.

**Seznam ikon režimu zobrazení** \* Stisknutím tlačítka Menu ➏ na měřiči se vrátí na obrazovku Výběr režimu zobrazení.

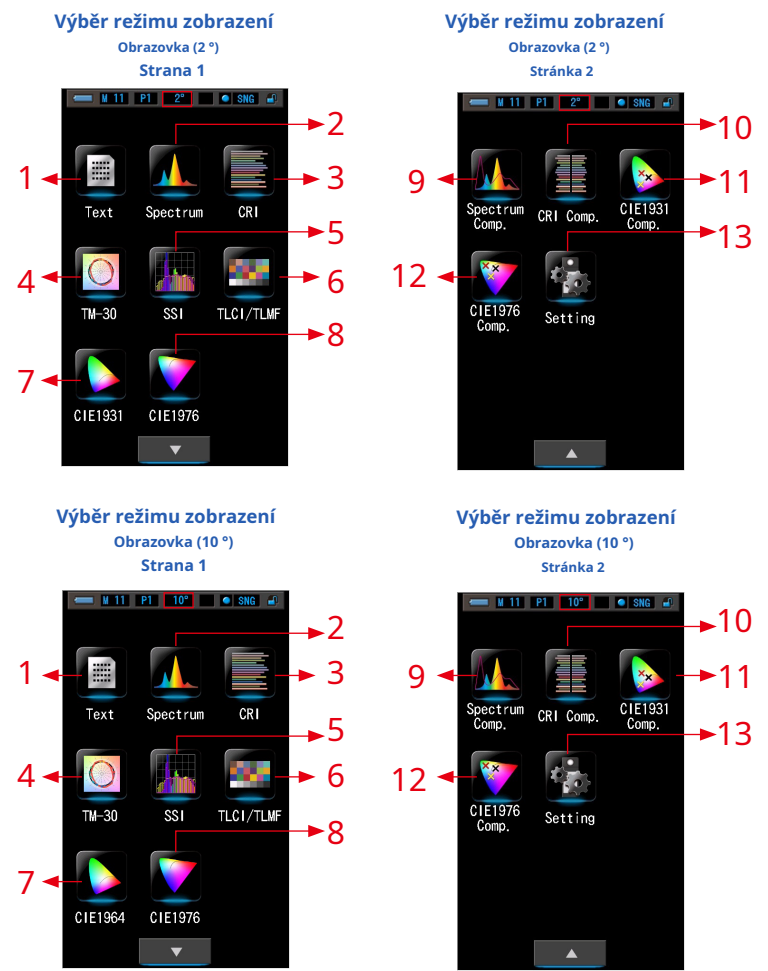

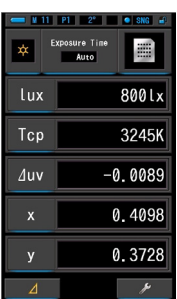

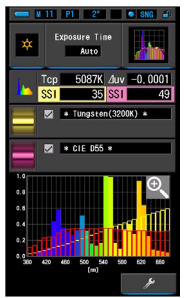

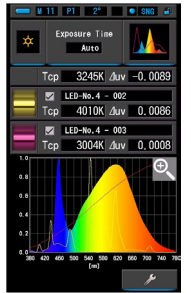

### **Nastavení** 13

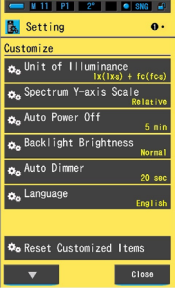

#### 1 **Text** 2 **Spektrum** 3 CRI  $2^*$   $\bullet$  SNG  $\bullet$ Exp sure Time posare rill<br>**A**uto

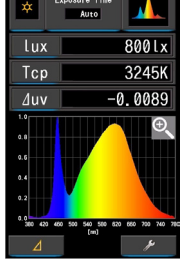

#### **6 TLCI/TLMF**

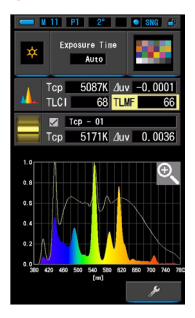

# 10 **CRI**

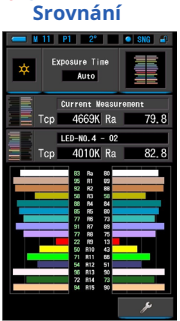

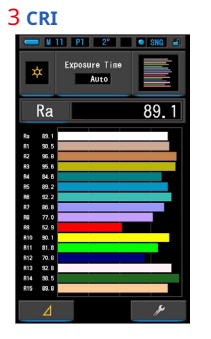

### 5 **SSI CIE1931 (CIE1964)**

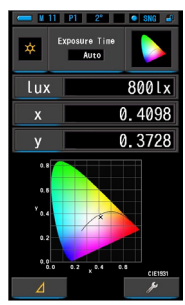

#### **CIE1931 (CIE1964)** 12 11 **Srovnání Srovnání** <sup>9</sup>**Spektrum Srovnání**

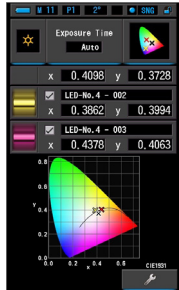

# 4 TM-30

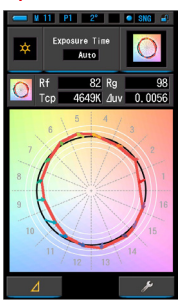

#### $M = 11$   $P1 = 2<sup>*</sup>$   $P1 = 10$  SNG  $A$  $\mathbf{r}$ Alito<sup>1</sup> 800Lx Lux  $\overline{u'}$ 0.2463  $0.5042$  $\overline{a}$ اده  $0.8 -$ ٠.  $10 - 0.4$  $\overline{\phantom{a}}$

8 **CIE1976**

# **CIE1976**

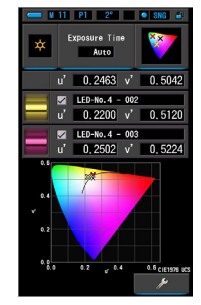

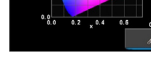

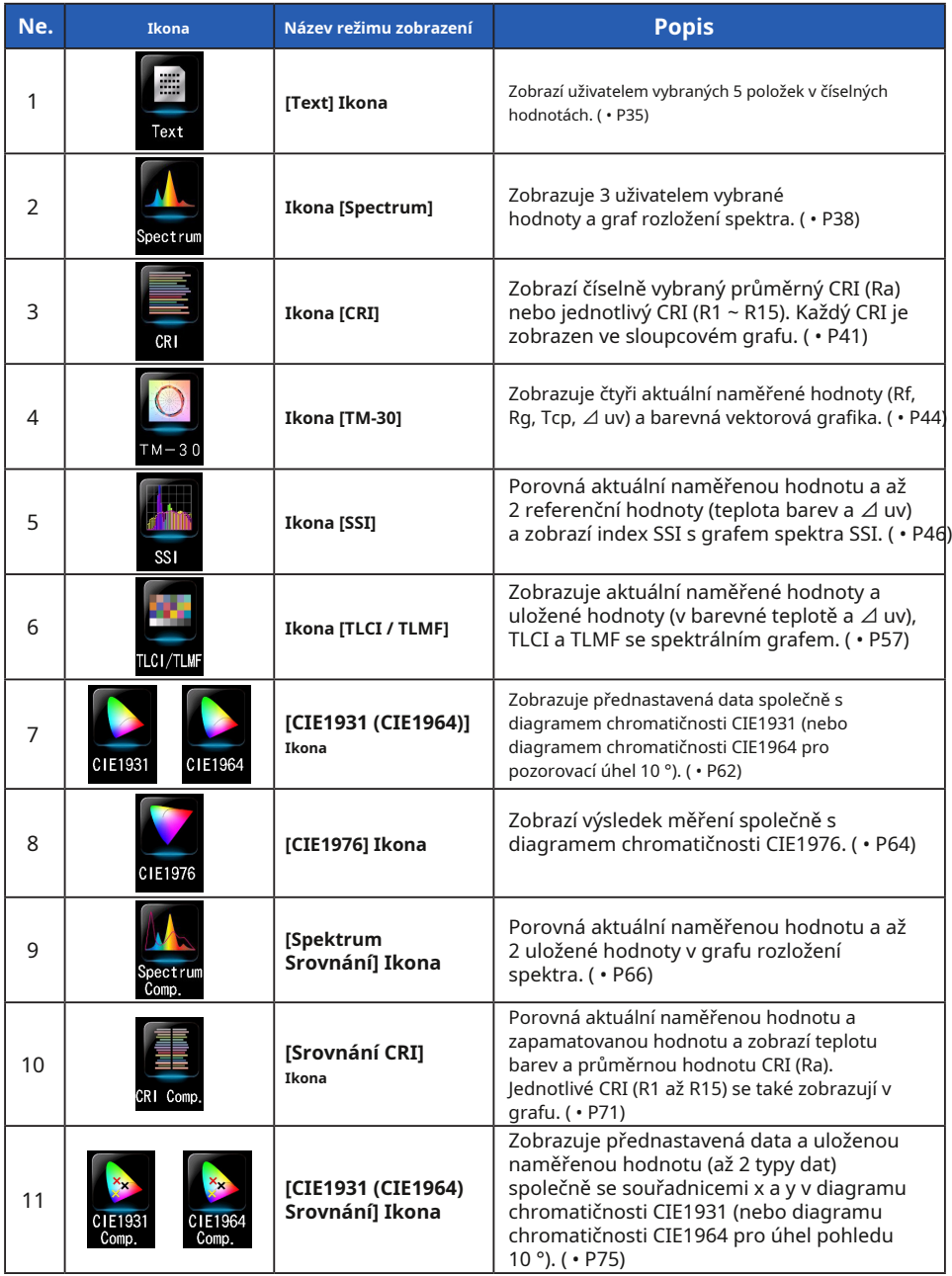

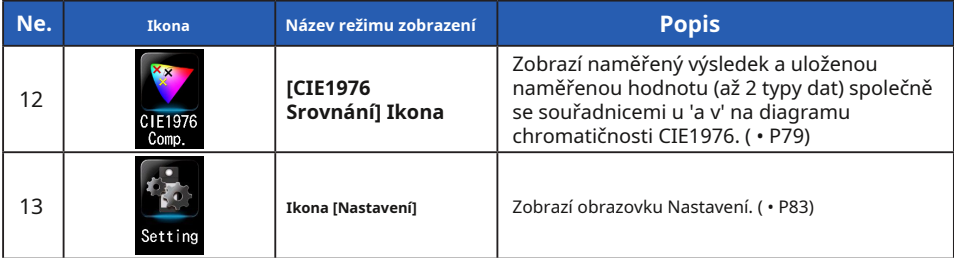

\* 1 ~ 12 je obrazovka měření.

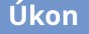

**1. Dotkněte se ikony [Režim zobrazení] na obrazovce měření nebo stiskněte Tlačítko nabídky** ➏ **na měřiči.**

**Zobrazí se obrazovka Výběr režimu zobrazení. (** • **P30)**

Režimy zobrazení od č. 1 do 12 slouží k měření. Režim zobrazení č. 13 slouží k nastavení.

#### **2. Klepnutím na ikonu požadovaného režimu zobrazení zobrazíte.**

**Na obrazovce se zobrazí obrazovka měření ve vybraném režimu zobrazení.**

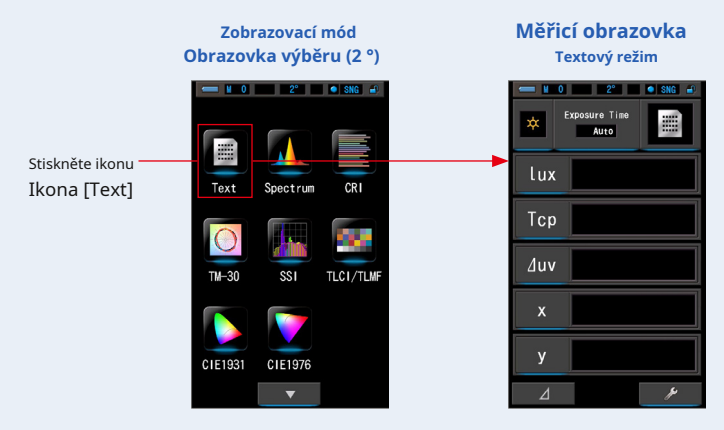

**3. Dotkněte se indikace [Doba expozice] nebo [T (Rychlost závěrky)] indikace na obrazovce měření.**

Pro měření okolního světla vyberte tlačítko [Auto], [0,1 s] nebo [1,0 s]. ( • P25) Pro měření blesku vyberte požadovanou rychlost závěrky. ( • P26)

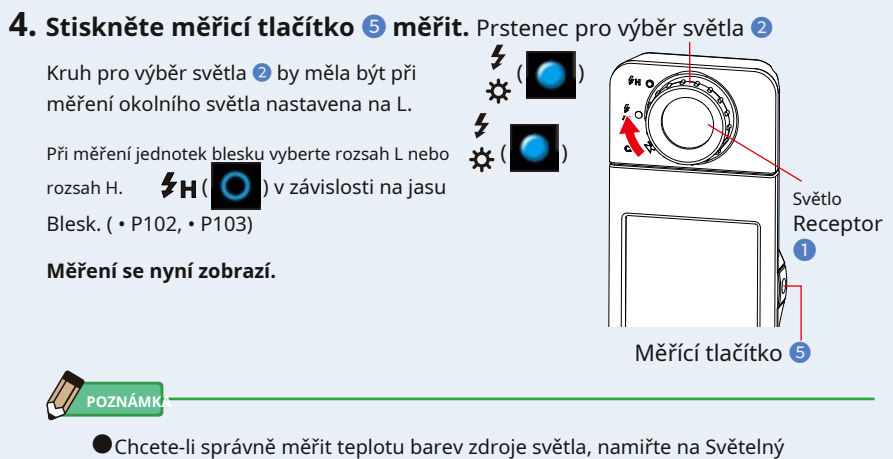

- receptor ➊ přímo na zdroj světla během čtení. **●**Měření a zobrazení bude trvat déle při úrovních světla pod 30x. Osvětlení
	- LCD se během měření normálně vypne, aby nedošlo k ovlivnění měření.

# **5. Výsledek měření se objeví na obrazovce měření (text Režim).**

**Měřicí obrazovka v textovém režimu**

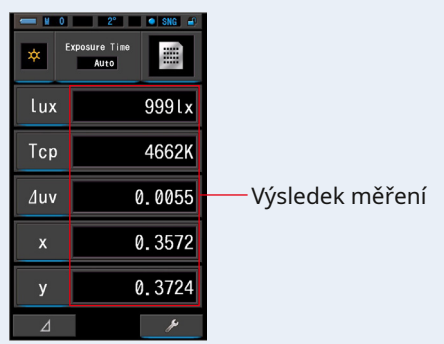

# **6. Zapamatujte si výsledky měření.**

Chcete-li zaznamenat měření, stiskněte tlačítko paměti ➐ . ( • P108)

# **4-4-1 Zobrazení v režimu Text [Text]**

Zobrazí pět uživatelem vybraných položek v číselné hodnotě.

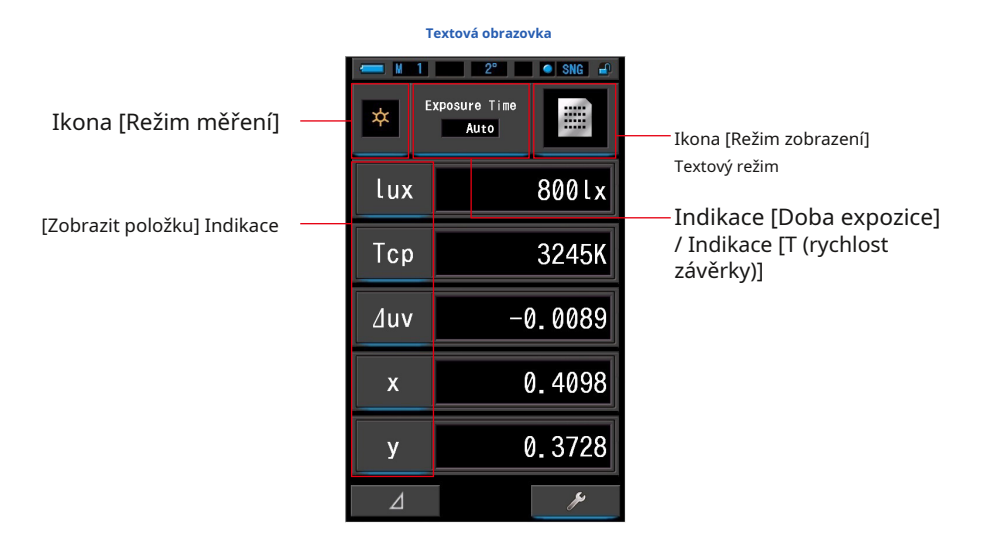

# **Úkon**

**1. Dotkněte se ikony [Text] na obrazovce Výběr režimu zobrazení. Zobrazí se textová obrazovka. (** • **P30)**

### **2. Dotkněte se ikony [Režim měření].**

**Zobrazí se obrazovka Výběr režimu měření. Vyberte požadovaný režim měření, který chcete použít. (** • **P23)**

# **3. Pro změnu klepněte na indikaci [Zobrazit položku]. Zobrazí se obrazovka Zobrazit knihovnu položek.**

Aktuálně vybraná položka displeje bude obklopena modře.

# **4. Stiskněte požadovanou indikaci položky displeje a tlačítko [OK].**

### **Aktuálně vybraná položka displeje bude obklopena modře.**

Stisknutím tlačítka [OK] nastavení potvrdíte a vrátíte se na obrazovku měření. Chcete-li nastavení zrušit, dotkněte se tlačítka [Zrušit].

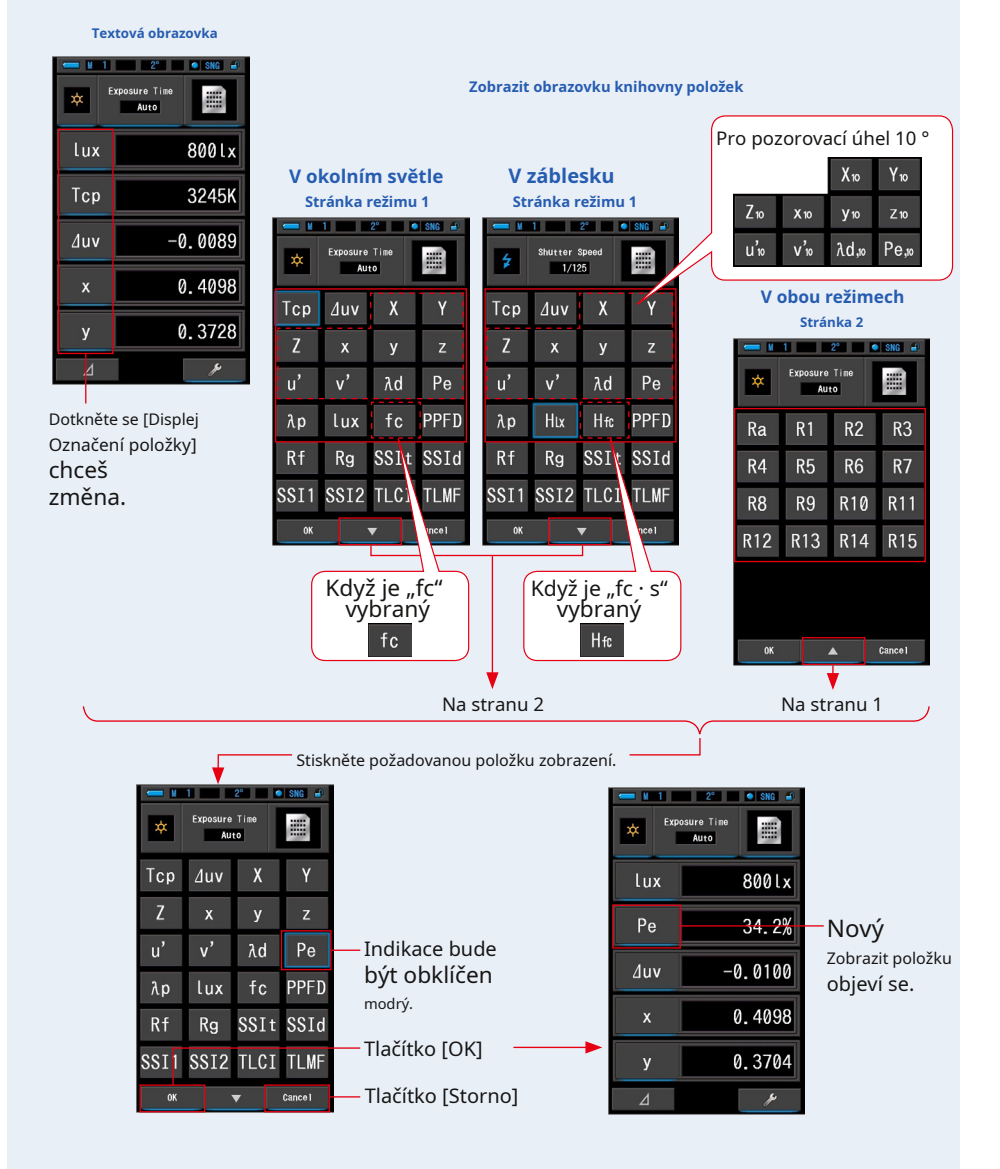

\* U modelů prodávaných v některých zemích se z důvodu zákonných omezení nezobrazuje "fc (fc · s)".

## **5. Dotkněte se indikace [Doba expozice] nebo [T (Rychlost závěrky)] indikace na obrazovce měření.**

Pro měření okolního světla vyberte tlačítko [Auto], [0,1 s] nebo [1,0 s]. ( • P25) Pro měření blesku vyberte požadovanou rychlost závěrky. ( • P26)

 $\left( \begin{array}{c} \bullet \\ \bullet \end{array} \right)$ 

 $(\begin{array}{c} \bullet \end{array})$ 

# **6. Stiskněte měřicí tlačítko** ➎ **měřit.** Prstenec pro výběr světla <sup>➋</sup>

Kruh pro výběr světla ➋ by měla být při měření okolního světla nastavena na L.

Při měření jednotek blesku vyberte rozsah L nebo rozsah H.  $\mathbf{H}(\bigcirc)$  v závislosti na jasu Blesk. ( • P102, • P103)

**Měření se nyní zobrazí.**

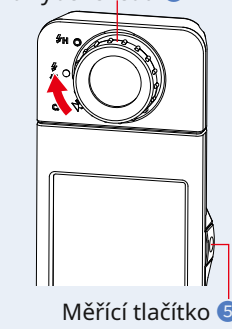

**POZNÁMK** 

**●**Měření a zobrazení bude trvat déle při úrovních světla pod 30x. Osvětlení LCD se během měření normálně vypne, aby nedošlo k ovlivnění měření.

# **7. Zapamatujte si výsledky měření.**

Chcete-li zaznamenat měření, stiskněte tlačítko paměti ➐ . ( • P108)

# **4-4-2 Zobrazení v režimu spektra [Spectrum]**

Zobrazuje tři uživatelem vybrané hodnoty a spektrální distribuční graf.

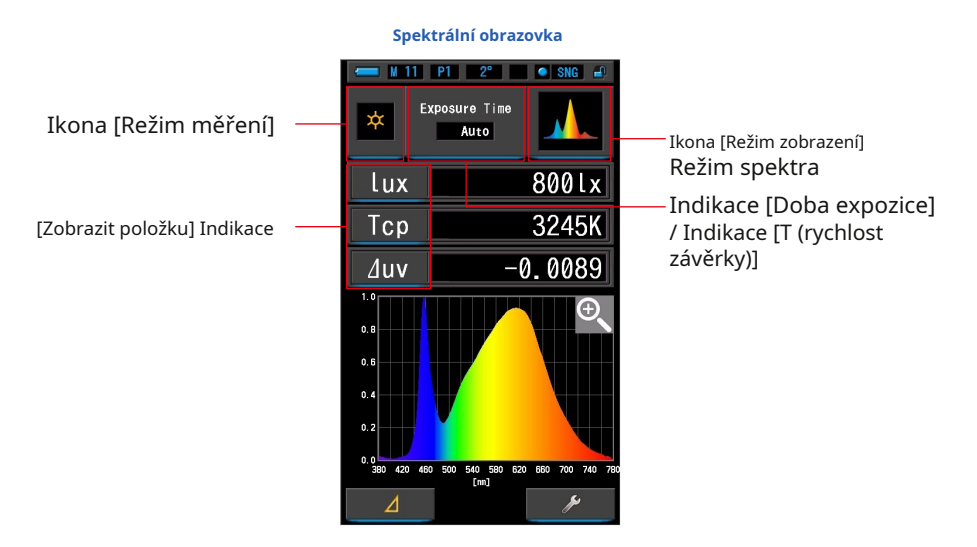

# **Úkon**

- **1. Dotkněte se ikony [Spectrum] na obrazovce Výběr režimu zobrazení. Zobrazí se obrazovka s grafem rozložení spektra. (** • **P30)**
- **2. Dotkněte se ikony [Režim měření].**

**Zobrazí se obrazovka Výběr režimu měření. Vyberte požadovaný režim měření, který chcete použít. (** • **P23)**

**3. Pro změnu klepněte na indikaci [Zobrazit položku].**

**Zobrazí se obrazovka Zobrazit knihovnu položek. (** • **P36)**

Stiskněte požadovanou položku zobrazení a tlačítko [OK].

**4. Dotkněte se indikace [Doba expozice] nebo [T (Rychlost závěrky)] indikace na obrazovce měření.**

Pro měření okolního světla vyberte tlačítko [Auto], [0,1 s] nebo [1,0 s]. ( • P25) Pro měření blesku vyberte požadovanou rychlost závěrky. ( • P26)

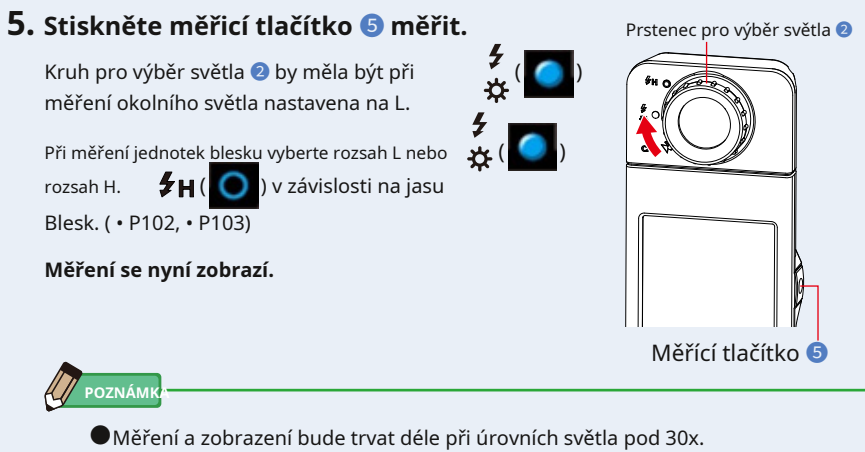

Osvětlení LCD se během měření normálně vypne, aby nedošlo k ovlivnění měření.

## **6. Dotkněte se ikony [Zvětšovací sklo (+)] na obrazovce.**

### **Graf rozložení spektra bude zvětšen.**

Zvětšený graf se zobrazí na celé obrazovce (na šířku).

Chcete-li se vrátit na obrazovku Spectrum, dotkněte se ikony [Zvětšovací sklo (-)] na zvětšeném grafu rozložení spektra.

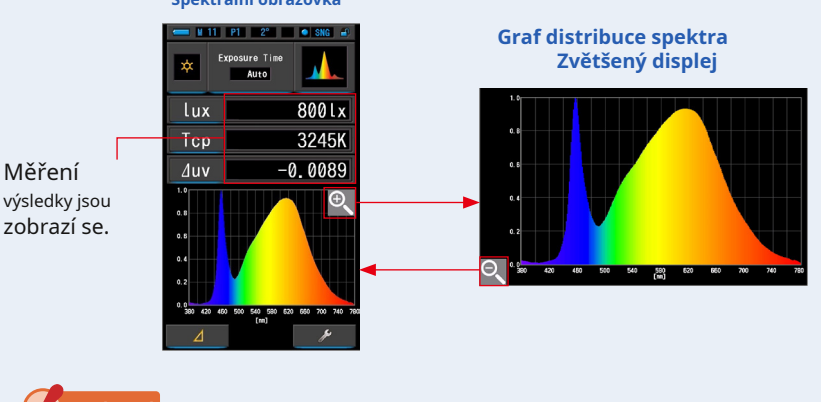

**Spektrální obrazovka**

**OZNÁMENÍ**

**● Kdy ž je zobrazen zvětšený graf, nelze provést měření.**

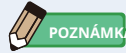

**●**Maximální zobrazovanou hodnotu osy Y lze vybrat pomocí položky [Měřítko osy Y spektra] na stránce 1 Nastavení. ( • P140)

# **7. Zapamatujte si výsledky měření.**

Chcete-li zaznamenat měření, stiskněte tlačítko paměti ➐ . ( • P108)

# **4-4-3 Zobrazení v režimu indexu barevného podání [CRI]**

Zobrazí číselně vybraný průměrný CRI (Ra) nebo jednotlivý CRI (R1 ~ R15). Každý CRI je také zobrazen v grafu.

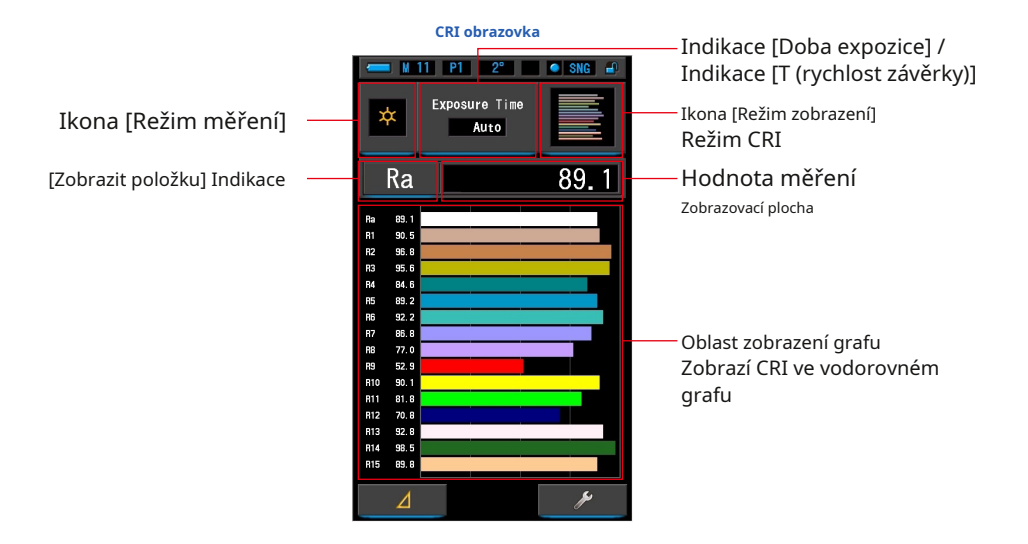

# **Úkon**

**1. Dotkněte se ikony [CRI] na obrazovce Výběr režimu zobrazení. Zobrazí se obrazovka CRI. (** • **P30)**

### **2. Dotkněte se ikony [Režim měření].**

**Zobrazí se obrazovka Výběr režimu měření. Vyberte požadovaný režim měření, který chcete použít. (** • **P23)**

### **3. Dotkněte se indikace [Doba expozice] nebo [T (Rychlost závěrky)] indikace na obrazovce měření.**

Pro měření okolního světla vyberte tlačítko [Auto], [0,1 s] nebo [1,0 s]. ( • P25) Pro měření blesku vyberte požadovanou rychlost závěrky. ( • P26)

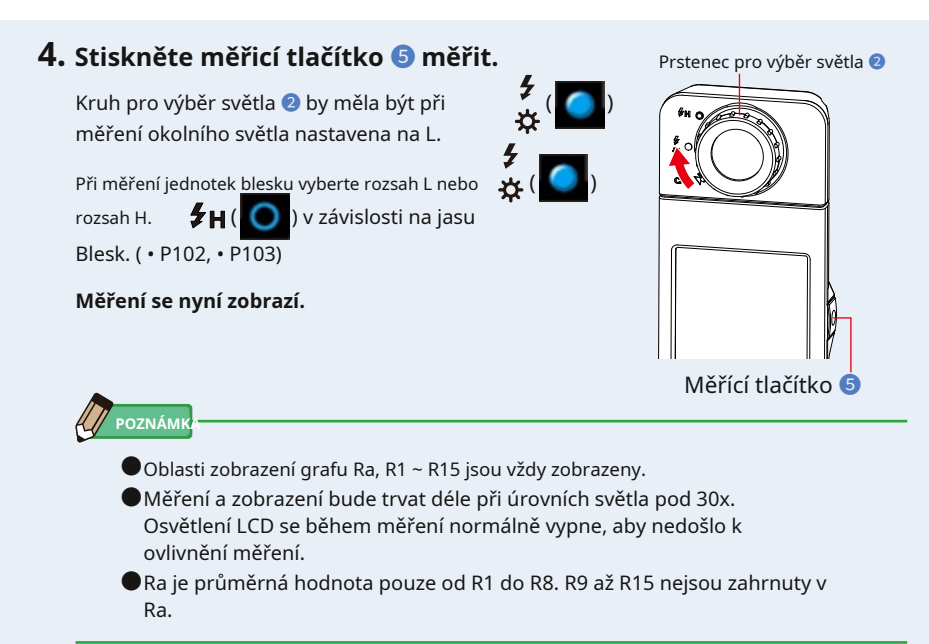

### **5. Pro změnu klepněte na indikaci [Zobrazit položku]. Zobrazí se obrazovka Zobrazit knihovnu položek.**

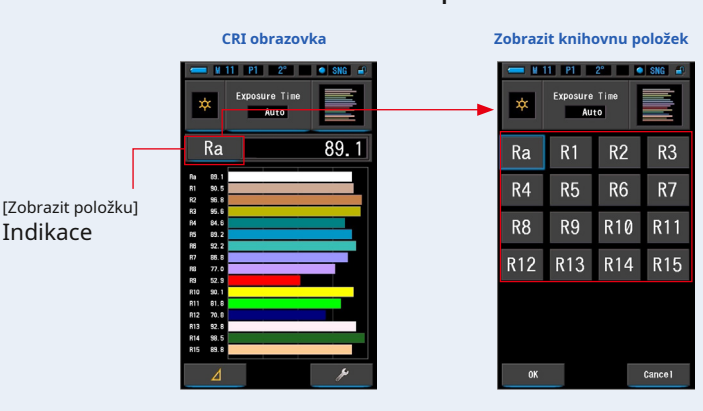

**6. Stiskněte požadovanou položku zobrazení.**

Vyberte položku, která se má zobrazit nad grafem. Indikace bude obklopena modře.

### **7. Dotkněte se tlačítka [OK].**

**Chcete-li nastavení zrušit, dotkněte se tlačítka [Storno].**

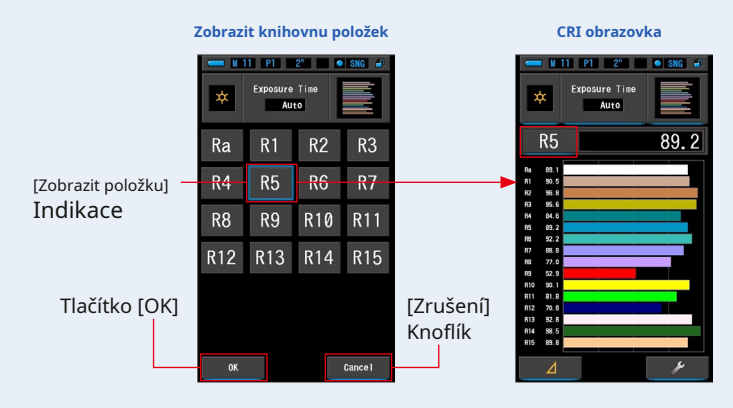

### **8. Dotkněte se tlačítka [OK].**

Chcete-li zaznamenat pouze aktuální měření, stiskněte tlačítko paměti ➐ . ( • P108)

# **4-4-4 Zobrazování v režimu TM-30 [TM-30]**

Zobrazuje čtyři aktuální naměřené hodnoty (Rf, Rg, Tcp, ⊿ uv) a barevná vektorová grafika. C-7000 s ( • P204)

nejnovějším firmwarem ukazuje TM-30-18.

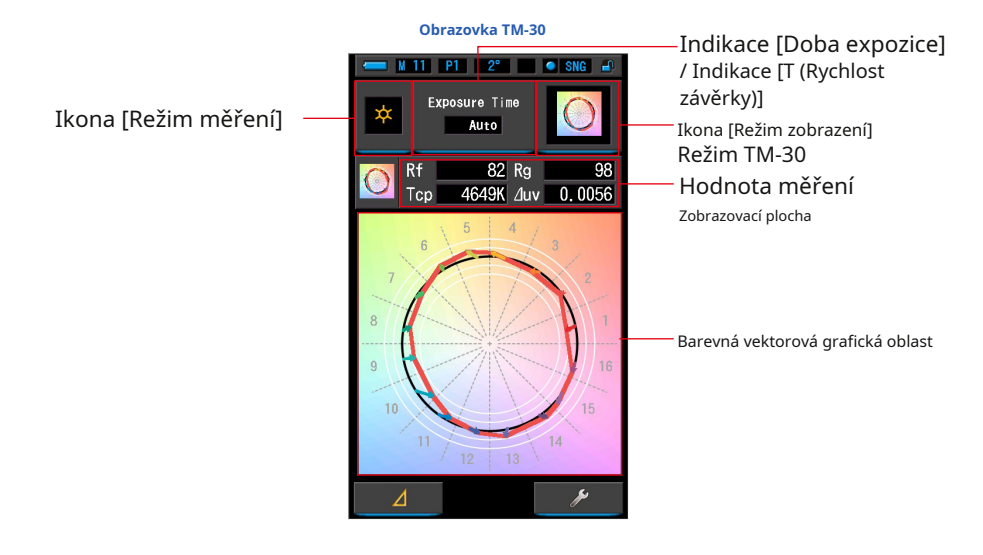

# **Úkon**

- **1. Dotkněte se ikony [TM-30] na obrazovce Výběr režimu zobrazení. Zobrazí se obrazovka distribučního grafu TM-30. (** • **P30)**
- **2. Dotkněte se ikony [Režim měření].**

**Zobrazí se obrazovka Výběr režimu měření. Vyberte požadovaný režim měření, který chcete použít. (** • **P23)**

**3. Dotkněte se indikace [Doba expozice] nebo [T (rychlost závěrky)] indikace na obrazovce měření.**

Pro měření okolního světla vyberte tlačítko [Auto], [0,1 s] nebo [1,0 s]. ( • P25) Pro měření blesku vyberte požadovanou rychlost závěrky. ( • P26)

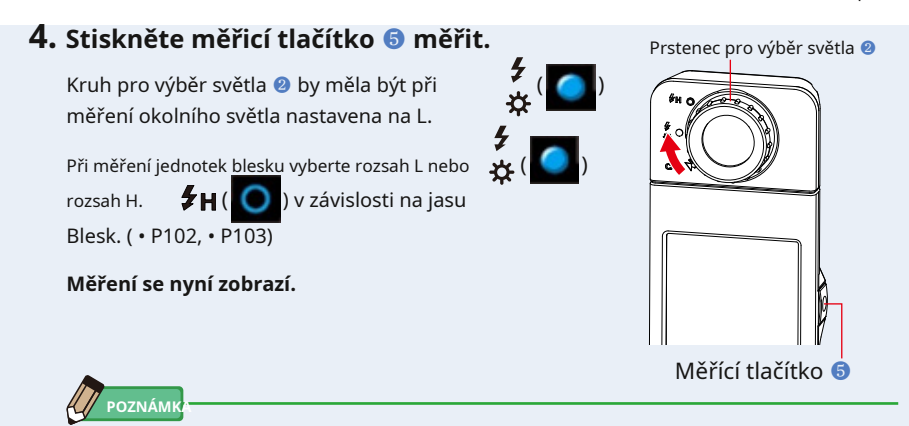

● Měření a zobrazení bude trvat déle při úrovních světla pod 30x. Osvětlení LCD se během měření normálně vypne, aby nedošlo k ovlivnění měření.

# **5. Zobrazí se aktuální měření a barevná vektorová grafika.**

### **Výchozí položky displeje jsou Rf, Rg a Tcp,** ⊿ **uv.**

Barevná vektorová grafika je vizuální znázornění posunů odstínu a chroma kolem kruhu odstínu děleno 16.

Barevná vektorová grafika zobrazuje aktuální měření v červené čáře.

Standardní světelný zdroj je zobrazen černou posuvnou čarou a šipka ukazuje rozdíl pro aktuální měření.

Bílé kruhy s poloměrem ukazují Rg80, 90, 110 a 120.

Čísla od 1 do 16 představují koše v odstínech úhlu dělené 16 v přírůstku 22,5 stupně, které přiřazují od 1 červené do 16 červenofialové.

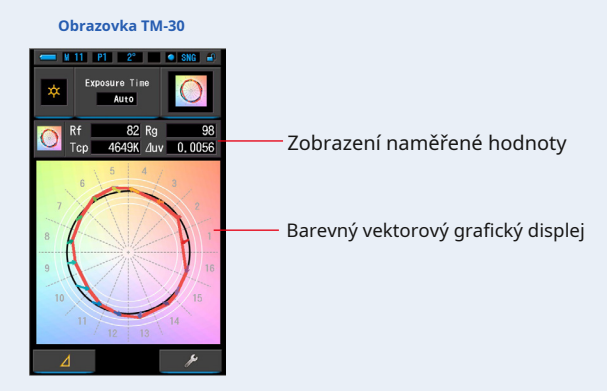

# **6. Zapamatujte si výsledky měření.**

Chcete-li zaznamenat měření, stiskněte tlačítko paměti ❼ . ( • P108)

# **4-4-5 Zobrazení v režimu spektrální podobnosti [SSI]**

Porovná aktuální naměřenou hodnotu a až 2 referenční hodnoty (teplota barev a ⊿ uv) a zobrazí index SSI s grafem spektra SSI. Zdroj referenčního světla lze nastavit třemi způsoby od standardního osvětlení, vstupu teploty barev nebo vyvolání paměti. ( • P205)

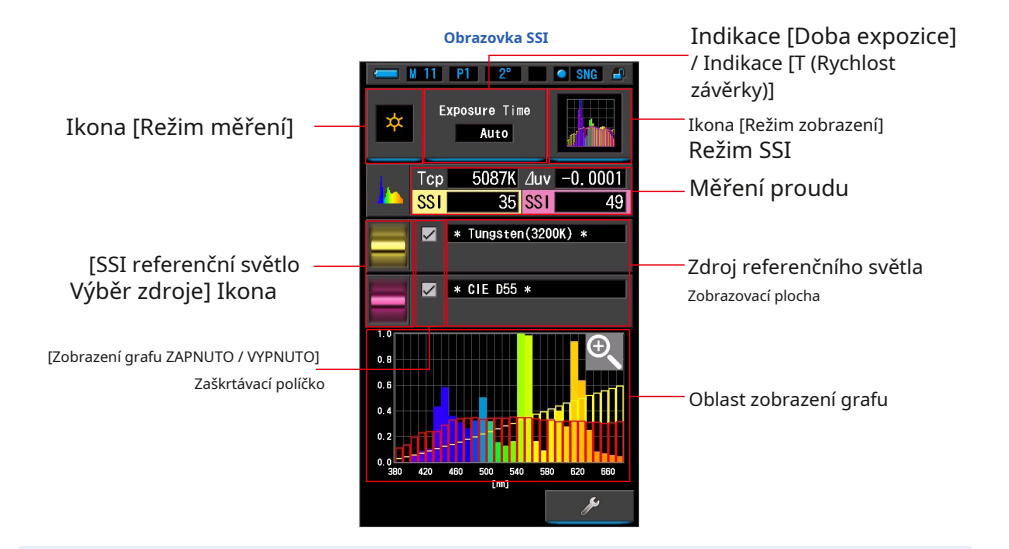

**Úkon**

- **1. Dotkněte se ikony [SSI] na obrazovce Výběr režimu zobrazení. Zobrazí se obrazovka SSI. (** • **P30)**
- **2. Dotkněte se ikony [Režim měření].**

**Zobrazí se obrazovka Výběr režimu měření. Vyberte požadovaný režim měření, který chcete použít. (** • **P23)**

**3. Dotkněte se indikace [Doba expozice] nebo [T (rychlost závěrky)] indikace na obrazovce měření.**

Pro měření okolního světla vyberte tlačítko [Auto], [0,1 s] nebo [1,0 s]. ( • P25) Pro měření blesku vyberte požadovanou rychlost závěrky. ( • P26)

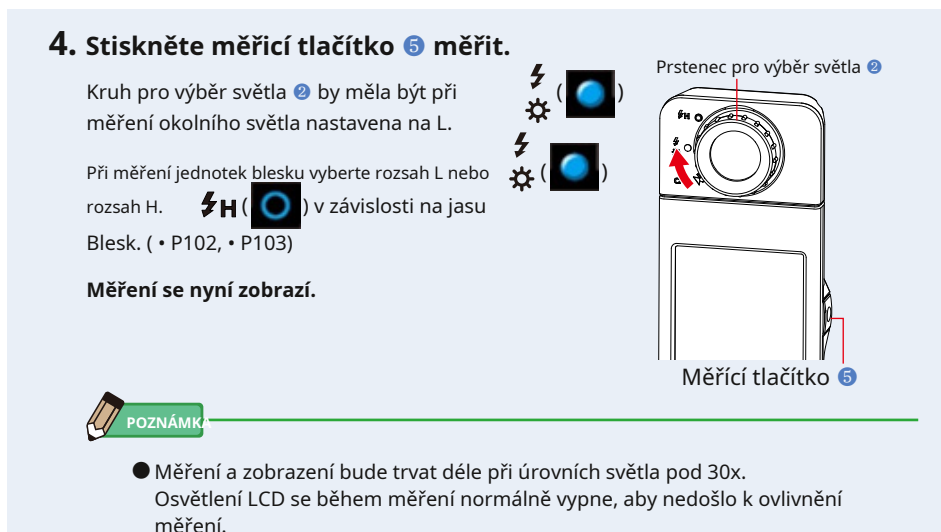

**5. Aktuální měření se zobrazuje v oblasti zobrazení grafu.**

# **6. Dotkněte se ikony [Vybrat odkaz SSI].**

**Zobrazí se obrazovka [Vybrat referenční světlo SSI].**

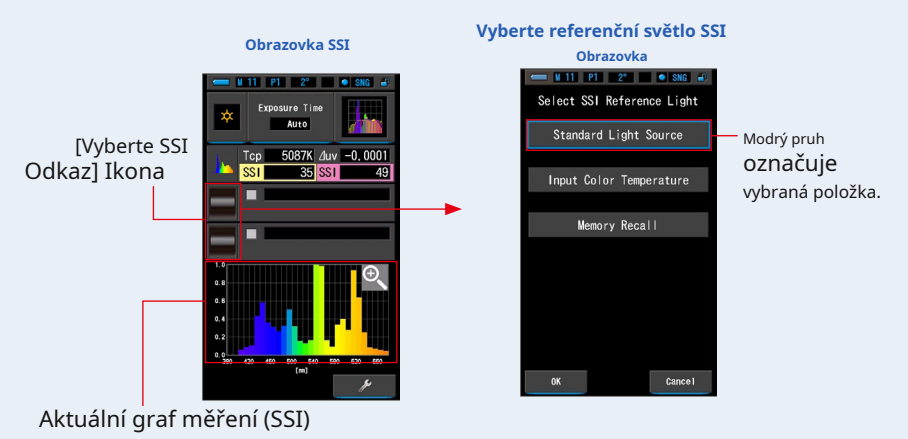

# **7. Existují tři způsoby, jak vybrat [ Vyberte referenční světlo SSI].**

Vyberte položku, kterou chcete porovnat, ze tří možností; [Vyberte SSI standardní světelný zdroj], [Vstupní teplota barev SSI] a [Vyvolání paměti SSI].

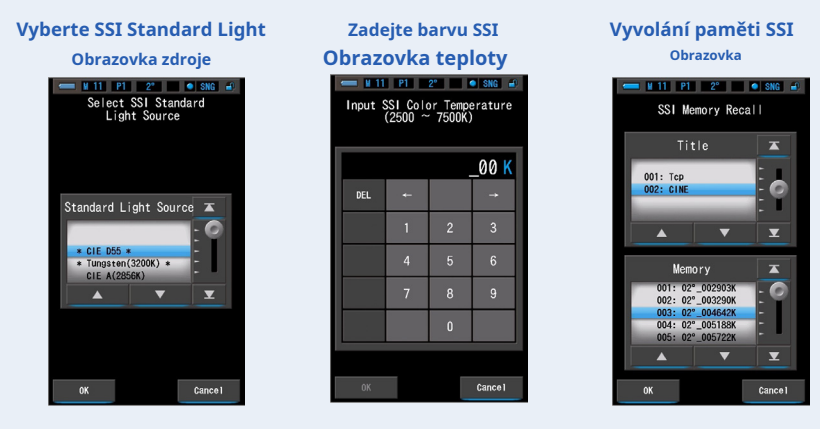

# **[ Standardní výběr zdroje světla]**

Zdroj referenčního světla můžete vybrat ze standardních světelných zdrojů. Jako standardní světelný zdroj SSI existují [Tungsten 3200K] a doplňkový standardní světelný zdroj [CIE D55], [CIE A (2856K)] a [CIE D65] jako standardní světelný zdroj CIE a [CIE D50] a [CIE D75] jako standardní světelný zdroj Doplňkový standardní světelný zdroj CIE.

## **1. Dotkněte se indikace [Standardní zdroj světla] na Select SSI Obrazovka referenčního světla.**

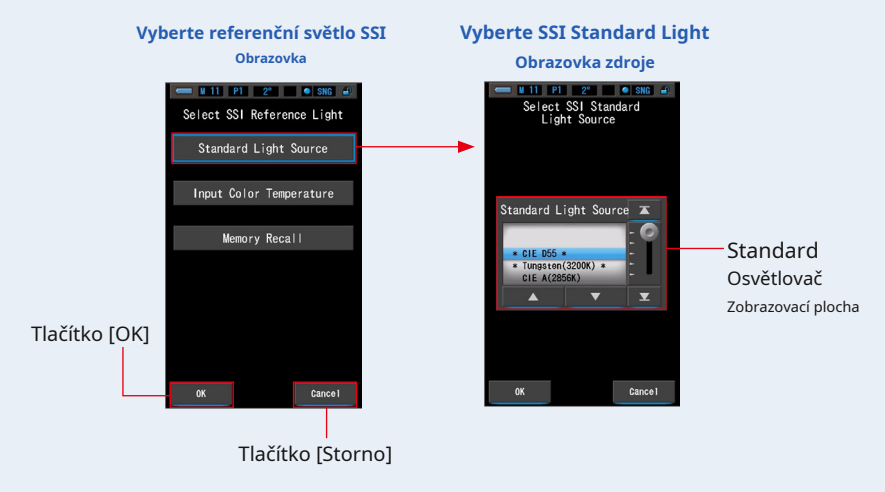

**Zobrazí se obrazovka Vybrat standardní zdroj světla SSI.**

#### **2. Vyberte požadovaný standardní osvětlovací prostředek k porovnání.**

Chcete-li vybrat standardní osvětlení, srovnejte jej s pozicí modrého pozadí.

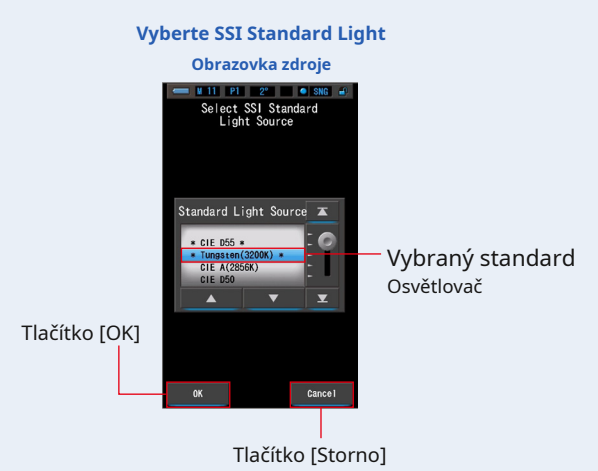

### **3. Na Stiskněte tlačítko [OK].**

#### **Potvrzuje nastavení a vrátí se na obrazovku SSI.**

Chcete-li nastavení zrušit, dotkněte se tlačítka [Zrušit].

# **4. Vybraný standardní světelný zdroj se zobrazí v oblast zobrazení zdroje referenčního světla na obrazovce SSI.**

Můžete vybrat až dva referenční zdroje světla.

**Oblast zobrazení referenčního zdroje světla**

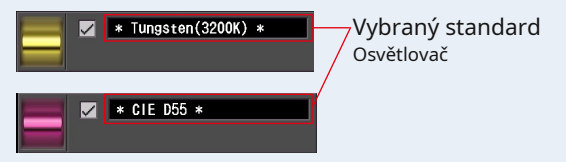

**5. Hodnota SSI aktuálního měření pro porovnání s referencí světelný zdroj.**

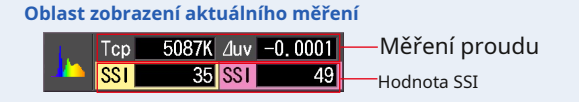

# **6. Ve spektru SSI se zobrazí žluté a červené spojnicové grafy graf.**

Chcete-li skrýt / zobrazit čárový graf na obrazovce, dotkněte se zaškrtávacího políčka [Zobrazení displeje ZAPNUTO / VYPNUTO].

\* [ • ] ukazuje řádek. [ • ] skryje řádek.

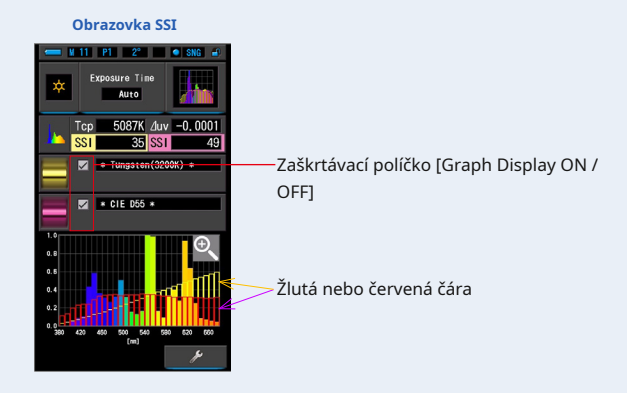

# **7. Dotkněte se ikony [Zvětšovací sklo (+)].**

### **Graf spektra SSI se zvětší.**

Zvětšený graf se zobrazí na celé obrazovce (na šířku).

Chcete-li se vrátit na obrazovku SSI, dotkněte se ikony [Zvětšovací sklo (-)] na zvětšeném grafu spektra SSI.

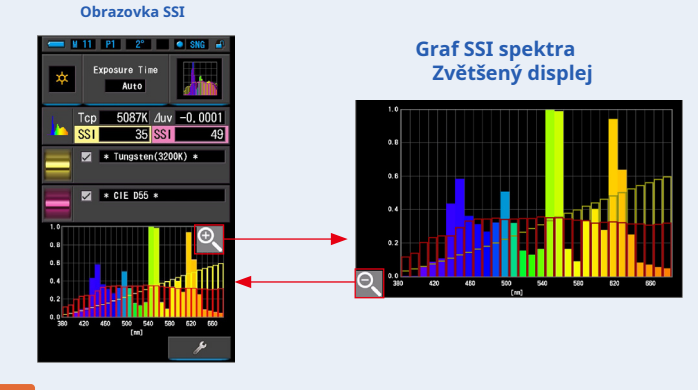

### **OZNÁMENÍ**

● **Když je zobrazen zvětšený graf, nelze provést měření.**

# **8. Zapamatujte si výsledky měření.**

Chcete-li zaznamenat aktuální měření, stiskněte tlačítko paměti ❼ . ( • P108)

# **[Zadání teploty barev]**

Zadeite teplotu barev v krocích po 100 tis. Od 2500 tis. Do 7500 tis.

### **1. Dotkněte se indikace [Input Color Temperature] na Select SSI Obrazovka referenčního světla.**

**Zobrazí se obrazovka Teplota barev SSI.**

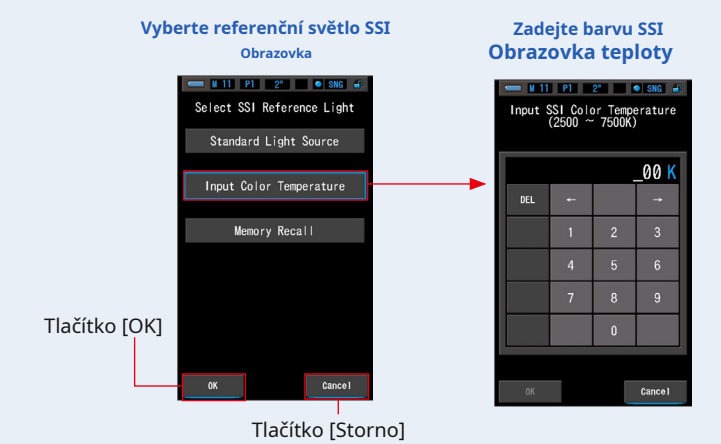

### **2. Zadejte požadovanou teplotu barev k porovnání.**

**Vstupní hodnota se zobrazuje v oblasti zobrazení teploty barev.**

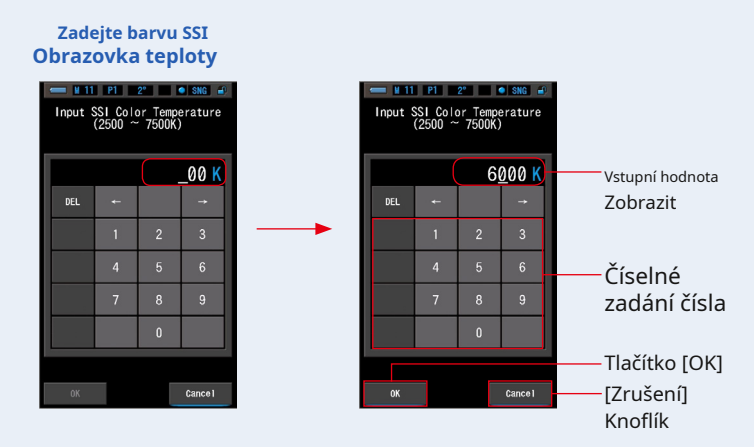

### **3. Na Stiskněte tlačítko [OK].**

**Potvrzuje nastavení a vrátí se na obrazovku SSI.**

Chcete-li nastavení zrušit, dotkněte se tlačítka [Zrušit].

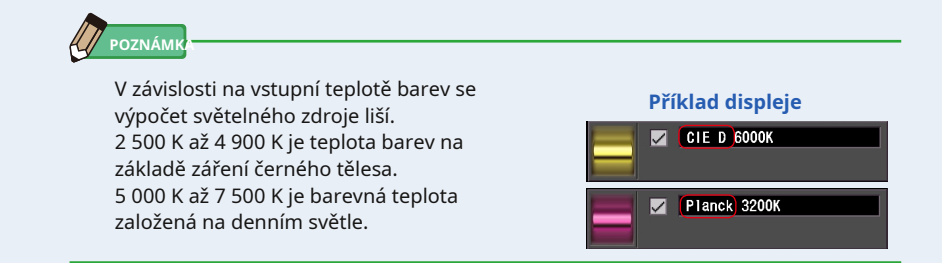

### **4. Vstupní teplota barev se zobrazí v odkazu oblast zobrazení zdroje světla na obrazovce SSI.**

Můžete vybrat až dva referenční zdroje světla.

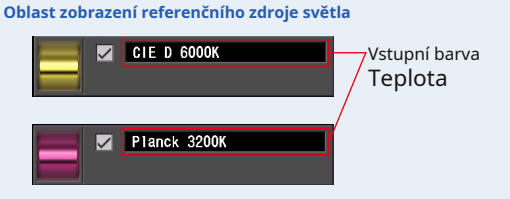

# **5. Hodnota SSI aktuálního měření pro porovnání s referencí světelný zdroj.**

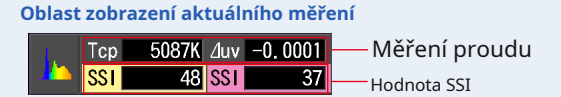

# **6. Ve spektru SSI se zobrazí žluté a červené spojnicové grafy graf.**

Chcete-li skrýt / zobrazit čárový graf na obrazovce, dotkněte se zaškrtávacího políčka [Zobrazení displeje ZAPNUTO / VYPNUTO]. \* [ • ] ukazuje řádek. [ • ] skryje řádek.

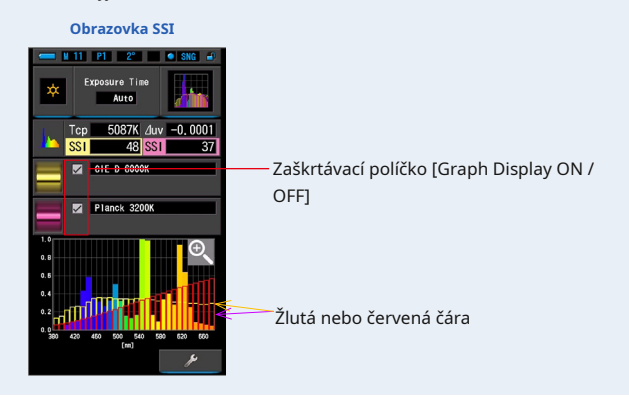

## **7. Dotkněte se ikony [Zvětšovací sklo (+)].**

### **Graf spektra SSI se zvětší.**

Zvětšený graf se zobrazí na celé obrazovce (na šířku).

Chcete-li se vrátit na obrazovku SSI, dotkněte se ikony [Zvětšovací sklo (-)] na zvětšeném grafu spektra SSI.

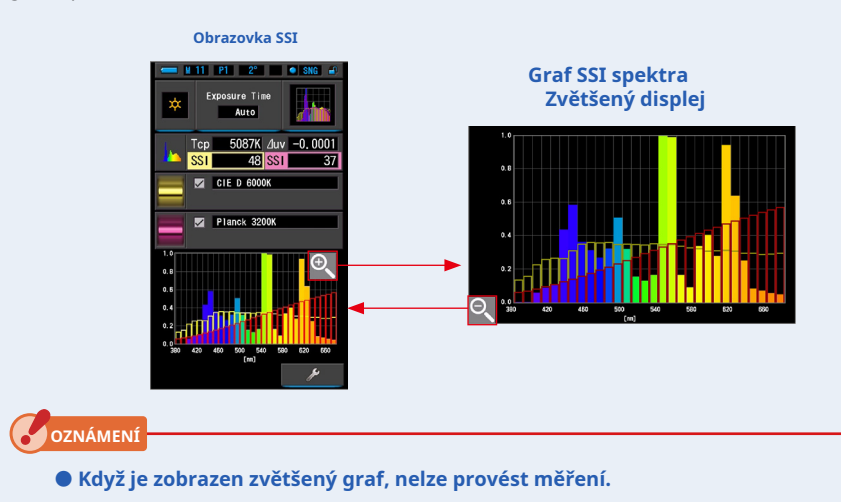

# **8. Zapamatujte si výsledky měření.**

Chcete-li zaznamenat aktuální měření, stiskněte tlačítko paměti ❼ . ( • P108)

# **[Výběr paměti]**

**Světelná obrazovka.**

Zdroj referenčního světla můžete vybrat z paměti.

Předem si zapamatujte měření, která mají být použita jako referenční světelný zdroj, a porovnejte aktuální měření se zapamatovaným světelným zdrojem, abyste viděli rozdíl v kvalitě.

# **1. Dotkněte se indikace [Memory Recall] na Select SSI Reference**

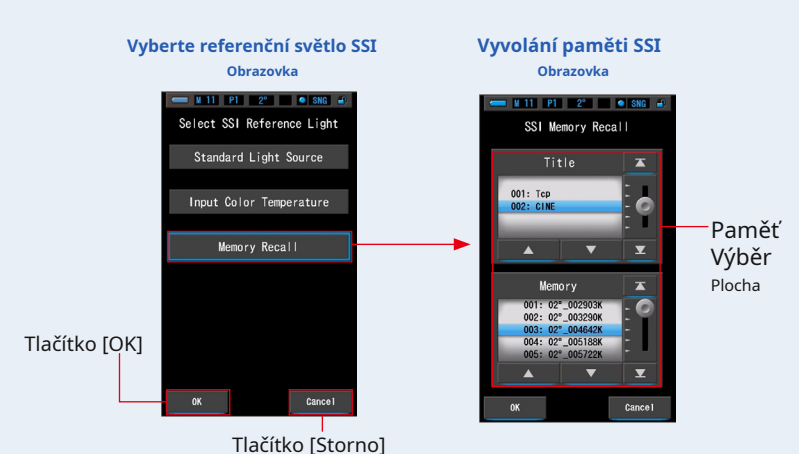

**Zobrazí se obrazovka SSI Memory Recall.**

**2. Vyberte požadovaná data paměti, která chcete porovnat.**

### **Když je vybrán titul, zobrazí se paměť spojená s titulem.**

Vyberte naměřenou hodnotu pro zobrazení a porovnání.

Chcete-li vybrat titul a paměť, porovnejte je s pozicemi modrého pozadí.

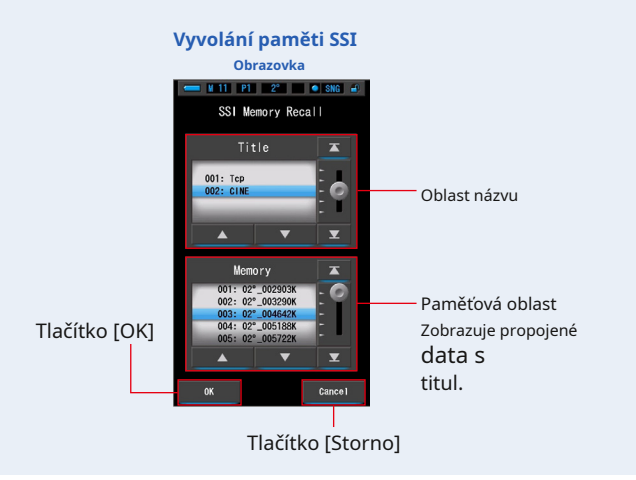

### **3. Na Stiskněte tlačítko [OK].**

#### **Potvrzuje nastavení a vrátí se na obrazovku SSI.**

Chcete-li nastavení zrušit, dotkněte se tlačítka [Zrušit].

### **4. Vybraná uložená hodnota se zobrazí v referenci oblast zobrazení zdroje světla na obrazovce SSI.**

Můžete vybrat až dva referenční zdroje světla.

**Oblast zobrazení referenčního zdroje světla**

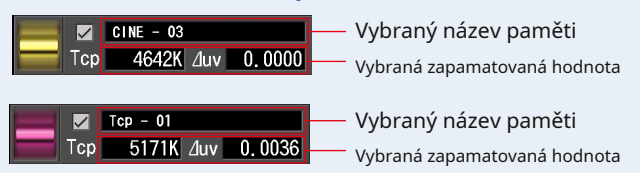

## **5. Hodnota SSI aktuálního měření pro porovnání s referencí světelný zdroj.**

**Oblast zobrazení aktuálního měření**

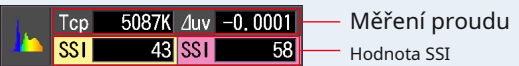

## **6. Ve spektru SSI se zobrazí žluté a červené spojnicové grafy graf.**

Chcete-li skrýt / zobrazit čárový graf na obrazovce, dotkněte se zaškrtávacího políčka [Zobrazení displeje ZAPNUTO / VYPNUTO]. \* [ • ] ukazuje řádek. [ • ] skryje řádek.

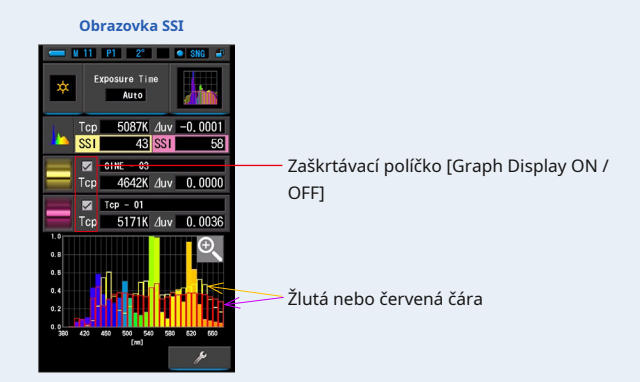

## **7. Dotkněte se ikony [Zvětšovací sklo (+)].**

### **Graf spektra SSI se zvětší.**

Zvětšený graf se zobrazí na celé obrazovce (na šířku).

Chcete-li se vrátit na obrazovku SSI, dotkněte se ikony [Zvětšovací sklo (-)] na zvětšeném grafu spektra SSI.

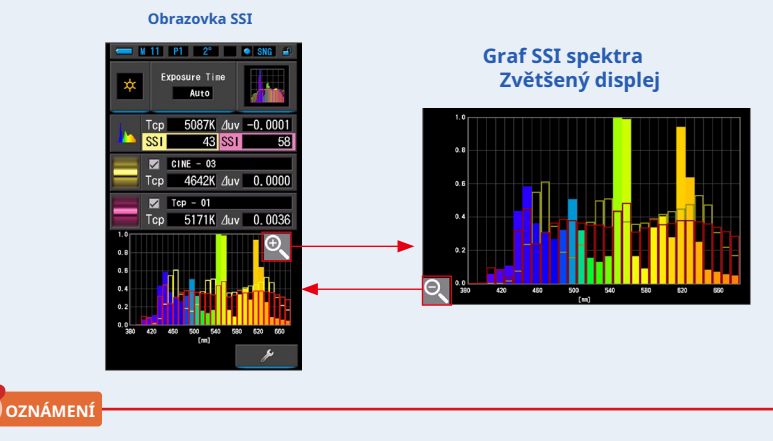

● **Když je zobrazen zvětšený graf, nelze provést měření.**

# **8. Zapamatujte si výsledky měření.**

Chcete-li zaznamenat aktuální měření, stiskněte tlačítko paměti ❼ . ( • P108)

# **4-4-6 Zobrazení v režimu TLCI nebo TLMF [TLCI / TLMF]**

Zobrazuje aktuální naměřené hodnoty a uložené hodnoty (v barevné teplotě a ⊿ uv), TLCI a TLMF se spektrálním grafem.

TLCI znamená Television Lighting Consistency Index. TLMF znamená Television Luminaire Matching Factor. ( • P205)

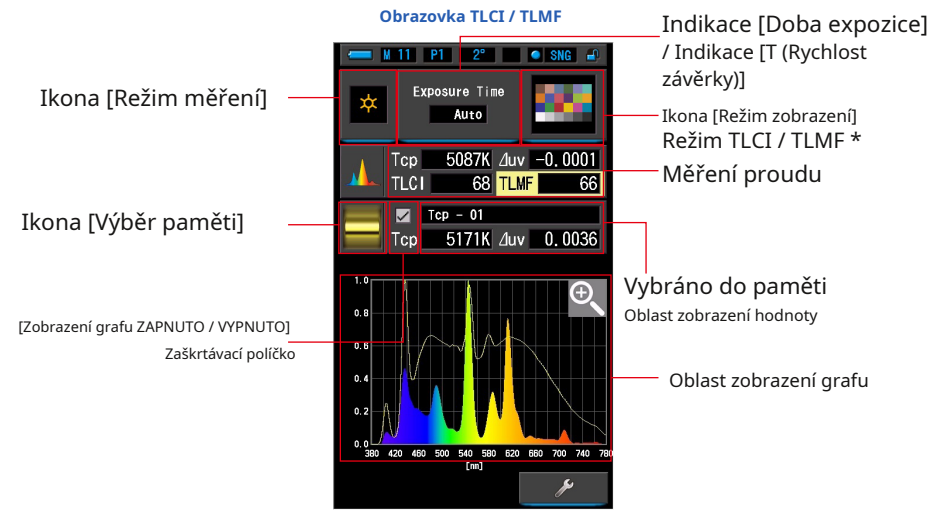

\* X-Rite ColorChecker se používá pro ikonu režimu TLCI / TLMF

# **Úkon**

## **1. Dotkněte se ikony [TLCI / TLMF] ve výběru režimu zobrazení obrazovka.**

**Zobrazí se obrazovka TLCI / TLMF. (** • **P30)**

### **2. Dotkněte se ikony [Režim měření].**

**Zobrazí se obrazovka Výběr režimu měření. Vyberte požadovaný režim měření, který chcete použít. (** • **P23)**

### **3. Dotkněte se indikace [Doba expozice] nebo [T (rychlost závěrky)] indikace na obrazovce měření.**

Pro měření okolního světla vyberte tlačítko [Auto], [0,1 s] nebo [1,0 s]. ( • P25) Pro měření blesku vyberte požadovanou rychlost závěrky. ( • P26)

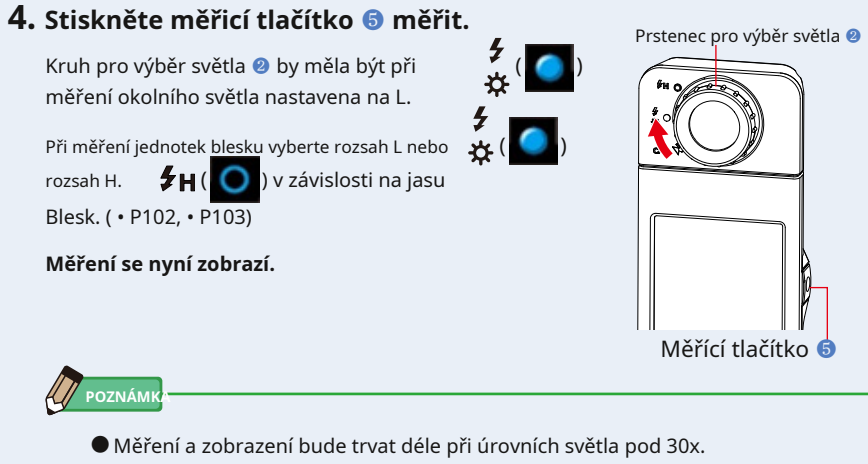

Osvětlení LCD se během měření normálně vypne, aby nedošlo k ovlivnění měření.

# **5. Aktuální měření se objeví s grafem spektra.**

## **6. Dotkněte se ikony [Výběr paměti].**

**Zobrazí se obrazovka [TLMF Memory Recall].**

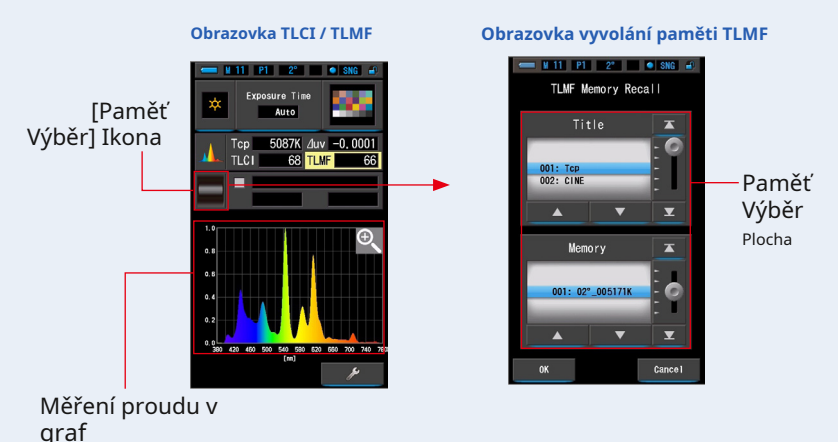

**Pokud nebyla uložena žádná měření, zobrazí se vyskakovací obrazovka, která indikuje, že žádná uložená hodnota nebyla uložena.**

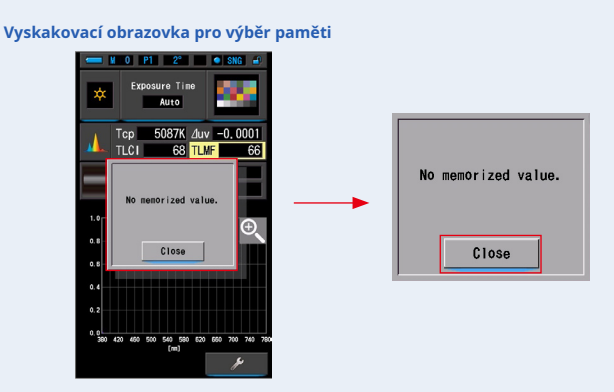

Po potvrzení zprávy "Žádná zapamatovaná hodnota." Se dotkněte tlačítka [Zavřít]. **Vrátí se na obrazovku TLCI / TLMF.**

Po uložení několika hodnot do paměti znovu vyberte uloženou hodnotu.

#### **7. Vyberte požadovanou hodnotu uloženou v paměti k porovnání.**

#### **Když je vybrán titul, zobrazí se paměť spojená s titulem.**

Vyberte naměřenou hodnotu pro zobrazení a porovnání.

Chcete-li vybrat titul a paměť, porovnejte je s pozicemi modrého pozadí.

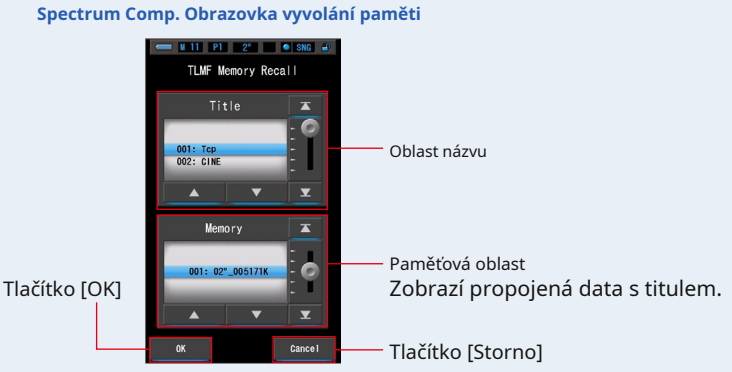

### **8. Dotkněte se tlačítka [OK].**

#### **Potvrzuje nastavení a vrací se na obrazovku TLCI / TLMF.**

Chcete-li nastavení zrušit, dotkněte se tlačítka [Zrušit].

# **9. Název vybrané paměti se zobrazí na TLCI / TLMF**

**obrazovka.**

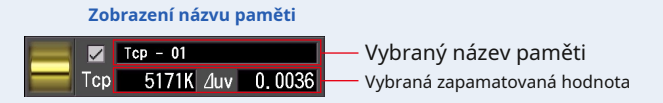

# **10. Zobrazí se index TLMF pro porovnání s vybraným zapamatovaným**

**hodnota.**

**Oblast zobrazení aktuálního měření**

 $\blacksquare$ 

Ten

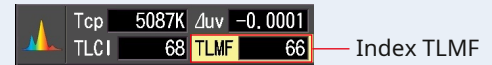

# **11. Čárové grafy se zobrazí v grafu TLCI / TLMF.**

 $5171K$   $\Delta$ uv 0,0036

Chcete-li skrýt / zobrazit čárový graf na obrazovce, dotkněte se zaškrtávacího políčka [Zobrazení displeje ZAPNUTO / VYPNUTO]. \* [ • ] ukazuje řádek. [ • ] skryje řádek.

**Obrazovka TLCI / TLMF**  $11$  P1  $2^{\circ}$   $\blacksquare$   $\bullet$  SNG anzo Til antal. Index TLMF 5087K 4uv -0.0001 Tcp **TLCI** 

Zaškrtávací políčko [Graph Display ON / OFF]

Graf
## **12. Dotkněte se ikony [Zvětšovací sklo (+)].**

### **Graf porovnání spektra se zvětší.**

Zvětšený graf se zobrazí na celé obrazovce (na šířku).

Chcete-li se vrátit na obrazovku TLCI / TLMF, dotkněte se ikony [Zvětšovací sklo (-)] na zvětšeném grafu porovnání spektra.

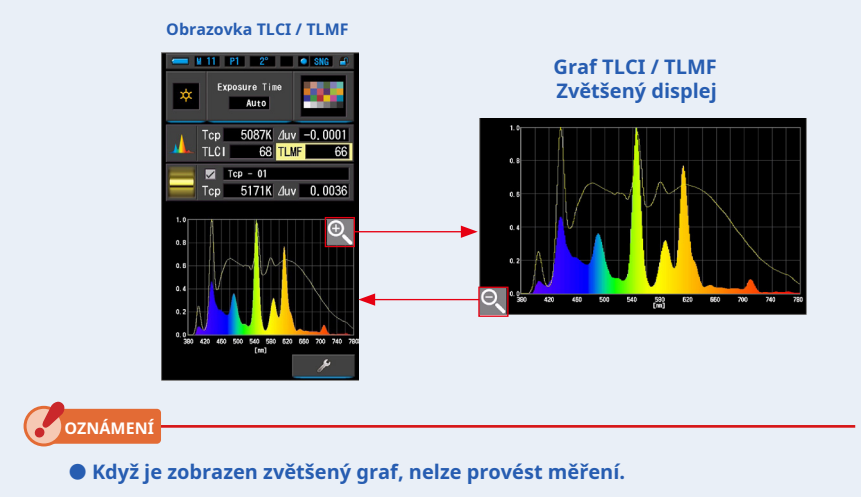

# **13. Zapamatujte si výsledky měření.**

Chcete-li zaznamenat aktuální měření, stiskněte tlačítko paměti ❼ . ( • P108)

# **4-4-7 Zobrazování v režimu CIE1931 (CIE1964) [CIE1931 (CIE1964)]**

Zobrazí výsledek měření v textovém formátu spolu s pozicí na diagramu chromatičnosti CIE1931 (nebo CIE1964).

Pokud jsou v nastavení hardwaru vybrány 2 stupně úhlu pohledu, zobrazí tento režim CIE1931.

CIE1964 se objeví, když je vybráno 10 stupňů úhlu pohledu.

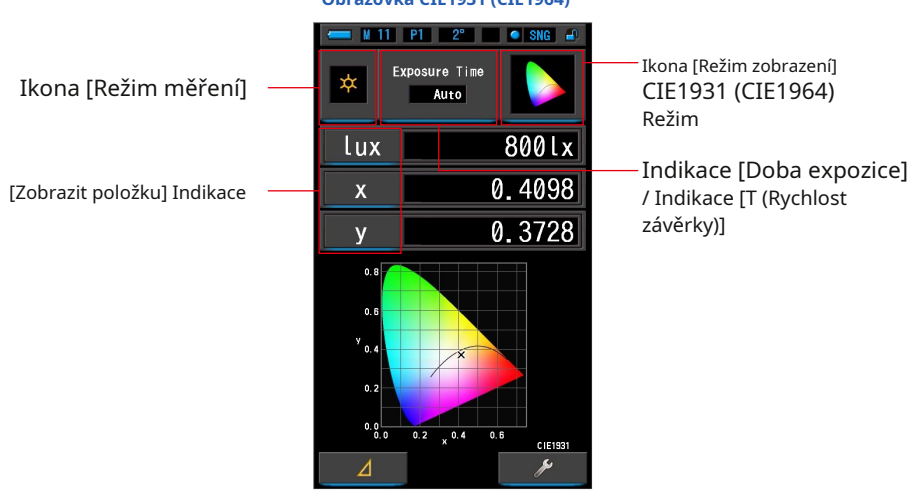

**Obrazovka CIE1931 (CIE1964)**

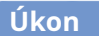

**1. Dotkněte se ikony [CIE1931 (CIE1964)] v režimu zobrazení Obrazovka výběru.**

**Zobrazí se obrazovka CIE1931 (CIE1964). (** • **P30)**

**2. Dotkněte se ikony [Režim měření].**

**Zobrazí se obrazovka Výběr režimu měření. Vyberte požadovaný režim měření, který chcete použít. (** • **P23)**

**3. Dotkněte se indikace [Doba expozice] nebo [T (rychlost závěrky)] indikace na obrazovce měření.**

Pro měření okolního světla vyberte tlačítko [Auto], [0,1 s] nebo [1,0 s]. ( • P25) Pro měření blesku vyberte požadovanou rychlost závěrky. ( • P26)

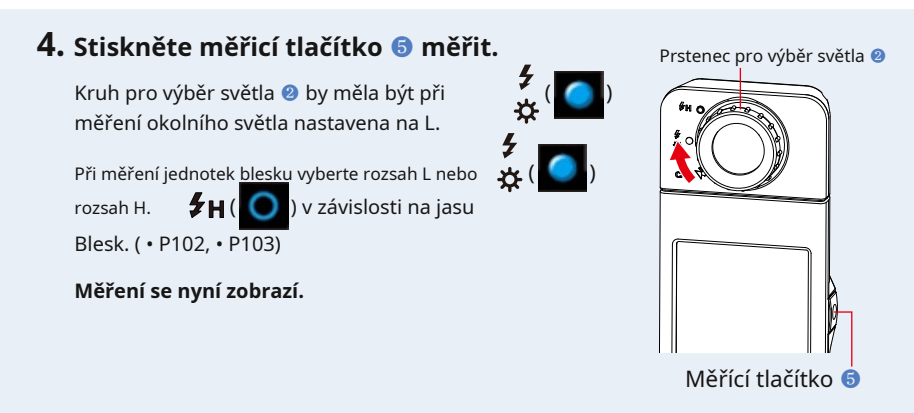

# **5.** Naměřená hodnota je označena černým "x".

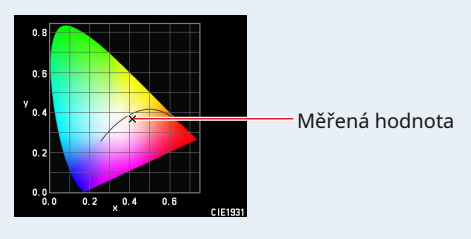

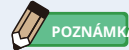

● Měření a zobrazení bude trvat déle při úrovních světla pod 30x. Osvětlení LCD se během měření normálně vypne, aby nedošlo k ovlivnění měření.

# **6. Zapamatujte si výsledky měření.**

Chcete-li zaznamenat měření, stiskněte tlačítko paměti ❼ . ( • P108)

# **4-4-8 Zobrazování v režimu CIE1976 [CIE1976]**

Zobrazí výsledek měření v textovém formátu spolu s pozicí na diagramu chromatičnosti CIE1976.

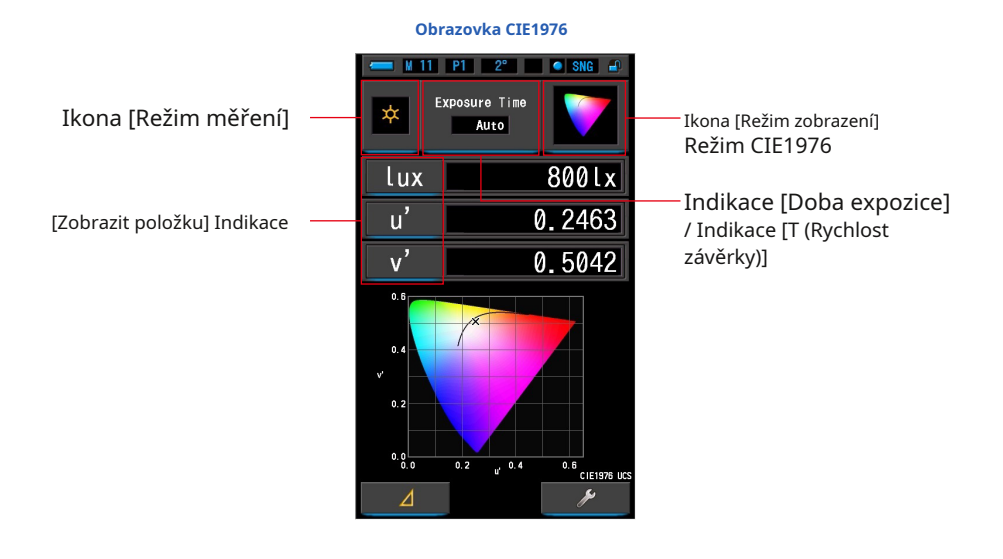

# **Úkon**

**1. Dotkněte se ikony [CIE1976] na obrazovce Výběr režimu zobrazení. Zobrazí se obrazovka CIE1976. (** • **P30)**

### **2. Dotkněte se ikony [Režim měření].**

**Zobrazí se obrazovka Výběr režimu měření. Vyberte požadovaný režim měření, který chcete použít. (** • **P23)**

### **3. Dotkněte se indikace [Doba expozice] nebo [T (rychlost závěrky)] indikace na obrazovce měření.**

Pro měření okolního světla vyberte tlačítko [Auto], [0,1 s] nebo [1,0 s]. ( • P25) Pro měření blesku vyberte požadovanou rychlost závěrky. ( • P26)

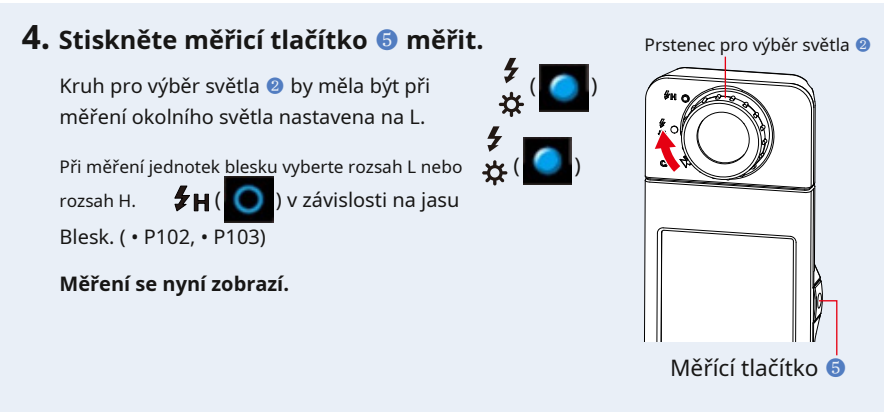

# $5.$  Naměřená hodnota je označena černým "x".

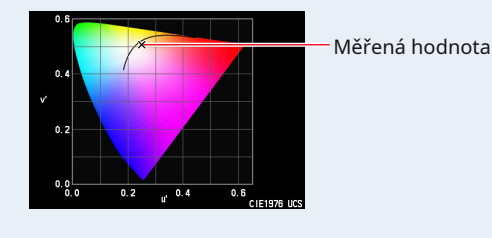

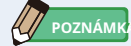

● Měření a zobrazení bude trvat déle při úrovních světla pod 30x. Osvětlení LCD se během měření normálně vypne, aby nedošlo k ovlivnění měření.

# **6. Zapamatujte si výsledky měření.**

Chcete-li zaznamenat aktuální měření, stiskněte tlačítko paměti ❼ . ( • P108)

# **4-4-9 Zobrazení v režimu Spectrum [Spectrum Comp.]**

Porovná aktuální naměřenou hodnotu a až 2 uložené hodnoty jako žluté a / nebo červené čáry v grafu rozložení spektra.

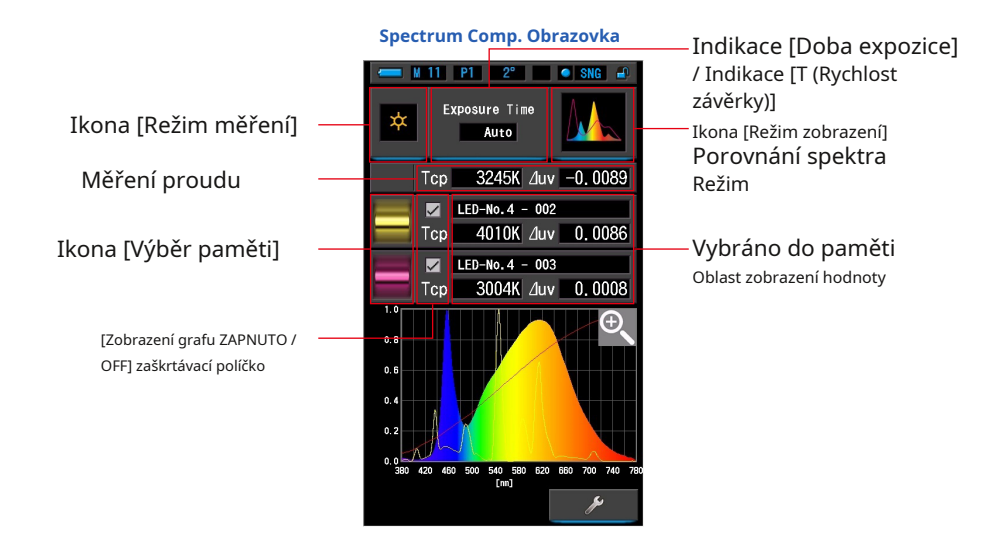

# **Úkon**

**1. Dotkněte se ikony [Spectrum Comp.] Ve výběru režimu zobrazení obrazovka.**

**Spectrum Comp. Zobrazí se obrazovka. (** • **P30)**

**2. Dotkněte se ikony [Režim měření].**

**Zobrazí se obrazovka Výběr režimu měření. Vyberte požadovaný režim měření, který chcete použít. (** • **P23)**

**3. Dotkněte se indikace [Doba expozice] nebo [T (rychlost závěrky)] indikace na obrazovce měření.**

Pro měření okolního světla vyberte tlačítko [Auto], [0,1 s] nebo [1,0 s]. ( • P25) Pro měření blesku vyberte požadovanou rychlost závěrky. ( • P26)

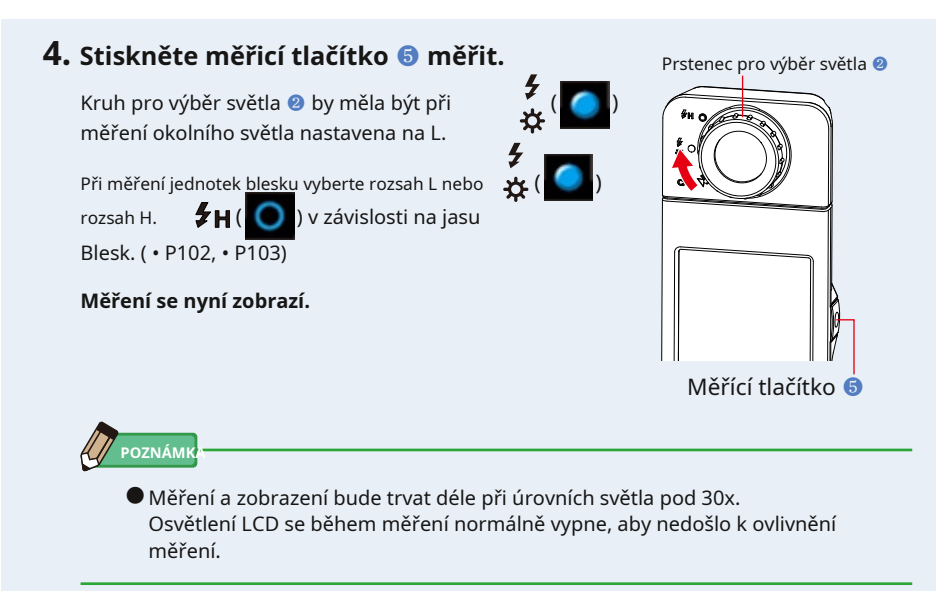

**5. Aktuální měření se zobrazuje v horní části oblasti displeje s grafem spektra duhových barev.**

### **6. Dotkněte se ikony [Výběr paměti].**

**[Spectrum Comp. Zobrazí se obrazovka Memory Recall].**

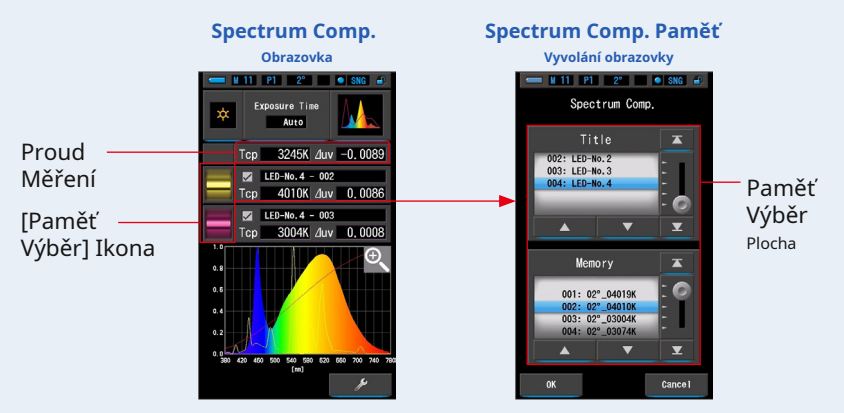

**Pokud nebyla uložena žádná měření, zobrazí se vyskakovací obrazovka, která indikuje, že žádná uložená hodnota nebyla uložena.**

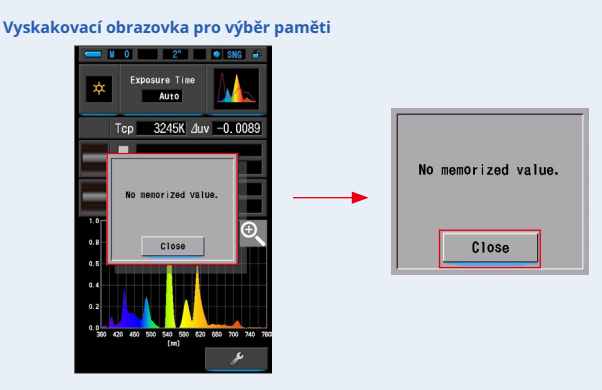

**Po potvrzení zprávy "Žádná zapamatovaná hodnota." Se dotkněte tlačítka [Zavřít]. Vrací se do Spectrum Comp. obrazovka.**

Po uložení několika hodnot do paměti znovu vyberte uloženou hodnotu.

## **7. Vyberte požadovaná data paměti a porovnejte spektrum.**

#### **Když je vybrán titul, zobrazí se paměť spojená s titulem.**

Vyberte naměřenou hodnotu pro zobrazení a porovnání.

Chcete-li vybrat titul a paměť, porovnejte je s pozicemi modrého pozadí.

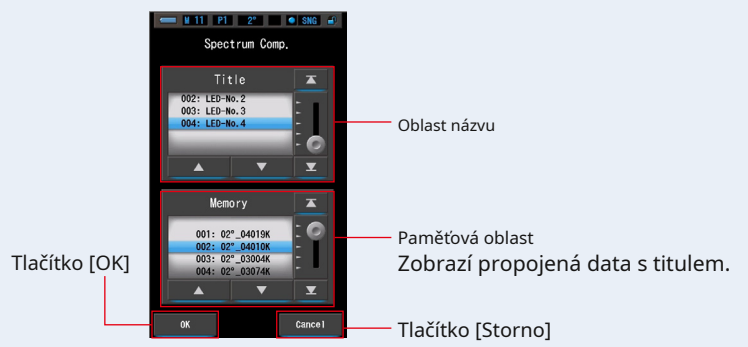

#### **Spectrum Comp. Obrazovka vyvolání paměti**

### **8. Dotkněte se tlačítka [OK].**

**Potvrzuje nastavení a vrací se do Spectrum Comp. obrazovka.**

Chcete-li nastavení zrušit, dotkněte se tlačítka [Zrušit].

### **9. Názvy a míry vybraných pamětí budou zobrazené na Spectrum Comp. obrazovka.**

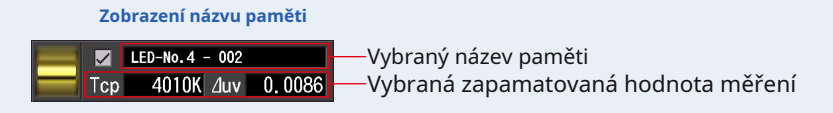

# **10. Čárové grafy se zobrazí ve spektrálním grafu.**

Klepnutím na zaškrtávací políčko [Zobrazení lineárního grafu ZAPNUTO / VYPNUTO] skryjte / zobrazte liniový graf na obrazovce.

\* [ • ] ukazuje řádek. [ • ] skryje řádek.

#### **Spectrum Comp. Obrazovka**

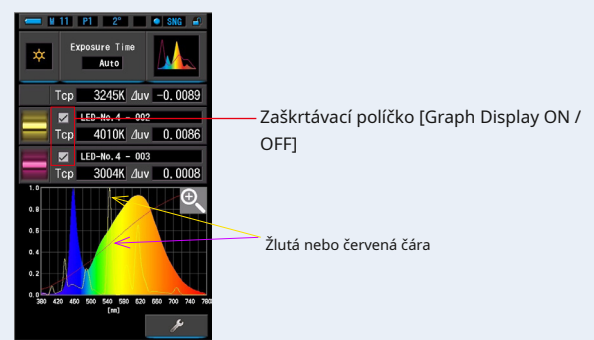

### **11. Dotkněte se ikony [Zvětšovací sklo (+)].**

### **Graf porovnání spektra se zvětší.**

Zvětšený graf se zobrazí na celé obrazovce (na šířku).

Návrat do Spectrum Comp. obrazovce, dotkněte se ikony [Zvětšovací sklo (-)] na grafu porovnání zvětšeného spektra.

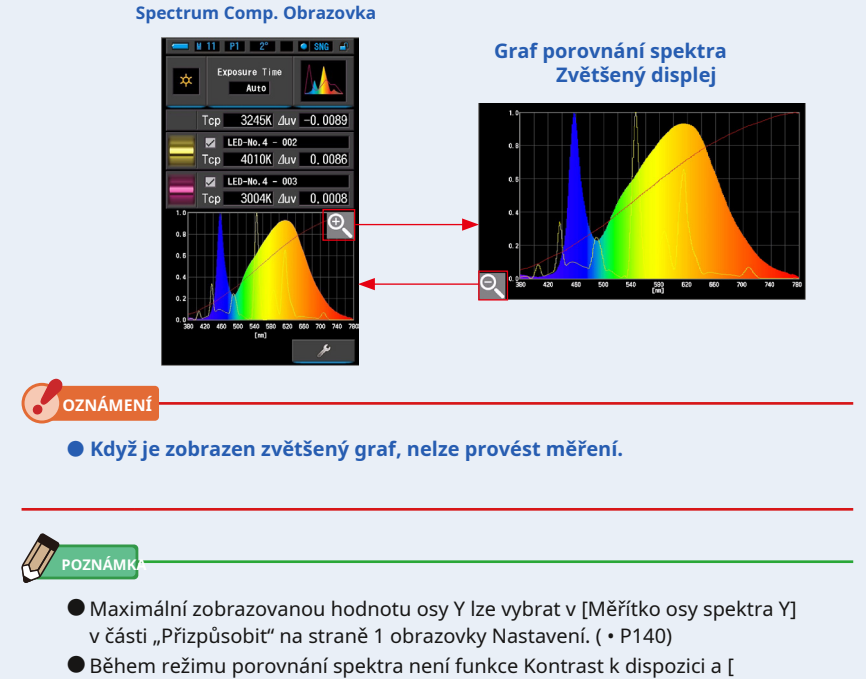

Tlačítko] bude skryto.

# **12. Zapamatujte si výsledky měření.**

Chcete-li zaznamenat měření, stiskněte tlačítko paměti ❼ . ( • P108)

## **4-4-10 Zobrazení v porovnání indexu barevného podání [Režim CRI]**

Porovná aktuální naměřenou hodnotu a zapamatovanou hodnotu a zobrazí teplotu barev a průměrnou hodnotu CRI (Ra). V každém grafu jsou také zobrazeny jednotlivé CRI (R1 až R15).

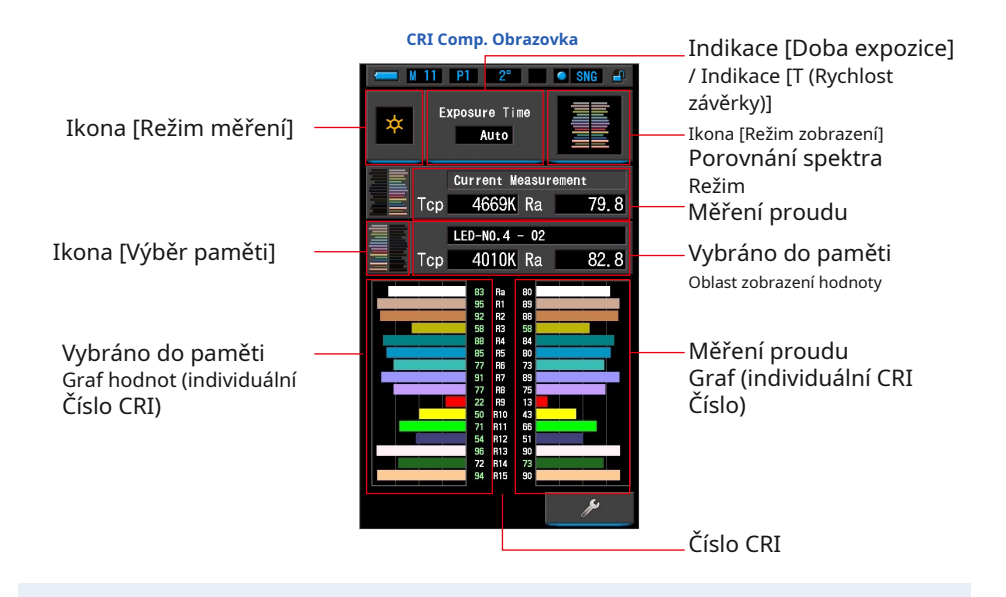

# **Úkon**

- **1. Dotkněte se ikony [CRI Comp.] Na obrazovce Výběr režimu zobrazení. CRI Comp. Zobrazí se obrazovka. (** • **P30)**
- **2. Dotkněte se ikony [Režim měření].**

**Zobrazí se obrazovka Výběr režimu měření. Vyberte požadovaný režim měření, který chcete použít. (** • **P23)**

**3. Dotkněte se indikace [Doba expozice] nebo [T (rychlost závěrky)] indikace na obrazovce měření.**

Pro měření okolního světla vyberte tlačítko [Auto], [0,1 s] nebo [1,0 s]. ( • P25) Pro měření blesku vyberte požadovanou rychlost závěrky. ( • P26)

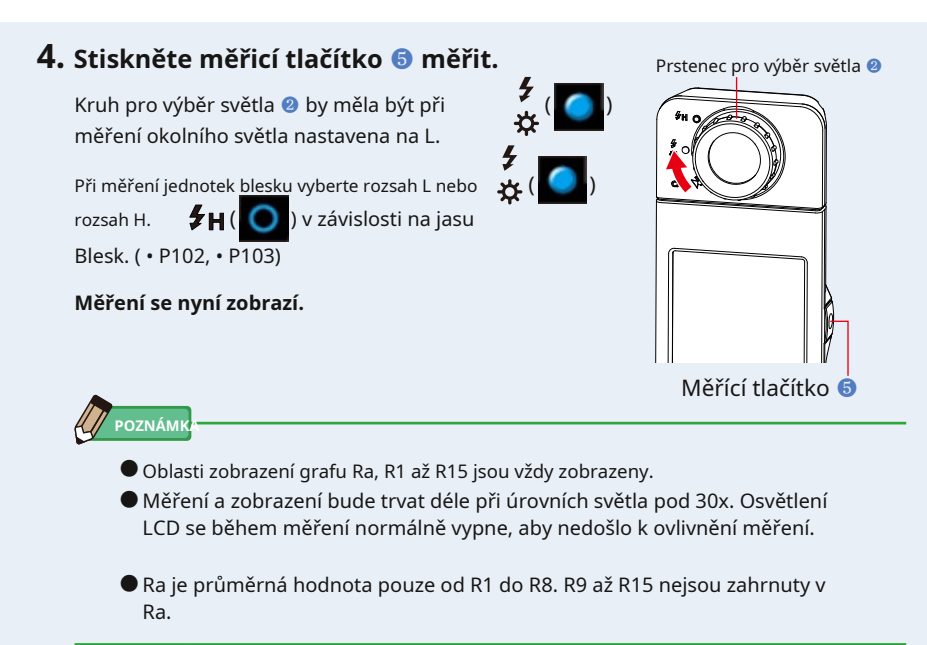

**5. Aktuální měření se zobrazí s grafem na pravé straně Zobrazit.**

### **6. Dotkněte se ikony [Výběr paměti].**

#### **[CRI Comp. Zobrazí se obrazovka Memory Recall].**

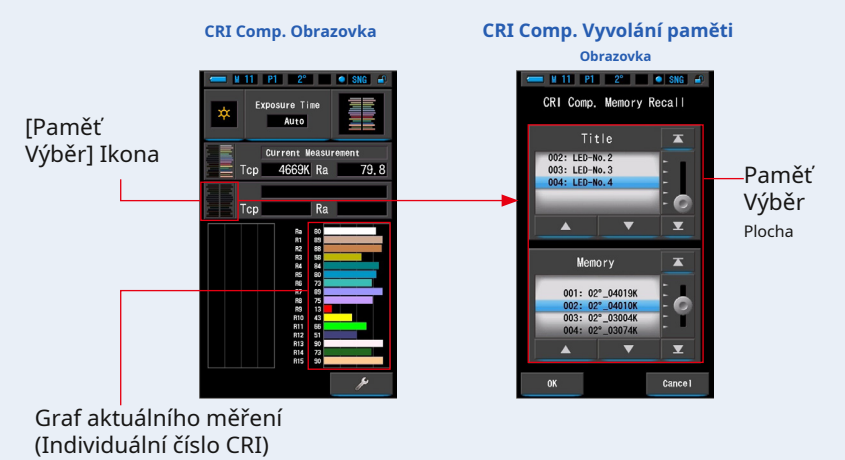

**Pokud nebyla uložena žádná měření, zobrazí se vyskakovací obrazovka, která indikuje, že žádná uložená hodnota nebyla uložena.**

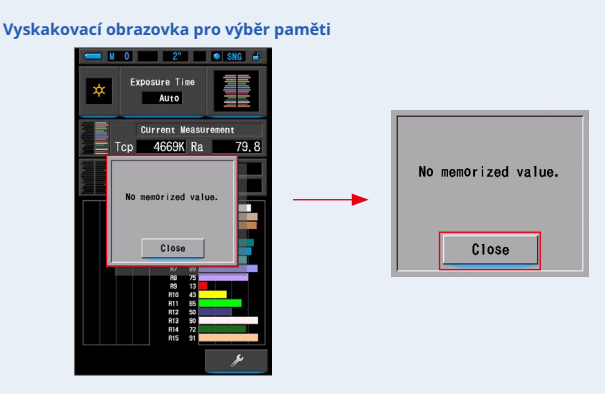

#### **Po potvrzení zprávy "Žádná zapamatovaná hodnota." Se dotkněte tlačítka [Zavřít]. Vrátí se k CRI Comp. obrazovka.**

Po uložení několika hodnot do paměti znovu vyberte uloženou hodnotu.

### **7. Vyberte požadovaná data paměti pro porovnání CRI.**

#### **Když je vybrán titul, zobrazí se paměť spojená s titulem.**

Vyberte naměřenou hodnotu pro zobrazení a porovnání.

Chcete-li vybrat titul a paměť, porovnejte je s pozicemi modrého pozadí.

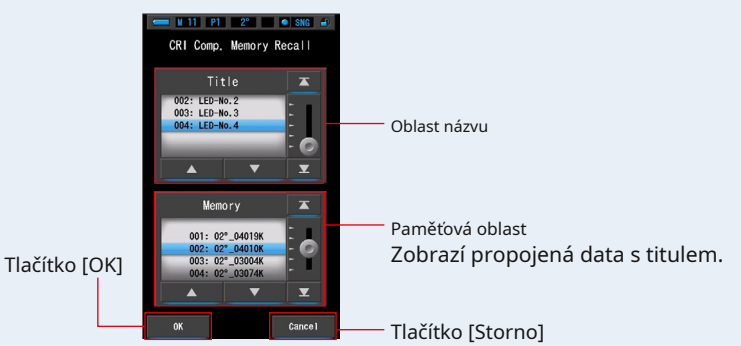

#### **CRI Comp. Obrazovka vyvolání paměti**

### **8. Dotkněte se tlačítka [OK].**

#### **Potvrzuje nastavení a vrací se do CRI Comp. obrazovka.**

Chcete-li nastavení zrušit, dotkněte se tlačítka [Zrušit].

### **9. Názvy a míry vybraných pamětí budou zobrazené na CRI Comp. obrazovka.**

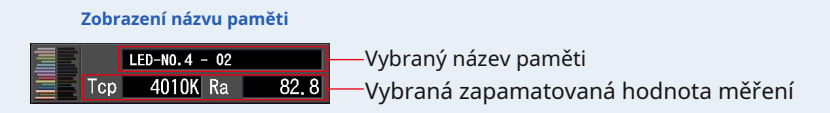

# **10. Vybraná zapamatovaná hodnota a graf se zobrazí na CRI**

#### **Comp. obrazovka**

Aktuální měření se zobrazí na pravé straně grafu a vybraná uložená hodnota se zobrazí na levé straně grafu.

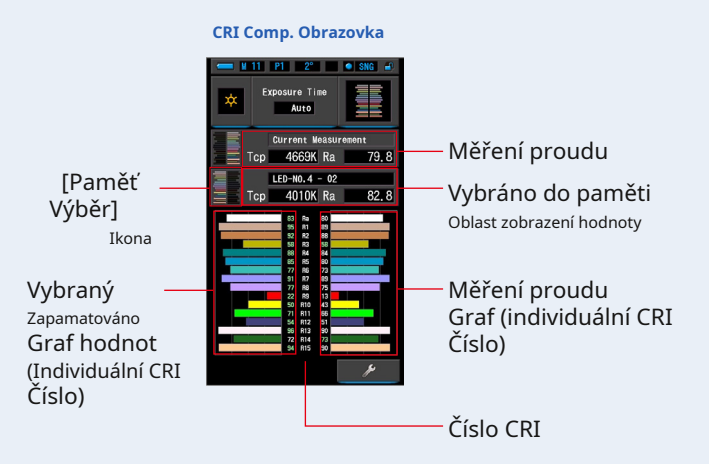

# **11. Zapamatujte si výsledky měření.**

Chcete-li zaznamenat měření, stiskněte tlačítko paměti ❼ . ( • P108)

# **4-4-11 Zobrazení v režimu CIE1931 (CIE1964) Porovnání [Režim CIE1931 (CIE1964)]**

Zobrazí naměřený výsledek v textovém formátu spolu s pozicí na diagramu chromatičnosti CIE1931 (nebo CIE1964). Naměřený výsledek lze porovnat až se 2 sadami hodnot uložených do paměti.

Pokud jsou v nastavení hardwaru vybrány 2 stupně úhlu pohledu, zobrazí tento režim CIE1931.

CIE1964 se objeví, když je vybráno 10 stupňů úhlu pohledu.

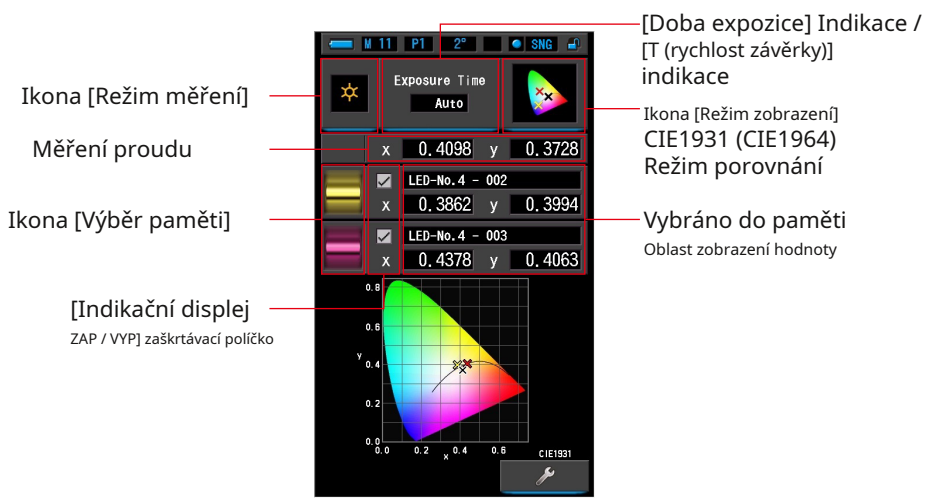

#### **CIE1931 (CIE1964) Comp. Obrazovka**

# **Úkon**

**1. Dotkněte se ikony [CIE1931 (CIE1964) Comp.] V režimu zobrazení Obrazovka výběru.**

**CIE1931 (CIE1964) Comp. Zobrazí se obrazovka. (** • **P30)**

**2. Dotkněte se ikony [Režim měření].**

**Zobrazí se obrazovka Výběr režimu měření. Vyberte požadovaný režim měření, který chcete použít. (** • **P23)**

**3. Dotkněte se indikace [Doba expozice] nebo [T (rychlost závěrky)] indikace na obrazovce měření.**

Pro měření okolního světla vyberte tlačítko [Auto], [0,1 s] nebo [1,0 s]. ( • P25) Pro měření blesku vyberte požadovanou rychlost závěrky. ( • P26)

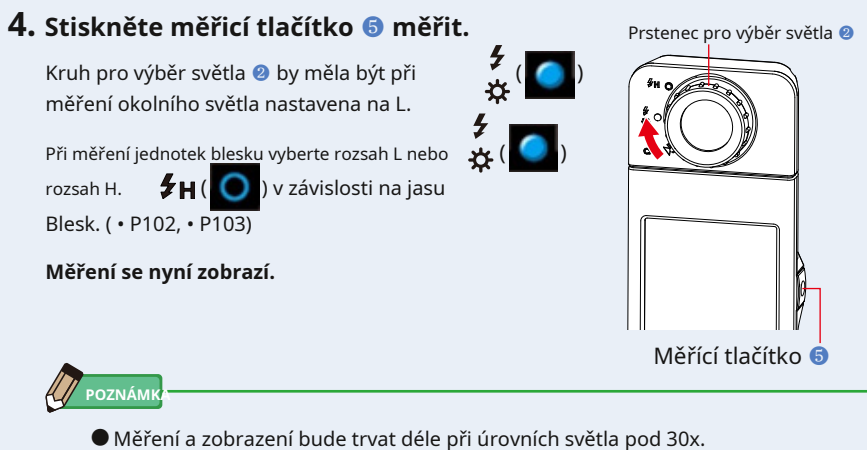

Osvětlení LCD se během měření normálně vypne, aby nedošlo k ovlivnění měření.

# **5.** Aktuální měřená hodnota je označena černým "x".

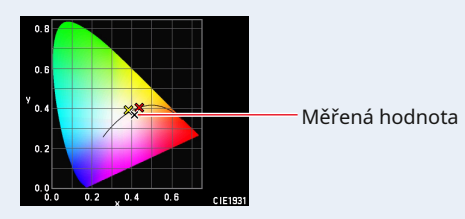

## **6. Dotkněte se ikony [Výběr paměti]. Zobrazí se obrazovka [CIE1931 (CIE1964) Comp.].**

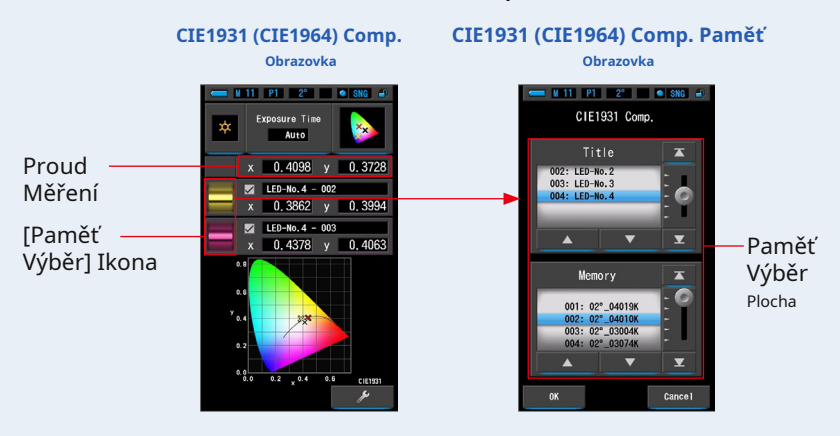

**Pokud nebyla uložena žádná měření, zobrazí se vyskakovací obrazovka, která indikuje, že žádná uložená hodnota nebyla uložena.**

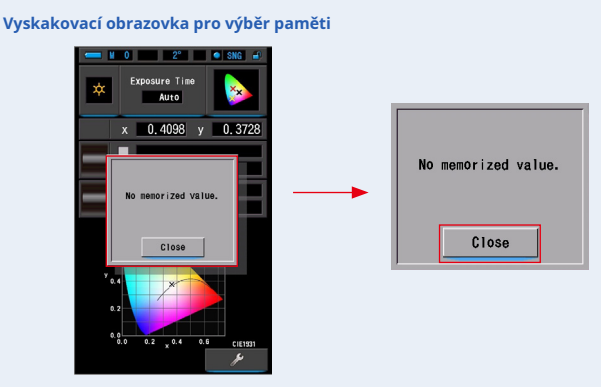

Po potvrzení zprávy "Žádná zapamatovaná hodnota." Se dotkněte tlačítka **[Zavřít].**

#### **Vrátí se k CIE1931 (1964) Comp. obrazovka.**

Po uložení několika hodnot do paměti znovu vyberte uloženou hodnotu.

### **7. Vyberte požadovaná data v paměti pro porovnání CIE1931 (CIE1964).**

### **Když je vybrán titul, zobrazí se paměť spojená s titulem. Vyberte naměřenou hodnotu pro zobrazení a porovnání.**

Chcete-li vybrat titul a paměť, porovnejte je s pozicemi modrého pozadí.

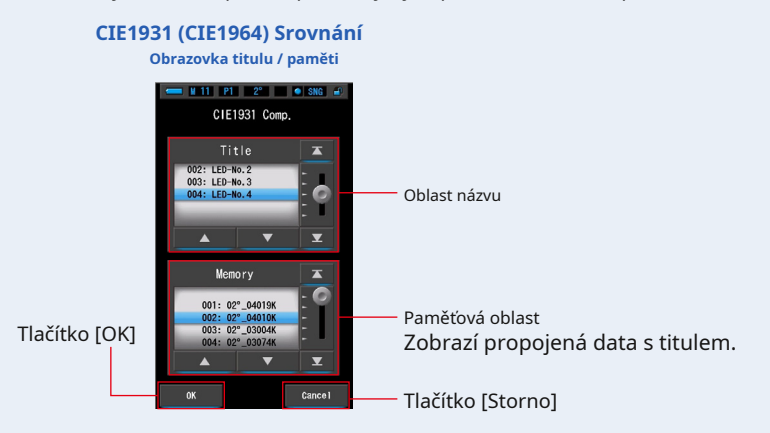

#### **8. Dotkněte se tlačítka [OK].**

#### **Potvrzuje nastavení a vrátí se k CIE1931 (CIE1964) Comp. obrazovka.**

Chcete-li nastavení zrušit, dotkněte se tlačítka [Zrušit].

## **9. Názvy a měření vybraných dat v paměti budou zobrazené na CIE1931 (1964) Comp. obrazovka.**

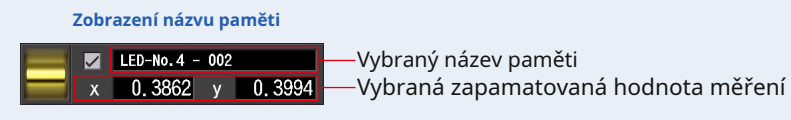

### **10. Na CIE1931 (CIE1964) se zobrazí značka X žlutě nebo červeně chromatičnost diagram.**

Stisknutím [Indikační displej ZAPNUTO / VYPNUTO] skryjete / zobrazíte značku osy na obrazovce.

\* [ • ] ukazuje značku x. [ • ] skryje značku x.

#### **CIE1931 (CIE1964) Comp. Obrazovka**

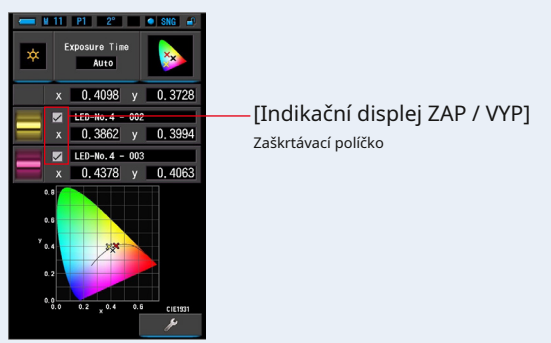

# **11. Zapamatujte si výsledky měření.**

Chcete-li zaznamenat aktuální měření, stiskněte tlačítko paměti ❼ . ( • P108)

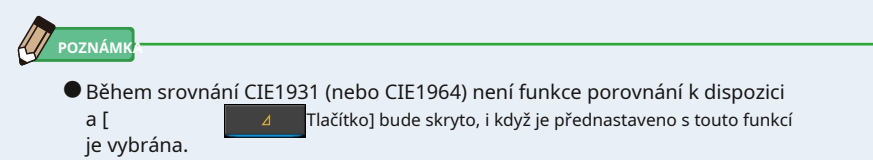

# **4-4-12 Zobrazení v režimu CIE1976 Porovnání [Režim CIE1976]**

Zobrazí výsledek měření v textovém formátu spolu s pozicí na diagramu chromatičnosti CIE1976. Naměřený výsledek lze porovnat až se 2 sadami zapamatované hodnoty.

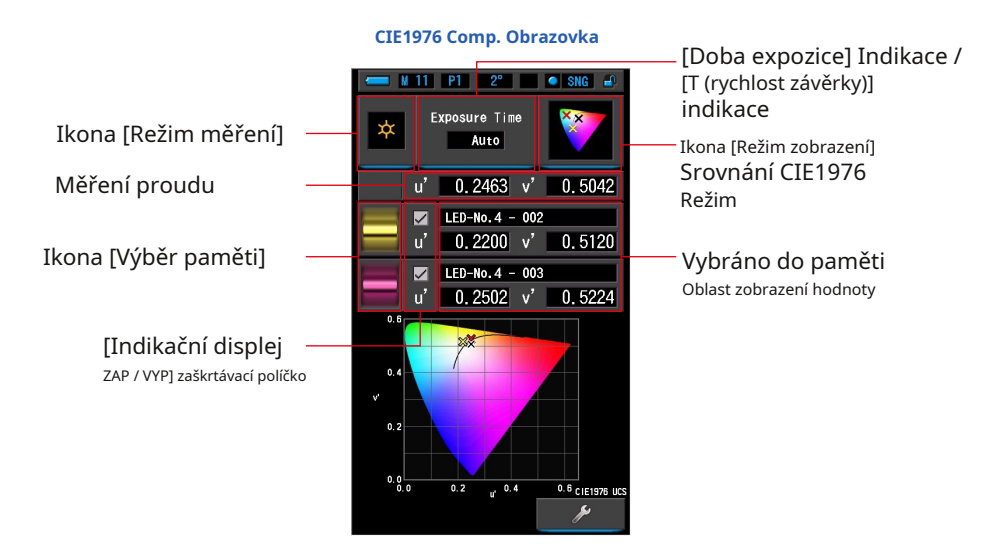

# **Úkon**

**1. Dotkněte se ikony [CIE1976 Comp.] Ve výběru režimu zobrazení obrazovka.**

**CIE1976 Comp. Zobrazí se obrazovka. (** • **P30)**

**2. Dotkněte se ikony [Režim měření].**

**Zobrazí se obrazovka Výběr režimu měření. Vyberte požadovaný režim měření, který chcete použít. (** • **P23)**

**3. Dotkněte se indikace [Doba expozice] nebo [T (rychlost závěrky)] indikace na obrazovce měření.**

Pro měření okolního světla vyberte tlačítko [Auto], [0,1 s] nebo [1,0 s]. ( • P25) Pro měření blesku vyberte požadovanou rychlost závěrky. ( • P26)

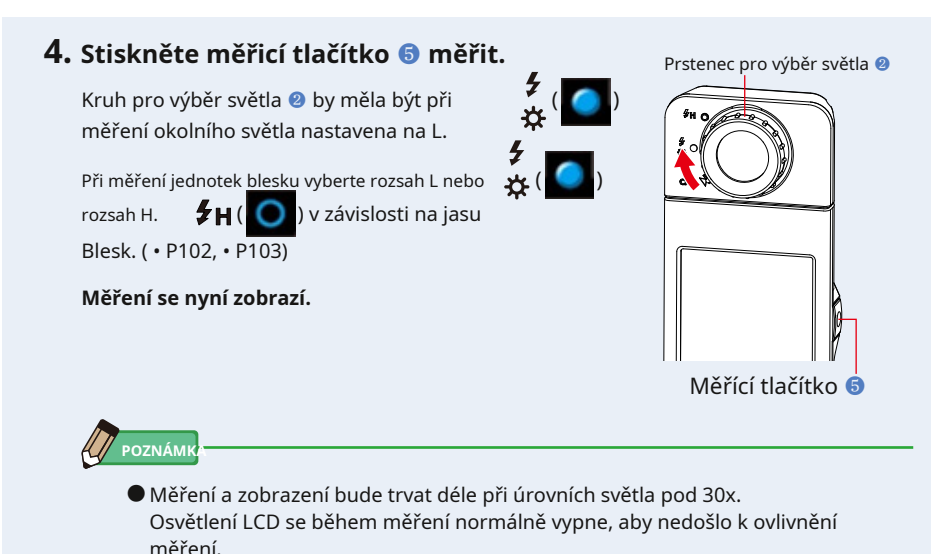

**5.** Aktuální měřená hodnota je označena černým "x".

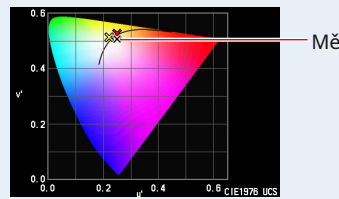

Měřená hodnota

### **6. Dotkněte se ikony [Výběr paměti].**

**[CIE1976 Comp. Zobrazí se obrazovka Memory Recall].**

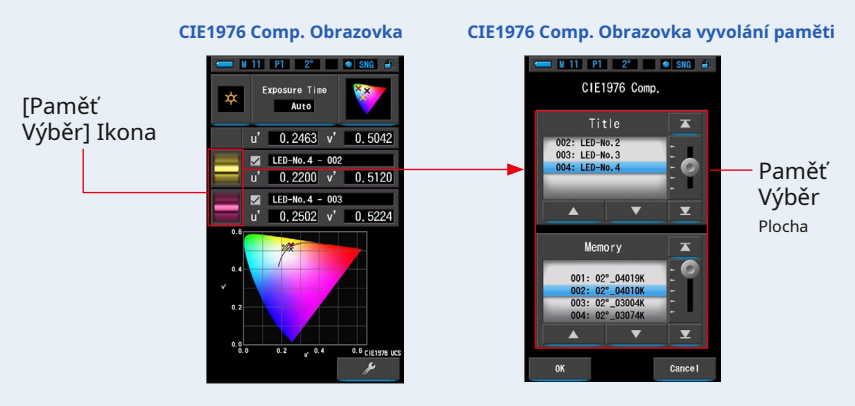

**Pokud nebyla uložena žádná měření, zobrazí se vyskakovací obrazovka, která indikuje, že žádná uložená hodnota nebyla uložena.**

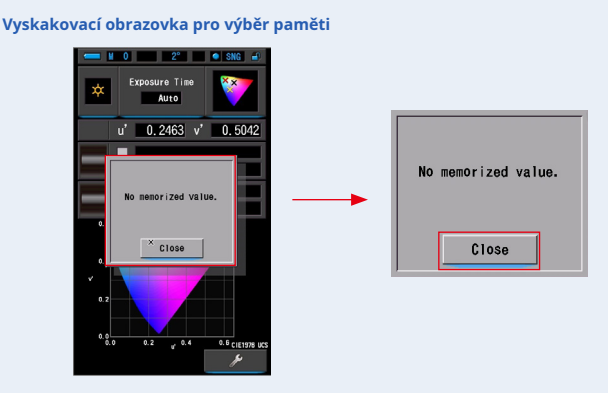

Po potvrzení zprávy "Žádná zapamatovaná hodnota." Se dotkněte tlačítka **[Zavřít]. Vrátí se k CIE1976 Comp. obrazovka.**

Po uložení několika hodnot do paměti znovu vyberte uloženou hodnotu.

### **7. Vyberte požadovanou hodnotu uloženou v paměti pro porovnání CIE1976 Komp ..**

#### **Když je vybrán titul, zobrazí se paměť spojená s titulem. Vyberte naměřenou hodnotu pro zobrazení a porovnání.**

Chcete-li vybrat titul a paměť, porovnejte je s pozicemi modrého pozadí.

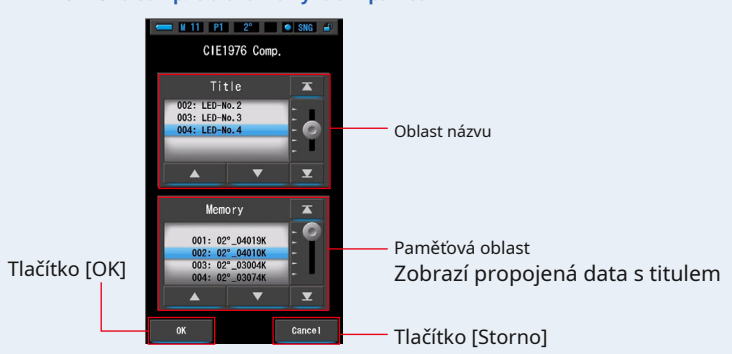

#### **CIE1976 Comp. Obrazovka vyvolání paměti**

### **8. Dotkněte se tlačítka [OK].**

#### **Potvrzuje nastavení a vrací se k CIE1976 Comp. obrazovka.**

Chcete-li nastavení zrušit, dotkněte se tlačítka [Zrušit].

## **9. Názvy a míry vybraných pamětí budou zobrazené na CIE1976 Comp. obrazovka.**

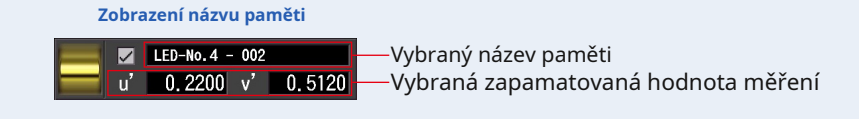

### **10. Na CIE1931 (CIE1964) se zobrazí značka X žlutě nebo červeně chromatičnost diagram.**

Stisknutím [Indikační displej ZAPNUTO / VYPNUTO] skryjete / zobrazíte značku osy na obrazovce.

\* [ • ] ukazuje značku x. [ • ] skryje značku x.

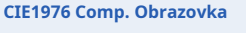

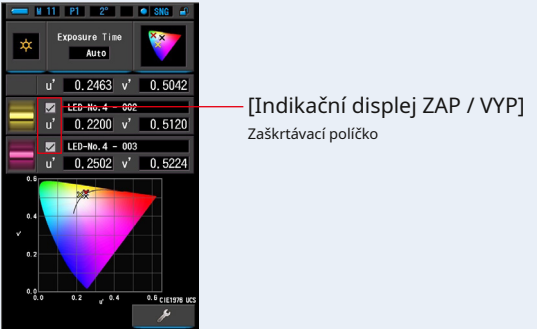

# **11. Zapamatujte si výsledky měření.**

Chcete-li zaznamenat aktuální měření, stiskněte tlačítko paměti ❼ . ( • P108)

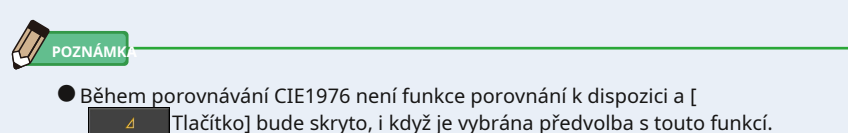

# **4-4-13 Zobrazení obrazovky [Nastavení]**

Zobrazí nastavení. Obsah lze měnit podle použití.

Další informace o způsobu nastavení a podrobnostech specifikací naleznete v části "Seznam položek 7-1-1". ( • P135)

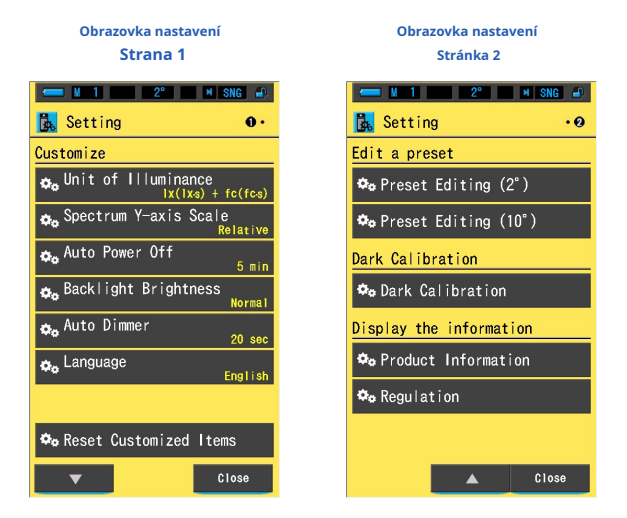

\* Modely prodávané v některých zemích nezobrazují osvětlení a expozici ve formátu "fc (fc · s)" z důvodu<br> zákonných omezení. V takovém případě se "Unit of Illuminance" nezobrazí.

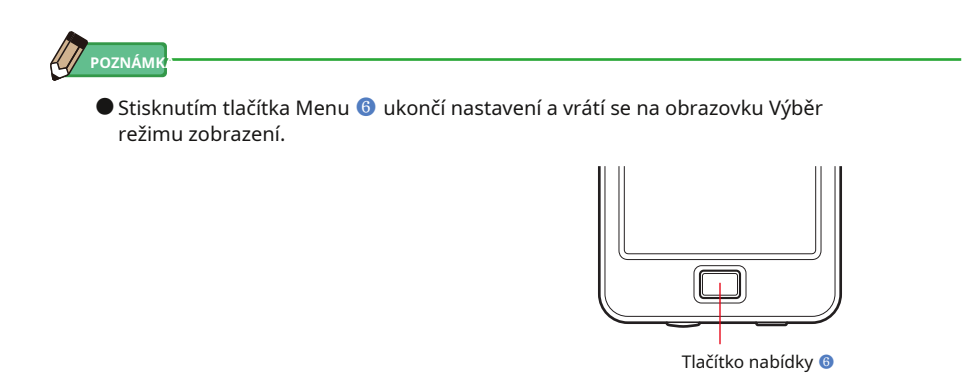

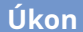

# **1. Dotkněte se ikony [Nastavení] na straně 2 Výběr režimu zobrazení**

#### **obrazovka.**

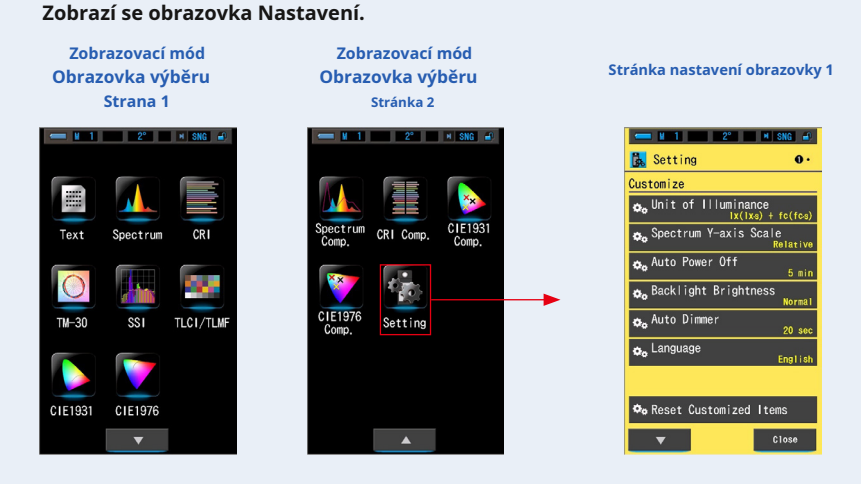

**2. Nastavení zobrazuje položky bílými písmeny a hodnoty nastavuje žlutě písmena.**

#### **Stisknutím každé položky změníte nastavení.**

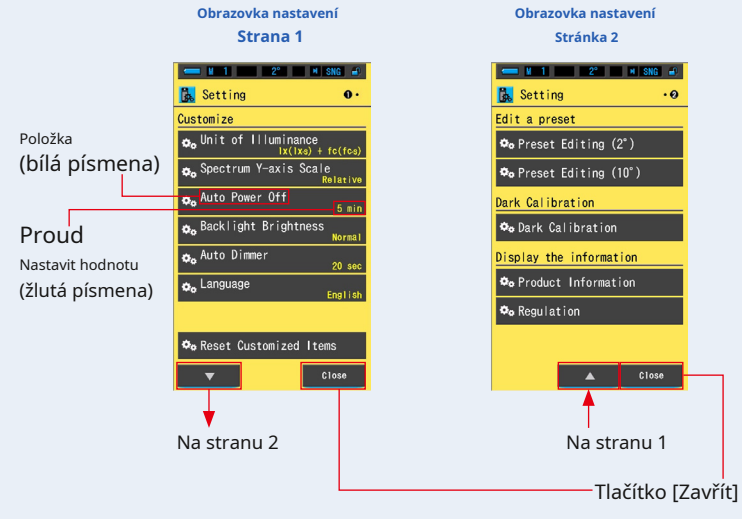

Po stisknutí tlačítka [Zavřít] se displej vrátí na obrazovku Výběr režimu zobrazení. Další informace o způsobu nastavení a podrobnostech specifikací naleznete v části "Seznam položek". ( • P135)

# **5. Měření světelných zdrojů [Obrazovka měření]**

# **5-1 Metoda měření**

Proveďte měření čelem k světelnému receptoru 1 směrem ke zdroji světla, aby se správně změřila teplota barev zdroje světla.

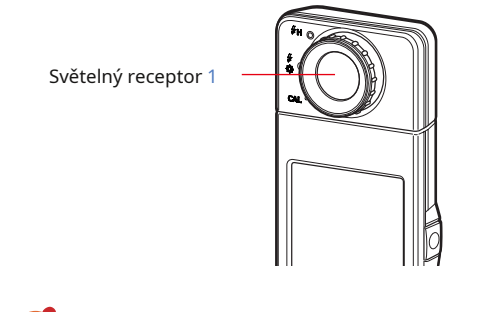

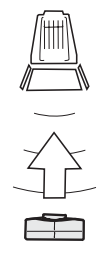

### **OZNÁMENÍ**

- Při měření by měl být C-7000 umístěn ve vzdálenosti, která je přibližně 10krát<br>(10x) průměr měřeného světelného zdroje.
- **Chcete-li získat přesnou barvu ze světelného zdroje, dávejte pozor, aby se odražené nebo odražené světlo nedostalo od barevného povrchu nebo jiného světla.**
- **Poškození a nečistoty na přijímači světla** 1 **může ovlivnit přesnost měření. Pokud je světelný receptor** 1 **zašpiní, otřete jej suchým měkkým hadříkem. Nikdy nepoužívejte organická rozpouštědla, jako jsou ředidla nebo benzen.**
- **Buďte zdvořilí vůči lidem ve svém okolí, kteří mohou být citliví na blesk nebo jasné světlo, upozorněte je před měřením.**

# **5-2 Měření v režimu okolního světla**

Při měření přirozeného světla (slunečního světla) a nepřetržitých světelných zdrojů, jako jsou LED, žárovky a zářivky, vyberte režim okolního světla.

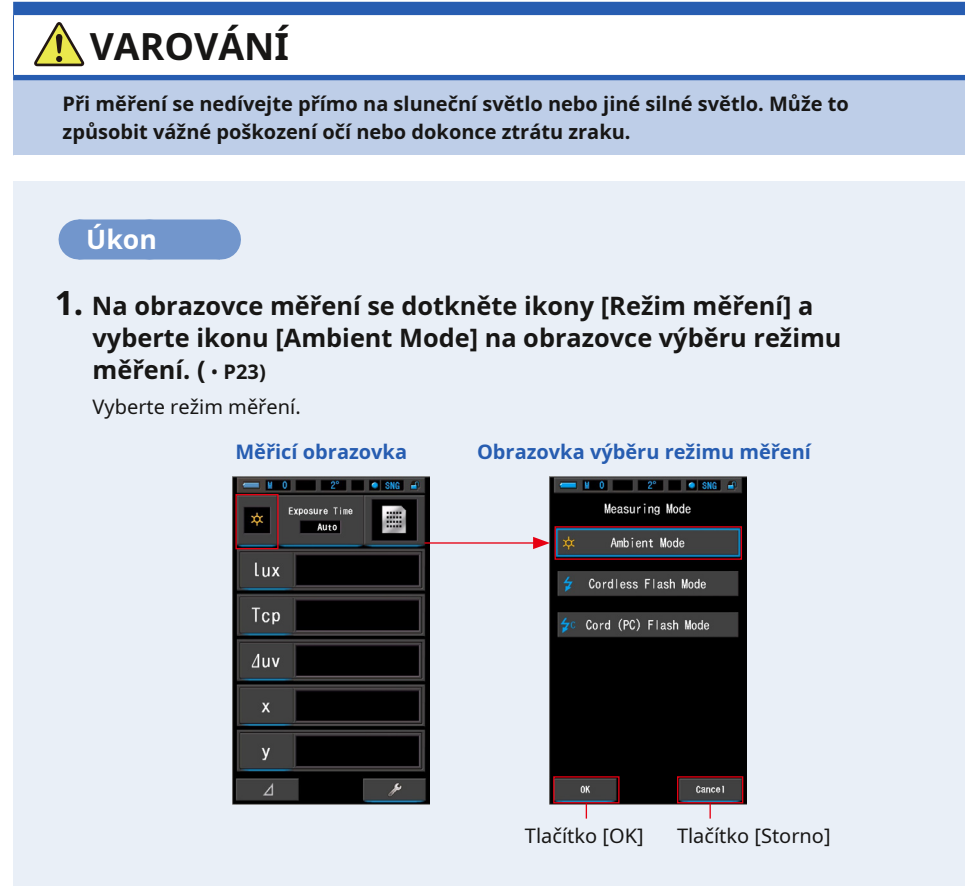

### **2. Dotkněte se tlačítka [OK].**

### **Potvrzuje a vrací se na obrazovku Měření.**

Chcete-li se vrátit na obrazovku měření bez potvrzení, dotkněte se tlačítka [Storno].

## **3. Dotkněte se indikace [Doba expozice] na obrazovce měření.**

Zobrazí se obrazovka doby expozice. ( • P25)

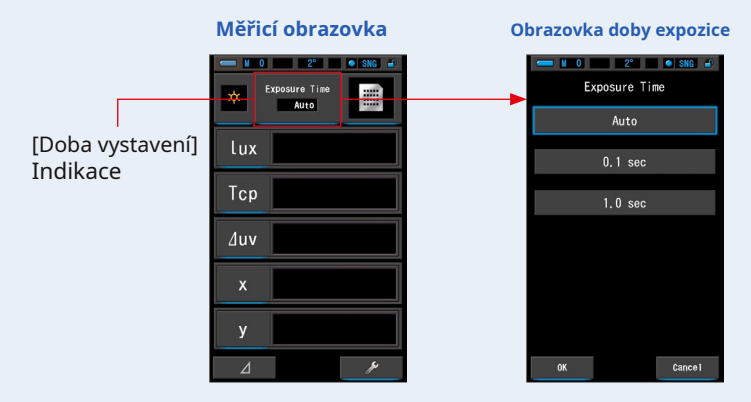

## **4. Vyberte expoziční čas.**

Stiskněte tlačítko [Auto], [0,1 s] nebo [1,0 s].

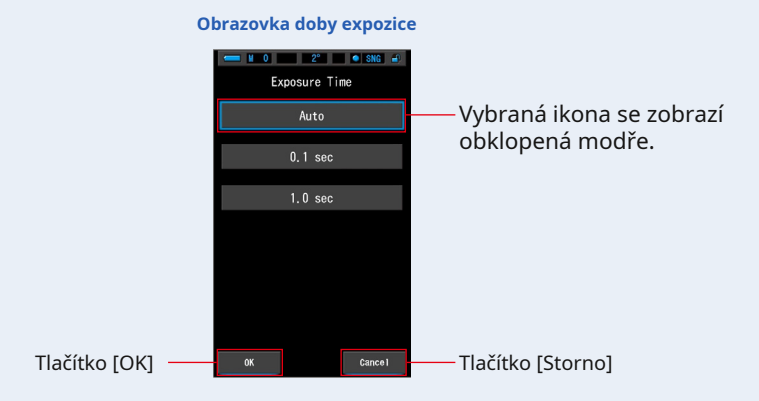

### **5. Dotkněte se tlačítka [OK].**

#### **Potvrzuje a vrací se na obrazovku Měření.**

Chcete-li se vrátit na obrazovku měření bez potvrzení, dotkněte se tlačítka [Storno].

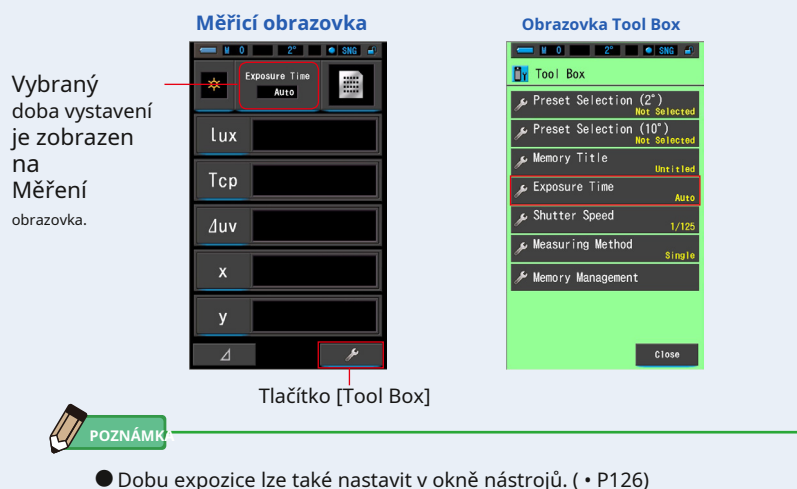

### **6. Potvrďte rozsah měření světla.**

Když se vrátíte na obrazovku Měření, nezapomeňte

vybrat Rozsah L.

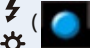

## **7. Stiskněte měřicí tlačítko** 5 .

**Měření se nyní zobrazí. Když je tlačítko drženo, měřič měří nepřetržitě. Po uvolnění tlačítka se měření zastaví a zobrazí se hodnota světelného zdroje v době uvolnění.**

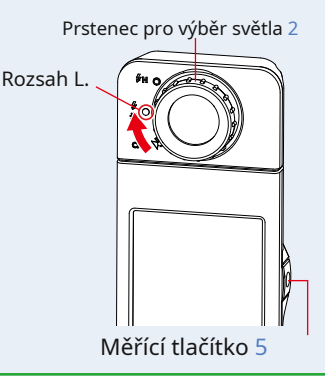

# **POZNÁMK**

- Výchozí metoda měření je jedno měření. V nástrojové liště můžete vybrat kontinuální měření. ( • P130)
- Pokud je osvětlení zdroje světla příliš jasné nebo nedostatečné, nebo pokud je teplota barev mimo měřicí rozsah, zobrazí se po stisknutí tlačítka měření [Over] nebo [Under]. ( • P102)

V takovém případě upravte jas nebo teplotu barev světelného zdroje.

● Měření a zobrazení bude trvat déle při úrovních světla pod 30x. Osvětlení LCD se během měření normálně vypne, aby nedošlo k ovlivnění měření.

### **Měření v režimu okolního světla je dokončeno.**

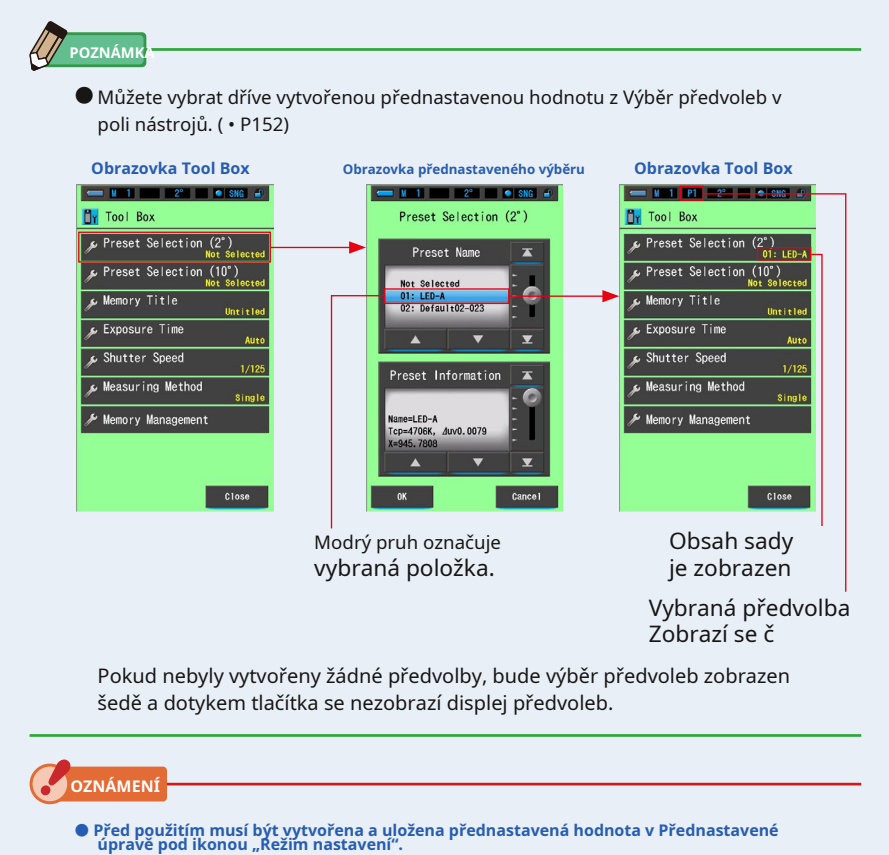

**Před vytvořením nastavení budou tlačítka předvoleb šedá.**

# **5-3 Měření v režimu bezdrátového blesku**

Režim bezdrátového blesku je vhodnější, pokud je požadováno bezdrátové měření. V tomto režimu měření přejde měřicí přístroj do pohotovostního režimu měření (na 90 sekund), aby počkal na záblesk měření.

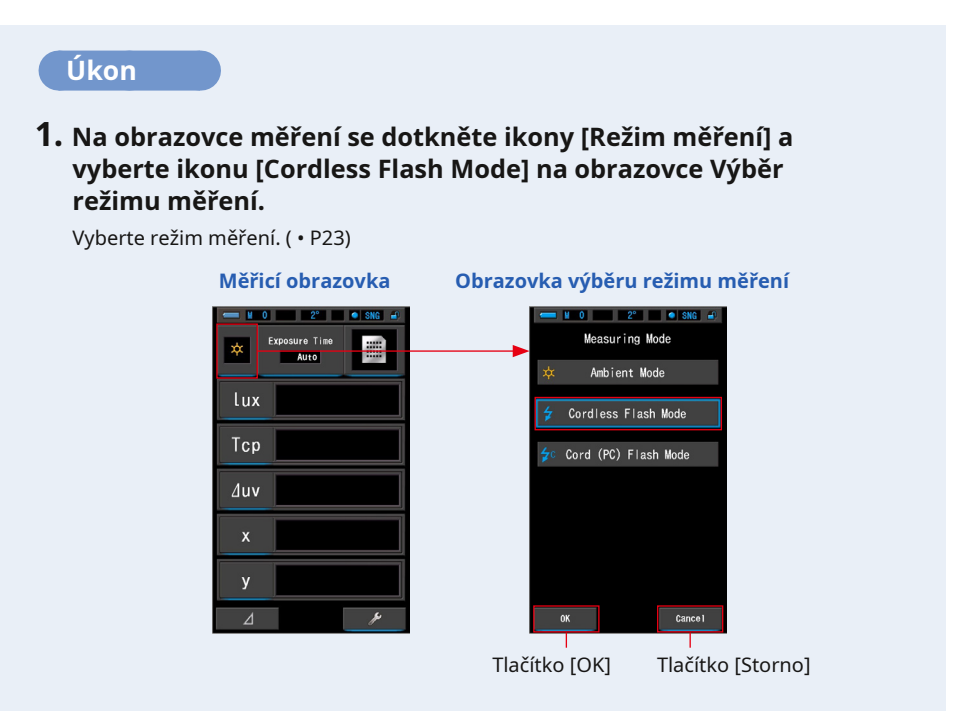

### **2. Dotkněte se tlačítka [OK].**

#### **Potvrzuje a vrací se na obrazovku Měření.**

Chcete-li se vrátit na obrazovku měření bez potvrzení, dotkněte se tlačítka [Storno].

### **3. Dotkněte se indikace [Rychlost závěrky] na obrazovce měření.**

Nastavte rychlost závěrky použitou pro měření. ( • P26) Přiřaďte modré pozadí k požadované rychlosti závěrky.

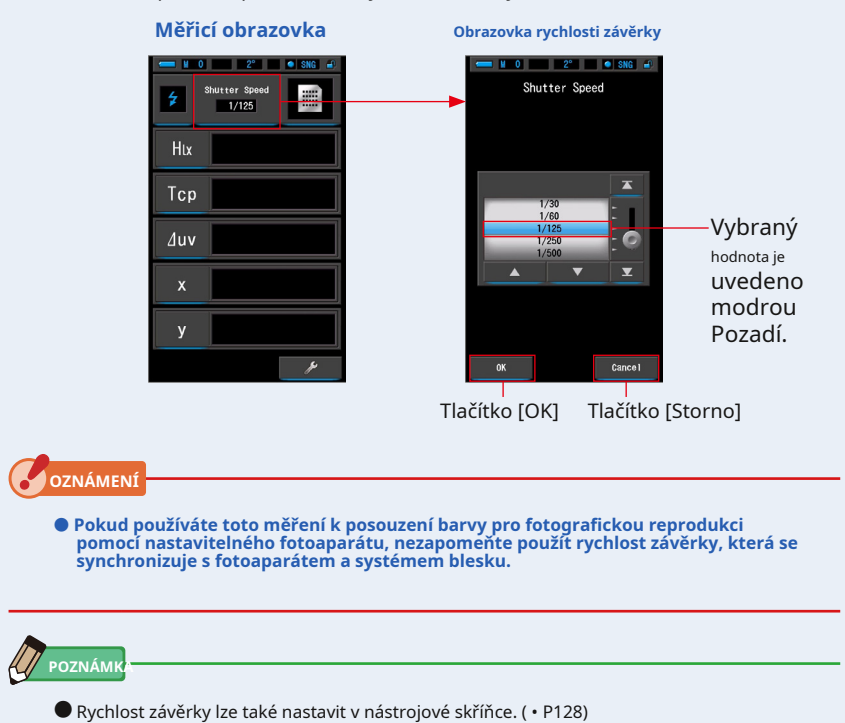

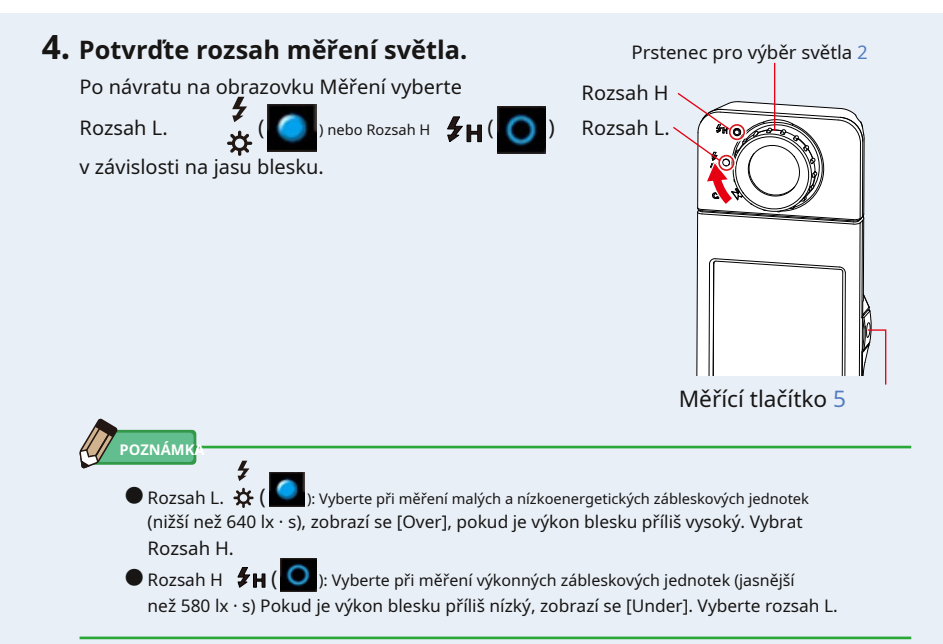

## **5. Stiskněte měřicí tlačítko** 5 .

**Přístroj přejde do pohotovostního režimu měření. Když ikona bliká, aktivujte blesk ručně. Ikona [Režim měření] bude při měření blikat po dobu 90 sekund.**

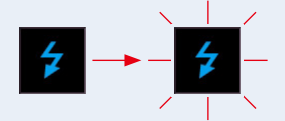

Po stisknutí měřicího tlačítka se osvětlení panelu displeje ztlumí, protože osvětlení displeje může ovlivnit odečet. To je normální.

Po aktivaci blesku se na 3 sekundy zobrazí naměřená hodnota a displej se vrátí do pohotovostního režimu měření.

Chcete-li zrušit pohotovostní režim, dotkněte se obrazovky nebo stiskněte tlačítko Nabídka 6 .

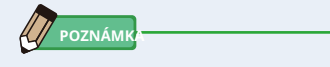

● Když ikona přestane blikat před spuštěním blesku, nebo kdykoli chcete Chcete-li znovu spustit cyklus zpoždění 90 sekund, stiskněte tlačítko měření 5 znovu.

**Měření v režimu bezdrátového blesku je dokončeno.**

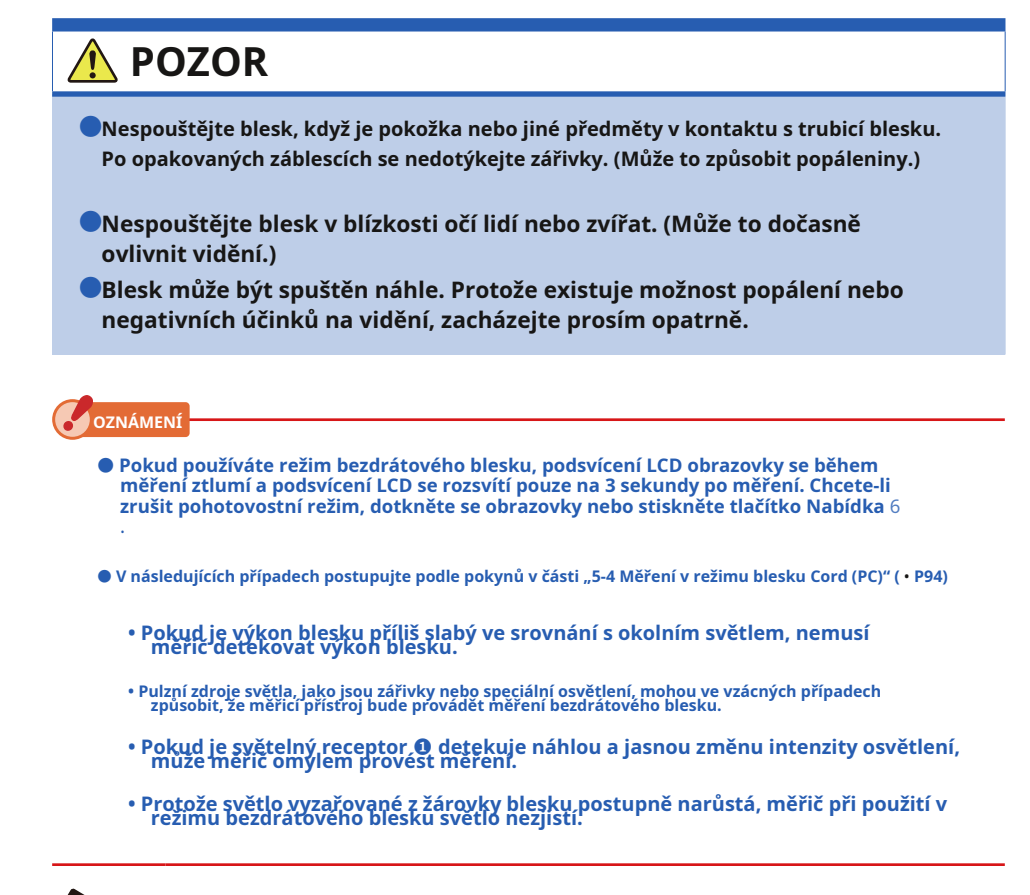

**POZNÁM** 

- Při použití měřicího přístroje v režimu bezdrátového blesku je možné měřicí přístroj připevnit na světelný stojan, stativ nebo podobnou podporu pomocí objímky pro stativ 0 .
- Při stisknutí tlačítka měření se zobrazí [Over] nebo [Under], pokud je osvětlení zdroje světla příliš jasné nebo nedostatečné, nebo pokud je teplota barev mimo měřicí rozsah. ( • P102)

V takovém případě upravte jas nebo teplotu barev světelného zdroje nebo přepněte rozsah světla. ( • P103)

# **5-4 Měření v režimu blesku Cord (PC)**

Režim blesku Cord (PC) je vhodnější, když světelné podmínky zabraňují použití bezdrátového měření nebo když určité typy zařízení vyžadují fyzické synchronizační připojení.

V režimu blesku Cord (PC) jsou měřicí přístroj a blesk připojeny pomocí synchronizačního kabelu (prodává se samostatně).

# **POZOR**

- ●**Nemanipulujte s tímto produktem mokrýma rukama, ani jej nenechávejte na dešti nebo na místech, kde by mohl být potřísněn vodou, ponořen do kontaktu s vlhkostí. V režimu blesku Cord (PC) existuje nebezpečí úrazu elektrickým proudem. To může také vést k poškození produktu.**
- ●**Při použití blesku s vysokým napětím hrozí nebezpečí úrazu elektrickým proudem dotknete se synchronizačního terminálu** b . **Při měření s bleskem zacházejte opatrně.**

### **Úkon**

**1. Na obrazovce měření se dotkněte ikony [Režim měření] a vyberte ikonu [Cord (PC) Flash Mode] na obrazovce Výběr režimu měření.**

Vyberte režim měření. ( • P23)

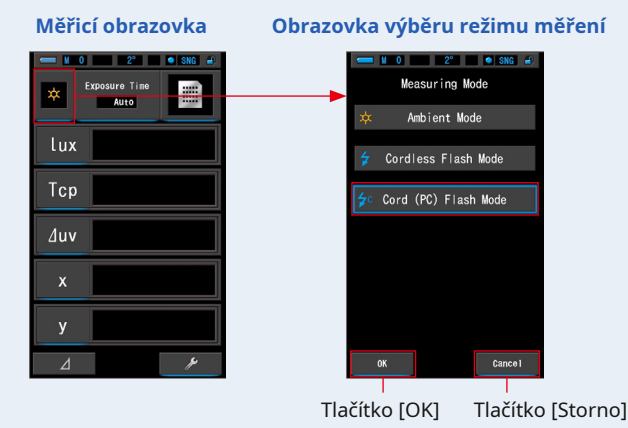

### **2. Dotkněte se tlačítka [OK].**

#### **Potvrzuje a vrací se na obrazovku Měření.**

Chcete-li se vrátit na obrazovku měření bez potvrzení, dotkněte se tlačítka [Storno].

### **3. Dotkněte se indikace [T (rychlost závěrky)] na obrazovce měření.**

Nastavte rychlost závěrky použitou pro měření. ( • P26) Přiřaďte modré pozadí k požadované rychlosti závěrky.

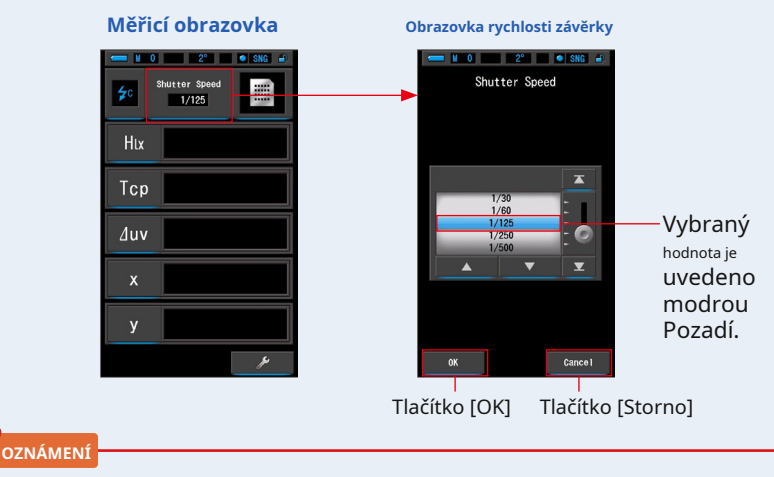

● **Pokud používáte toto měření k posouzení barvy pro fotografickou reprodukci pomocí nastavitelného fotoaparátu, nezapomeňte použít rychlost závěrky, která se synchronizuje s fotoaparátem a systémem blesku.**

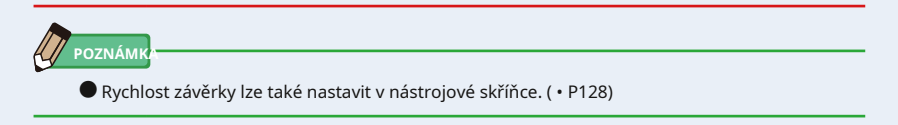

**4. Připojte synchronizační kabel (prodává se samostatně) k synchronizačnímu terminálu** b **metru.**

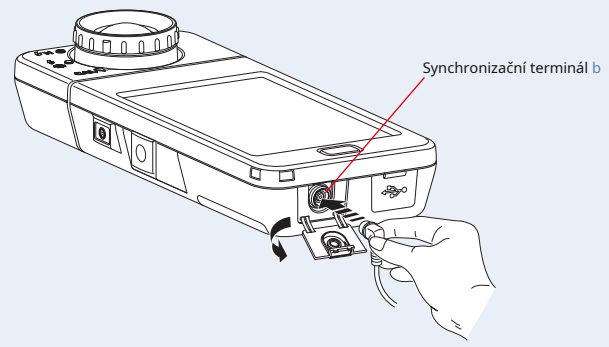

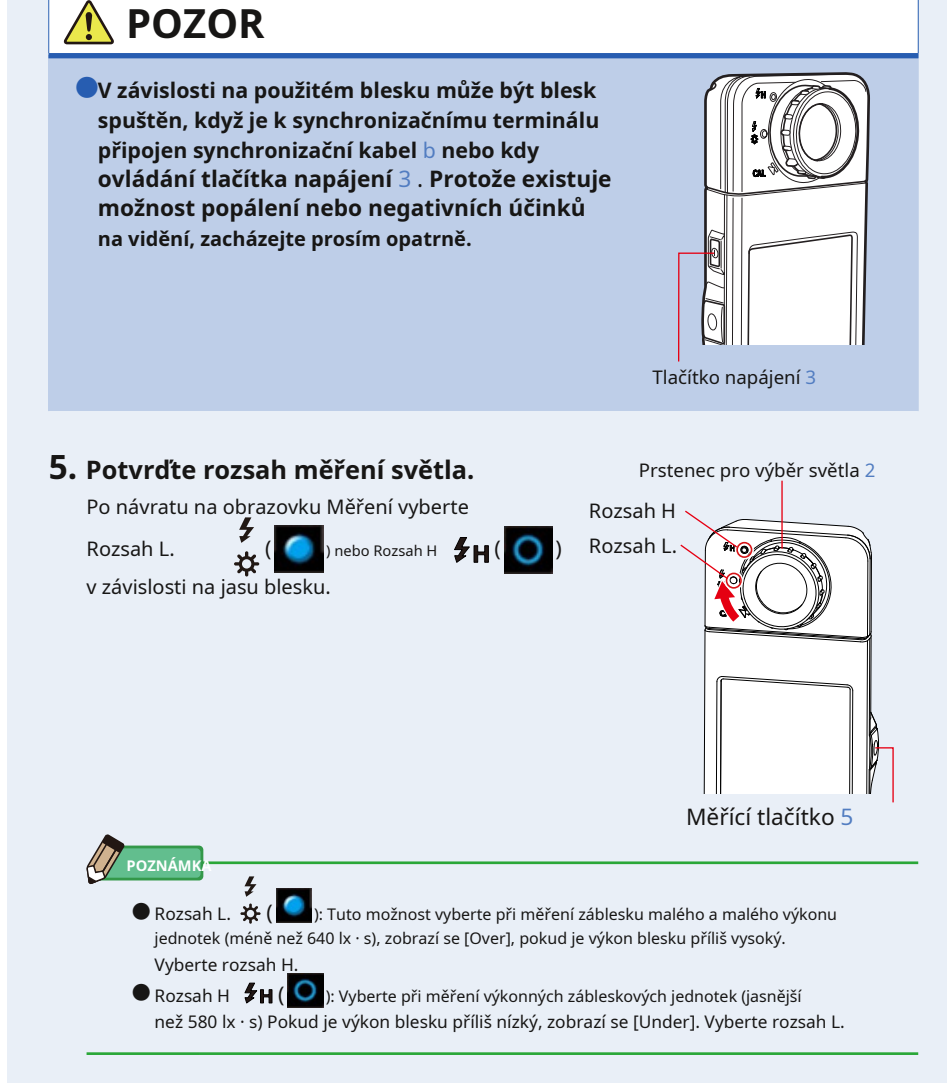

# **6. Stiskněte měřicí tlačítko** 5 .

### **Měření bude prováděno s bleskem a budou zobrazeny hodnoty zdroje světla.**

Protože to ovlivňuje měření během měření, podsvícení LCD ztlumí. Není to závada.

## **Měření v režimu blesku Cord (PC) je dokončeno.**
# **POZOR**

●**V závislosti na použitém blesku může být blesk spuštěn, když**

**synchronizační kabel je připojen k terminálu synchronizace** b **nebo při ovládání tlačítka napájení** 3 . **Protože existuje možnost popálení nebo negativních účinků na vidění, zacházejte prosím opatrně.**

- ●**Nespouštějte blesk, když je pokožka nebo jiné předměty v kontaktu s trubicí blesku. Po nepřetržitých záblescích se nedotýkejte zářivky. (Může to způsobit popáleniny.)**
- ●**Nespouštějte blesk v blízkosti očí lidí nebo zvířat. (Může to dočasně ovlivnit vidění.)**
- ●**Blesk může být spuštěn náhle. Protože existuje možnost popálení nebo negativních účinků na vidění, zacházejte prosím opatrně.**

#### **OZNÁMENÍ**

- **Pokud je spouštěcí napětí použitého blesku extrémně nízké, nemusí se blesk spustit. V této péči použijte "Měření 5-3 v režimu bezdrátového blesku". (** • **P90)**
- **V režimu bezdrátového blesku se změřená teplota barev může měnit v závislosti na rychlosti závěrky nastavené pro měření blesku a množství okolního světla přítomného při měření.**

**POZNÁM** 

● Při stisknutí tlačítka měření se zobrazí [Over] nebo [Under], pokud je osvětlení zdroje světla příliš jasné nebo nedostatečné, nebo pokud je teplota barev mimo měřicí rozsah. ( • P102)

V takovém případě upravte jas nebo teplotu barev světelného zdroje nebo přepněte rozsah světla. ( • P103)

### **5-5 Srovnávací funkce (pouze v režimu okolního světla)**

Ve všech režimech zobrazení (kromě režimů Spectrum Comp., CIE1931 / 1964 Comp. A CIE1976 Comp.) Se dotknete

ikony Delta ( ) v režimu zobrazení, mění se na ( )

V tomto režimu je rozdíl mezi přednastavenou referenční hodnotou a aktuálně měřenou hodnotou zobrazen po dobu měření 5 je vydáno. Když měřící tlačítko 5 uvolní, přednastavená referenční hodnota se zobrazí žlutým písmenem.

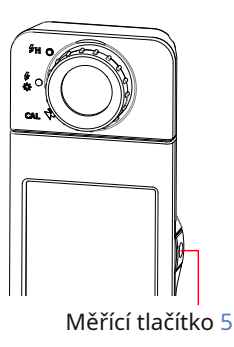

#### **Úkon**

**1. Dotkněte se tlačítka [Výběr předvoleb (2 °) (Výběr předvoleb (10 °))] skříňka na nářadí.**

**Zobrazí se obrazovka Výběr předvoleb.**

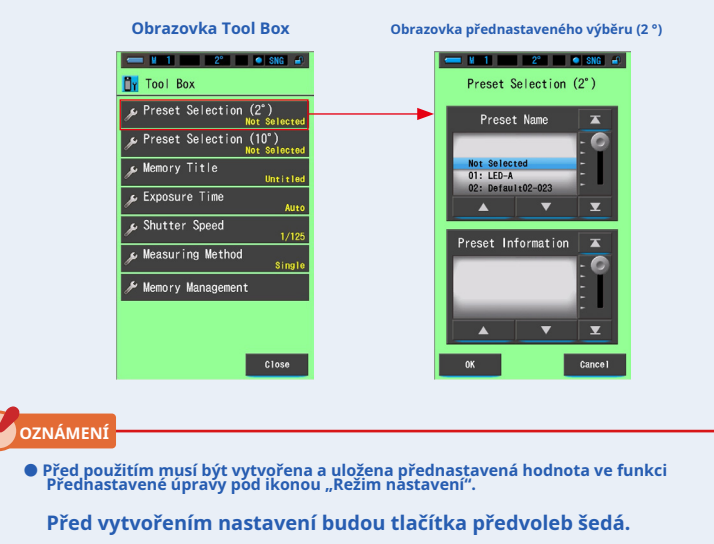

**2. Vyberte požadované číslo předvolby. (1 ~ 5).**

**Přizpůsobte modré pozadí požadované rychlosti závěrky.**

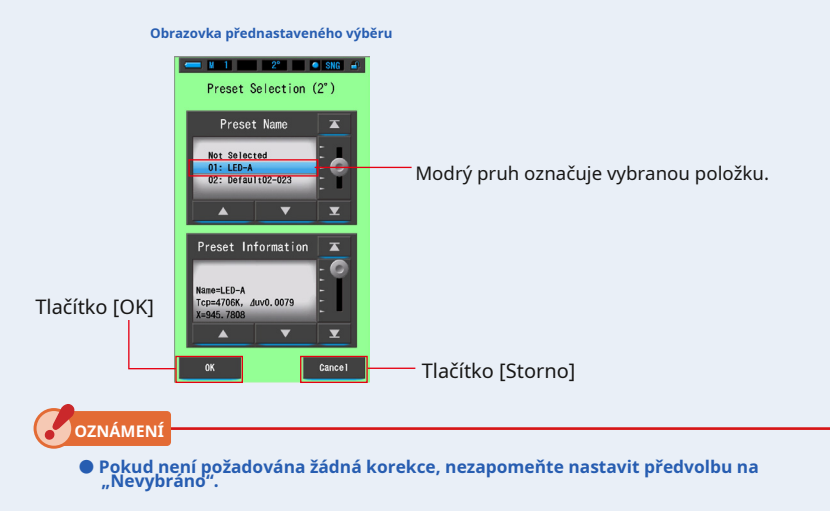

#### **3. Dotkněte se tlačítka [OK].**

#### **Potvrďte a vraťte se na obrazovku Měření.**

Chcete-li se vrátit na obrazovku měření bez potvrzení, dotkněte se tlačítka [Storno].

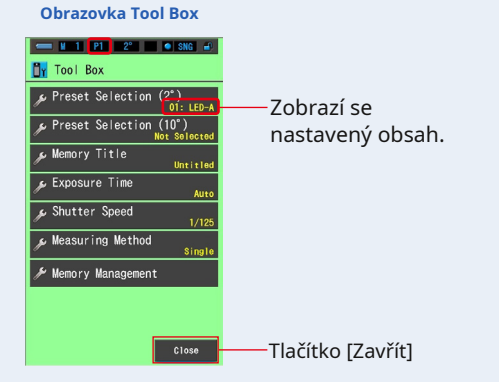

### 99

#### **4. Dotkněte se tlačítka [Zavřít].**

**Předvolba je nastavena.**

Vrátí se na obrazovku Měření.

Vybraný stav se zobrazí na stavovém řádku.

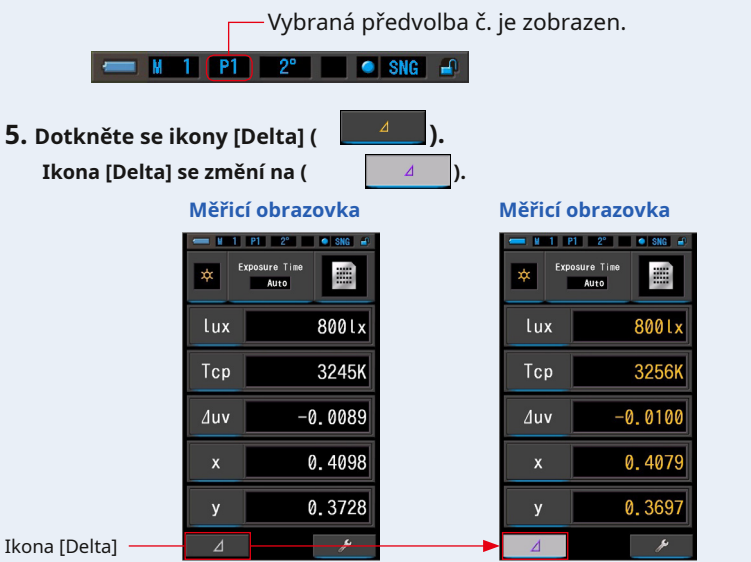

### **6. Podržte měřicí tlačítko** 5 .

**Když je aktivována ikona [Delta] ( ), rozdíl s předvolbou referenční hodnota je zobrazena tak dlouho, dokud není měřicí tlačítko** 5 **je stisknuto. Měřicí obrazovka**

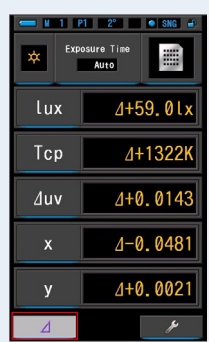

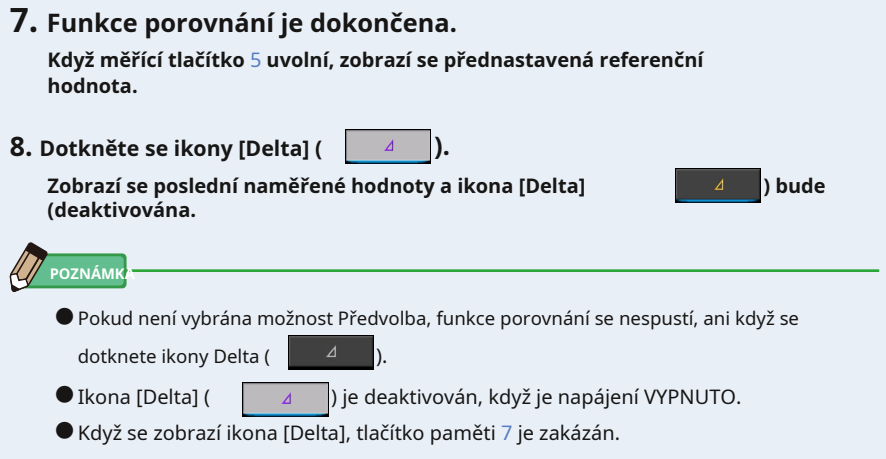

# **5-6 Když je zobrazeno [Nad] nebo [Pod]**

Když se zobrazí [Over] nebo [Under], světelný zdroj je mimo měřicí rozsah.

**5-6-1 Zobrazení [Over] nebo [Under]**

#### **Když se zobrazí [Over]:**

Pokud jsou zobrazené hodnoty vyšší než maximální měřicí rozsah, zobrazí se [Over].

Při měření okolního světla snižte jas osvětlení.

Při měření blesku otočte kroužkem pro výběr světla 2 ,

a změňte rozsah z L  $\mathcal{F}$  (**O)** až H  $\mathcal{F}$ **H** (**O)** anebo

snížit výstupní výkon blesku.

#### **Když se zobrazí [Under]:**

Pokud jsou zobrazené hodnoty nižší než minimální měřicí rozsah, zobrazí se [Under].

Při měření okolního světla zvyšte jas osvětlení.

Při měření blesku otočte kroužkem pro výběr světla 2 ,

a změňte rozsah z H  $\overline{f}$  H (  $\bigcirc$  ) do L  $\frac{f}{\omega}$  (  $\bigcirc$  ), nebo zvýšit výstupní výkon blesku.

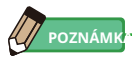

● Měření a zobrazení bude trvat déle při úrovních světla pod 30x. Osvětlení LCD se během měření normálně vypne, aby nedošlo k ovlivnění měření.

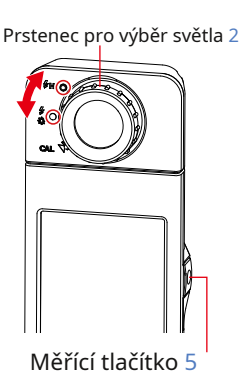

### **5-6-2 Změna dosahu světla**

Změňte a použijte rozsah světla v závislosti na jasu blesku.

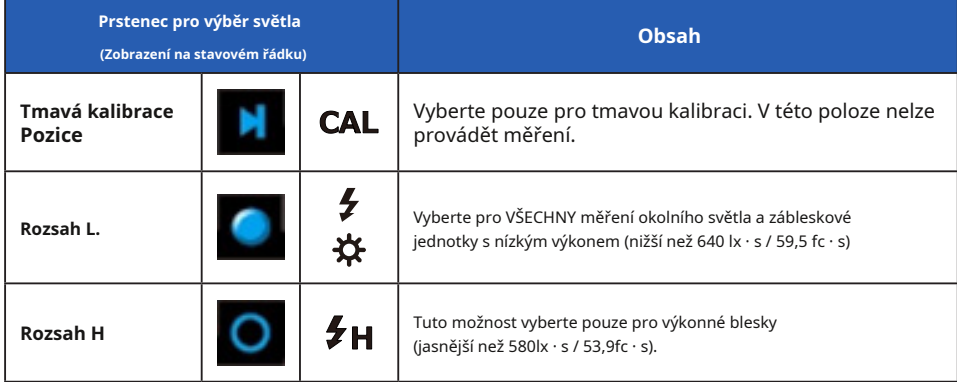

Otočte prsten pro výběr světla 2 a vyberte požadovaný rozsah. Nastavený rozsah se zobrazí na stavovém řádku LCD obrazovky.

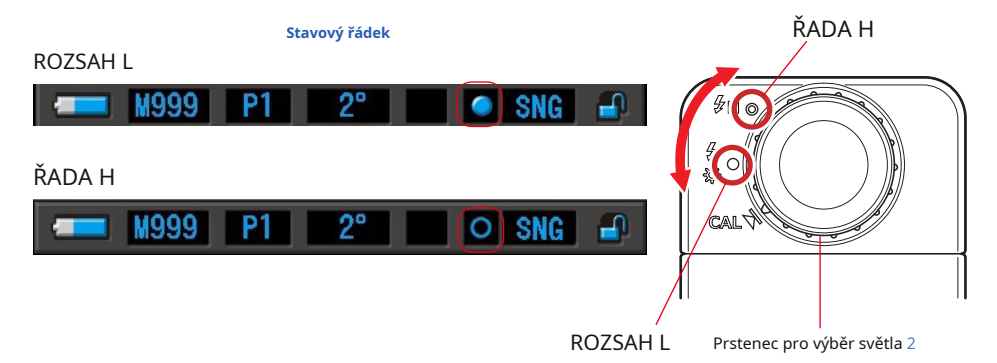

# **6. Obrazovka Měřicí nástroj [Tool Box]**

### **Výběr obrazovek z panelu nástrojů**

Dotkněte se [Panel nástrojů (o'čraz<mark>o)/kko (na P116) ob ba zoovky měženel upnástrobiča země</mark>ná pro lu nástrojů vybrat následovně.

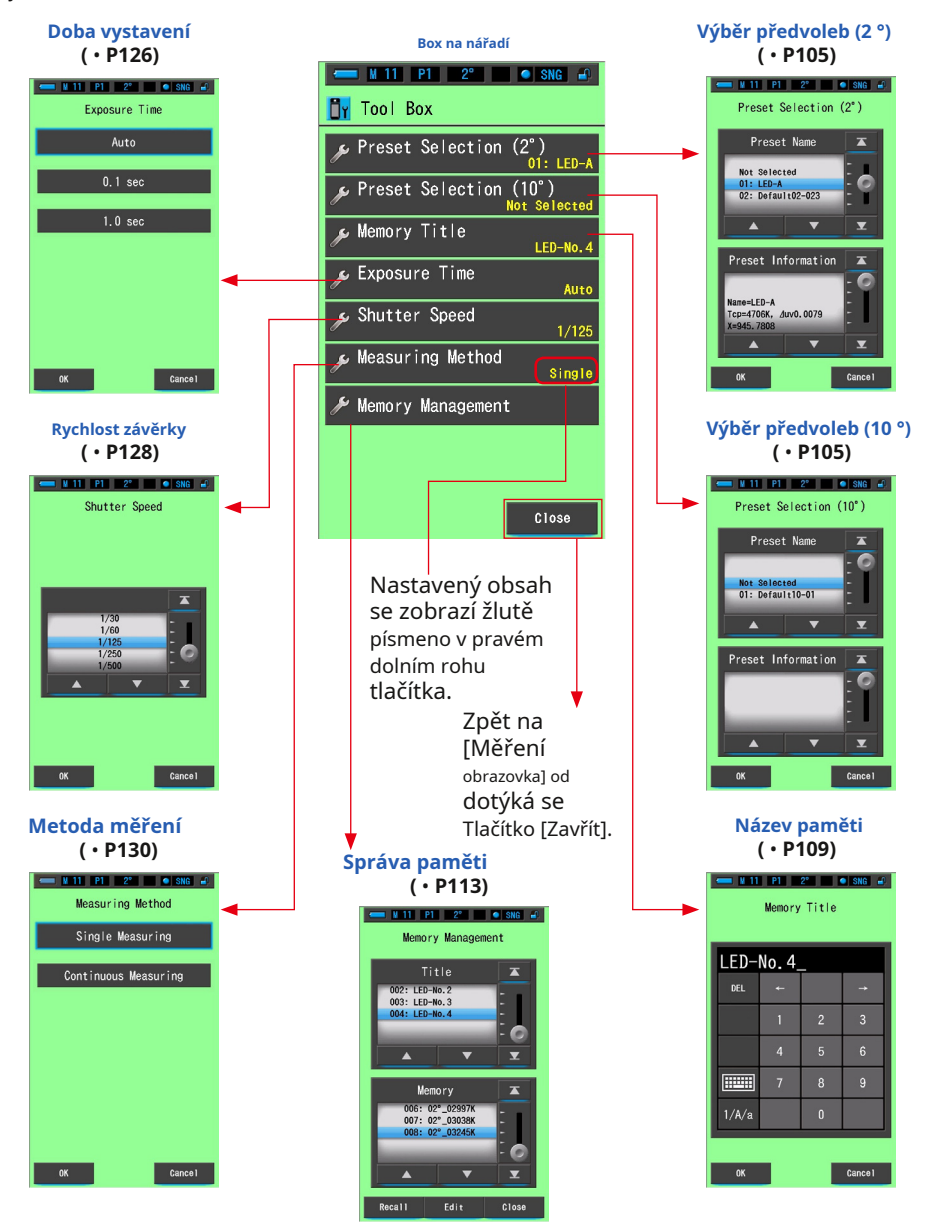

### **6-1 Obrazovka nastavení obsahu předvoleb [Výběr předvoleb]**

Můžete vybrat dříve vytvořenou přednastavenou hodnotu z Výběr předvoleb v poli nástrojů.

Vyberte přednastavenou položku Předvolba výběru (2 °) nebo Předvolba výběru (10 °). Pokud je "Seznam předvoleb předvolby" nastaven tak, aby se zobrazoval ve funkci "Přednastavené úpravy" v "Nastavení", budou se na bubnu zobrazovat pouze tyto přednastavené položky.

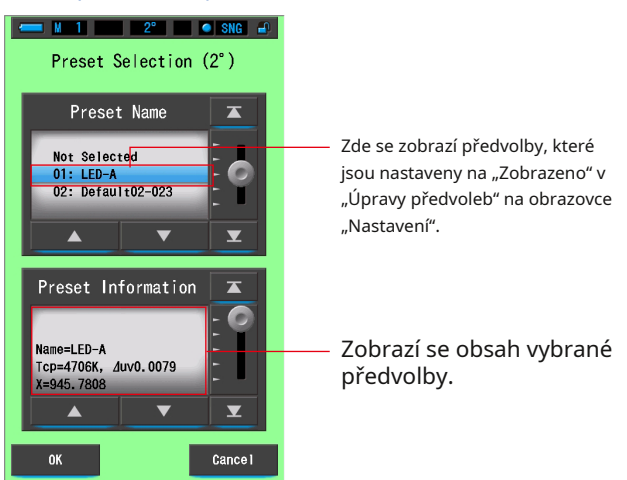

#### **Obrazovka přednastaveného výběru (2 °)**

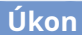

### **1. Dotkněte se tlačítka [Výběr předvoleb (2 °) (Výběr předvoleb (10 °))]**

**skříňka na nářadí.**

**Zobrazí se obrazovka Výběr předvoleb.**

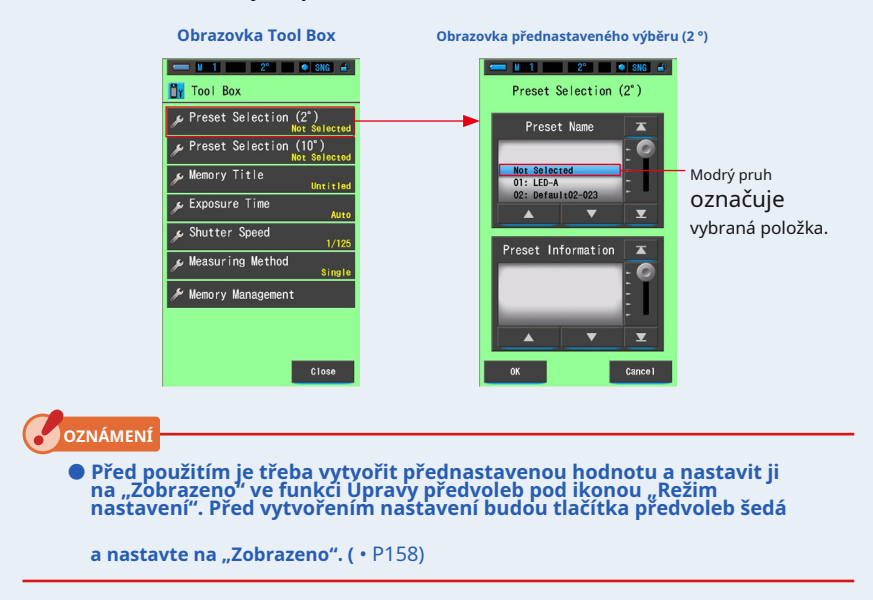

**2. Vyberte požadované číslo předvolby. (01 ~ 05).**

**Stisknutím tlačítek Nahoru / Dolů nebo posunutím posuvníku umístěte požadovanou předvolbu pod modrý pruh.**

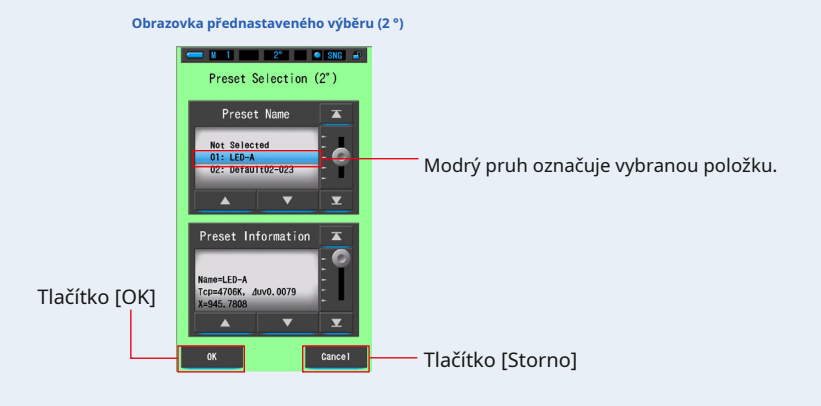

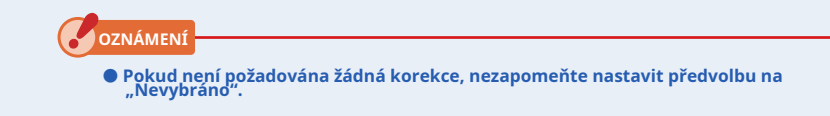

#### **3. Dotkněte se tlačítka [OK].**

#### **Potvrďte a vraťte se na obrazovku měření.**

Chcete-li se vrátit na obrazovku měření bez potvrzení, dotkněte se tlačítka [Storno].

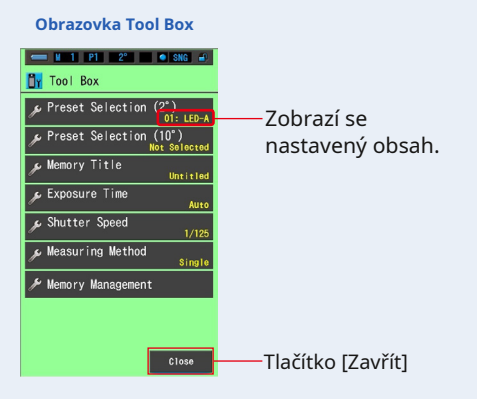

**4. Dotkněte se tlačítka [Zavřít].**

**Vrátí se na obrazovku měření.**

**Vybraný stav se zobrazí na stavovém řádku.**

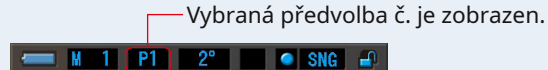

**Předvolba je nastavena.**

### **6-2 Používání paměťové funkce**

Funkce paměti umožňuje kdykoli ukládat data světelných zdrojů pro jednotlivé zdroje a skupiny zdrojů. Lze uložit až 999 měření. Funkce paměti také umožňuje pojmenovat nebo přejmenovat název paměti a vymazat uloženou hodnotu.

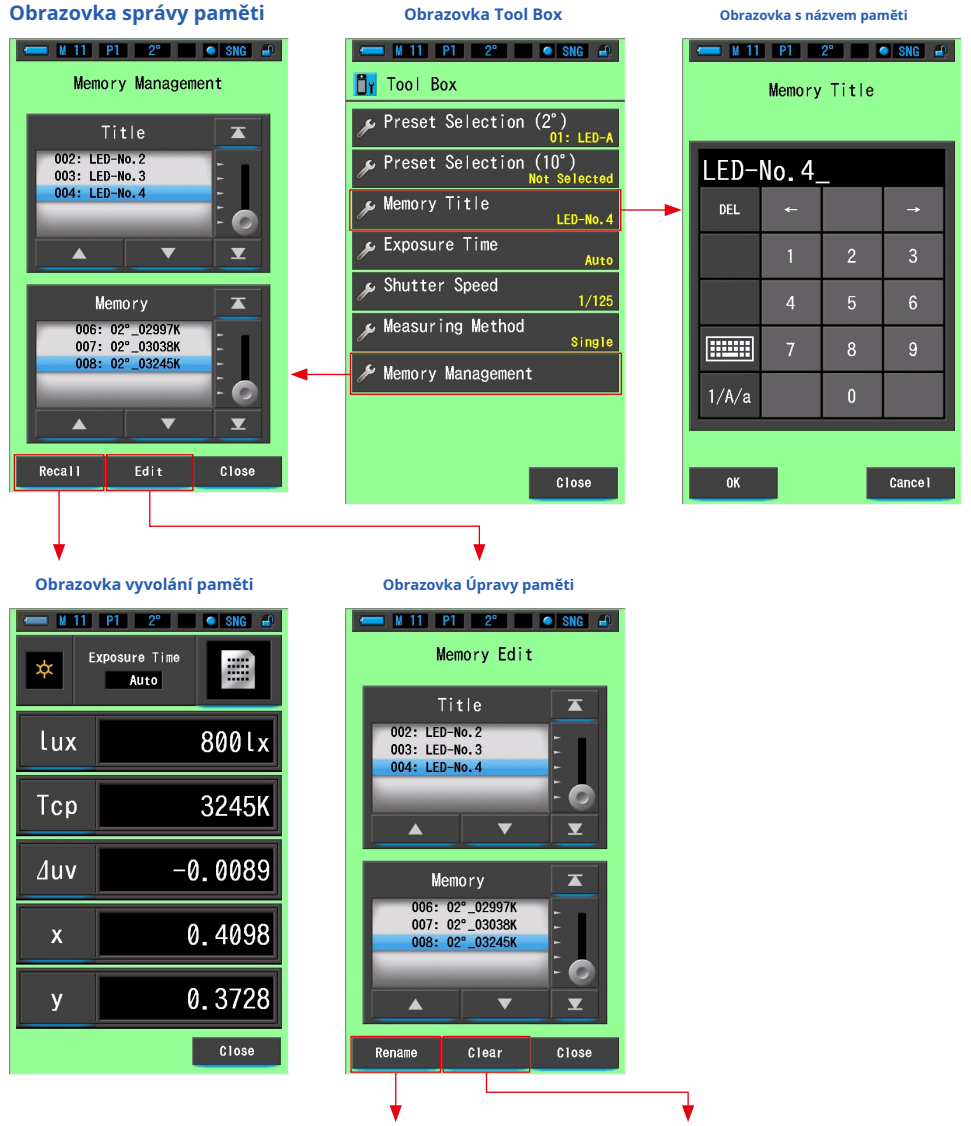

Přejmenování názvu paměti Vymazání zapamatované hodnoty

### **6-2-1 Pojmenování hodnot měření, které se ukládají do paměti [Název paměti]**

Můžete si vytvořit speciální tituly pro hodnoty uložené do paměti, které usnadní pozdější výběr, zobrazení a použití dat.

Chcete-li použít tuto funkci, pořadí operací:

- \* Vytvořte název paměti
- \* Změřte světelný zdroj
- \* Stiskněte tlačítko Paměť 7 zapamatovat si

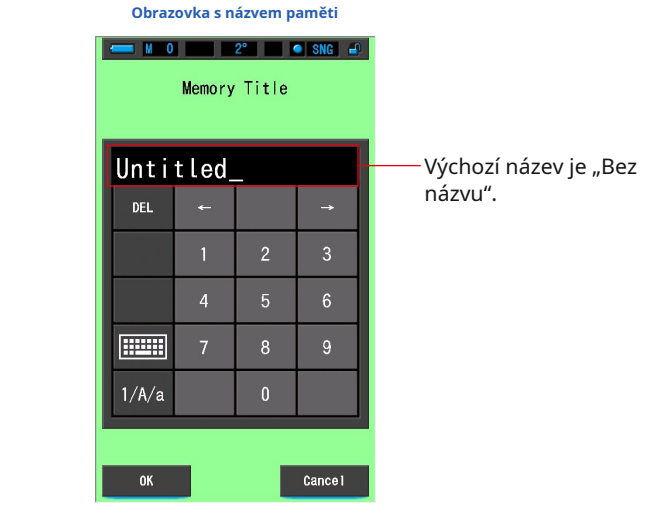

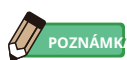

- Název může obsahovat maximálně 16 alfanumerických znaků.
- Pod jedním titulem lze uložit více než jedno měření.
- Lze vytvořit až 999 titulů.

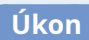

**1. Dotkněte se a vyberte tlačítko [Název paměti] na panelu nástrojů. Zobrazí se obrazovka Název paměti.**

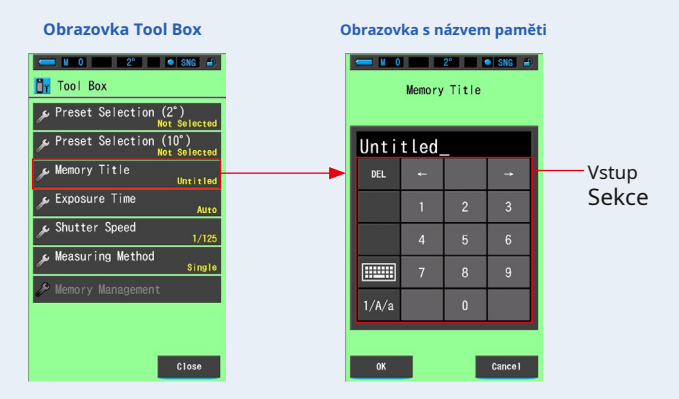

### **2. Zadejte název paměti. (** • **P18)**

Pomocí klávesnice vytvořte název měřeného světla.

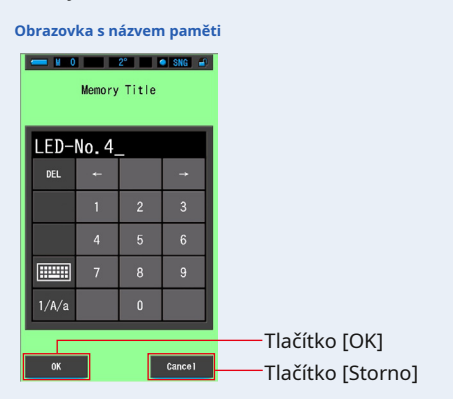

#### **3. Dotkněte se tlačítka [OK].**

#### **Potvrzuje a vrací se na obrazovku Tool Box.**

Chcete-li se vrátit na obrazovku Tool Box bez potvrzení, dotkněte se tlačítka [Storno].

**4. Dotkněte se tlačítka [Zavřít].**

**Vrátí se na obrazovku měření.**

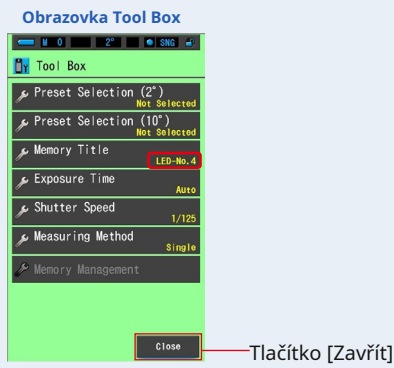

#### **Je zadán název paměti.**

**OZNÁMENÍ**

- **Před uložením do paměti je třeba zadat název paměti.**
- **Název paměti lze změnit po uložení do paměti pomocí funkce Správa paměti. (** • **P118)**

#### **5. Změřte světlo.**

Stiskněte měřicí tlačítko 5 provést měření.

Kruh pro výběr světla 2 by měl být nastaven na L  $\overline{z}$ při měření okolního světla.

Při měření jednotek blesku vyberte rozsah L nebo rozsah H.  $\mathbf{H}(\bigcirc)$  v závislosti na jasu Blesk. ( • P102, • P103)

)  $(\begin{array}{c} \bullet \end{array})$ 

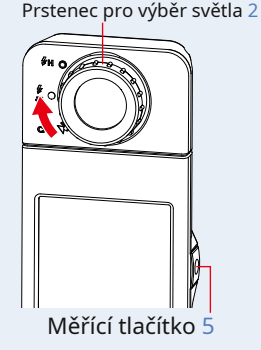

999 Lx 4662K 0.0055 0.3572 0.3724

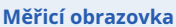

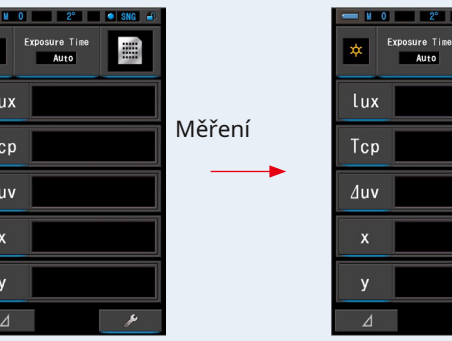

**6. Stiskněte tlačítko paměti** 7 **zapamatovat si hodnoty světelného zdroje a propojte čtení s vytvořeným názvem titulu.**

**Paměť se odráží na stavovém řádku.**

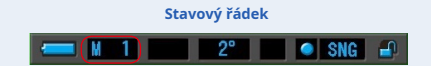

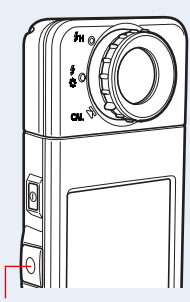

Tlačítko paměti 7

### **6-2-2 Obrazovka Vyvolání výsledků měření [Vyvolání paměti]**

Obrazovka Vyvolání paměti umožňuje vybrat konkrétní titul a číslo paměti pro zobrazení a kontrolu hodnot uložených v paměti v jakémkoli režimu zobrazení.

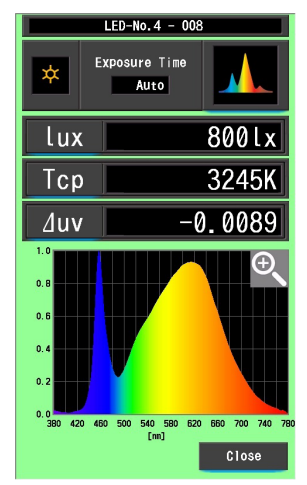

**Příklad.) Obrazovka režimu vyvolání paměti Spectrum**

### **Úkon**

- **1. Dotkněte se tlačítka [Správa paměti] na panelu nástrojů. Zobrazí se obrazovka Správa paměti.**
- **2. Vyberte "Název" a "Paměť", které chcete vyvolat modře pozice na pozadí.**

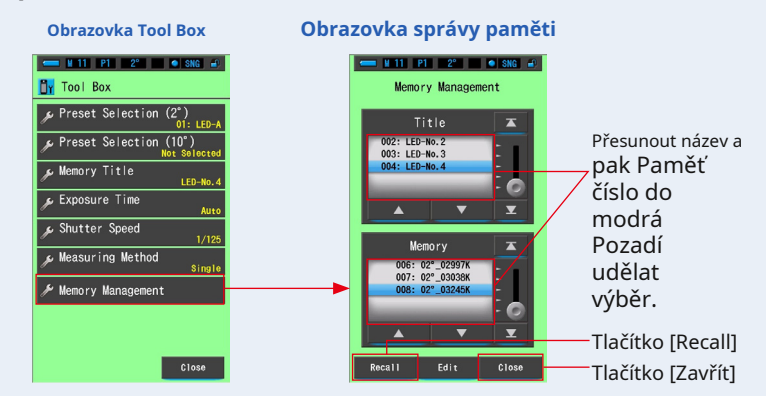

#### **3. Dotkněte se tlačítka [Vyvolat].**

**Měřič zobrazí režim zobrazení zobrazený v době měření světelného zdroje.**

Chcete-li se vrátit na obrazovku Tool Box bez potvrzení, dotkněte se tlačítka [Zavřít].

### **4. Potvrďte obsah paměti.**

**Režim zobrazení v době, kdy se objeví měření. V režimu vyvolání paměti se barva pozadí změní na zelenou. Název paměti vyvolané hodnoty se na stavovém řádku zobrazuje každé dvě sekundy.**

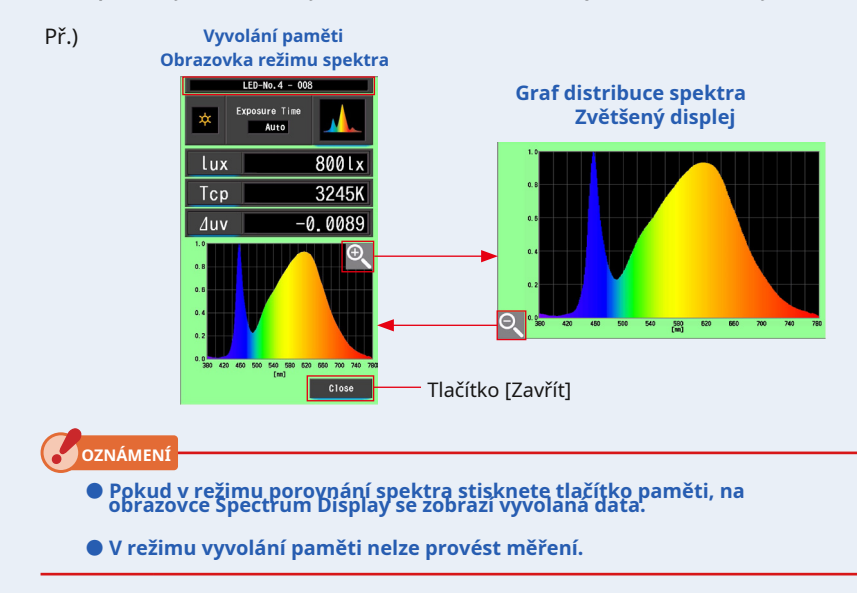

**5. Dotkněte se tlačítka [Zavřít].**

**Vrátí se na obrazovku Správa paměti.**

### **Změna zobrazení režimu vyvolání paměti**

Dotkněte se jedné z ikon [Režim zobrazení] v režimu vyvolání paměti a ikony Zobrazí se zadaný displej s uloženými daty pro tento režim vyvolání paměti. V režimu vyvolání paměti se na stavovém řádku každé dvě sekundy zobrazí název paměti vyvolané hodnoty.

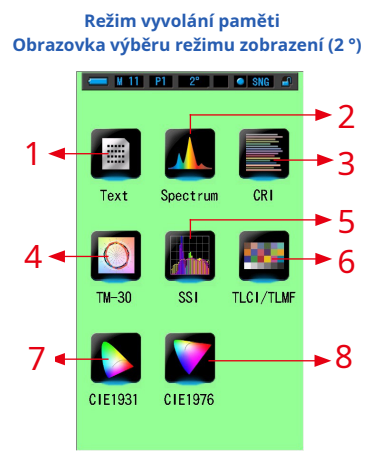

**Režim vyvolání paměti Obrazovka výběru režimu zobrazení (10 °)**

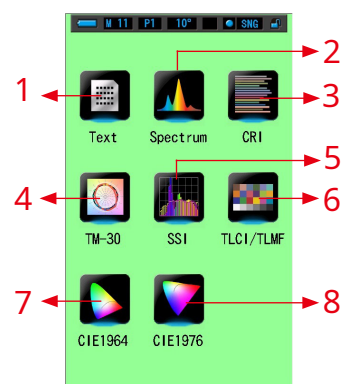

#### **Režim vyvolání paměti** 2 1 **Režim vyvolání paměti** 3 **Textový režim**

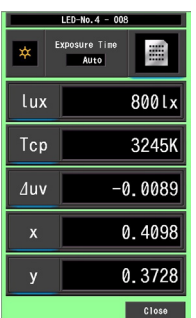

# **Režim spektra**

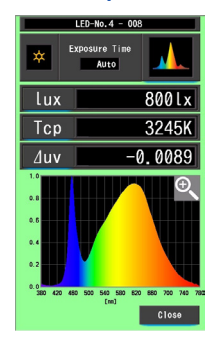

#### 5 **Režim vyvolání paměti** 6 **Režim vyvolání paměti Režim TLCI / TLMF**

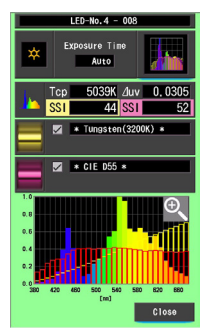

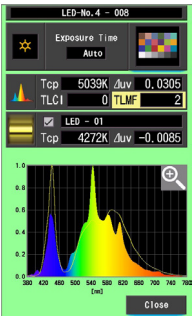

#### **Režim vyvolání paměti** 4 **Režim vyvolání paměti Režim TM-30**

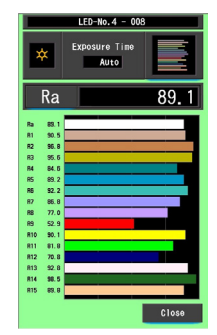

#### **Režim vyvolání paměti** 8 7 **Režim vyvolání paměti Režim CIE1931 (CIE1964)**

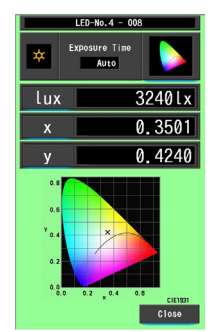

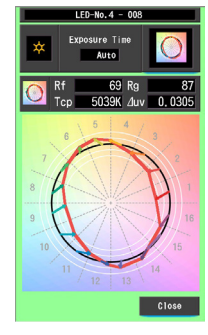

# **Režim CIE1976**

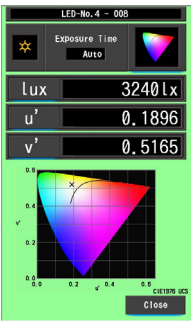

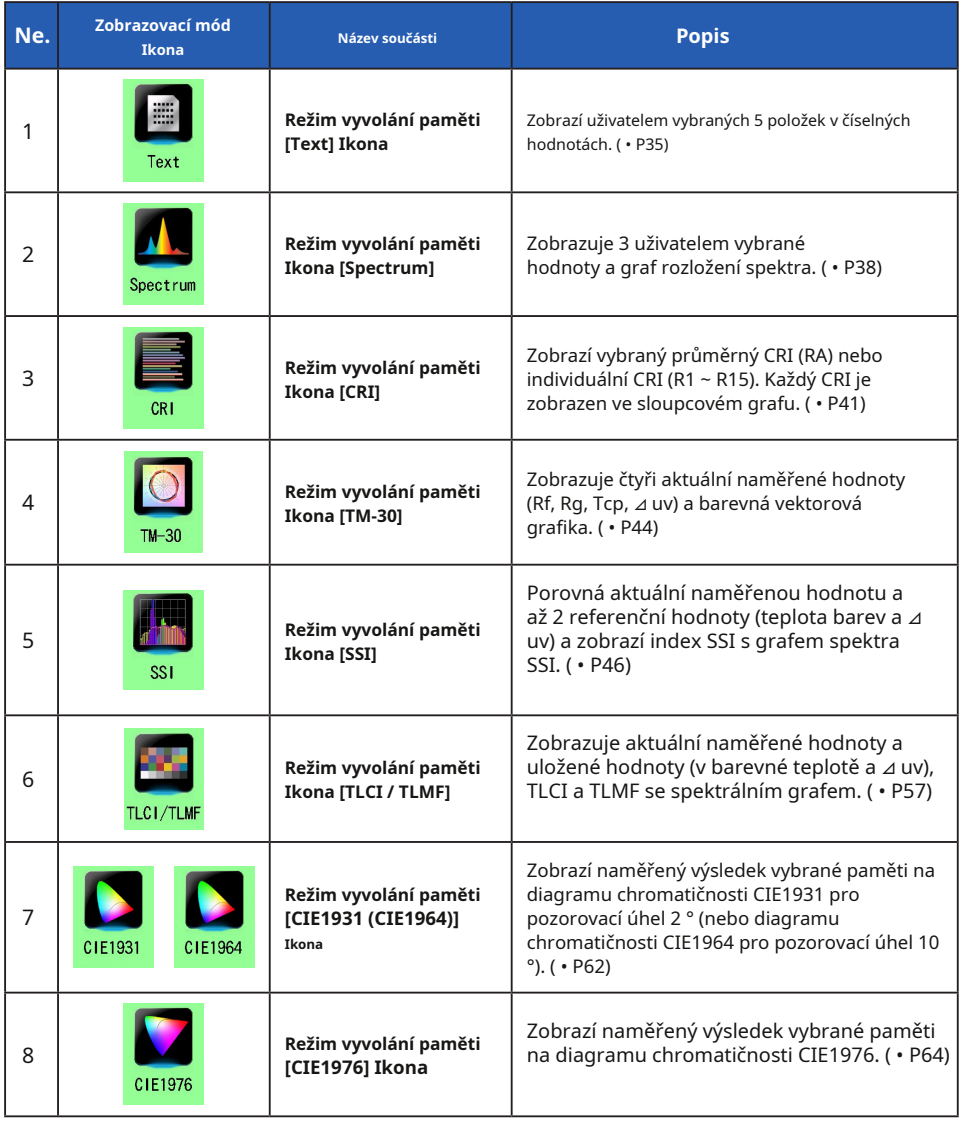

*POZNÁMK* 

● Obsah režimu vyvolání paměti zobrazuje vybrané položky zobrazení v aktuálních režimech zobrazení namísto položek zobrazení v době uložení do paměti.

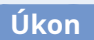

#### **1. Dotkněte se ikony [Režim zobrazení] v režimu vyvolání paměti.**

**Budou zobrazeny režimy zobrazení režimu vyvolání paměti. Název paměti vyvolané hodnoty se na stavovém řádku zobrazuje každé dvě sekundy.**

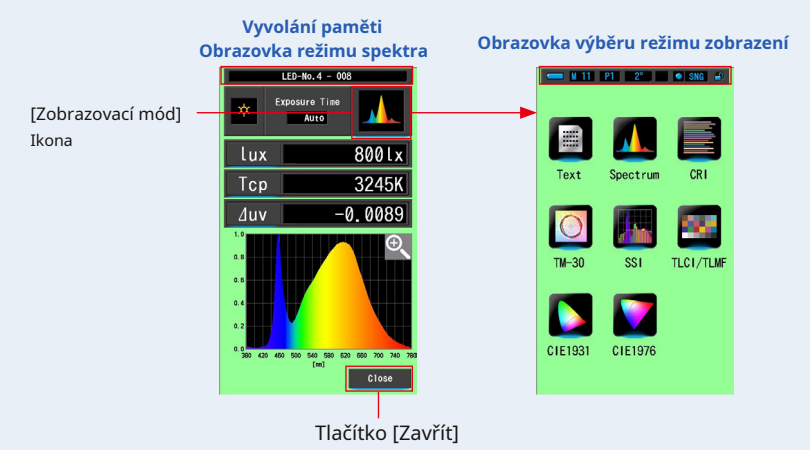

#### **2. Dotykem požadované ikony [Režim zobrazení] vyberte zobrazení.**

**Přepíná na jednotlivé obrazovky režimu zobrazení.**

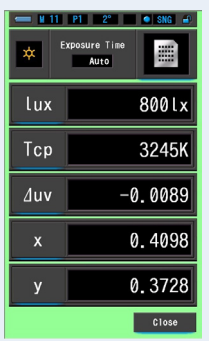

#### **Obrazovka režimu vyvolání paměti**

**3. Dotkněte se tlačítka [Zavřít].**

**Vrátí se na obrazovku Správa paměti.**

**6-2-3 Obrazovka Přejmenování názvu paměti [Přejmenování paměti]**

Název měření paměti lze změnit.

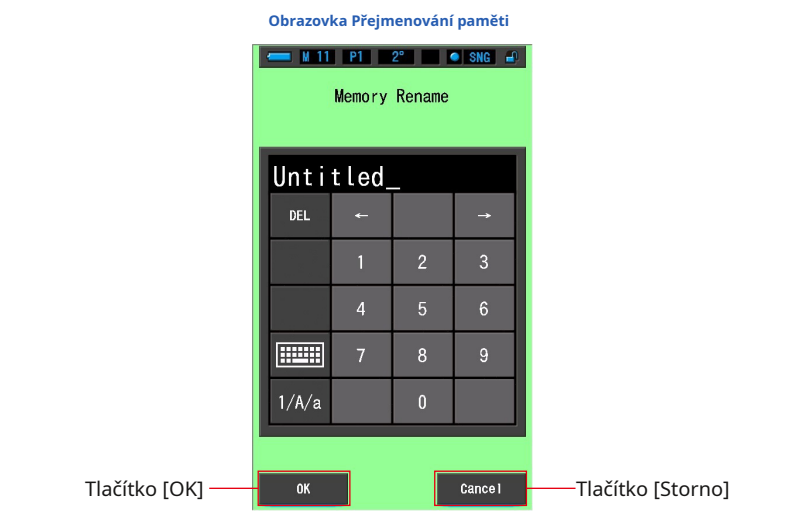

### **Úkon**

**1. Dotkněte se tlačítka [Správa paměti] na panelu nástrojů. Zobrazí se obrazovka Správa paměti.**

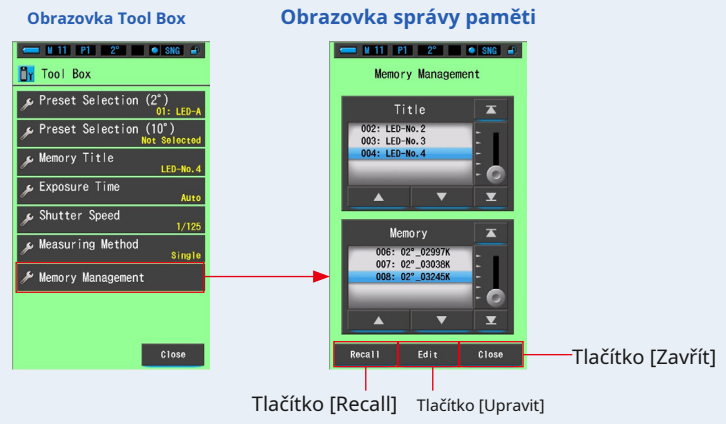

#### **2. Dotkněte se tlačítka [Upravit].**

Zobrazí se obrazovka Úpravy paměti.

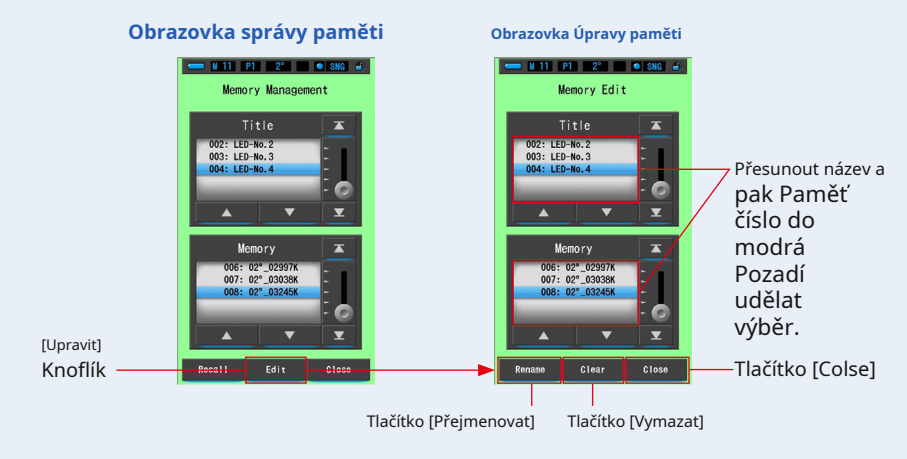

#### **3. Vyberte "Název" a "Paměť", které chcete přejmenovat modře pozic pozadí.**

**4. Dotkněte se tlačítka [Přejmenovat].**

**Zobrazí se obrazovka Přejmenování paměti.**

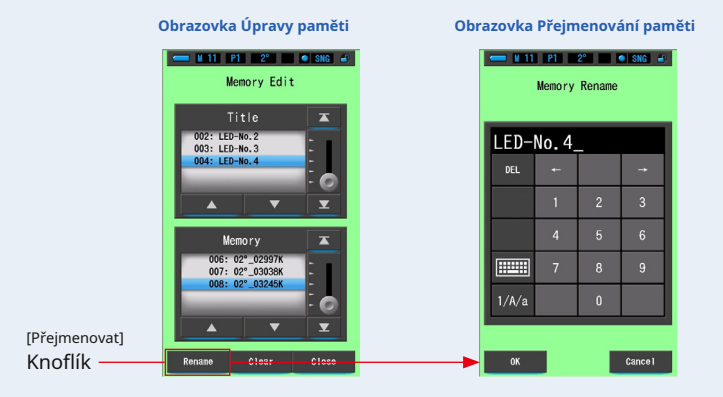

#### **5. Zadejte název paměti, kterou chcete přejmenovat. (** • **P18)**

Pomocí klávesnice vytvořte název hodnoty uložené do paměti.

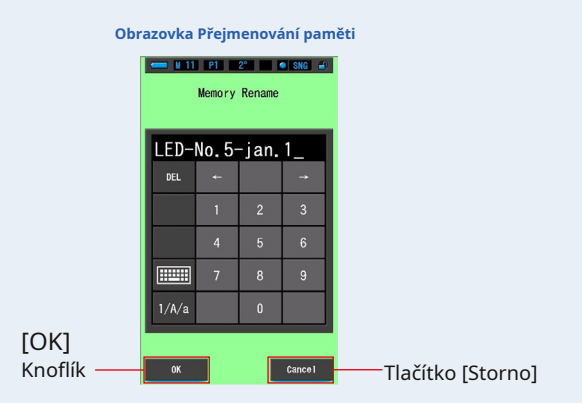

#### **6. Dotkněte se tlačítka [OK].**

#### **Potvrďte a vraťte se na obrazovku Úpravy paměti.**

Chcete-li se vrátit na obrazovku Úpravy paměti bez potvrzení, dotkněte se tlačítka [Storno].

#### **Je zadán název paměti.**

#### **7. Dotkněte se tlačítka [Zavřít].**

**Zavřete a vraťte se na obrazovku Správa paměti. Stisknutím tlačítka [Zavřít] se vrátíte na obrazovku Měření.**

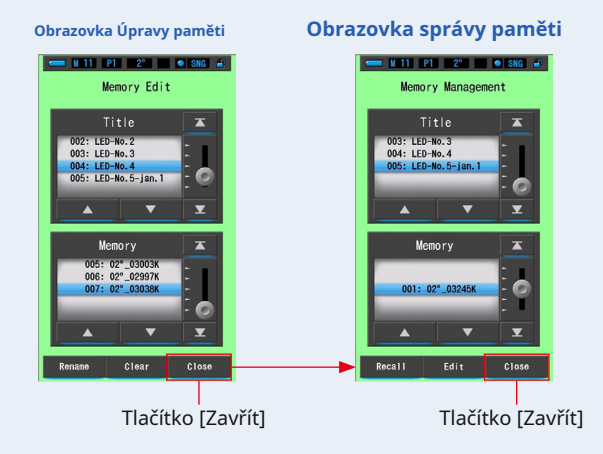

### **6-2-4 Obrazovka mazání uložených výsledků měření [Vymazání paměti]**

Můžete vymazat uložené naměřené hodnoty jednotlivě nebo každý název paměti najednou.

V paměti Clear Clear se tituly a obsah paměti (čísla paměti a naměřené hodnoty) zobrazují v registrovaném pořadí.

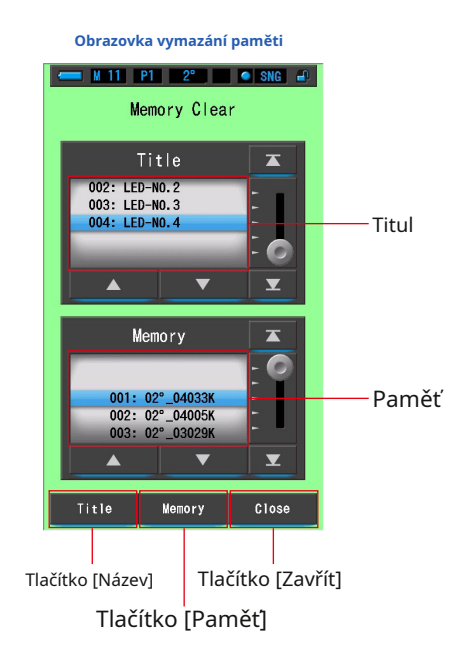

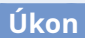

**1. Dotkněte se a vyberte tlačítko [Správa paměti] na panelu nástrojů. Zobrazí se obrazovka Správa paměti.**

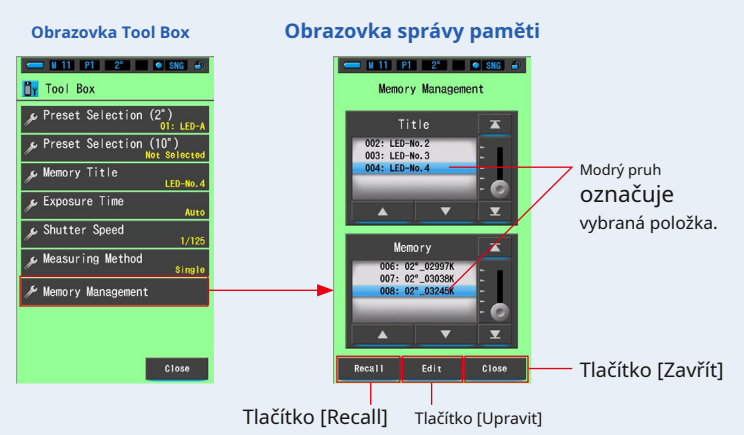

**2. Dotkněte se tlačítka [Upravit].**

**Zobrazí se obrazovka Úpravy paměti.**

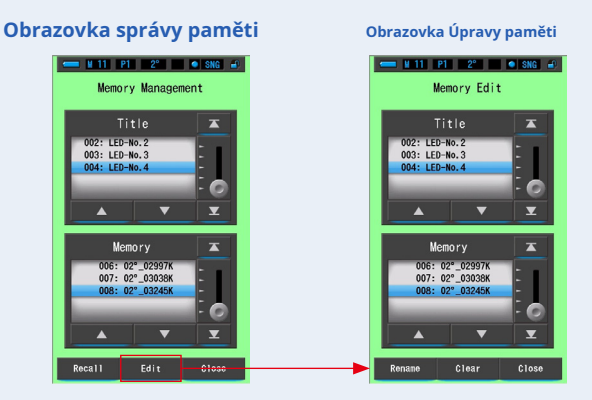

**3. Vyberte "Název" a "Paměť", kterou chcete vymazat s modrým pozadím pozic.**

**4. Dotkněte se tlačítka [Vymazat].**

**Zobrazí se obrazovka Vymazání paměti.**

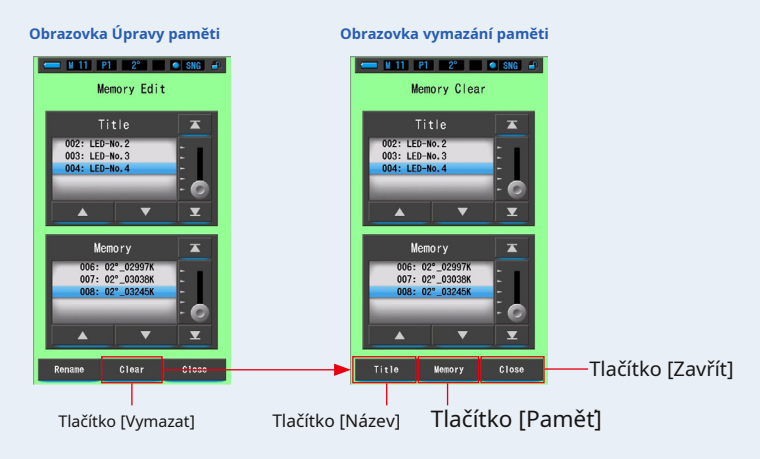

#### **[Vymazání jednotlivých hodnot]**

- **1. Vyberte název a zobrazte požadovanou hodnotu uloženou v paměti vymazat. Pokud byla do paměti uložena více než jedna hodnota, vyberte pod tímto názvem konkrétní hodnotu zdroje světla.**
- **2. Dotkněte se tlačítka [Paměť].**

Zobrazí se obrazovka Potvrzení vymazání paměti. "Odebrat vybraná data z **paměti. Jste si jisti?" se zobrazí.**

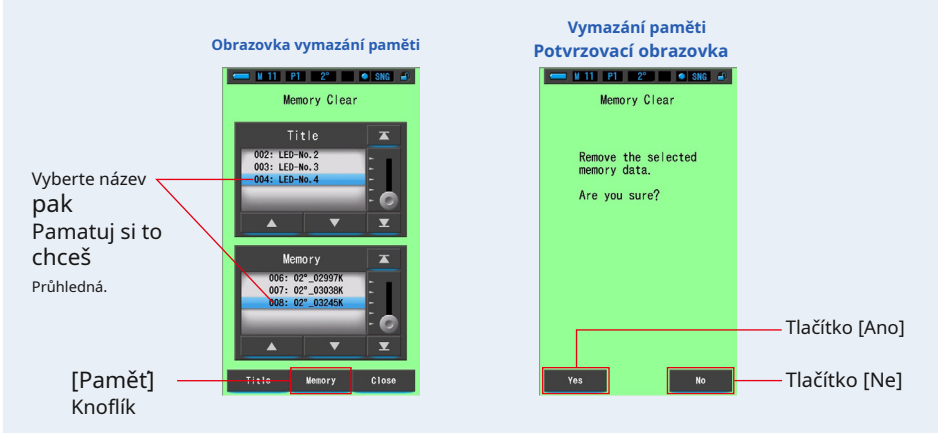

#### **3. Stiskněte tlačítko [Ano].**

#### **"Mazání paměti." Prosím, čekejte." Během mazání paměti se zobrazí. Po vymazání paměti se glukometr vrátí na obrazovku vymazání paměti.**

Zatímco běží indikátor průběhu, probíhá mazání. Proces může vyžadovat čas v závislosti na počtu pamětí, které mají být vymazány. Neprovádějte jiné práce. Další paměti můžete vymazat (odstranit) opakováním kroků 1-3.

Pokud se rozhodnete paměť nevymazat, dotkněte se tlačítka [Ne] pro návrat na obrazovku Vymazání paměti.

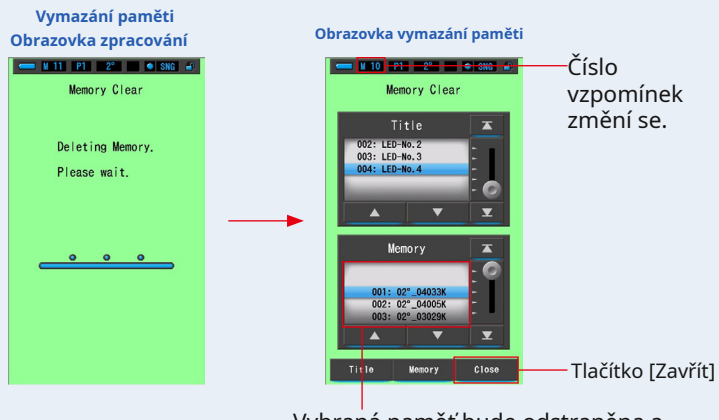

Vybraná paměť bude odstraněna a čísla za vybraným číslem se sníží o jednu.

#### **4. Dotkněte se tlačítka [Zavřít].**

#### **Vrátí se na obrazovku Úpravy paměti.**

Dotkněte se tlačítka [Zavřít], dokud se nevrátíte na obrazovku Měření.

### **[Vymazání názvu paměti]**

#### **1. Srovnejte název, který má být odstraněn, s modrým pozadím pozic.**

Vyberte "Název", který chcete smazat.

#### **2. Dotkněte se tlačítka [Název].**

Tím smažete název. Všechna data paměti spojená s titulem budou smazána.

#### Zobrazí se obrazovka Potvrzení vymazání paměti. "Odebrat vybraný název **paměti. Jste si jisti?" se zobrazí.**

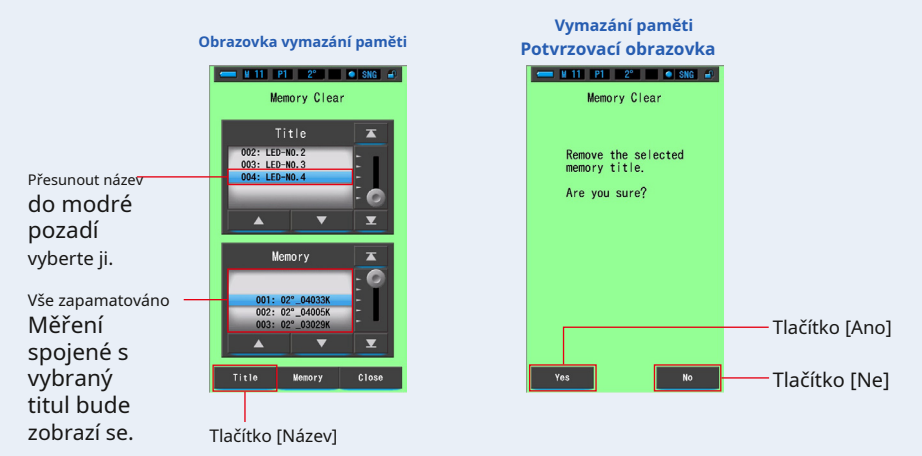

#### **3. Stiskněte tlačítko [Ano].**

#### **"Mazání paměti. Počkejte prosím." se zobrazí. Po odstranění se vrátí na obrazovku Vymazání paměti.**

Zatímco běží indikátor průběhu, probíhá mazání. Proces může vyžadovat čas v závislosti na počtu pamětí, které mají být vymazány. Neprovádějte jiné práce.

Pokud si nepřejete vymazat uložené hodnoty, stiskněte tlačítko [Ne]. Vrátí se na obrazovku Vymazání paměti.

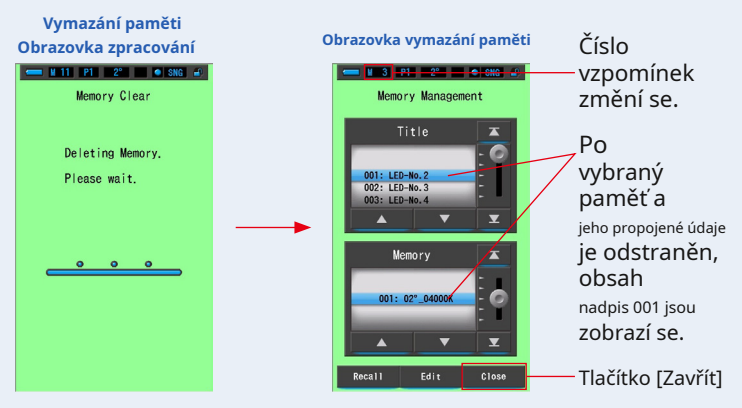

#### **4. Dotkněte se tlačítka [Zavřít].**

**Vrátí se na obrazovku Úpravy paměti. Dotkněte se tlačítka [Zavřít], dokud se nevrátíte na obrazovku Měření.**

## **6-3 Obrazovka Výběr doby expozice [Doba expozice]**

Nastavte čas expozice pro měření okolí.

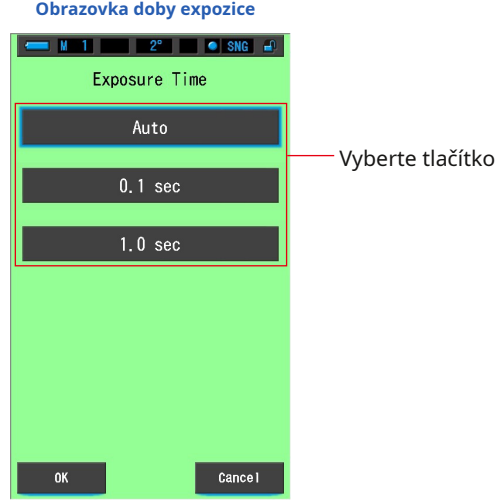

**Úkon**

**1. Dotkněte se tlačítka [Doba expozice] na panelu nástrojů. Zobrazí se obrazovka Exposure Time.**

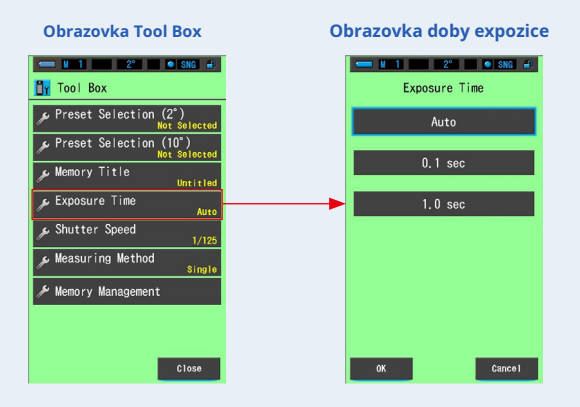

### **2. Nastavte čas expozice pro měření okolí.**

Vyberte Auto, 0,1 s nebo 1,0 s.

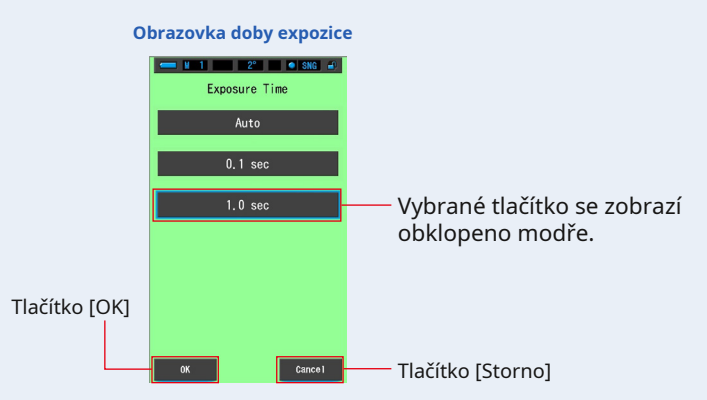

#### **3. Dotkněte se tlačítka [OK].**

#### **Potvrzuje a vrací se na obrazovku Tool Box.**

Chcete-li se vrátit na obrazovku Tool Box bez nastavení, dotkněte se tlačítka [Storno].

#### **Vybraný stav se zobrazí na panelu nástrojů.**

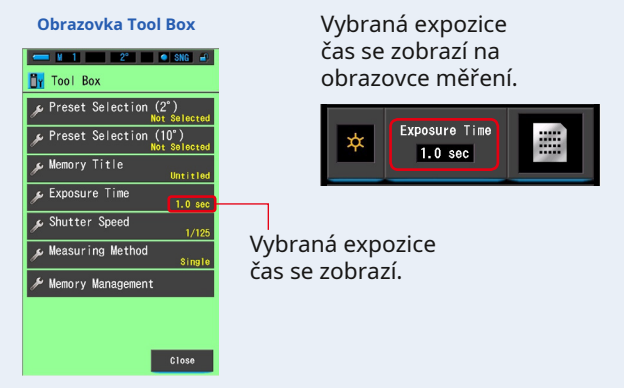

### **Expoziční čas byl nastaven na pevné 1,0sekundové měření.**

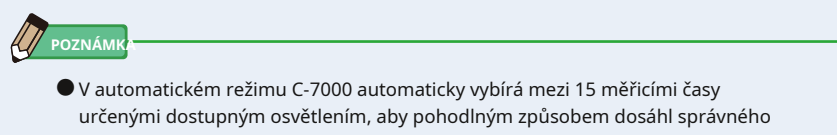

výsledku. K dispozici jsou dvě pevné doby čtení, které umožňují přesné srovnání více měření.

Při měření vysokých úrovní osvětlení nastavte dobu expozice na 0,1 s. Pokud provádíte měření při nízké intenzitě osvětlení, nastavte dobu expozice na 1,0 s.

### **6-4 Obrazovka nastavení rychlosti závěrky [Rychlost závěrky]**

Nastavte rychlost závěrky, která je vhodná pro zamýšlené měření okolního prostředí blesku.

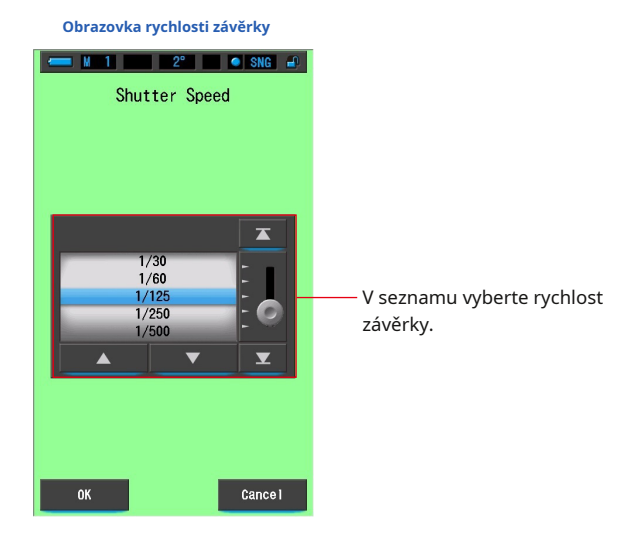

**Úkon**

**1. Dotkněte se tlačítka [rychlost závěrky] na panelu nástrojů Zobrazí se obrazovka Rychlost závěrky.**

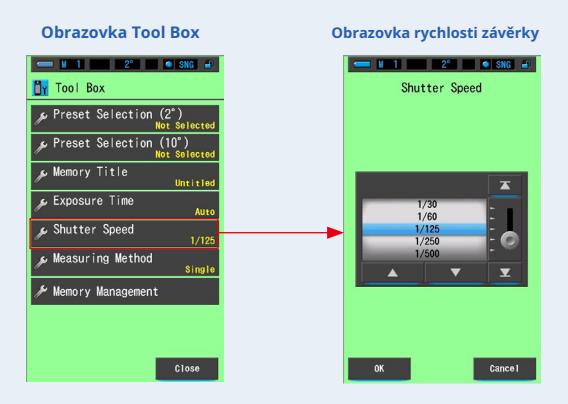

**2. Vyberte požadovanou rychlost závěrky.**

**Možnosti rychlosti závěrky (** • **P26)**

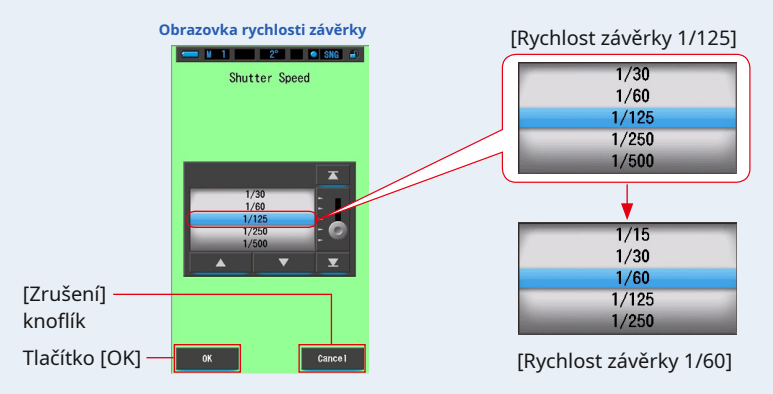

#### **3. Dotkněte se tlačítka [OK].**

#### **Potvrdí nastavení a vrátí se na předchozí obrazovku měření.**

Stisknutím [Zrušit] se vrátíte na předchozí obrazovku měření bez nastavení.

#### **Je nastavena rychlost závěrky.**

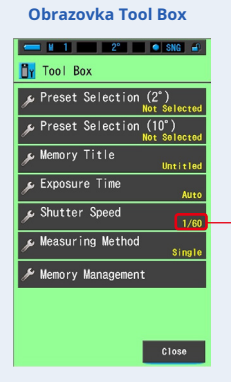

#### Vybraná závěrka se zobrazí na obrazovce měření

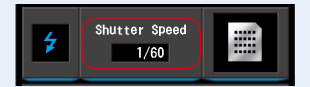

Vybraná závěrka rychlost.

### **6-5 Obrazovka Výběr metody měření [Metoda měření]**

Nastavte metodu měření z jednoho měření nebo kontinuálního měření. Jedno měření umožňuje měřit v době, kdy je tlačítko Měření 5 je stisknuto.

Kontinuální měření lze provést stisknutím tlačítka Měření 5 zahájíte měření a stisknete tlačítko měření 5 znovu k dokončení měření, aby se během této doby průběžně zobrazovala měřená hodnota.

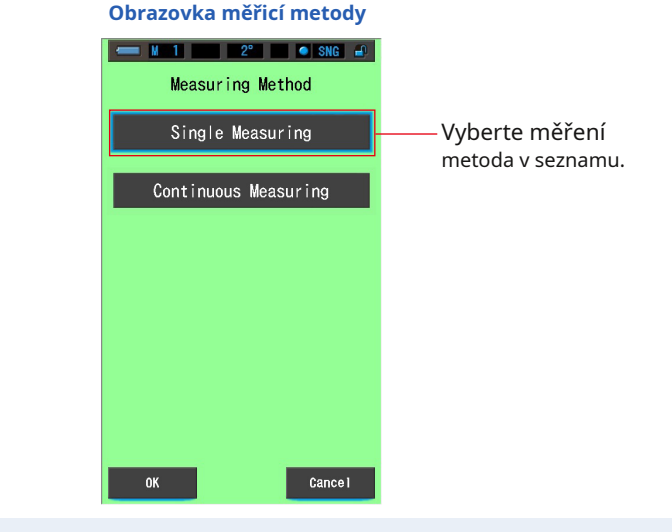

**Úkon**

**1. Dotkněte se tlačítka [Metoda měření] na panelu nástrojů Zobrazí se obrazovka Metoda měření.**

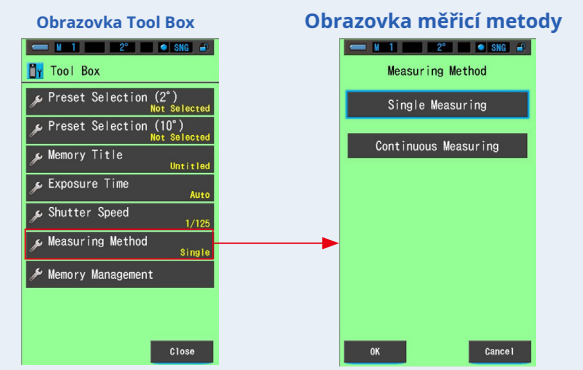

#### **2. Vyberte požadovanou metodu měření.**

**Vyberte jedno měření (SNG) nebo kontinuální měření (CNT).**

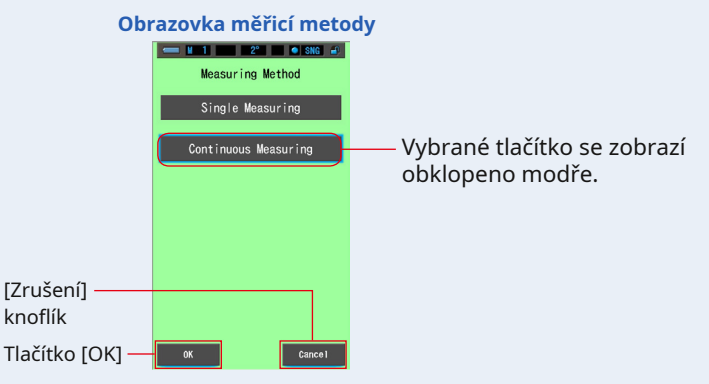

**3. Dotkněte se tlačítka [OK].**

#### **Potvrdí nastavení a vrátí se na předchozí obrazovku měření.**

Stisknutím [Zrušit] se vrátíte na předchozí obrazovku měření bez nastavení.

#### **Metoda měření byla nastavena.**

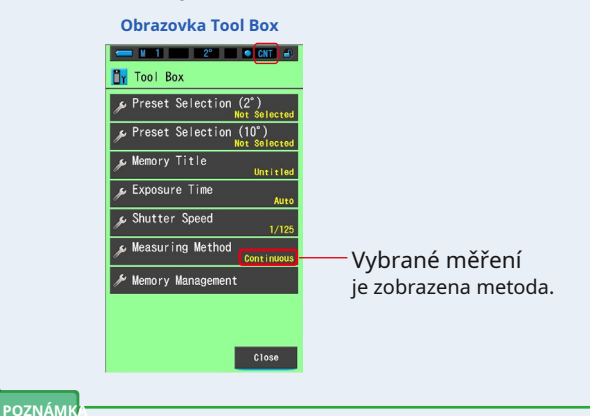

#### **[Jedno měření]**

● Naměřená hodnota v době, kdy tlačítko Měření 5 se zobrazí.

● Je užitečné změřit více světelných zdrojů a zapamatovat si je. **[Kontinuální měření]**

● Stiskněte tlačítko měření 5 zahájíte měření a stiskněte tlačítko měření 5 opět k dokončení měření, aby se zobrazila poslední měřená hodnota.

● Je užitečné měřit jeden světelný zdroj pro kontrolu kolísání nebo rovnoměrnosti světelného zdroje.

### **[Single Measurement (SNG)]**

**1. Když je vybráno jedno měření, na [**

**stavový řádek.**

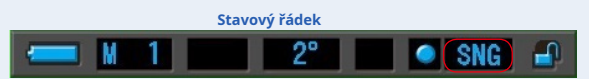

**2. Jedno měření zobrazuje měřenou hodnotu v okamžiku, kdy tlačítko měření** 5 **je stisknuto.**

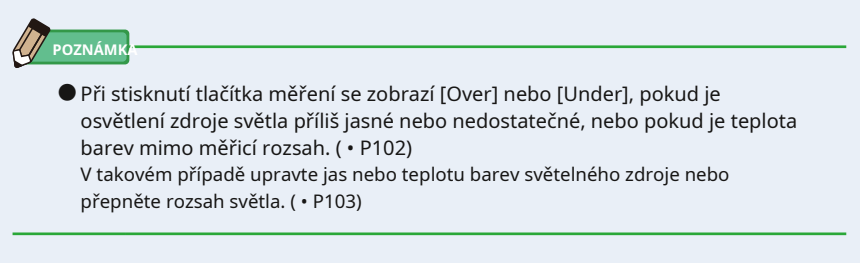

### **[Kontinuální měření (CNT)]**

**1. Je-li vybráno kontinuální měření, na displeji se zobrazí [CNT] stavový řádek.**

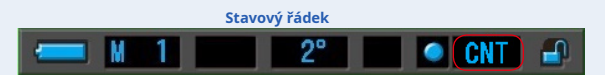

**2. Kontinuální měření lze provést stisknutím tlačítka Měřící tlačítko** 5 **zahájíte měření a stisknete tlačítko měření** 5 **znovu k dokončení měření, aby se během této doby průběžně zobrazovala měřená hodnota.**

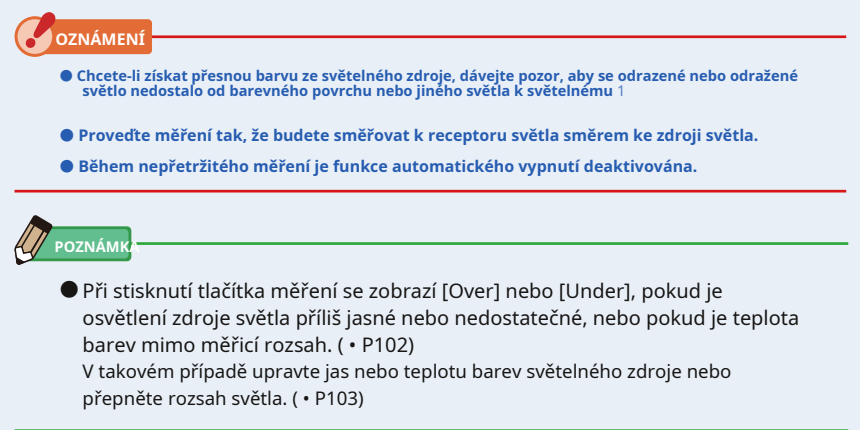
# **7. Obrazovka Nastavení měřiče [Nastavení]**

# **7-1 Nastavení položek**

Zde si můžete svůj měřič předem upravit podle svých preferencí.

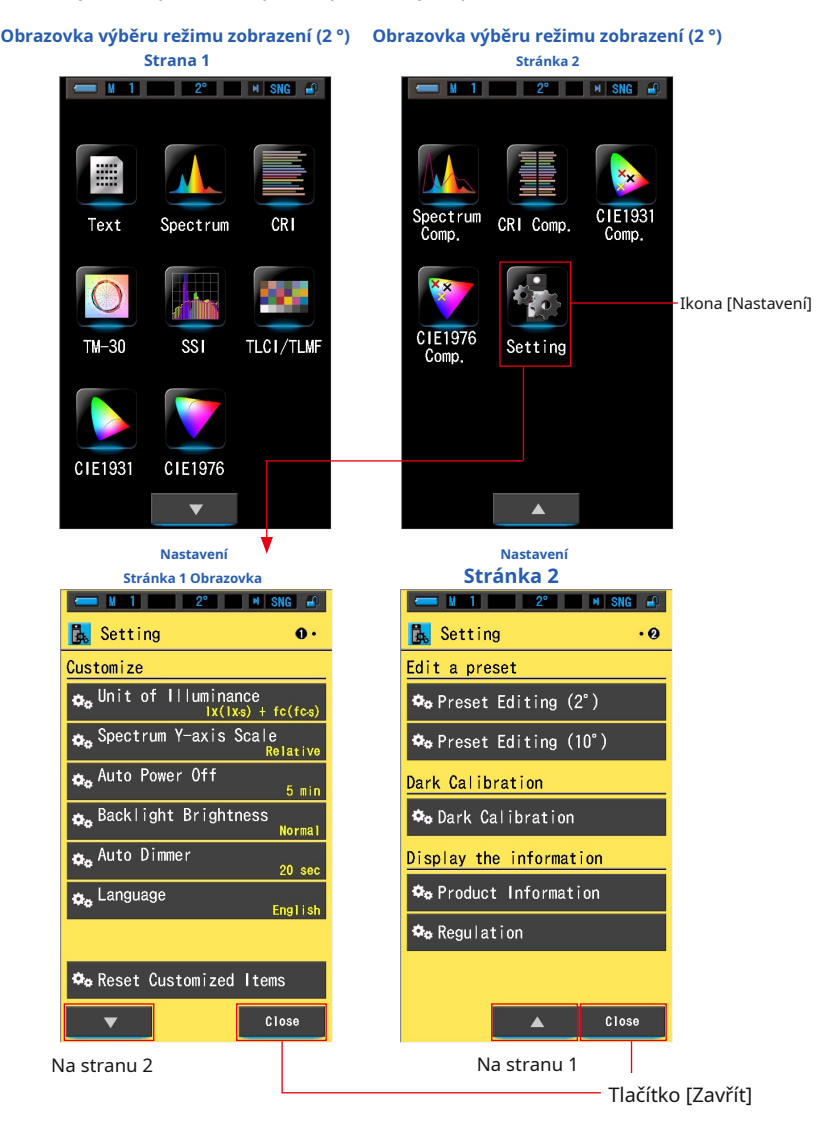

\* Modely prodávané v některých zemích nezobrazují osvětlení a expozici ve formátu "fc (fc · s)" z<br>důvodu zákonných omezení. V tomto případě se jednotka osvětlení nezobrazí.

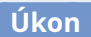

- **1. Dotkněte se ikony [Nastavení] na obrazovce Výběr režimu zobrazení. Zobrazí se nastavení.**
- **2. Klepnutím na jednokrokové ikony [** ▲ **] [** ▼ **] zobrazte požadovanou stránku.**
- **3. Stiskněte název požadovaného nastavení.**

### **Zobrazí se obrazovka nastavení.**

Po stisknutí tlačítka [Zavřít] se displej vrátí na obrazovku Výběr režimu zobrazení.

**POZNÁMK** 

● Stisknutím tlačítka Menu · ukončí nastavení a vrátí se na obrazovku Výběr režimu zobrazení.

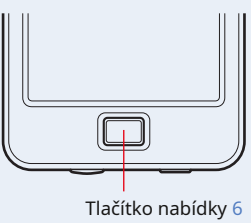

**7-1-1 Seznam položek**

Položky obrazovky Nastavení jsou následující.

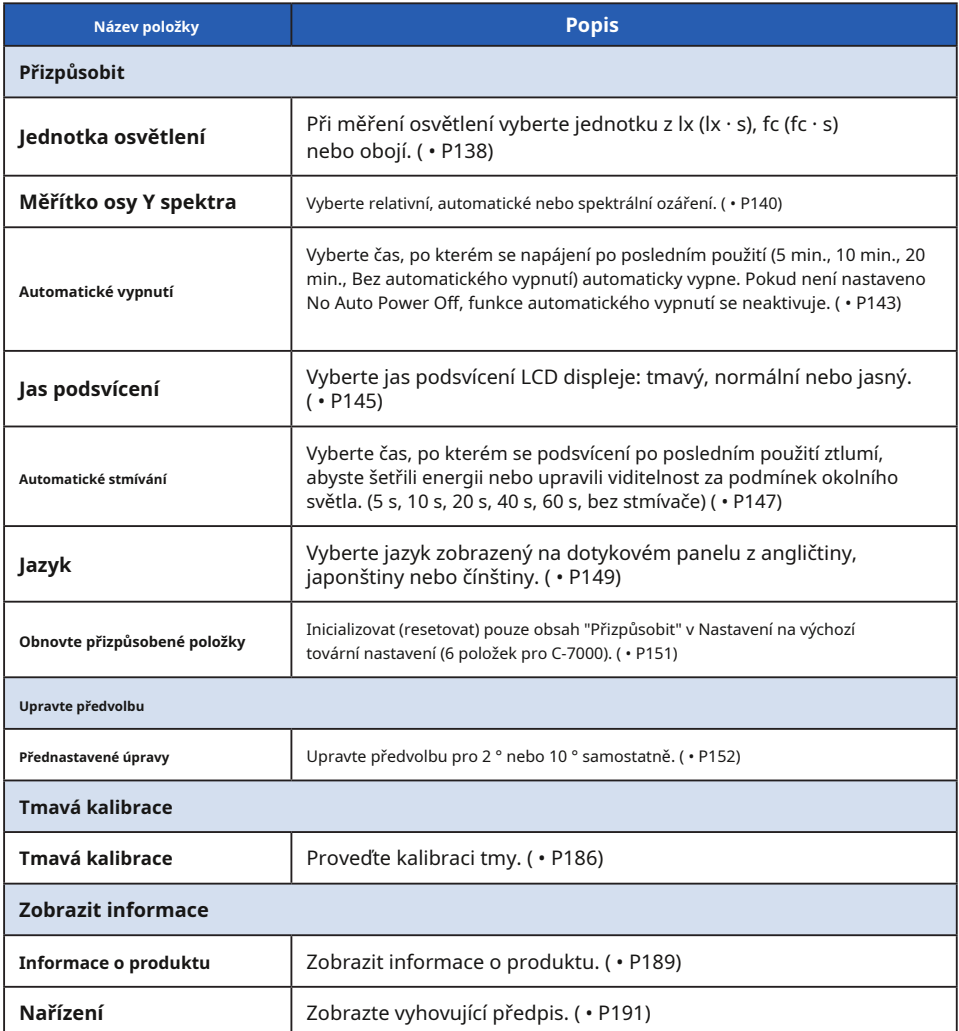

\* Modely prodávané v některých zemích nezobrazují osvětlení a expozici ve formátu "fc (fc · s)" z důvodu<br> zákonných omezení.

# **7-2 Přizpůsobit**

V nabídce Přizpůsobit nastavení můžete nastavit obsah displeje 6 položek a přizpůsobit si měřič podle svých preferencí.

Aktuální nastavení pro každou položku je zobrazeno žlutými písmeny.

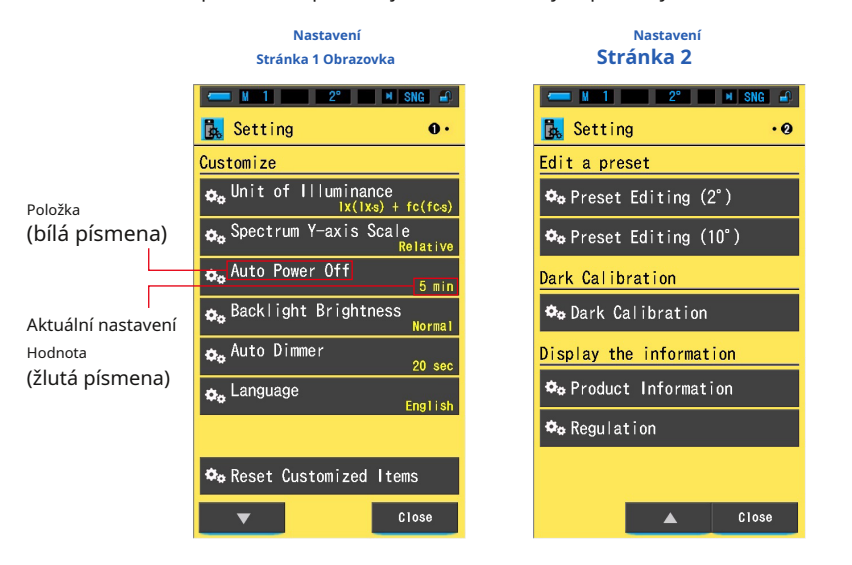

# **Úkon**

- **1. Dotkněte se ikony [Nastavení] na obrazovce Výběr režimu zobrazení. Zobrazí se nastavení.**
- **2. Klepnutím na jednokrokové ikony [** ▲ **] [** ▼ **] zobrazte požadovanou stránku.**
- **3. Stiskněte požadovanou položku.**

#### **Zobrazí se obrazovka s položkami.**

Po stisknutí tlačítka [Zavřít] se displej vrátí na obrazovku Výběr režimu zobrazení.

# **7-2-1 Specifikace položky**

Specifikace každé položky "Přizpůsobiť" je následující.

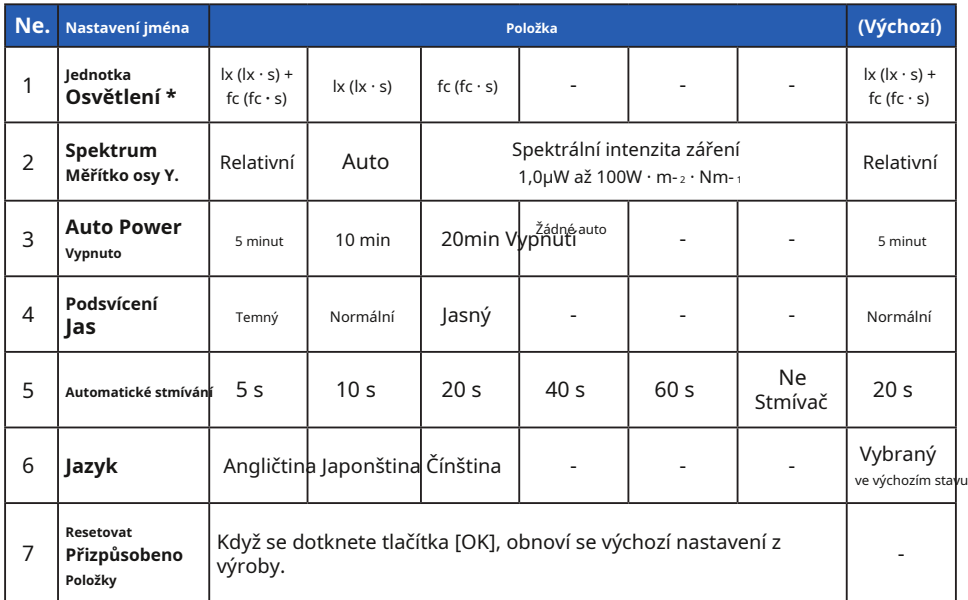

\* Modely prodávané v některých zemích nezobrazují osvětlení a expozici ve formátu "fc (fc · s)" z důvodu<br> zákonných omezení.

# **7-2-2 Výběr jednotky osvětlení**

#### Při měření osvětlení vyberte jednotku.

\* Modely prodávané v některých zemích nezobrazují osvětlení a expozici ve formátu "fc (fc · s)" z důvodu zákonných omezení. V takovém případě se na obrazovce Nastavení neobjeví tlačítko "Jednotka osvětlení".

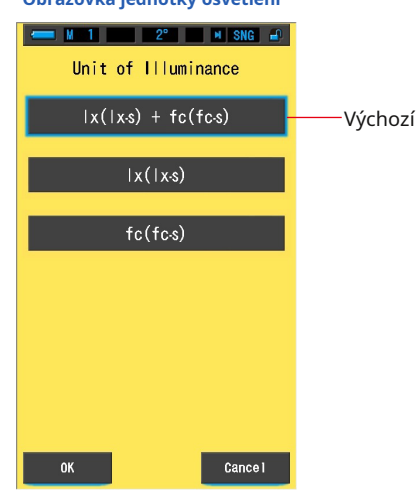

#### **Obrazovka jednotky osvětlení**

**Úkon**

**1. Stiskněte tlačítko [Jednotka osvětlení] na straně 1 Nastavení obrazovka.**

**Zobrazí se jednotka osvětlení.**

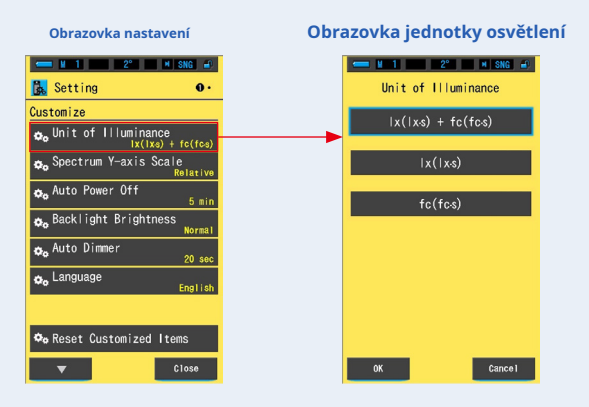

## **2. Dotkněte se tlačítka [Unit of Illuminance].**

Vyberte jednotku osvětlení.

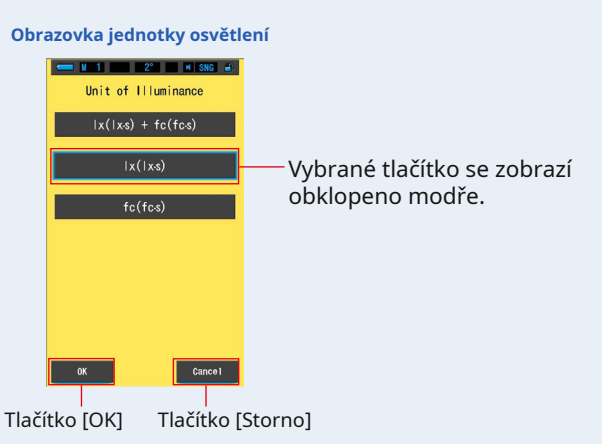

## **3. Dotkněte se tlačítka [OK].**

#### **Potvrdí nastavení a vrátí se na obrazovku Nastavení.**

Chcete-li se vrátit na obrazovku Nastavení bez potvrzení, dotkněte se tlačítka [Storno].

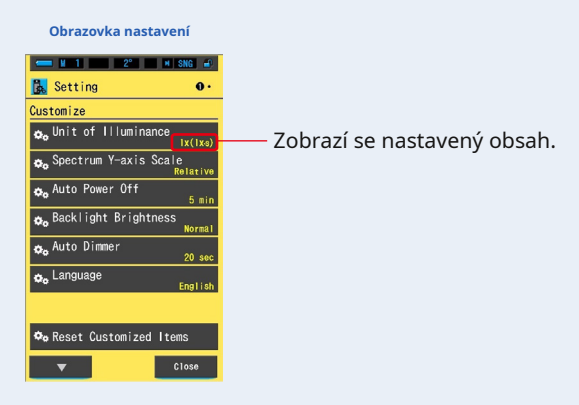

**Jednotka osvětlení je nastavena.**

# **7-2-3 Výběr měřítka osy Y spektra**

Jako maximální zobrazovanou hodnotu pro osu Y spektra vyberte Relativní, Auto nebo jakýkoli konkrétní počet spektrálního ozáření.

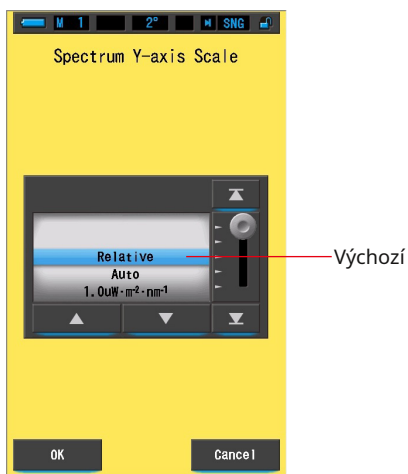

#### **Obrazovka měřítka osy Y spektra**

## **Úkon**

**1. Dotkněte se tlačítka [Spectrum Y-axis Scale] na straně 1 ze Obrazovka nastavení.**

**Zobrazí se maximální zobrazená hodnota stupnice osy Y spektra.**

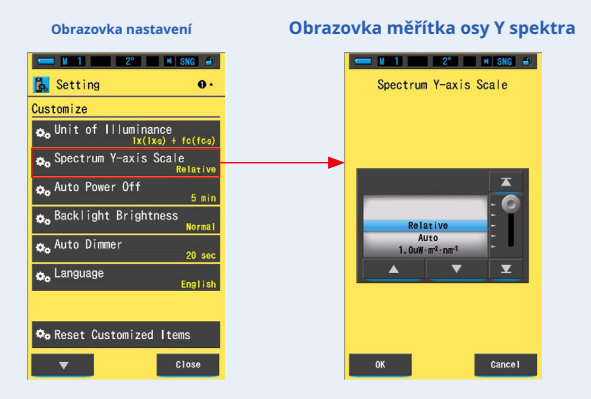

## **2. Vyberte požadované měřítko osy Y stupnice.**

Vyberte z možností Relativní, Auto nebo jakýkoli konkrétní počet spektrálního ozáření.

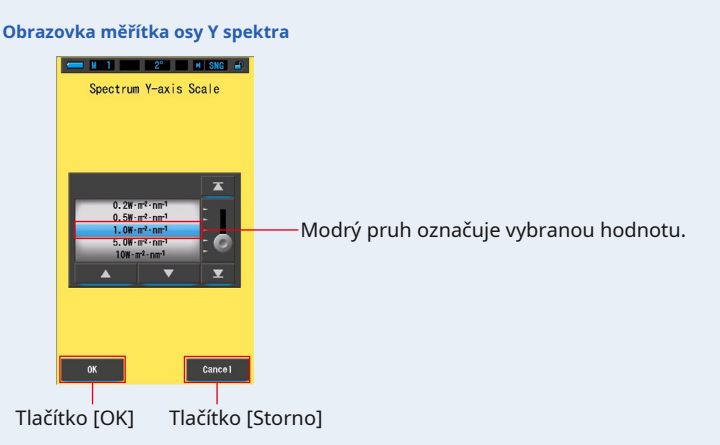

## **3. Dotkněte se tlačítka [OK].**

#### **Potvrzuje nastavení a vrací se na obrazovku Nastavení.**

Chcete-li se vrátit na obrazovku Nastavení bez potvrzení, dotkněte se tlačítka [Storno].

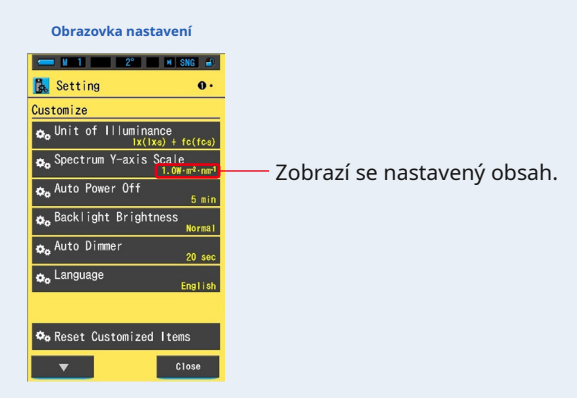

**Je nastavena stupnice osy Y spektra.**

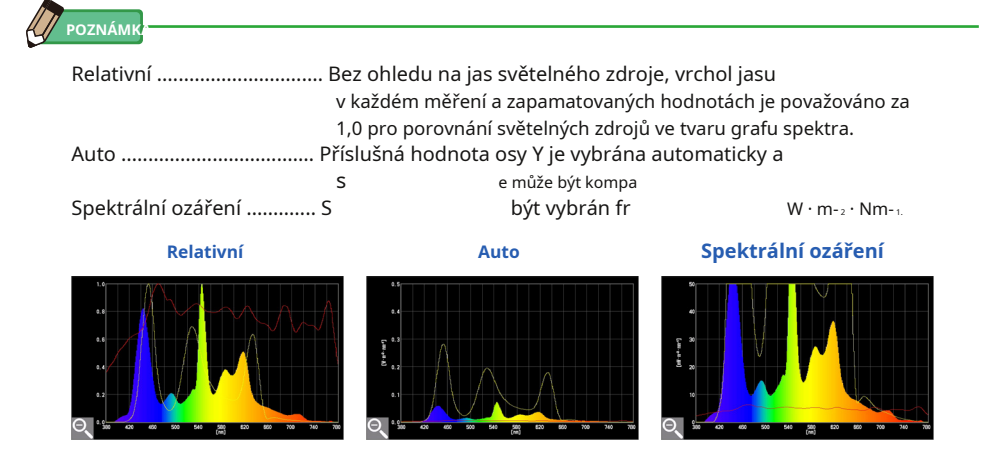

# **7-2-4 Výběr času automatického vypnutí**

Vyberte časové zpoždění před automatickým vypnutím napájení po posledním použití (5 min., 10 min., 20 min., Bez automatického vypnutí). Pokud není nastaveno No Auto Power Off, funkce automatického vypnutí se neaktivuje.

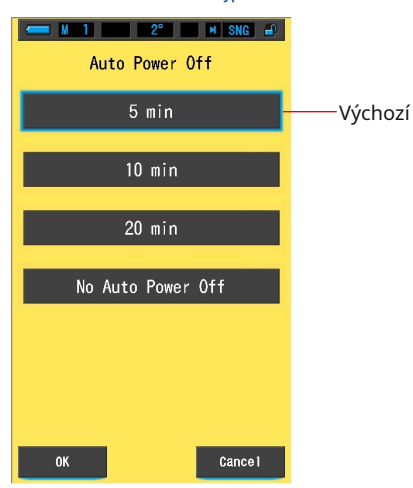

**Obrazovka automatického vypnutí**

**Úkon**

**1. Stiskněte tlačítko [Automatické vypnutí] na straně 1 Nastavení obrazovka.**

**Zobrazí se čas automatického vypnutí.**

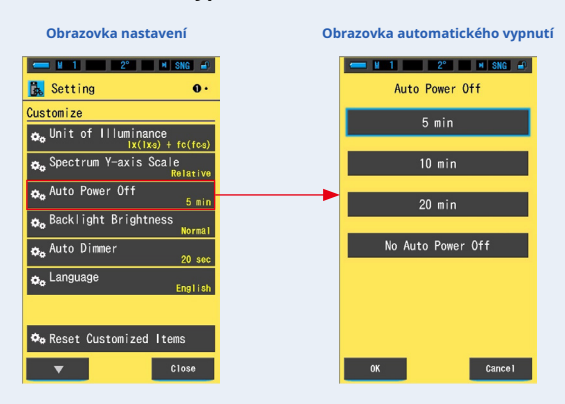

#### **2. Stiskněte tlačítko požadovaného časového zpoždění na automatickém vypnutí obrazovka.**

Vyberte 5min, 10min, 20min nebo No Auto Power Off.

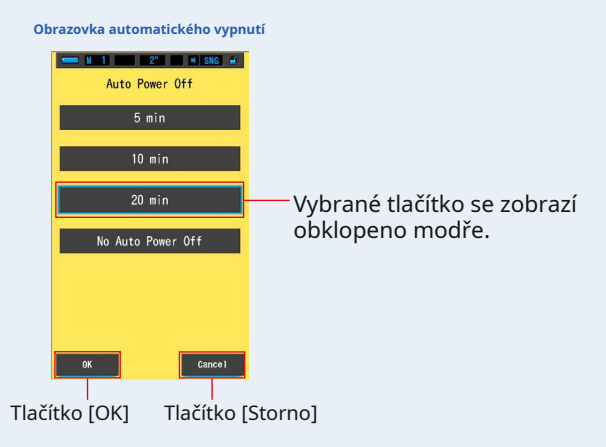

#### **3. Dotkněte se tlačítka [OK].**

#### **Potvrdí nastavení a vrátí se na obrazovku Nastavení.**

Chcete-li se vrátit na obrazovku Nastavení bez potvrzení, dotkněte se tlačítka [Storno].

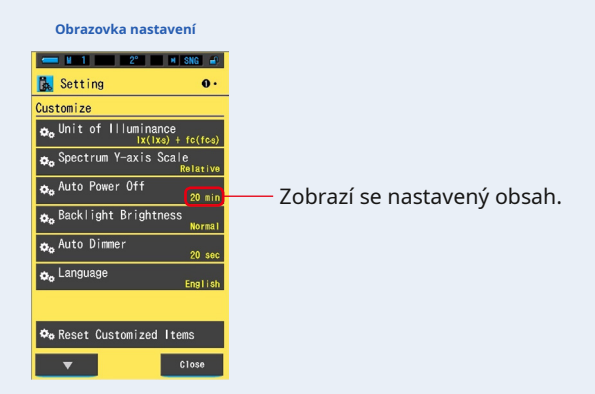

**Je nastavena prodleva automatického vypnutí.**

# **7-2-5 Výběr jasu podsvícení**

Vyberte jas podsvícení LCD z Tmavý, Normální nebo Jasný, abyste ušetřili další energii nebo upravili viditelnost za okolních světelných podmínek.

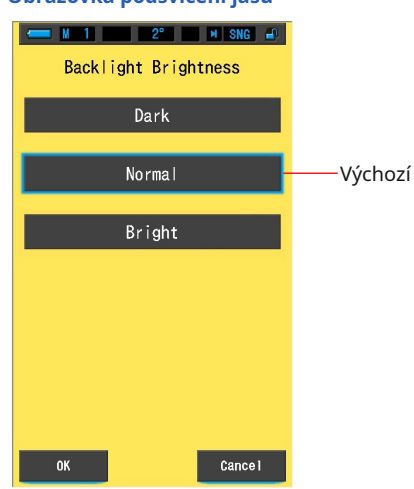

**Obrazovka podsvícení jasu**

**Úkon**

**1. Dotkněte se tlačítka [Jas podsvícení] na straně 1 Nastavení obrazovka.**

**Zobrazí se obrazovka Jas podsvícení.**

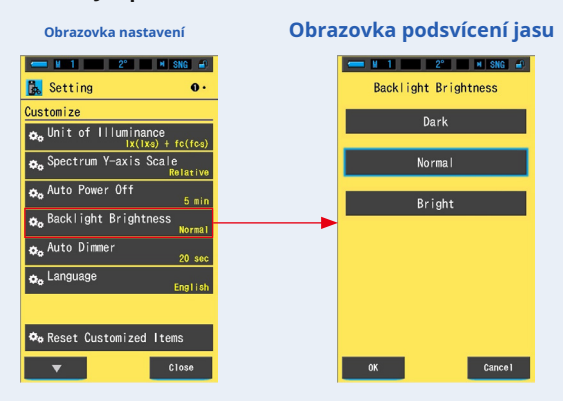

## **2. Stiskněte požadované tlačítko jasu na podsvícení jasu**

#### **obrazovka.**

Vyberte možnost Tmavý, Normální nebo Jasný.

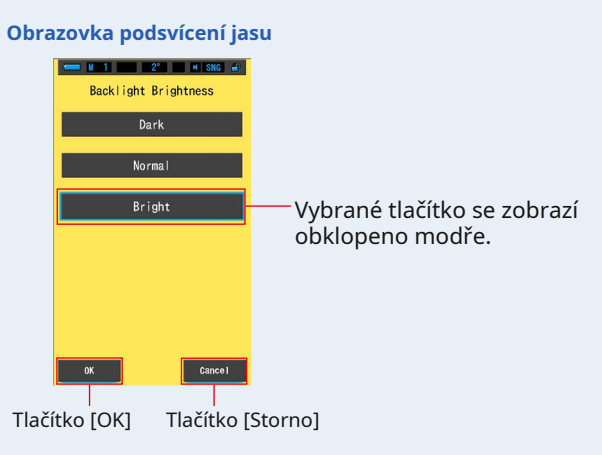

#### **3. Dotkněte se tlačítka [OK].**

#### **Potvrdí nastavení a vrátí se na obrazovku Nastavení.**

Chcete-li se vrátit na obrazovku Nastavení bez potvrzení, dotkněte se tlačítka [Storno].

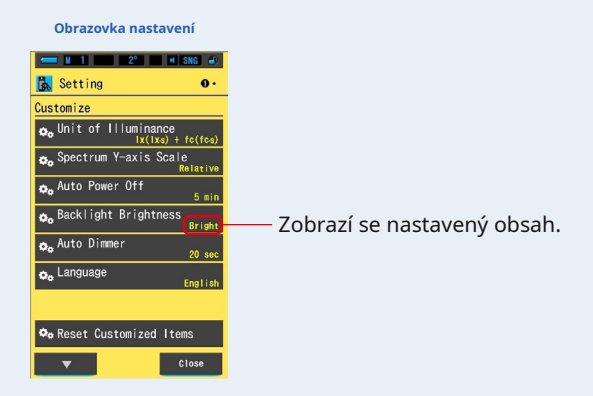

## **Jas podsvícení je nastaven.**

## **7-2-6 Výběr času automatického stmívání**

Vyberte čas, po kterém se podsvícení po posledním použití ztlumí, abyste ušetřili další energii. (5 s, 10 s, 20 s, 40 s, 60 s, bez stmívače)

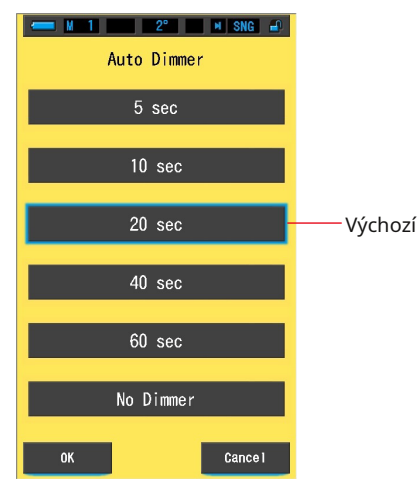

#### **Obrazovka automatického stmívání**

**Úkon**

**1. Dotkněte se tlačítka [Automatický stmívač] na straně 1 obrazovky Nastavení Zobrazí se časová prodleva automatického stmívání.**

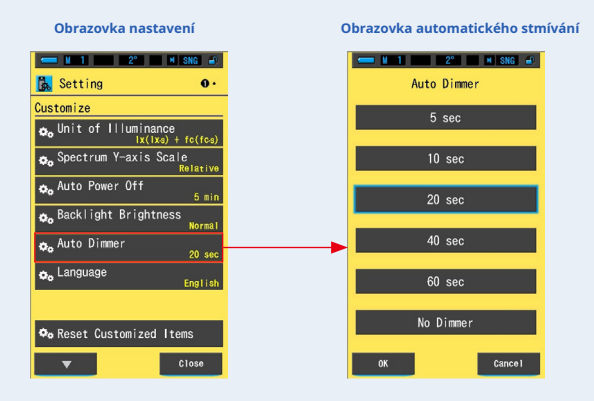

#### **2. Na obrazovce automatického stmívání stiskněte tlačítko požadovaného časového zpoždění.**

Vyberte 5 s, 10 s, 20 s, 40 s, 60 s nebo Bez stmívání.

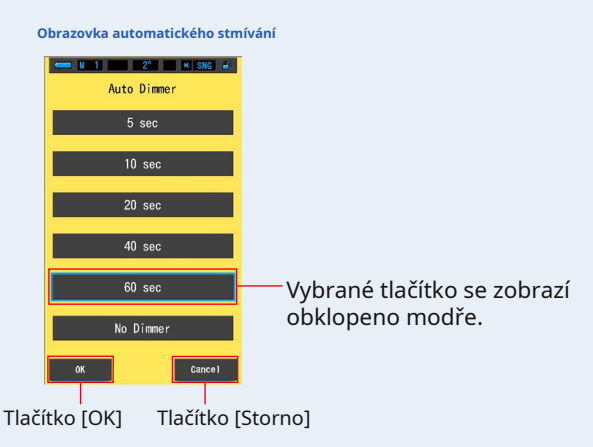

### **3. Dotkněte se tlačítka [OK].**

#### **Potvrdí nastavení a vrátí se na obrazovku Nastavení.**

Chcete-li se vrátit na obrazovku Nastavení bez potvrzení, dotkněte se tlačítka [Storno].

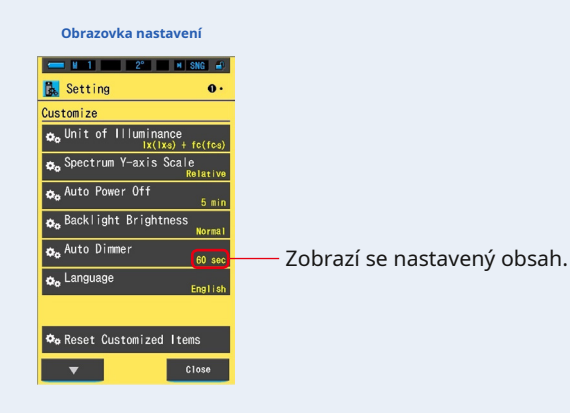

**Je nastaven čas automatického stmívání.**

# **7-2-7 Výběr jazyka**

Vyberte jazyk zobrazený na glukometru z angličtiny, japonštiny nebo čínštiny.

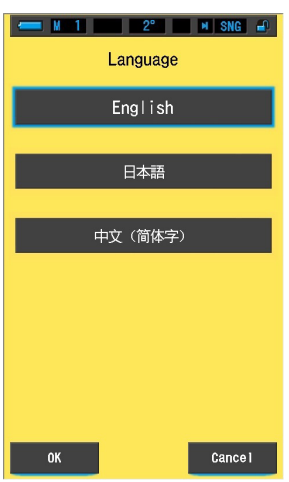

**Jazyková obrazovka**

**Úkon**

## **1. Dotkněte se tlačítka [Jazyk] na straně 1 obrazovky Nastavení Zobrazí se jazyk.**

\* Nastavený jazyk můžete změnit při prvním zapnutí napájení.

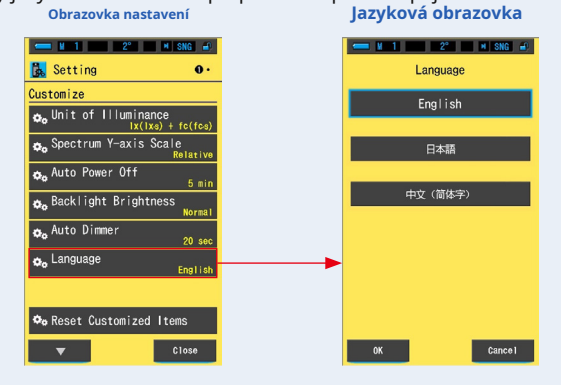

#### **2. Stiskněte požadovaný jazyk, který chcete použít.**

Vyberte angličtinu, japonštinu nebo čínštinu.

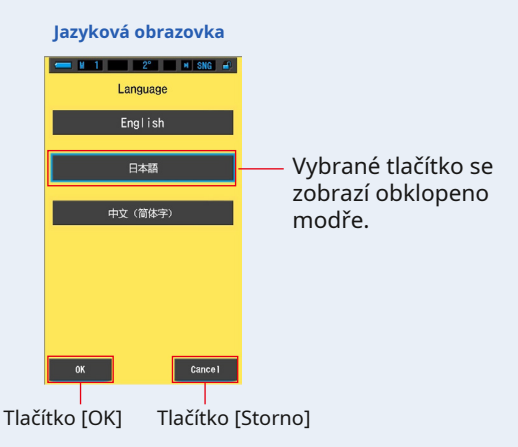

## **3. Dotkněte se tlačítka [OK].**

#### **Potvrdí nastavení a vrátí se na obrazovku Nastavení.**

Chcete-li se vrátit na obrazovku Nastavení bez potvrzení, dotkněte se tlačítka [Storno].

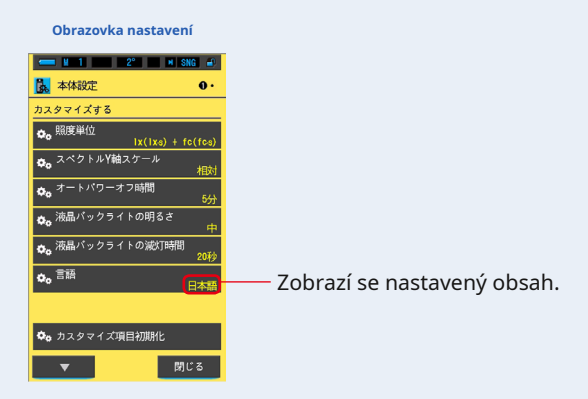

**Jazyk je nastaven.**

## **7-2-8 Obnovte přizpůsobené položky**

Inicializujte (resetujte) pouze obsah položky "Přizpůsobit" v části Nastavení na výchozí tovární nastavení.

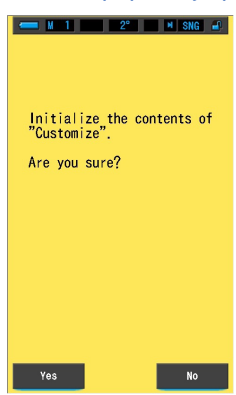

### **Obnovit obrazovku přizpůsobených položek**

## **Úkon**

**1. Dotkněte se tlačítka [Resetovat přizpůsobené položky] na stránce 1 ze Obrazovka nastavení.**

**"Inicializovat obsah" Přizpůsobit ". Jste si jisti?" je zobrazen.**

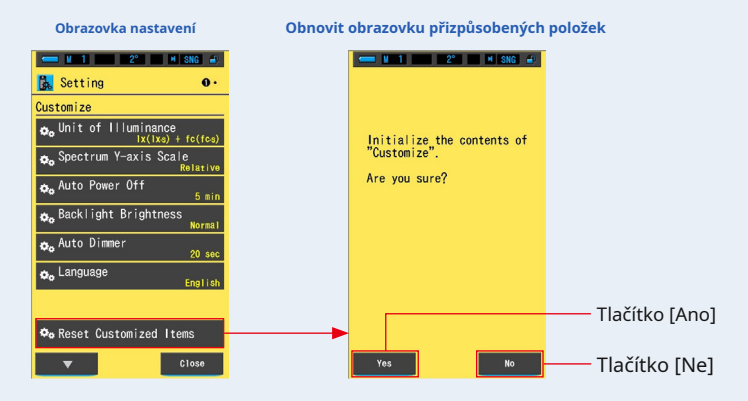

## **2. Stiskněte tlačítko [Ano].**

**Vlastní nastavení se resetují. Po dokončení inicializace se vrací na obrazovku Nastavení.**

Chcete-li se vrátit na obrazovku Nastavení bez inicializace, dotkněte se tlačítka [Ne].

# **7-3 Přednastavené úpravy**

Vyberte tlačítko [Přednastavené úpravy (2 °)] nebo [Předvolené úpravy (10 °)]. Předvolená hodnota se používá pro referenční hodnotu ve funkci Monitor.

Tuto přednastavenou referenční hodnotu lze zadat ručně nebo nastavit z uložené hodnoty, pokud jsou v paměti měřiče data.

Podrobnosti o zorném poli (2 stupně a 10 stupňů) najdete na straně 199.

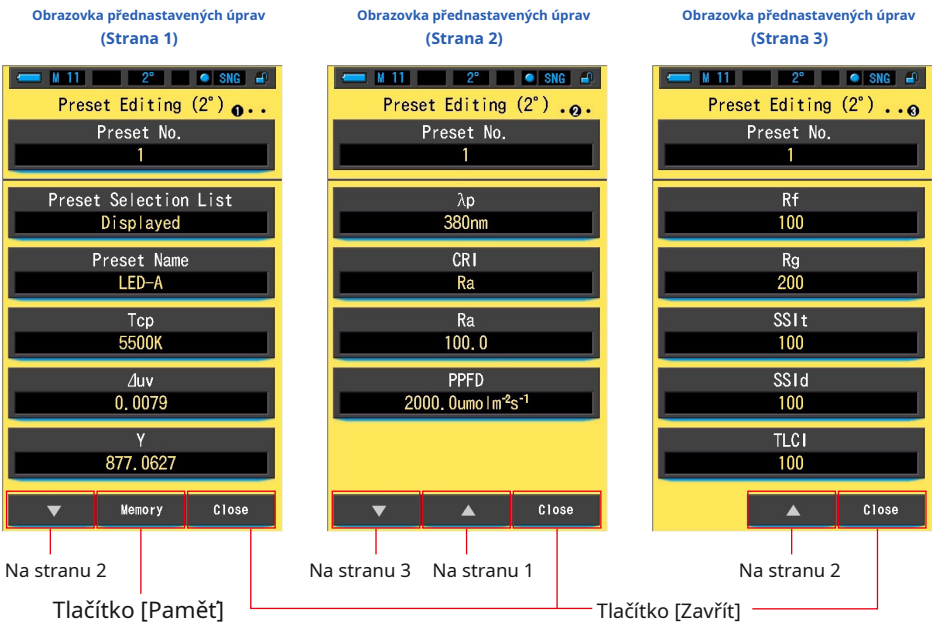

\* Pokud není v paměti uložena žádná hodnota, tlačítko [Paměť] není aktivní.

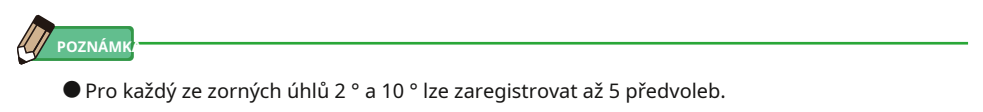

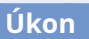

**1. Dotkněte se položky [Přednastavené úpravy (2 °)] nebo [Přednastavené úpravy (10 °)] tlačítko na straně 2 obrazovky Nastavení.**

**Zobrazí se obrazovka Přednastavené úpravy v Nastavení.**

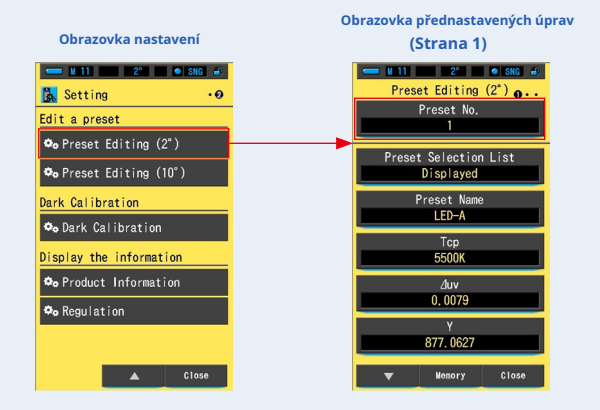

**2. Dotkněte se tlačítka [Přednastavené číslo] na straně 1 v části [Přednastavené úpravy (2 °)] nebo [Přednastavené úpravy (10 °)].**

**Zobrazí se obrazovka Číslo předvolby.**

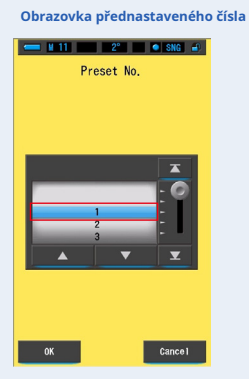

**3. Vyberte požadované současné číslo (1 ~ 5), které chcete upravit. Upravte jej podle pozice modrého pozadí.**

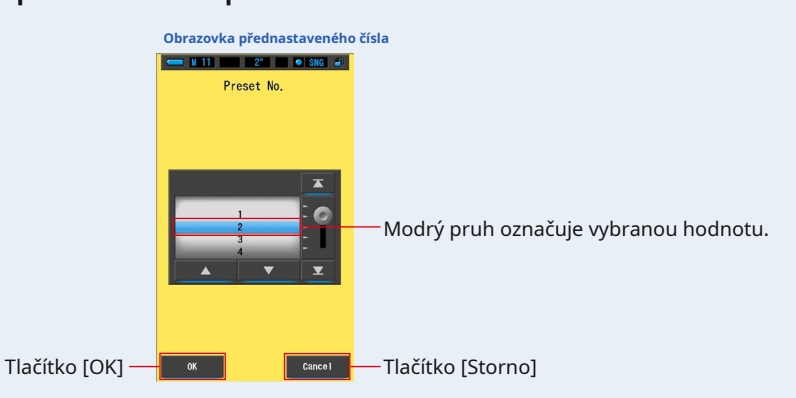

### **4. Dotkněte se tlačítka [OK].**

#### **Číslo předvolby je potvrzeno a displej se vrátí na stránku 1 obrazovky Přednastavené úpravy (2 °) / (10 °).**

Chcete-li se vrátit na stránku 1 obrazovky Přednastavené úpravy (2 °) / (10 °) bez potvrzení, dotkněte se tlačítka [Storno].

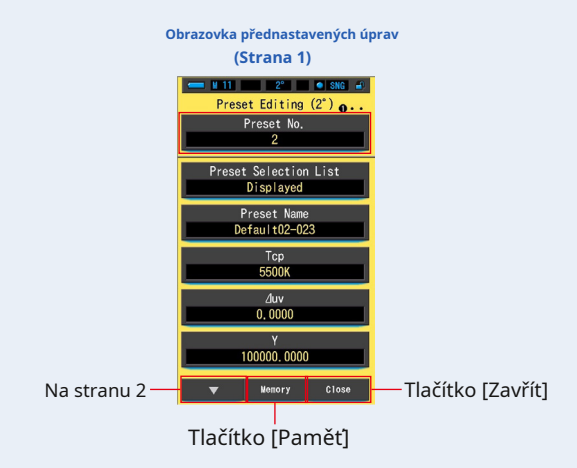

## **[Nastavení přednastavené hodnoty z uložené hodnoty]**

### **1. Dotkněte se tlačítka [Paměť] na stránce 1 přednastavených úprav**

#### **obrazovka.**

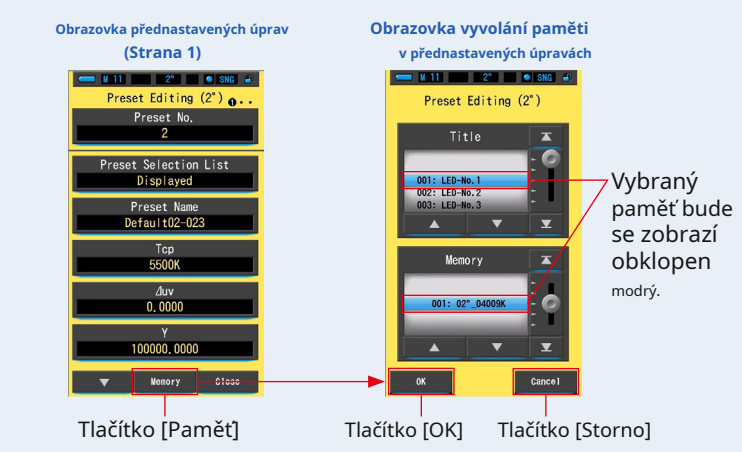

#### **Zobrazí se obrazovka Memory Recall.**

#### **2. Vyberte uloženou hodnotu, kterou chcete nastavit.**

Vybraná paměť se zobrazí obklopená modře.

**Obrazovka vyvolání paměti v přednastavených úpravách**

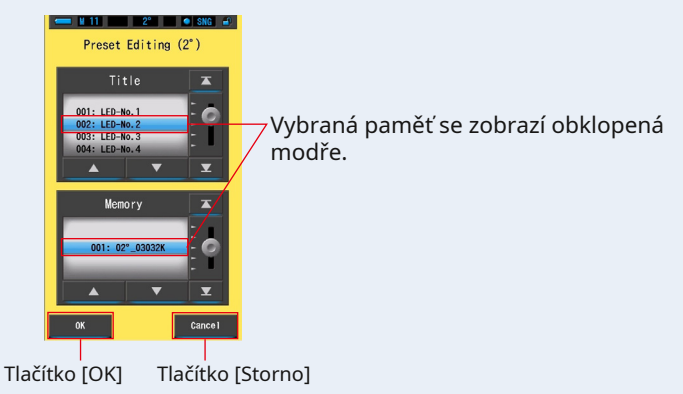

#### **3. Dotkněte se tlačítka [OK].**

#### **Vybraná paměť je nastavena jako přednastavená informace a displej se vrátí na stránku 1 přednastavené úpravy (2 °) / (10 °).**

Chcete-li se vrátit na stránku 1 obrazovky Přednastavené úpravy (2 °) / (10 °) bez potvrzení, dotkněte se tlačítka [Storno].

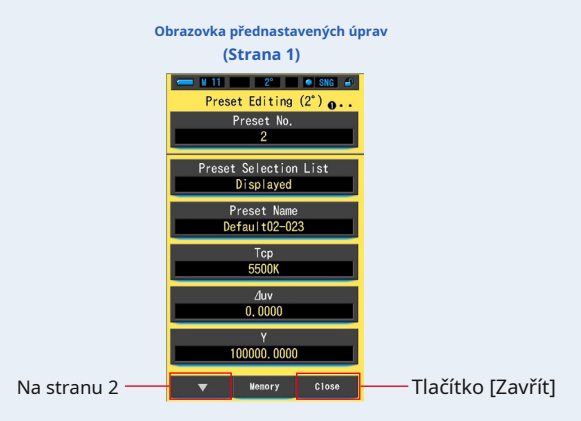

### **4. Dotkněte se tlačítka [Zavřít].**

**Vrátí se na obrazovku Nastavení.**

## **[Ruční nastavení přednastavené hodnoty]**

#### **1. Upravte každou položku nastavení.**

Stisknutím každé položky upravte hodnotu nastavení.

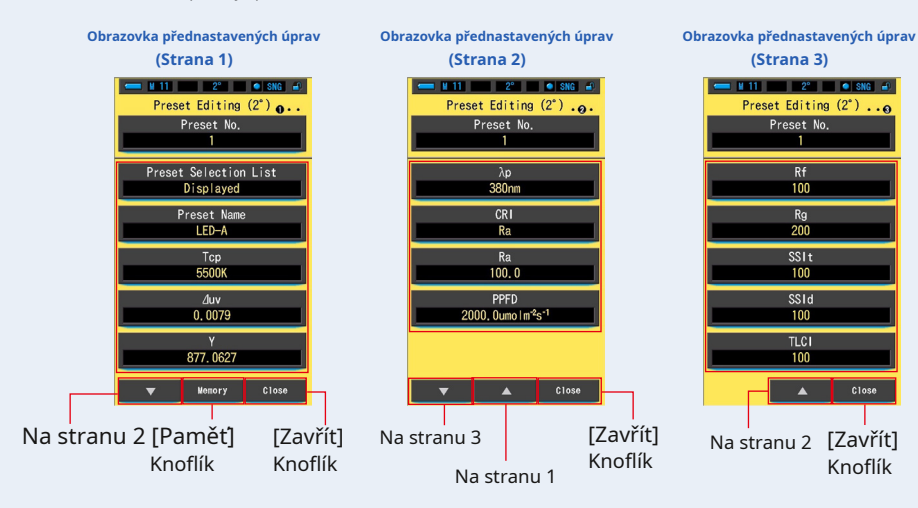

Úpravy jednotlivých položek nastavení najdete na následujících stránkách.

- Seznam předvoleb ( P158) Název předvolby ( P160)
- 
- Tcp (korelovaná teplota barev) ( P162) ⊿ uv (odchylka) ( P164)
- Y (hodnota tristimulu) ( P166) λp (špičková vlnová délka) ( P168)
	-
- CRI (index barevného podání) ( P170) Ra (průměrný CRI) ( P172)
	-
- PPFD (fotosyntetická hustota fotonového toku) ( P174)
- Rf (index věrnosti) ( P176) Rg (Gamut Index) ( P178)
	-
- SSIt (SSI wolfram) ( P180) SSId (SSI Daylight) ( P182)
- TLCI (Television Lighting Consistency Index) ( P184)

### **2. Dotkněte se tlačítka [Zavřít].**

**Vrátí se na obrazovku Nastavení.**

# **7-3-1 Zobrazení seznamu předvoleb**

Vyberte, zda se má nebo nemá zobrazovat v seznamu Předvolba výběru v poli nástrojů.

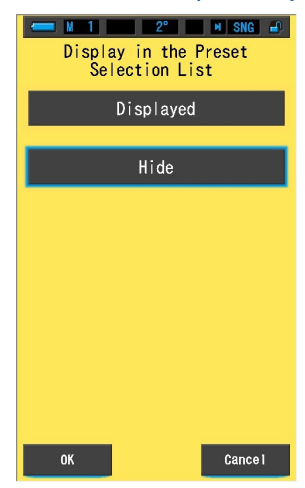

#### **Zobrazit na obrazovce seznamu předvoleb výběru**

**Úkon**

**1. Stiskněte tlačítko [Seznam předvoleb předvoleb] na straně 1 předvoleb Úpravy (2 °) nebo přednastavené úpravy (10 °). Zobrazí se zobrazení v seznamu předvoleb.**

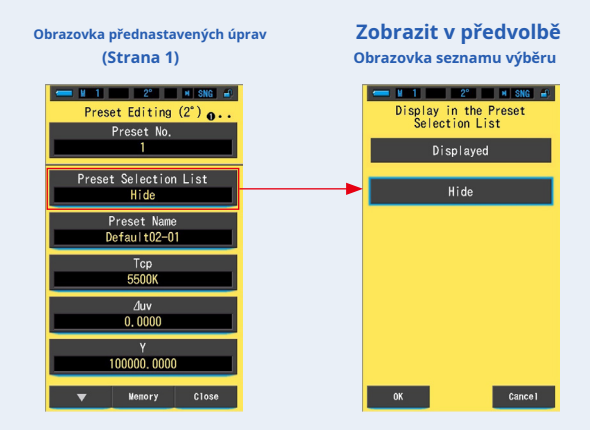

### **2. Vyberte [Zobrazené] k nastavení.**

**Vybraná ikona se zobrazí obklopená modře.**

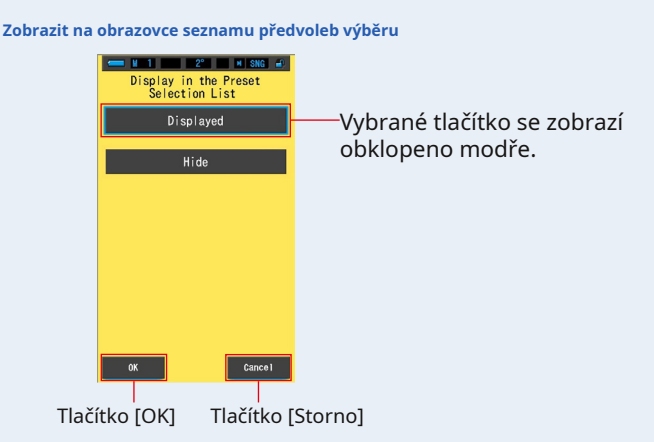

#### **3. Dotkněte se tlačítka [OK].**

**Nastavená položka je potvrzena a displej se vrátí na stránku 1 obrazovky Přednastavené úpravy (2 °) / (10 °).**

Chcete-li se vrátit na stránku 1 obrazovky Přednastavené úpravy (2 °) / (10 °) bez potvrzení, dotkněte se tlačítka [Storno].

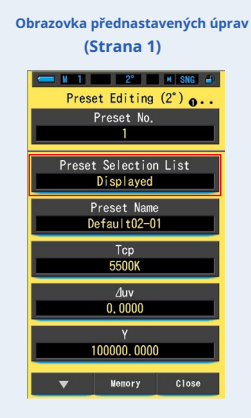

**Seznam předvoleb je nastaven.**

**7-3-2 Nastavení současného názvu**

Úpravy názvu předvolby.

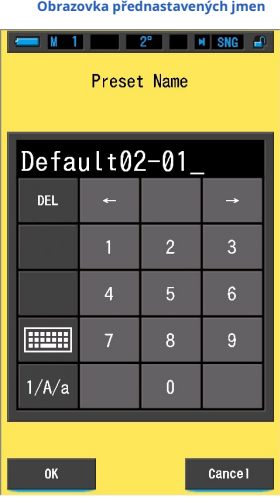

**AM** POZNÁMK

● Pro název předvolby lze zadat až 16 alfanumerických znaků.

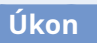

**1. Stiskněte tlačítko [Název předvolby] na straně 1 Úpravy předvoleb (2 °)**

**nebo Přednastavené úpravy (10 °).**

**Zobrazí se obrazovka Přednastavený název.**

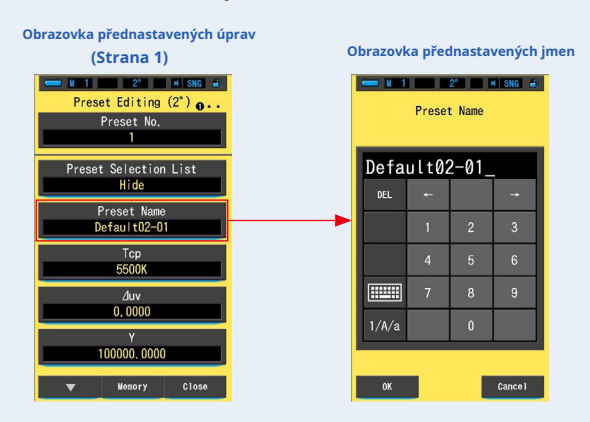

# **2. Pomocí klávesnice vytvořte název předvolby. (** • **P18)**

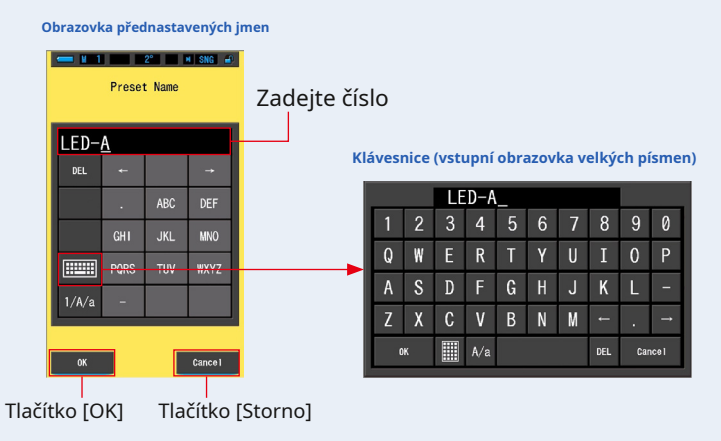

### **3. Dotkněte se tlačítka [OK].**

**Název předvolby se uloží do paměti a displej se vrátí na stránku 1 obrazovky Úpravy předvoleb (2 °) / (10 °).**

Chcete-li se vrátit na stránku 1 obrazovky Přednastavené úpravy (2 °) / (10 °) bez potvrzení (uložení do paměti / úpravy), dotkněte se tlačítka [Zrušit].

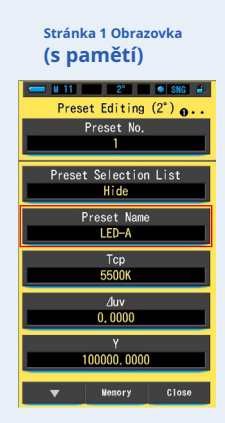

## **Název předvolby se zadá a uloží do paměti.**

# **7-3-3 Nastavení Tcp**

Nastavte přednastavenou Tcp (korelovanou teplotu barev).

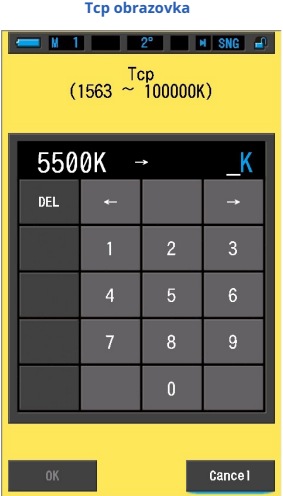

**Úkon**

**1. Dotkněte se tlačítka [Tcp] na straně 1 přednastavených úprav (2 °) nebo předvolby Úpravy (10 °).**

**Zobrazí se obrazovka Tcp Input.**

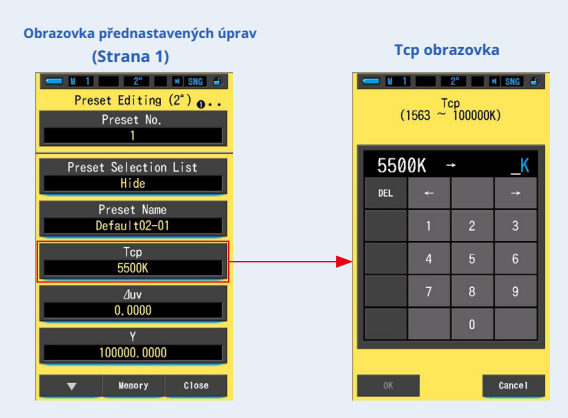

#### **2. Nastavte Tcp v rozmezí od 1563 do 100000K. (** • **P18) Pokud je zadaná hodnota v rozsahu nastavení, zobrazí se tlačítko [OK].** Pokud je mimo nastavený rozsah, znovu zadejte hodnotu. **Tcp obrazovka Tcp obrazovka (pokud je v nastaveném rozsahu) (pokud je mimo nastavený rozsah)**  $\blacksquare$  W  $\blacksquare$   $\blacksquare$  $Tep$ <br> $(1563 \approx 100000K)$  $Tep$ <br>(1563 ~ 100000K) Zadejte číslo Z 5500K 6500K 5500K ч 1000K rozsah DEL  $DEL$ s Cancel Tlačítko [OK] Tlačítko [Storno] Tlačítko [Storno]

## **3. Dotkněte se tlačítka [OK].**

**Číslo je pevné a displej se vrátí na stránku 1 obrazovky Přednastavené úpravy (2 °) / (10 °).**

Chcete-li se vrátit na stránku 1 obrazovky Přednastavené úpravy (2 °) / (10 °) bez potvrzení, dotkněte se tlačítka [Storno].

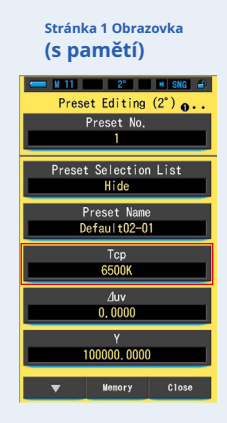

**Upravuje se Tcp (korelovaná teplota barev).**

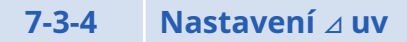

Nastaví předvolbu ⊿ uv (odchylka).

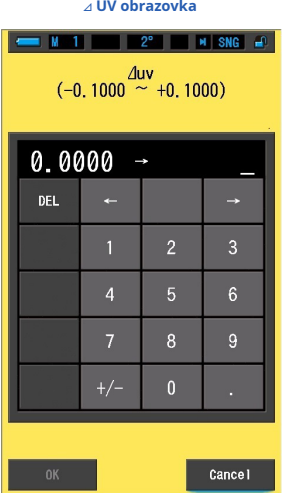

**Úkon**

**1. Dotkněte se [** ⊿ **uv] na stránce 1 přednastavených úprav (2 °) nebo předvoleb Úpravy (10 °).**

> **Obrazovka přednastavených úprav** ⊿ **UV obrazovka(Strana 1)**  $-$  M  $-$  1  $-$  M  $-$  2°  $-$  M  $-$  M  $-$  SNG  $|V - 1|$  = 2° =  $|V|$  SNG =  $|V|$ Preset Editing  $(2^*)$  o.  $(-0.1000 \frac{\text{duv}}{\text{m}} + 0.1000)$ Preset No.  $0.0000 -$ Preset Selection List  $Hide$ Preset Na Default02-01  $Tcp$ <br>5500K  $\frac{duv}{0.0000}$ 100000,0000 **Menory**  $\overline{\overline{\phantom{a}}\overline{\phantom{a}}\$  $\overline{\phantom{a}}$  Cancel

**The** ⊿ **Zobrazí se obrazovka uv vstupu.**

## **2. Nastav** ⊿ **hodnota UV odchylky od -0.1000 do +0.1000. (** • **P18) Pokud je zadaná hodnota v rozsahu nastavení, zobrazí se tlačítko [OK].**

Pokud je mimo nastavený rozsah, znovu zadejte hodnotu.

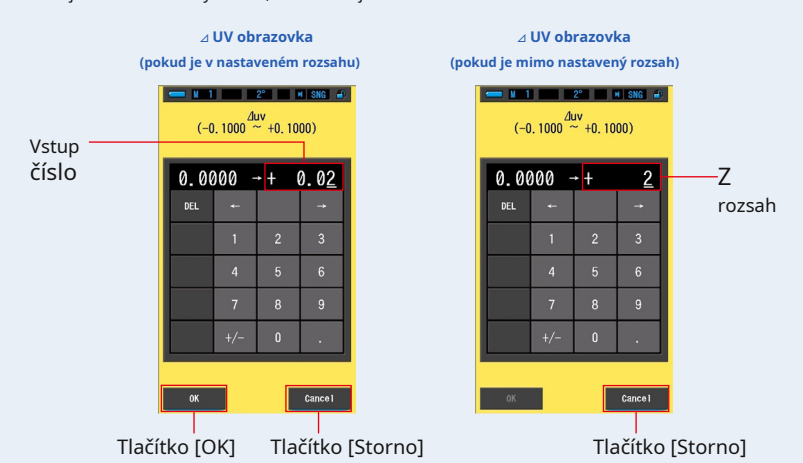

### **3. Dotkněte se tlačítka [OK].**

### **Číslo se uloží do paměti a displej se vrátí na stránku 1 obrazovky Přednastavené úpravy (2 °) / (10 °).**

Chcete-li se vrátit na stránku 1 obrazovky Přednastavené úpravy (2 °) / (10 °) bez potvrzení, dotkněte se tlačítka [Storno].

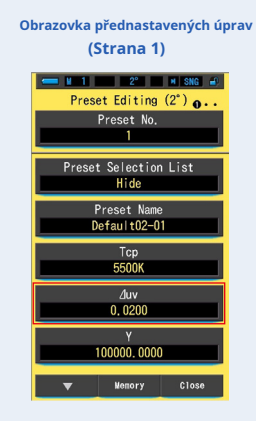

**The** ⊿ **uv (odchylka) je upravena.**

# **7-3-5 Nastavení hodnoty Tristimulus Y**

Přednastavenou hodnotu tristimulu Y lze nastavit jako osvětlení (lx).

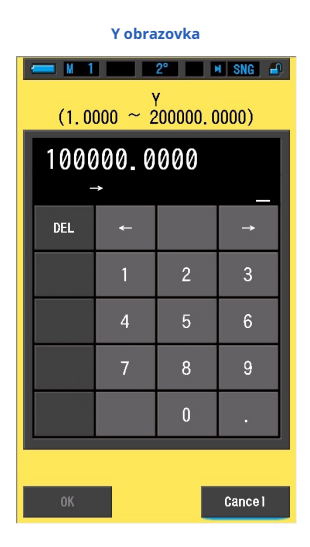

**Úkon**

**1. Dotkněte se tlačítka [Y] na straně 1 přednastavených úprav (2 °) nebo předvoleb Úpravy (10 °).**

> **Obrazovka přednastavených úprav Y obrazovka(Strana 1)**  $\blacksquare$  M  $\blacksquare$  1  $\blacksquare$  1  $\blacksquare$  2°  $\blacksquare$  M  $\blacksquare$  M  $\blacksquare$  SNG  $\blacksquare$ Preset Editing  $(2^{\circ})$  **0**.  $(1,0000 \sim \frac{Y}{200000},0000)$ Preset No. 'n, 100000,0000 reset Selection List Hide DEL Preset Name<br>Default02-01 Tcp 5500K  $\frac{\Delta uv}{0.0000}$ 100000.0000 **Menory** Cancel

**Zobrazí se obrazovka pro zadání hodnoty tristimulu Y.**

## **2. Nastavte hodnotu tristimulu Y od 1,0000 do 200000,0000. (** • **P18) Pokud je zadaná hodnota v rozsahu nastavení, zobrazí se tlačítko [OK].**

Pokud je mimo rozsah nastavení, zadejte znovu hodnotu.

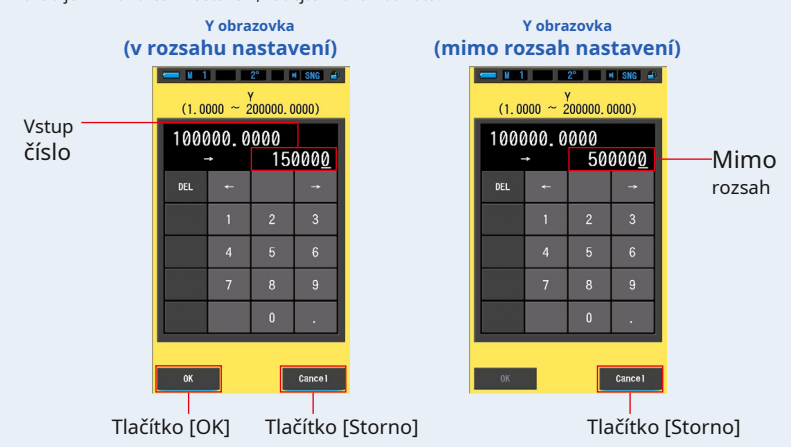

### **3. Dotkněte se tlačítka [OK].**

#### **Číslo je potvrzeno a displej se vrátí na stránku 1 obrazovky Přednastavené úpravy (2 °) / (10 °).**

Chcete-li se vrátit na stránku 1 obrazovky Přednastavené úpravy (2 °) / (10 °) bez potvrzení, dotkněte se tlačítka [Storno].

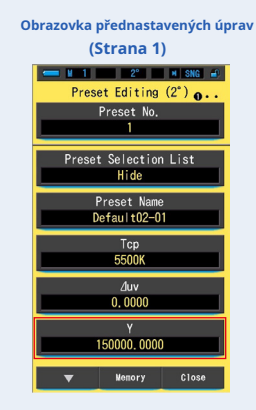

## **Upraví se hodnota tristimulu Y (osvětlení (lx)).**

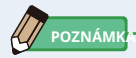

- Upravená přednastavená data se zobrazí na obrazovce Přednastavené informace.
- Rozsah nastavení hodnoty tristimulu Y je 1,0000 až 200 000, ačkoli rozsah měření intenzity osvětlení (lx) je od 1 do 200 000 lx.

# **7-3-6 Nastavení λp**

Nastavení přednastavené maximální vlnové délky λp (špičková vlnová délka).

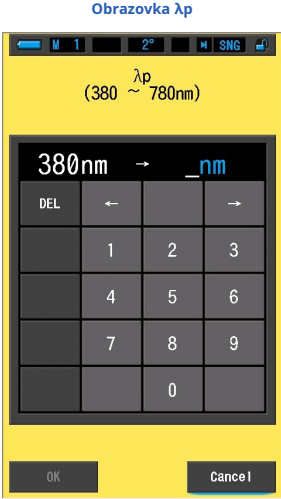

# **Úkon**

**1. Dotkněte se tlačítka [λp] na straně 2 přednastavených úprav (2 °) nebo předvolby Úpravy (10 °).**

> **Obrazovka přednastavených úprav Obrazovka λp(Strana 2)**  $N-1$  2°  $N$  SNG  $\rightarrow$  $\blacksquare$  M  $\blacksquare$  1 |  $\blacksquare$  |  $2^\circ$  |  $\blacksquare$  |  $\blacksquare$  |  $\blacksquare$  |  $\blacksquare$ Preset Editing  $(2^{\circ})$ .  $\frac{\lambda p}{(380 \sim 780 \text{nm})}$ Preset No.  $\frac{\lambda p}{380n}$ 380nm  $\rightarrow$  $n<sub>m</sub>$  $CR$ Ra  $rac{Ra}{100.0}$ PPFD<br>2000, 0umo lm<sup>-2</sup>s<sup>-1</sup>  $Cancel$

**Zobrazí se vstupní obrazovka špičkové vlnové délky λp.**
#### **2. Nastavte špičkovou vlnovou délku λp v rozsahu od 380 do 780 nm. (** • **P18) Pokud je zadaná hodnota v rozsahu nastavení, zobrazí se tlačítko [OK].**

Pokud je mimo rozsah nastavení, zadejte znovu hodnotu.

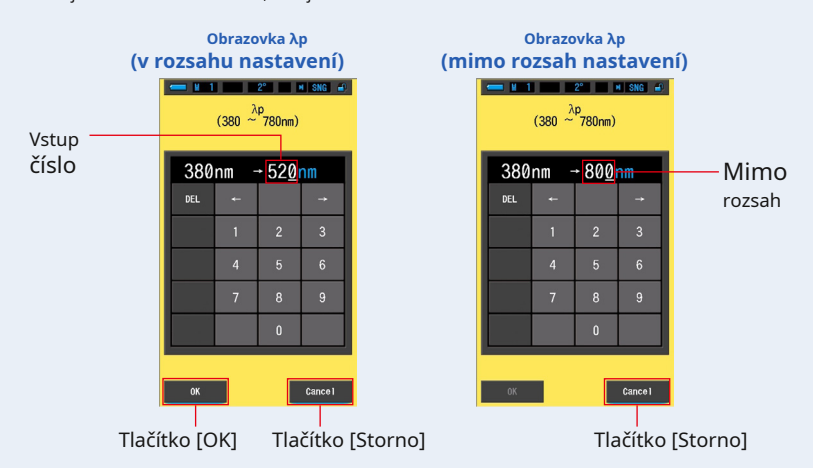

#### **3. Dotkněte se tlačítka [OK].**

#### **Číslo se uloží do paměti a displej se vrátí na stránku 2 obrazovky Přednastavené úpravy (2 °) / (10 °).**

Chcete-li se vrátit na stránku 2 obrazovky Přednastavené úpravy (2 °) / (10 °) bez potvrzení, dotkněte se tlačítka [Storno].

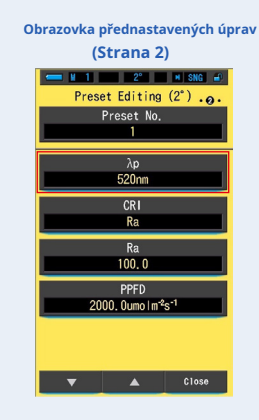

**Upravuje se λp (špičková vlnová délka).**

# **7-3-7 Nastavení CRI**

Vyberte přednastavené CRI (index barevného vykreslení: Ra nebo R1 až R15).

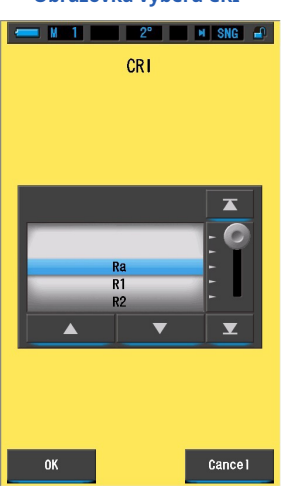

#### **Obrazovka výběru CRI**

### **Úkon**

**1. Dotkněte se tlačítka [CRI] na straně 2 přednastavených úprav (2 °) nebo předvolby Úpravy (10 °).**

> **Obrazovka přednastavených úprav Obrazovka výběru CRI(Strana 2)**  $N-1$  2°  $N$  SNG  $\omega$ **N** 1 2<sup>o</sup> N SNG 40 Preset Editing  $(2^{\circ})$ . **CRI** Preset No.  $\frac{\lambda p}{380m}$  $CR$ Ra  $rac{Ra}{100.0}$ PPFD<br>2000, 0umo I m<sup>-2</sup>s<sup>-1</sup>

**Zobrazí se obrazovka Index barevného vykreslení.**

### **2. Vyberte požadovaný index podání barev. (** • **P18)**

Vyberte Ra nebo jakýkoli jednotlivý index od R1 do R15. Upravte index pod modrým pozadím a vyberte.

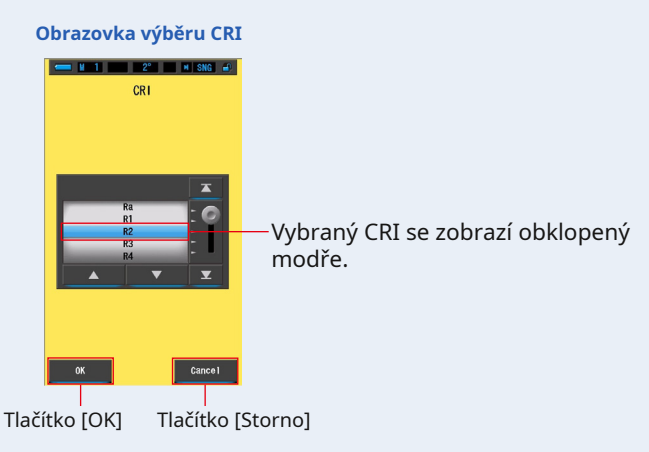

#### **3. Dotkněte se tlačítka [OK].**

#### **Nastavená položka se uloží do paměti a displej se vrátí na stránku 2 obrazovky Přednastavené úpravy (2 °) / (10 °).**

Chcete-li se vrátit na stránku 2 obrazovky Přednastavené úpravy (2 °) / (10 °) bez potvrzení, dotkněte se tlačítka [Storno].

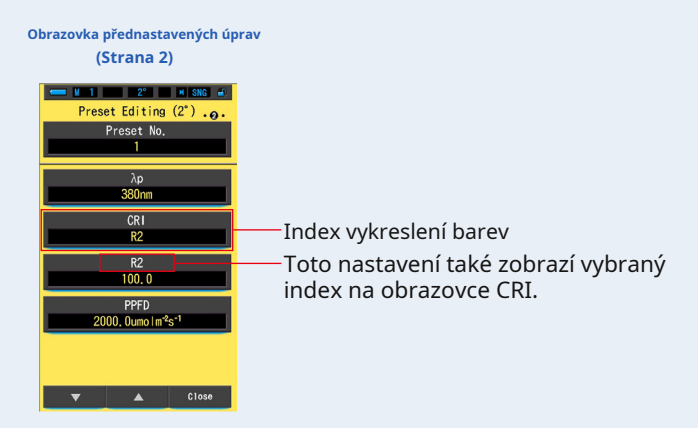

**Upravuje se index CRI (Color Rendering Index).**

# **7-3-8 Nastavení hodnoty CRI**

Nastavte přednastavenou hodnotu CRI pro vybraný CRI. ( • P170)

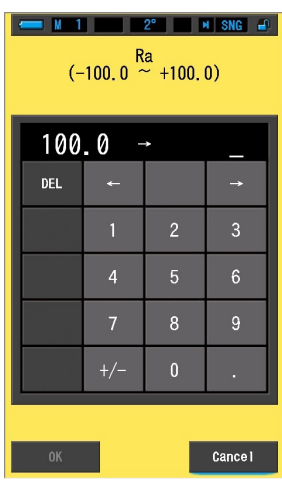

**Obrazovka pro zadání hodnoty CRI**

### **Úkon**

**1. Dotkněte se tlačítka [Vybraný vstup hodnoty CRI] na straně 2 předvolby Úpravy (2 °) nebo přednastavené úpravy (10 °).**

**Zobrazí se obrazovka pro zadání hodnoty vybraného CRI. (Výchozí hodnota je Ra.)**

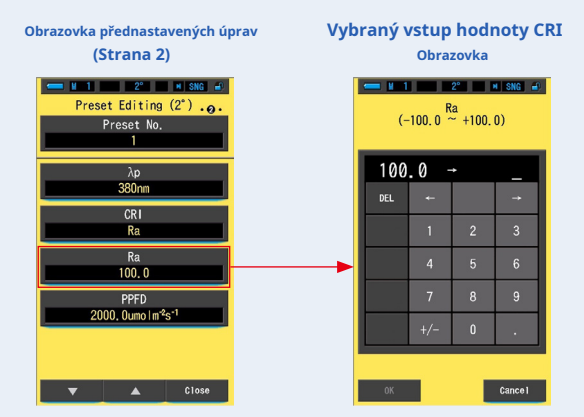

### **2. Nastavte hodnotu vybraného CRI od 0 do 100. (** • **P18) Pokud je zadaná hodnota v rozsahu nastavení, zobrazí se tlačítko [OK].**

Pokud je mimo rozsah nastavení, zadejte znovu hodnotu. **Obrazovka pro zadání hodnoty CRI pro zvolenou hodnotu Obrazovka pro zadání hodnoty pro (mimo rozsah nastavení) CRI (v rozsahu nastavení)**  $\blacksquare$   $\blacksquare$   $\blacksquare$   $\blacksquare$   $\blacksquare$   $\blacksquare$   $\blacksquare$   $\blacksquare$   $\blacksquare$   $\blacksquare$   $\blacksquare$   $\blacksquare$   $\blacksquare$   $\blacksquare$   $\blacksquare$  $\frac{Ra}{(100.0 \times 100.0)}$  $(-100.0 \times 100.0)$ Vstup<br>číslo ь

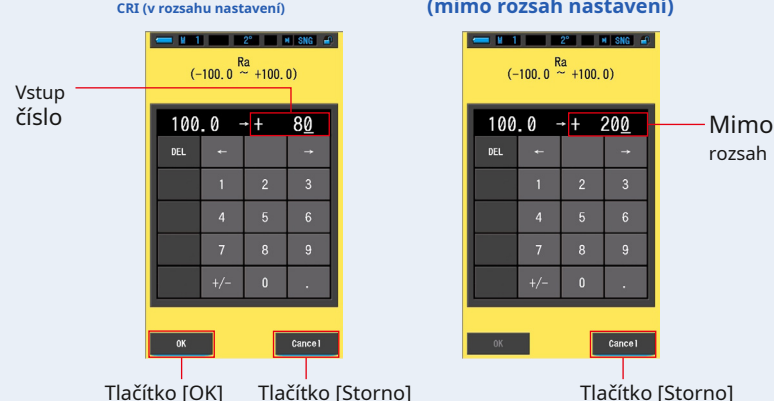

#### **3. Dotkněte se tlačítka [OK].**

#### **Číslo se uloží do paměti a displej se vrátí na stránku 2 obrazovky Přednastavené úpravy (2 °) / (10 °).**

Chcete-li se vrátit na stránku 2 obrazovky Přednastavené úpravy (2 °) / (10 °) bez potvrzení, dotkněte se tlačítka [Storno].

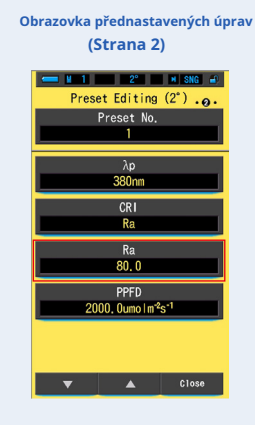

**Vybraná hodnota CRI se upraví.**

# **7-3-9 Nastavení PPFD**

Nastavení PPFD (fotosyntetická hustota fotonového toku).

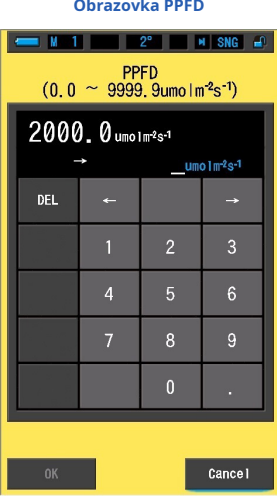

## **Úkon**

**1. Dotkněte se tlačítka [PPFD] na straně 2 Přednastavených úprav (2 °) nebo Přednastavené úpravy (10 °).**

**Zobrazí se obrazovka vstupu PPFD.**

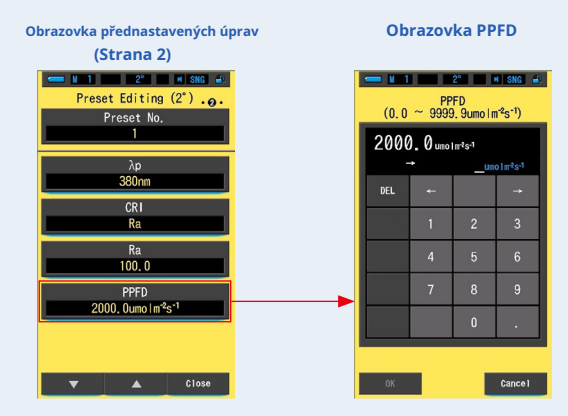

### **2. Nastavte PPFD od 0,0 do 9999,9 µmol m- 2 s- 1. (** • **P18)**

#### **Pokud je zadaná hodnota v rozsahu nastavení, zobrazí se tlačítko [OK].**

Pokud je mimo rozsah nastavení, zadejte znovu hodnotu.

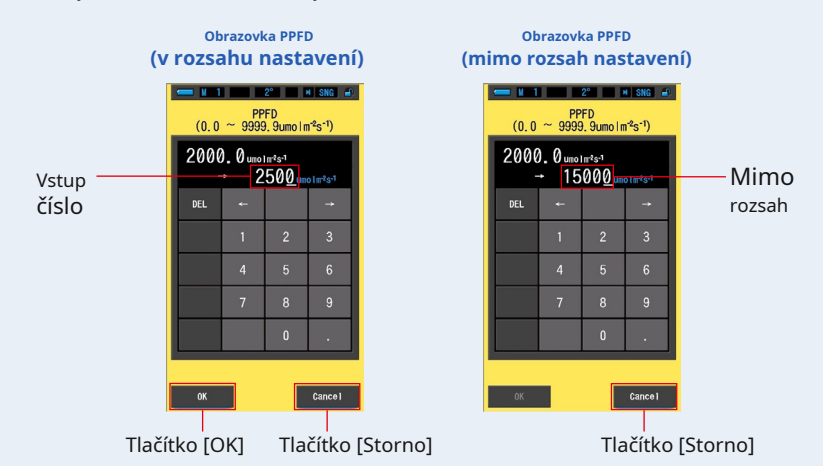

#### **3. Dotkněte se tlačítka [OK].**

#### **Číslo se uloží do paměti a displej se vrátí na stránku 2 obrazovky Přednastavené úpravy (2 °) / (10 °).**

Chcete-li se vrátit na stránku 2 obrazovky Přednastavené úpravy (2 °) / (10 °) bez potvrzení, dotkněte se tlačítka [Storno].

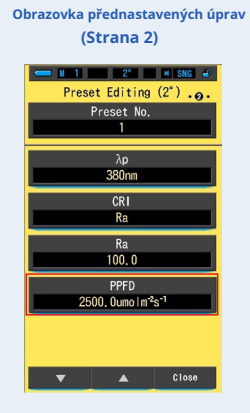

**Upravuje se PPFD (fotosyntetická hustota fotonového toku).**

# **7-3-10 Nastavení RF**

Nastavení Rf (index věrnosti).

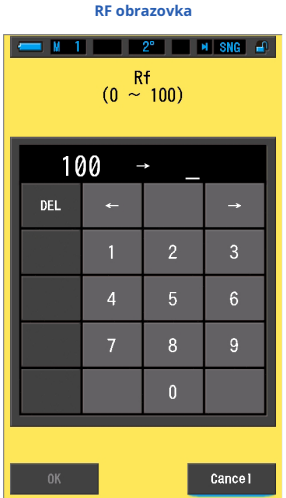

**Úkon**

**1. Dotkněte se tlačítka [Rf] na stránce 3 přednastavených úprav (2 °) nebo předvolby Úpravy (10 °).**

**Zobrazí se obrazovka vstupu Rf.**

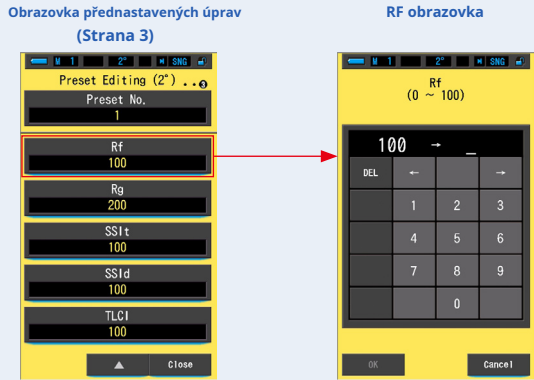

### **2. Nastavte Rf od 0 do 100. (** • **P18)**

#### **Pokud je zadaná hodnota v rozsahu nastavení, zobrazí se tlačítko [OK].**

Pokud je mimo rozsah nastavení, zadejte znovu hodnotu.

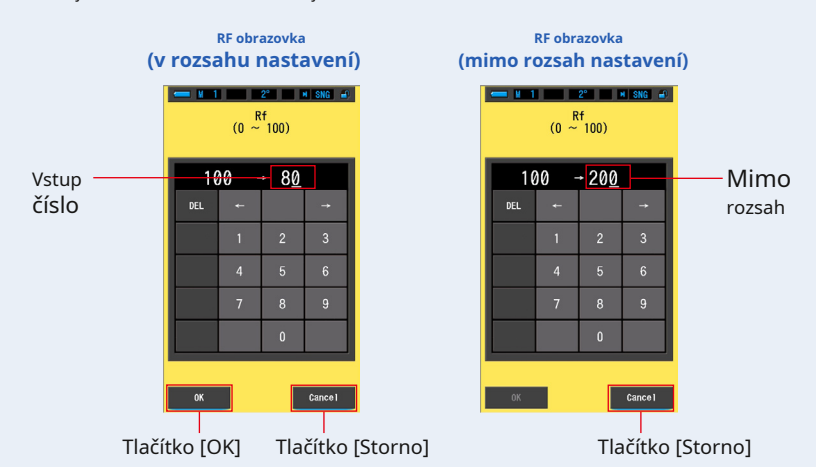

#### **3. Dotkněte se tlačítka [OK].**

#### **Číslo se uloží do paměti a displej se vrátí na stránku 3 obrazovky Přednastavené úpravy (2 °) / (10 °).**

Chcete-li se vrátit na stránku 3 obrazovky Přednastavené úpravy (2 °) / (10 °) bez potvrzení, dotkněte se tlačítka [Storno].

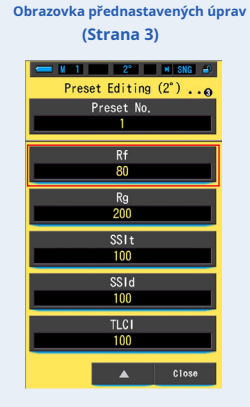

**Rf (index věrnosti) je upraven.**

# **7-3-11 Nastavení Rg**

#### Nastavení Rg (Gamut Index).

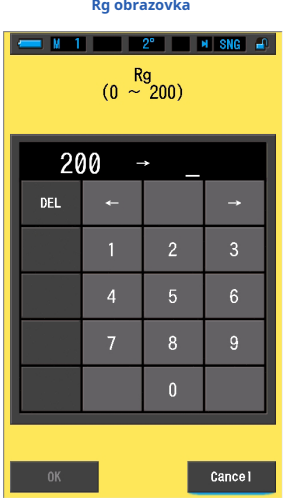

**Úkon**

**1. Dotkněte se tlačítka [Rg] na stránce 3 přednastavených úprav (2 °) nebo předvolby Úpravy (10 °).**

**Zobrazí se obrazovka vstupu Rg.**

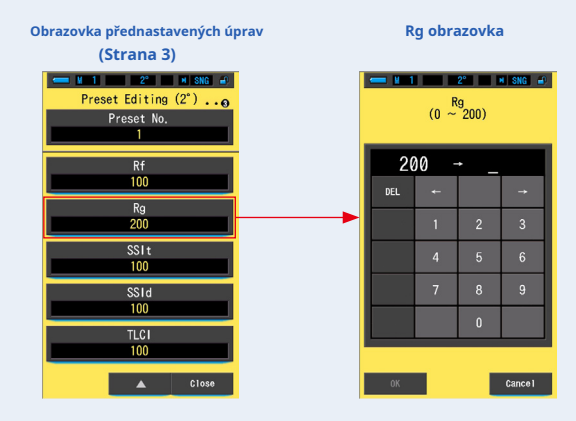

### **2. Nastavte Rg od 0 do 200. (** • **P18)**

#### **Pokud je zadaná hodnota v rozsahu nastavení, zobrazí se tlačítko [OK].**

Pokud je mimo rozsah nastavení, zadejte znovu hodnotu.

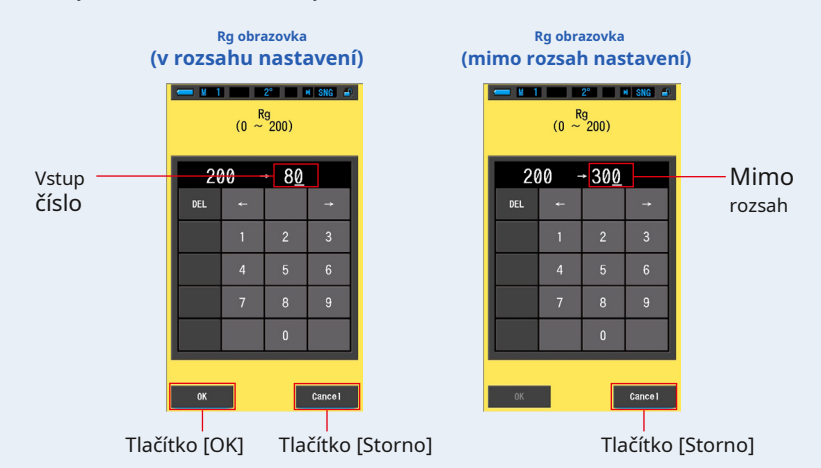

#### **3. Dotkněte se tlačítka [OK].**

#### **Číslo se uloží do paměti a displej se vrátí na stránku 3 obrazovky Přednastavené úpravy (2 °) / (10 °).**

Chcete-li se vrátit na stránku 3 obrazovky Přednastavené úpravy (2 °) / (10 °) bez potvrzení, dotkněte se tlačítka [Storno].

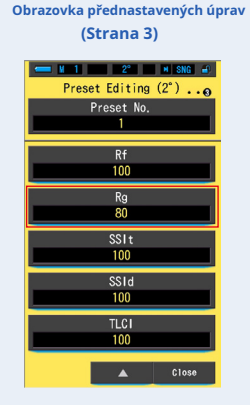

**Rg (Gamut Index) je upraven.**

# **7-3-12 Nastavení SSIt**

#### Nastavení SSIt (SSI Tungsten).

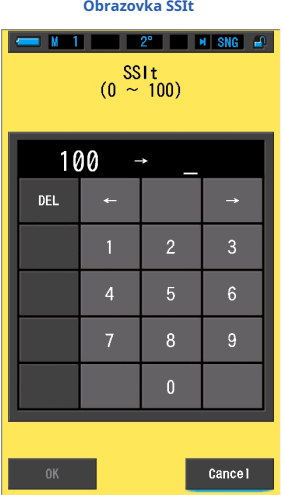

**Úkon**

**1. Dotkněte se tlačítka [SSIt] na stránce 3 přednastavených úprav (2 °) nebo předvolby Úpravy (10 °).**

**Zobrazí se vstupní obrazovka SSIt.**

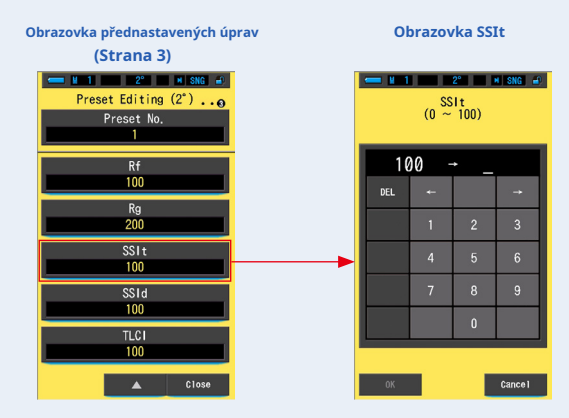

### **2. Nastavte SSIt od 0 do 100. (** • **P18)**

#### **Pokud je zadaná hodnota v rozsahu nastavení, zobrazí se tlačítko [OK].**

Pokud je mimo rozsah nastavení, zadejte znovu hodnotu.

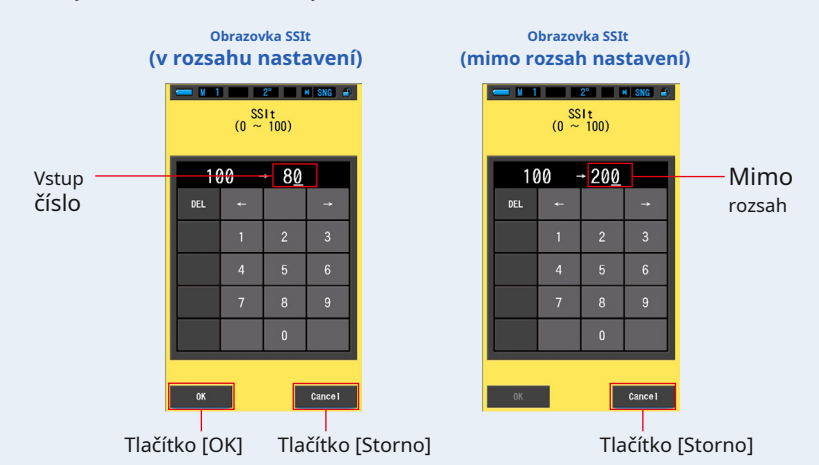

#### **3. Dotkněte se tlačítka [OK].**

#### **Číslo se uloží do paměti a displej se vrátí na stránku 3 obrazovky Přednastavené úpravy (2 °) / (10 °).**

Chcete-li se vrátit na stránku 3 obrazovky Přednastavené úpravy (2 °) / (10 °) bez potvrzení, dotkněte se tlačítka [Storno].

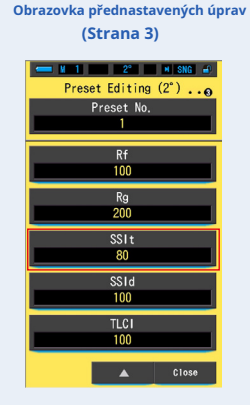

**SSIt (SSI Tungsten) se upravuje.**

# **7-3-13 Nastavení SSId**

### Nastavení SSId (SSI Daylight).

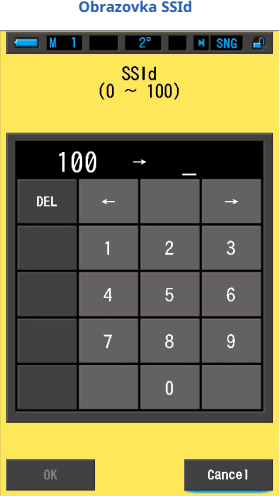

**Úkon**

**1. Dotkněte se tlačítka [SSId] na stránce 3 přednastavených úprav (2 °) nebo předvolby Úpravy (10 °).**

**Zobrazí se obrazovka vstupu SSId.**

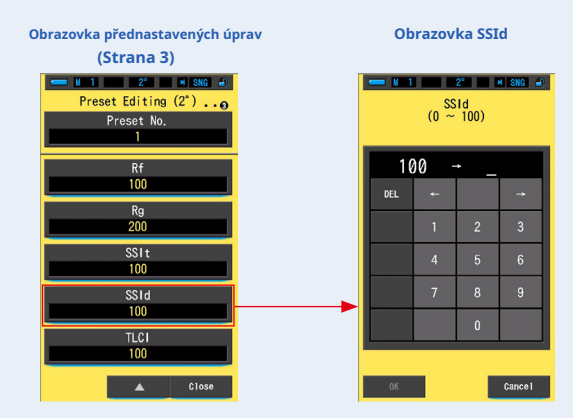

### **2. Nastavte SSId od 0 do 100. (** • **P18)**

#### **Pokud je zadaná hodnota v rozsahu nastavení, zobrazí se tlačítko [OK].**

Pokud je mimo rozsah nastavení, zadejte znovu hodnotu.

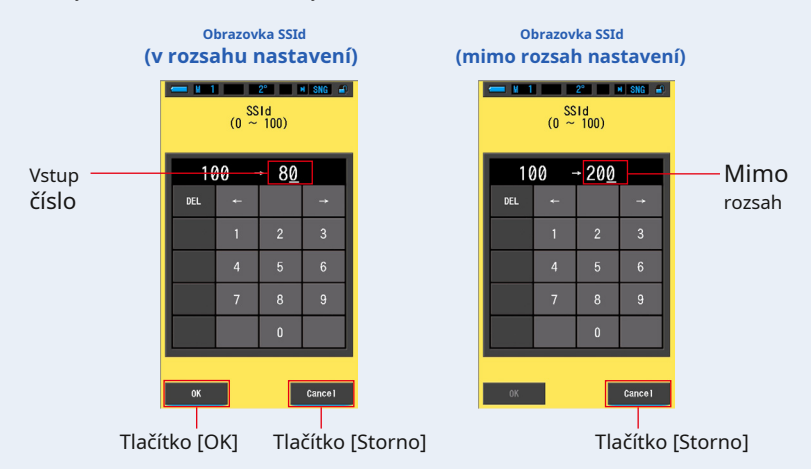

#### **3. Dotkněte se tlačítka [OK].**

#### **Číslo se uloží do paměti a displej se vrátí na stránku 3 obrazovky Přednastavené úpravy (2 °) / (10 °).**

Chcete-li se vrátit na stránku 3 obrazovky Přednastavené úpravy (2 °) / (10 °) bez potvrzení, dotkněte se tlačítka [Storno].

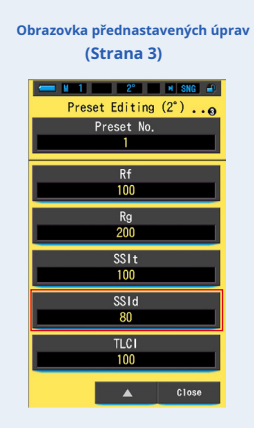

**SSId (SSI Daylight) je upraven.**

# **7-3-14 Nastavení TLCI**

Nastavení TLCI (Television Lighting Consistency Index).

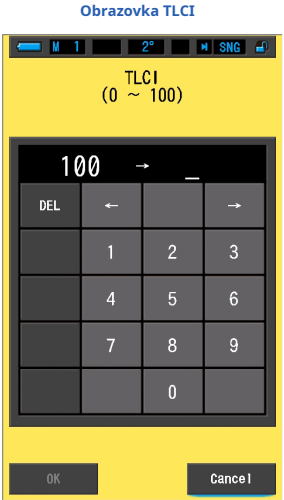

**Úkon**

**1. Dotkněte se tlačítka [TLCI] na stránce 3 přednastavených úprav (2 °) nebo předvolby Úpravy (10 °).**

**Zobrazí se obrazovka pro zadání TLCI.**

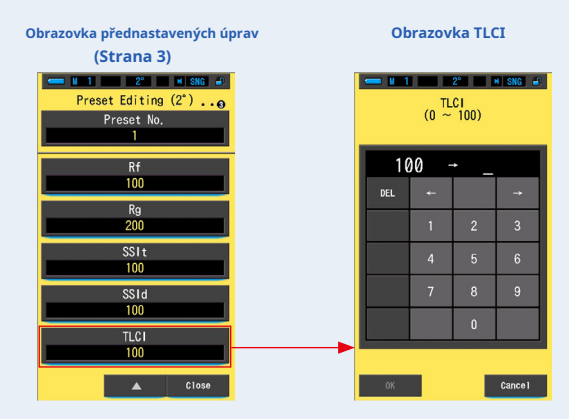

### **2. Nastavte TLCI od 0 do 100. (** • **P18)**

#### **Pokud je zadaná hodnota v rozsahu nastavení, zobrazí se tlačítko [OK].**

Pokud je mimo rozsah nastavení, zadejte znovu hodnotu.

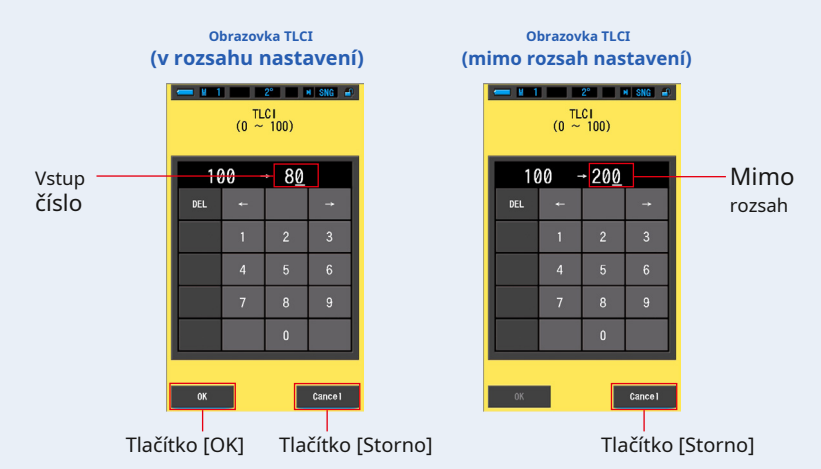

#### **3. Dotkněte se tlačítka [OK].**

#### **Číslo se uloží do paměti a displej se vrátí na stránku 3 obrazovky Přednastavené úpravy (2 °) / (10 °).**

Chcete-li se vrátit na stránku 3 obrazovky Přednastavené úpravy (2 °) / (10 °) bez potvrzení, dotkněte se tlačítka [Storno].

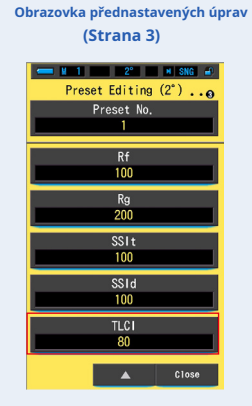

# **Upravuje se TLCI (Television Lighting Consistency Index).**

# **7-4 Tmavá kalibrace**

Tmavá kalibrace se provádí, když jsou použity nové baterie, uplynulo 24 hodin od posledního použití nebo došlo k velké změně teploty mezi vypnutím a opětovným zapnutím napájení. Kromě výše uvedených případů je přeskočena kalibrace po zapnutí napájení. Pokud tedy během používání přístroje dojde k náhlým změnám teploty, může dojít k ovlivnění naměřených hodnot. Pokud dojde ke změnám teploty, proveďte manuální kalibraci tmavé.

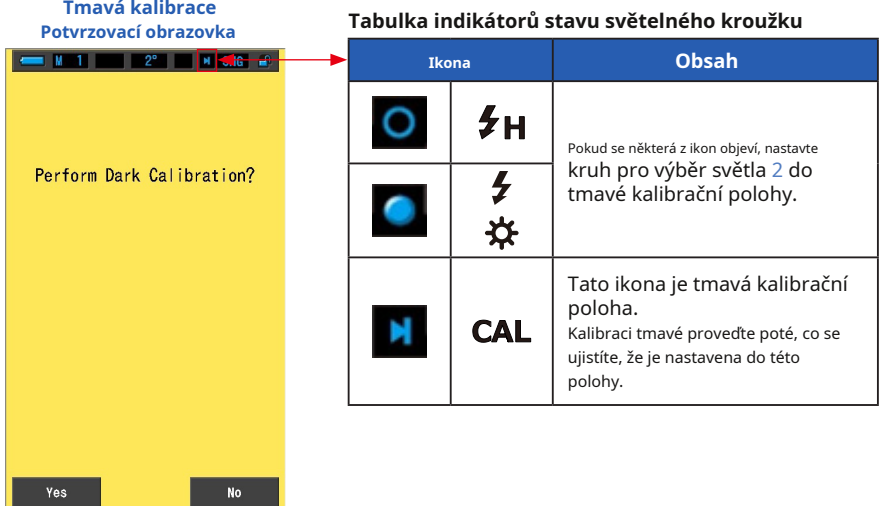

**Úkon**

**1. Dotkněte se tlačítka [Dark Calibration] na straně 2 Nastavení. "Provést temnou kalibraci?" se zobrazí.**

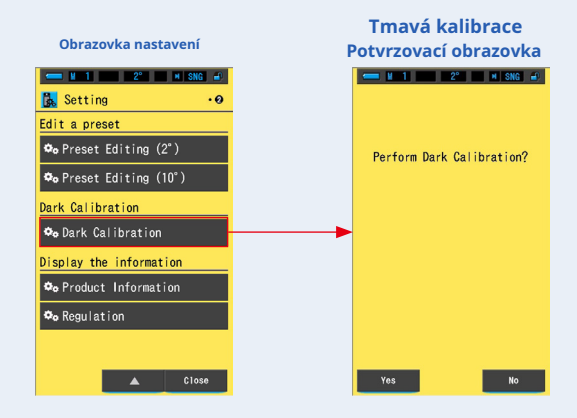

**2. Otočte prsten pro výběr světla** 2 **pro nastavení temné kalibrace pozice ( ).**

**Na stavovém řádku se zobrazí tmavá ikona kalibrace.**

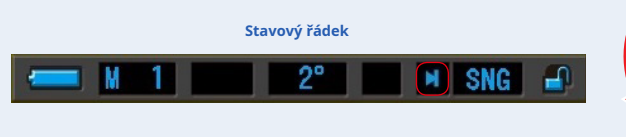

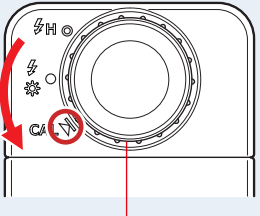

Prstenec pro výběr světla 2

#### **3. Stiskněte tlačítko [Ano].**

**"Probíhá tmavá kalibrace. Čekejte prosím" a během kalibrace měřicího systému měřicího přístroje se zobrazí stavový řádek.**

Chcete-li se vrátit do Nastavení bez provedení kalibrace tmavé, dotkněte se tlačítka [Ne].

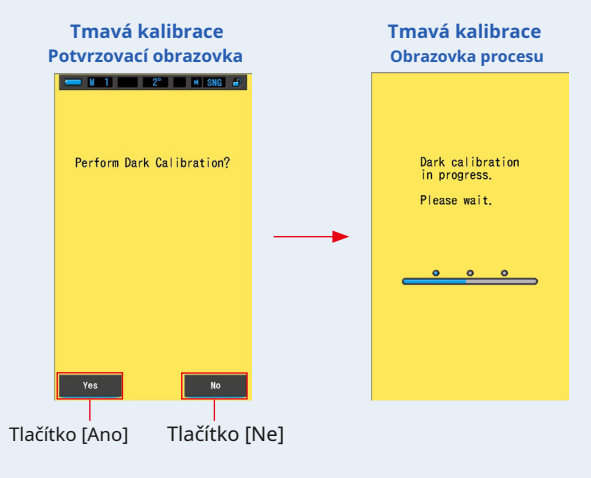

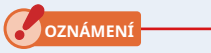

● **Když se zobrazí zpráva "Probíhá kalibrace tmavé. Čekejte." nebo je zobrazen indikátor průběhu, nevypínejte napájení. Jinak by mohlo dojít k poškození měřiče.**

### **Kalibrace tmy je dokončena.**

# **Když se zobrazí následující obrazovka**

#### **Tmavá kalibrační poloha**

#### **Potvrzovací obrazovka**

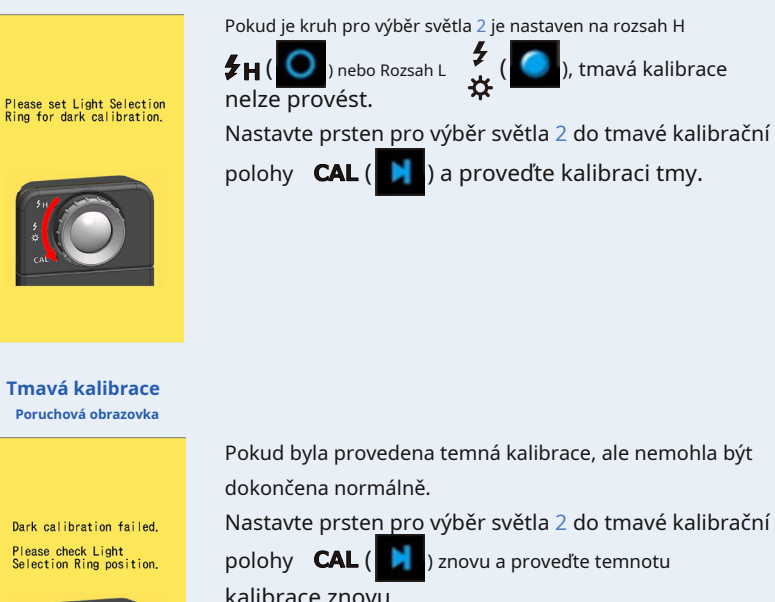

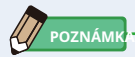

● Kalibraci tmavé lze provést otočením prstence pro výběr světla 2 nastavit se do tmy kalibrační poloha  $CAL$  ( $\bigcup$  ) v Měření.

● Tmavá kalibrace se provádí, když jsou nové baterie vybité, uplynulo 24 hodin od posledního použití nebo došlo k velké změně teploty mezi vypnutím a opětovným zapnutím napájení. Kromě výše uvedených případů je přeskočena kalibrace po zapnutí napájení. Prestavení pro výběr světla 2

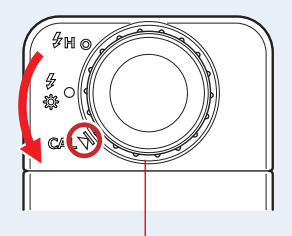

# **7-5 Zobrazení informací o produktu**

Obrazovka Informace o produktu zobrazuje podrobné informace, které se nezobrazují na obrazovce Měření.

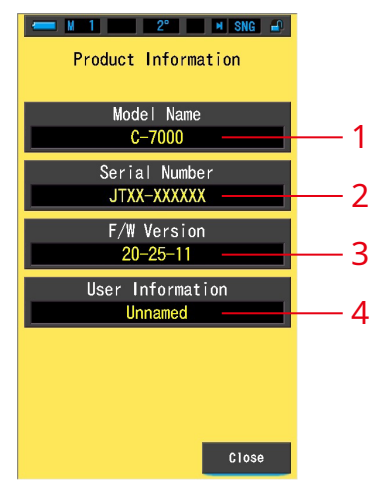

**Obrazovka s informacemi o produktu**

\* Obsah obrazovky se liší v závislosti na modelu.

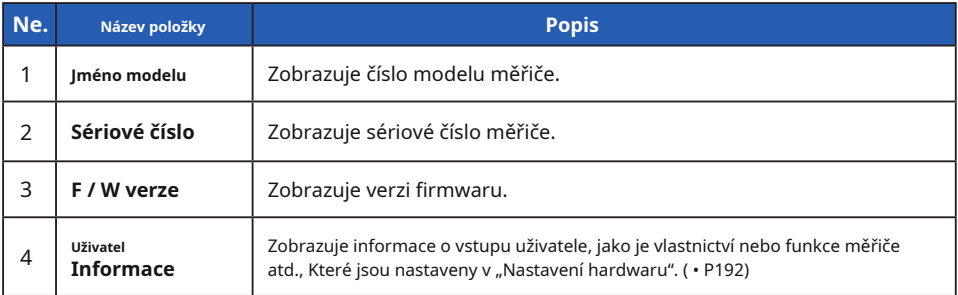

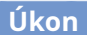

**1. Stiskněte tlačítko [Informace o produktu] na straně 2 Nastavení. Zobrazí se obrazovka Informace o produktu.**

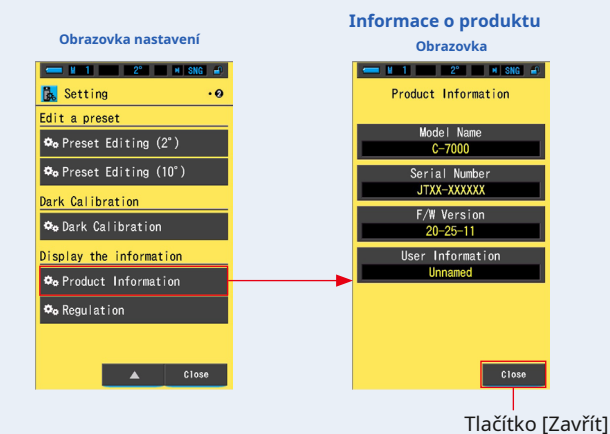

**2. Dotkněte se tlačítka [Zavřít].**

**Vrátí se na obrazovku Nastavení.**

# **7-6 Regulační displej**

Na obrazovce Regulace se zobrazují symboly, schválené číslo, názvy předpisů atd., Které měřič splňuje.

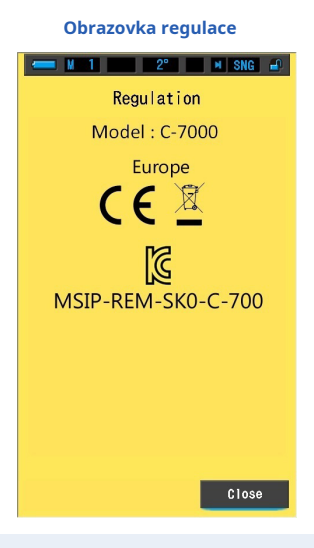

**Úkon**

**1. Stiskněte tlačítko [Regulace] na straně 2 Nastavení. Zobrazí se obrazovka Regulace.**

Obsah displeje se bude lišit v závislosti na zakoupeném produktu.

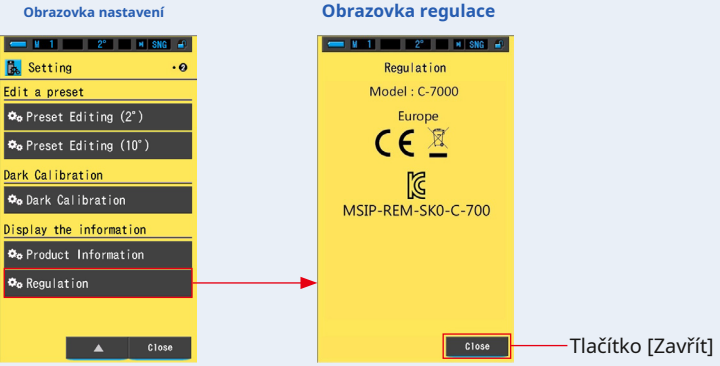

**2. Dotkněte se tlačítka [Zavřít].**

**Vrátí se na obrazovku Nastavení.**

# **8. Obrazovka nastavení hardwaru**

Na obrazovce Nastavení hardwaru lze nastavit následující položky.

- Upravte dotykový panel
- Upravit informace o uživateli
- Zorné pole
- Tovární nastavení

**Obrazovka nastavení hardwaru**

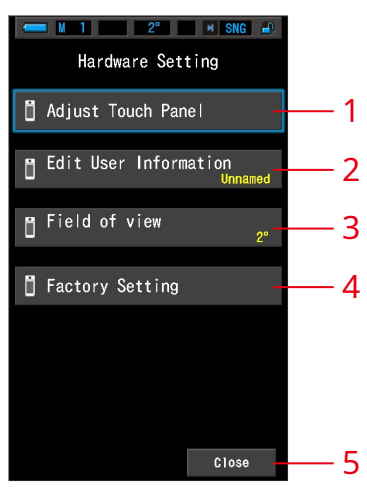

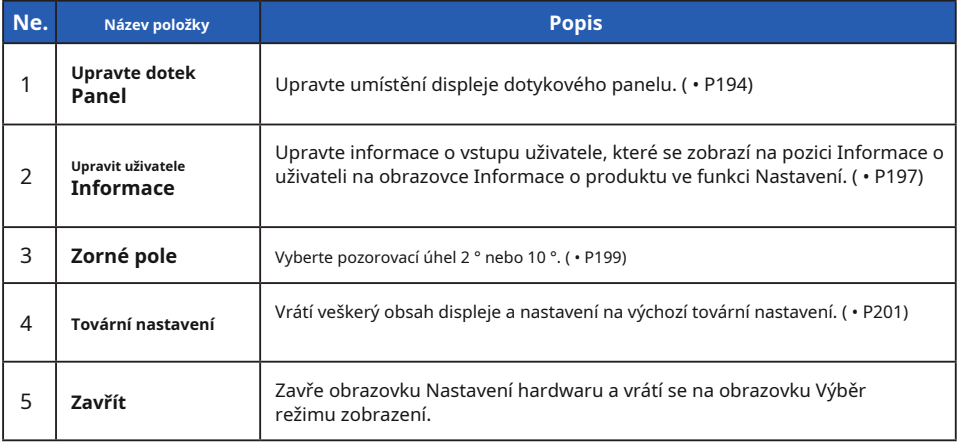

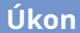

### **1. Když je měřicí přístroj vypnutý, podržte tlačítko Menu** 6 **a stiskněte tlačítko napájení** 3 .

\* Dokud se nezobrazí obrazovka Nastavení hardwaru, tlačítko Nabídka neuvolňujte 6 a tlačítko napájení 3 .

Pokud jsou tlačítka uvolněna před zobrazením obrazovky Nastavení hardwaru, zobrazí se Zobrazí se obrazovka měření.

#### **Zobrazí se obrazovka Nastavení hardwaru.**

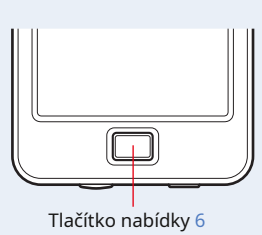

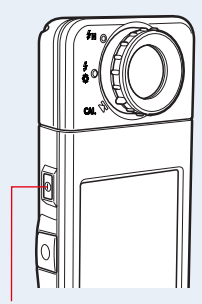

Tlačítko napájení 3

**2. Stiskněte požadovanou položku nabídky.**

#### **Zobrazí se obrazovka nastavení vybrané položky.**

Informace o nastavení jednotlivých položek najdete na vysvětlení na následující stránce.

## **3. Po dokončení stiskněte tlačítko [Zavřít].**

**Tím se displej vrátí na obrazovku Výběr režimu zobrazení.**

# **8-1 Upravte dotykový panel**

Upravte polohu displeje dotykového panelu.

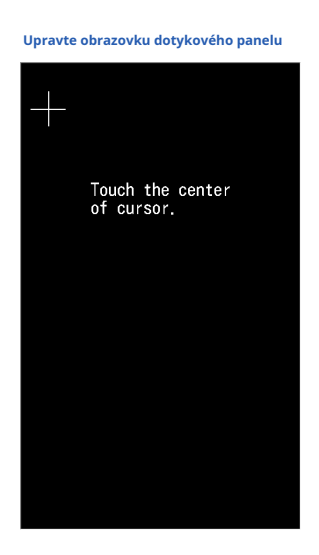

**Úkon**

**1. Dotkněte se tlačítka [Upravit dotykový panel] v Nastavení hardwaru obrazovka.**

> **Nastavení hardwaru Upravte dotykový panel Obrazovka Obrazovka**  $M = 1$  and  $2^{\circ}$  and  $M = 1$  and  $M = 0$ Hardware Setting Adjust Touch Panel Touch the center<br>of cursor. F Edit User Information Field of view Factory Setting **Close**

**"Dotkněte se středu kurzoru." se zobrazí.**

### **2. Dotkněte se středu bílého kříže v levém horním rohu**

#### **obrazovka.**

**Dotyková pozice se zobrazí jako shodný červený křížový kurzor a bílý křížový kurzor se objeví na další pozici.**

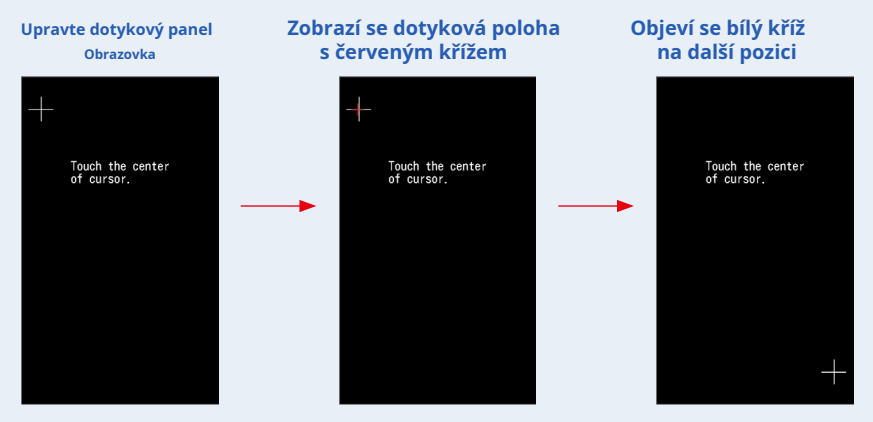

#### **3. Opakujte na 7 místech.**

Pokračujte a opakujte na 7 místech.

**Po dokončení "Stisknutím tlačítka" OK "určete nastavení dotykového panelu." se zobrazí.**

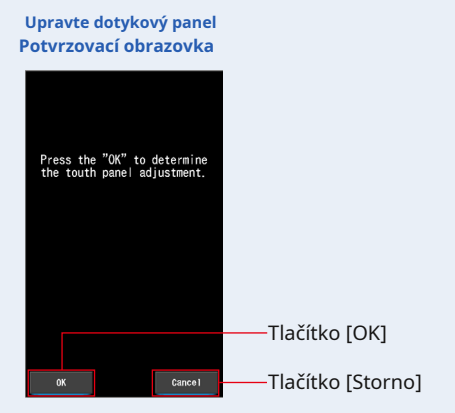

#### **4. Dotkněte se tlačítka [OK].**

#### **Úprava dotykového panelu je dokončena a displej se vrátí na obrazovku Nastavení hardwaru.**

Chcete-li se vrátit na obrazovku Nastavení hardwaru bez úpravy nastavení, dotkněte se tlačítka [Storno].

**Nastavení dotykového panelu je dokončeno.**

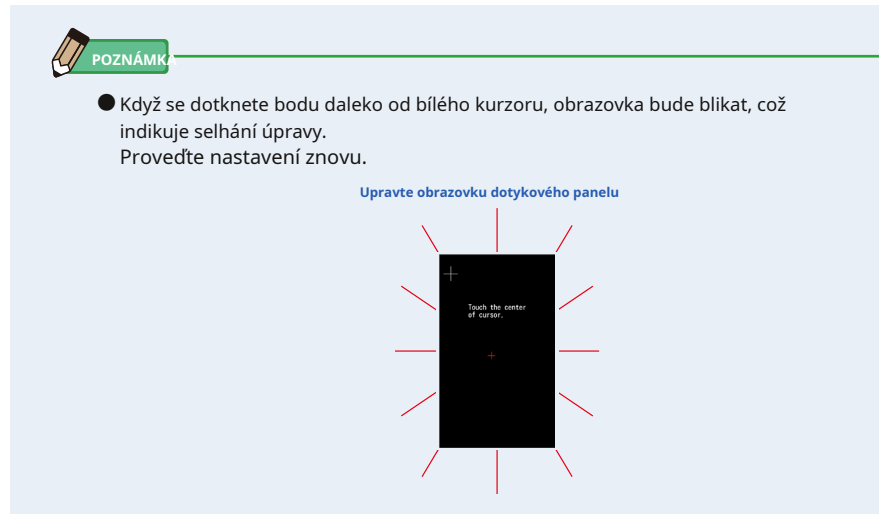

# **8-2 Upravit informace o uživateli**

Upravit na této obrazovce lze zadat informace o uživateli.

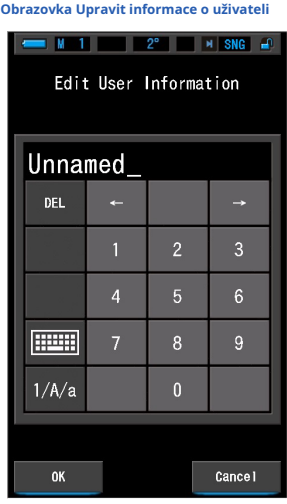

**POZNÁMK** 

● Lze zadat až 16 alfanumerických znaků.

# **Úkon**

**1. Dotkněte se tlačítka [Upravit informace o uživateli] v nastavení hardwaru obrazovka.**

**Zobrazí se obrazovka Upravit vstup informací o uživateli.**

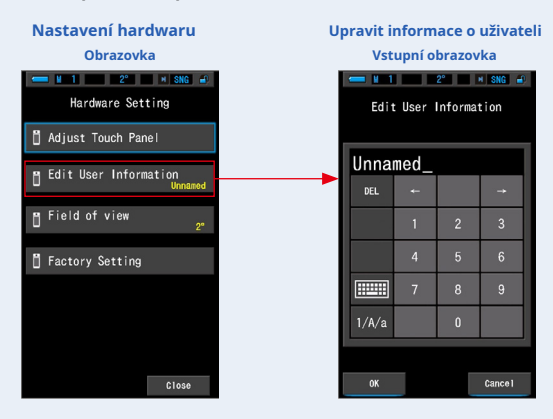

### **2. Upravte informace o uživateli. (** • **P18)**

**Upravit obrazovku pro zadání informací o uživateli**  $M = 1$   $2^{\circ}$   $N = 1$   $5NG = 0$ Edit User Information Edit User Information Unnamed  $Studio-1$ DEL DEL DEF GHI **JKL FEET** PORS WXYZ **FEED**  $1/A/a$  $\overline{\phantom{a}}$  cancel  $\alpha$  $\overline{\phantom{a}}$  cance 1 Tlačítko [OK] Tlačítko [Storno]

#### **3. Dotkněte se tlačítka [OK].**

#### **Zaregistruje informace o uživateli a vrátí se na obrazovku Nastavení hardwaru.**

Chcete-li se vrátit na obrazovku Nastavení hardwaru bez registrace informací o uživateli, dotkněte se tlačítka [Storno].

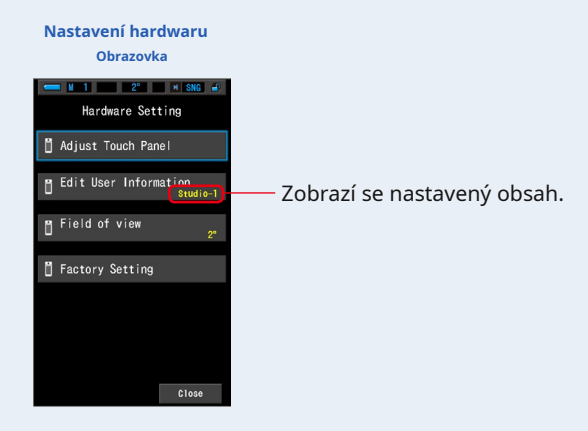

**Vstupují informace o uživateli.**

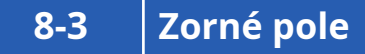

Nastavte zorné pole pro měření.

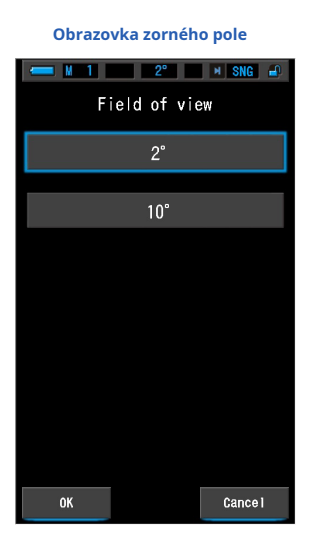

**Úkon**

**1. Dotkněte se tlačítka [Zorné pole] na obrazovce Nastavení hardwaru. Zobrazí se obrazovka zorného pole.**

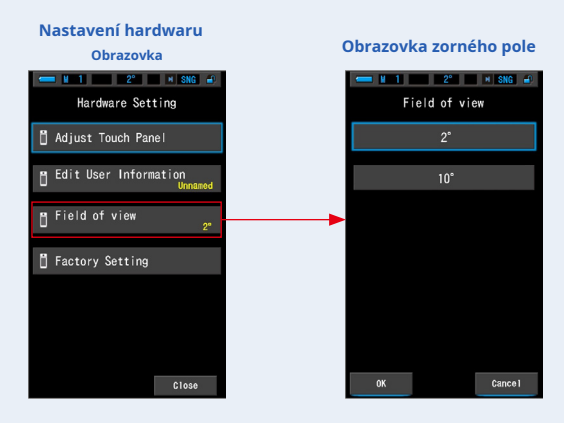

#### **2. Nastavte zorné pole.**

Vyberte pozorovací úhel 2 ° nebo 10 °.

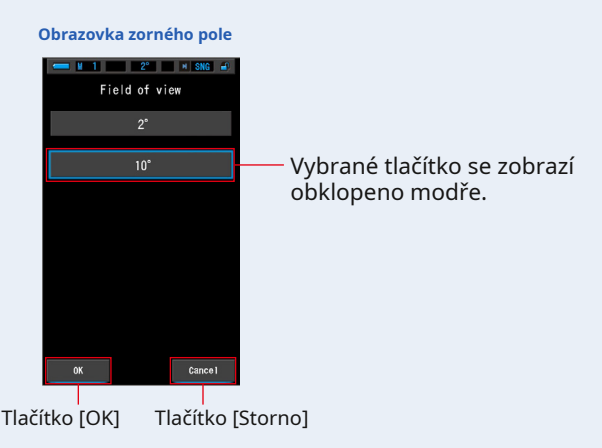

#### **3. Dotkněte se tlačítka [OK].**

#### **Potvrdí nastavení a vrátí se na obrazovku Nastavení hardwaru.**

Chcete-li se vrátit na obrazovku Nastavení hardwaru bez potvrzení, dotkněte se tlačítka [Storno].

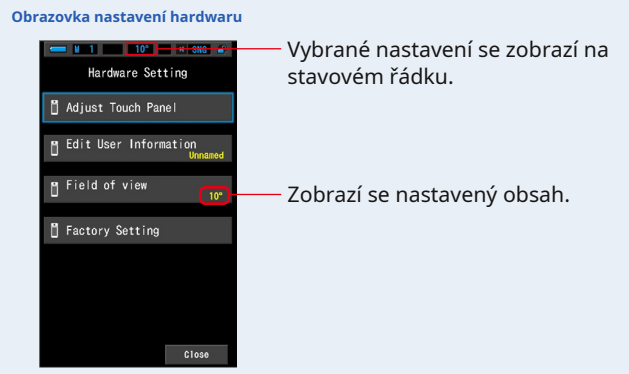

### **Zorné pole bylo nastaveno.**

**POZNÁMK** 

● Standardní pozorovatelé CIE pomáhají korelovat instrumentální měření barev s lidským vizuálním hodnocením. 2stupňové zorné pole je běžné v rámci kontroly kvality a dalších postupů hodnocení barev, zejména u potravinářských aplikací. 10 stupňové zorné pole je považováno za více reprezentativní lidské oko se běžně používá u spektrofotometrů pro formulování a hodnocení barvy různých typů vzorků.

# **8-4 Tovární nastavení**

Vraťte veškerý obsah displeje a nastavení měřiče na výchozí tovární nastavení.

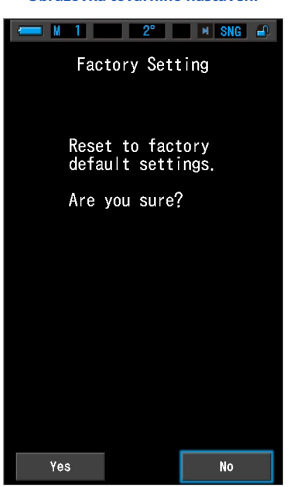

**Úkon**

**1. Dotkněte se tlačítka [Tovární nastavení] na hardwarovém nastavení obrazovka.**

**Obrazovka "Obnovit výchozí nastavení z výroby. Jste si jisti?" se zobrazí.**

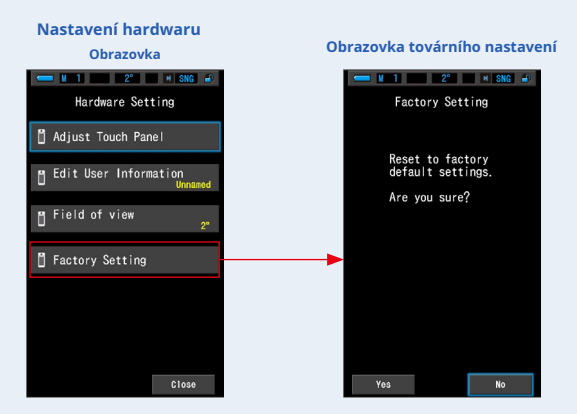

#### **2. Stiskněte tlačítko [Ano].**

#### Zpráva s potvrzením továrního nastavení "Všechna měření budou při provedení **této operace ztracena. Jste si jisti?" se zobrazí.**

Potvrďte znovu.

Chcete-li se vrátit na obrazovku Nastavení hardwaru bez obnovení továrního nastavení, dotkněte se tlačítka [Ne].

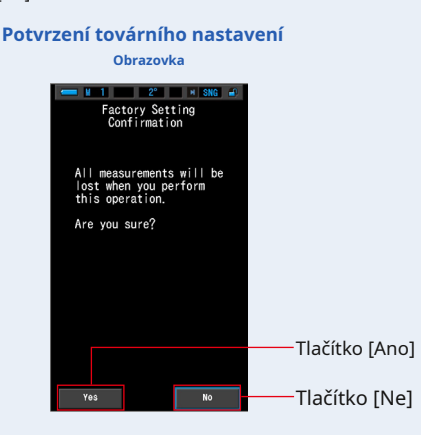

**3. Stiskněte tlačítko [Ano].**

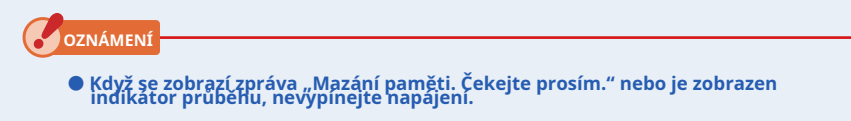

**Všechny naměřené hodnoty jsou odstraněny a vrátí se na obrazovku Nastavení hardwaru. (Výchozí tovární nastavení je anglický displej.)**

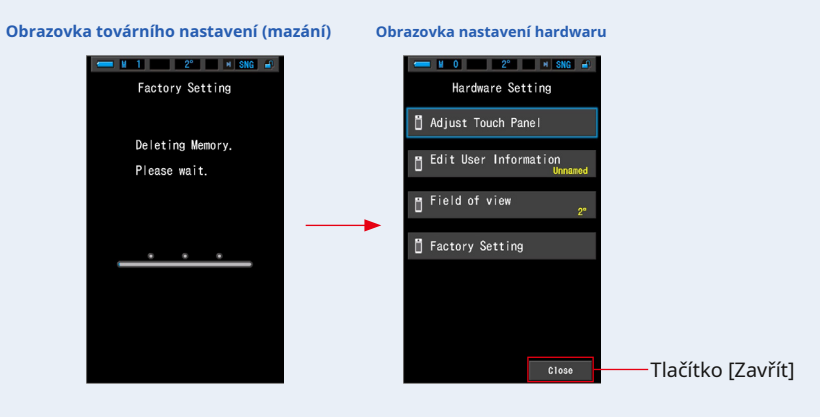

#### **4. Dotkněte se tlačítka [Zavřít].**

**Zobrazí se obrazovka Výběr jazyka. Vyberte jazyk, který chcete použít. (** • P6)

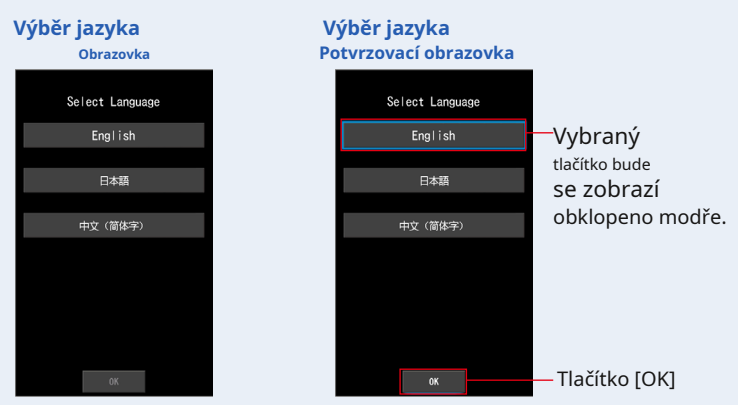

# **5. Stisknutím tlačítka [OK] vyberte jazyk.**

**Jazyk lze kdykoli přepnout.**

#### **6. Tmavá kalibrace.**

"Probíhá temná kalibrace." Prosím čekejte "a během kalibrace se objeví stavový řádek. Je-li v provozu, zobrazí se obrazovka Výběr režimu zobrazení.

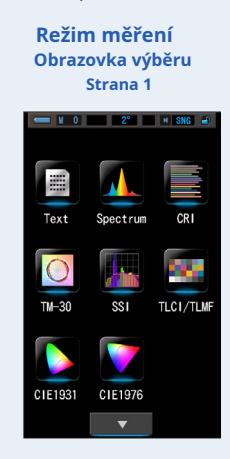

**Tovární nastavení je dokončeno.**

# **9. slepé střevo**

# **9-1 Glosář**

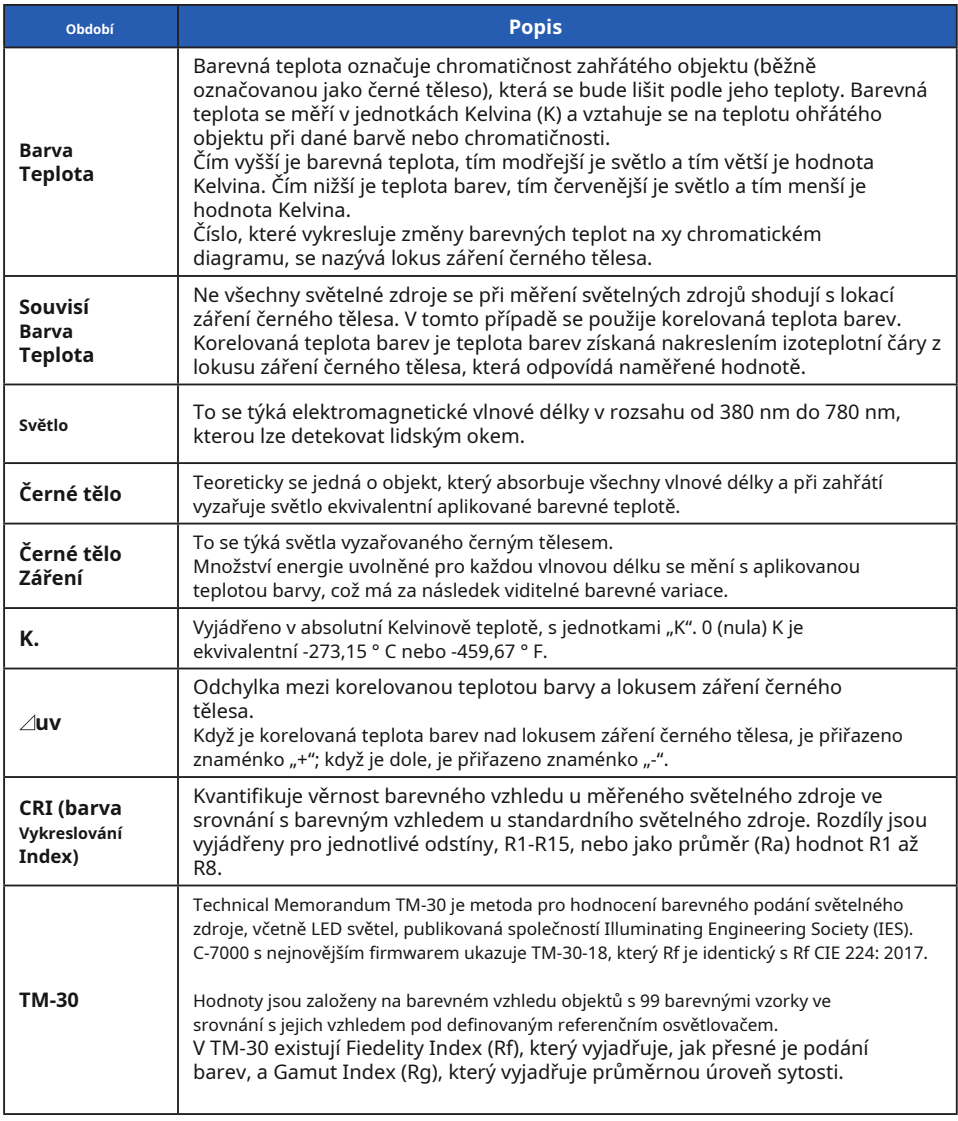
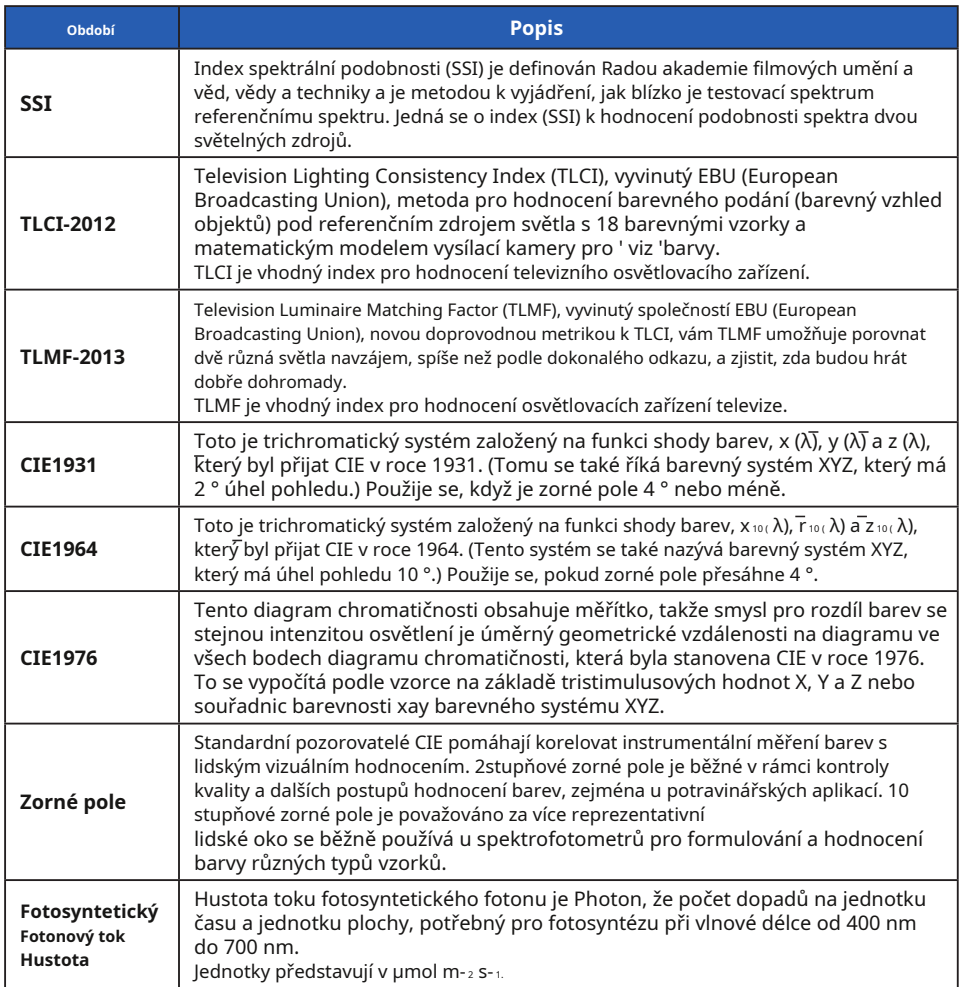

### **9-2 Specifikace**

#### **Typ**

●Spektrometr s lineárním obrazovým snímačem CMOS

#### **Třída měřiče osvětlení**

- ●Odpovídá JIS C 1609-1: 2006 pro měřiče osvětlení třídy A obecné
- ●Odpovídá DIN 5032 část 7 třída C.

#### **Metoda přijímání světla**

●Dopadající světlo

#### **Světelný receptor**

●Bílý difuzor (pevný typ)

#### **Světelný receptor**

●Lineární obrazový snímač CMOS 128 pixelů

#### **Měřící systém**

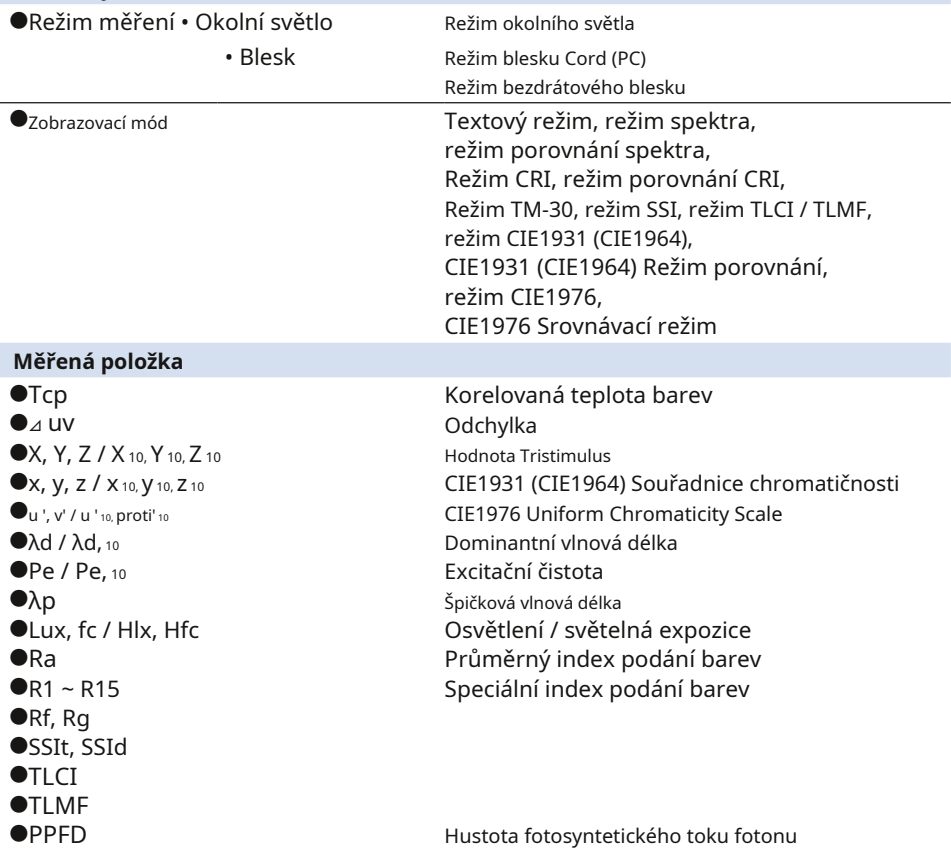

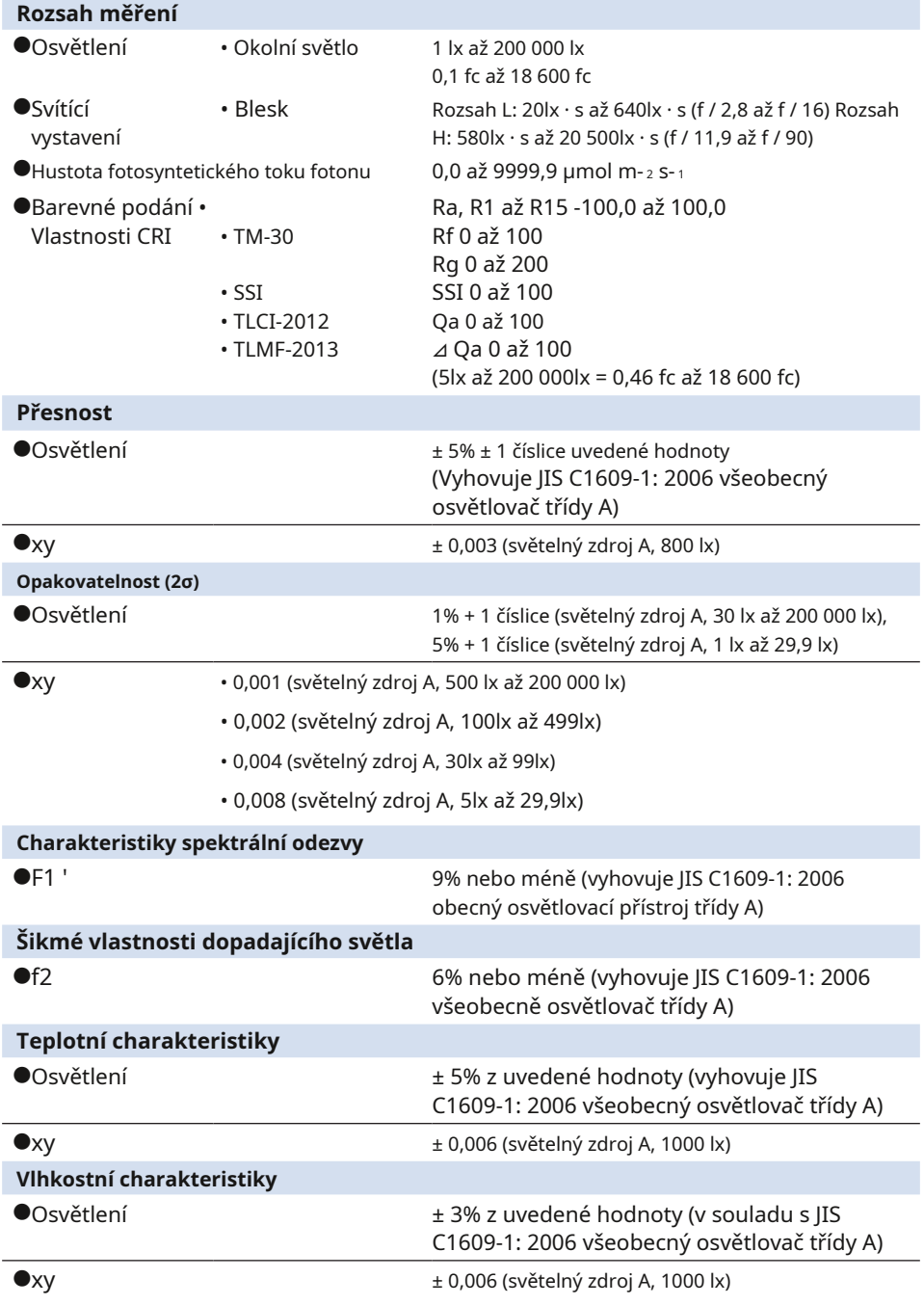

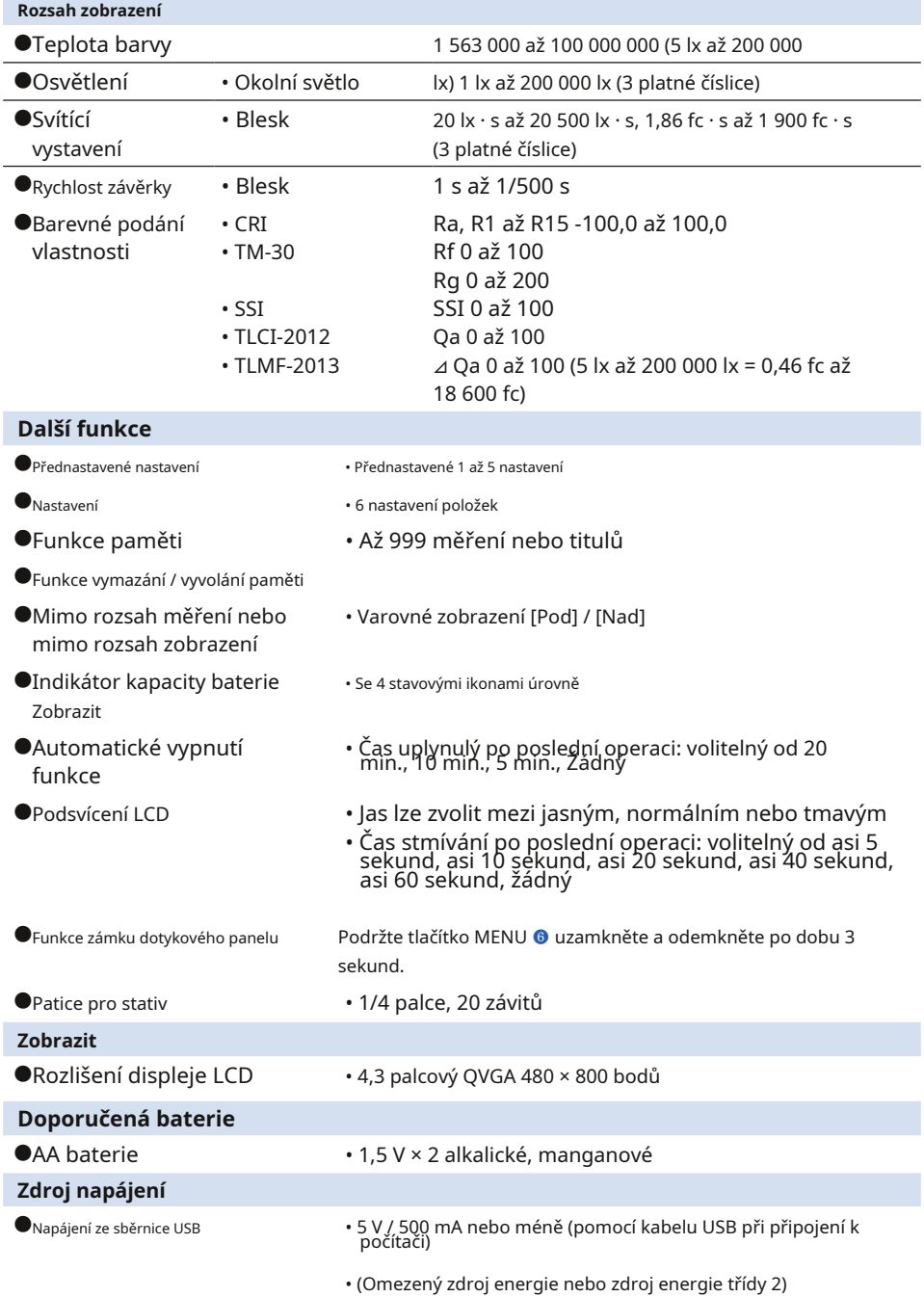

#### **Provozní teplota**

**●**- 10 ° C až 40 ° C (bez kondenzace)

#### **Provozní vlhkost**

**●**85% RH nebo méně (při 35 ° C) (bez kondenzace)

#### **Podmínky přepravy a skladování**

**●**- 10 ° C až 60 ° C (bez kondenzace)

#### **Rozměry**

**●**Cca. 73 (šířka) × 183 (výška) × 27 (hloubka) mm (s výjimkou vyčnívající části přijímající světlo) (max. tloušťka 40 mm)

#### **Hmotnost**

**●**Cca. 230 g (bez baterií)

#### **Dodávané příslušenství**

**●**CD-ROM (tento návod k použití a aplikace (Win, Mac)), měkké pouzdro, řemínek, úvodní příručka, bezpečnostní upozornění, bezpečnostní požadavky a upozornění, kabel USB (konektor Mini-B)

\* Modely prodávané v některých zemích nezobrazují osvětlení a expozici ve formátu "fc (fc · s)" z<br>důvodu zákonných omezení. V tomto případě se jednotka osvětlení nezobrazí.

\* Specifikace a vzhled popsané v této příručce se mohou z důvodu vylepšení změnit bez předchozího upozornění.

#### **Referenční rovina měření**

• Špička části přijímající světlo

#### **Faktor barevné korekce obecného zdroje světla oproti standardnímu zdroji CIE A: C-7000**

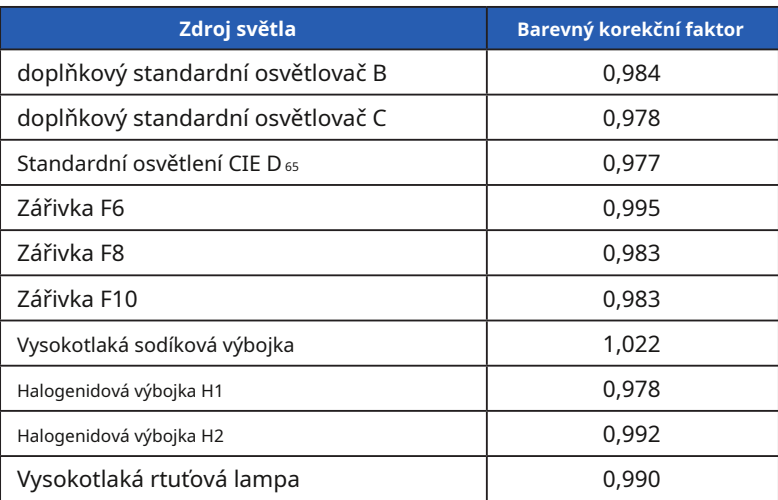

V charakteristikách relativní spektrální citlivosti C-7000 je chybová hodnota ze standardní spektrální světelné účinnosti V (λ) malá (f1 ': 9% nebo méně). Proto při použití pro běžné účely není nutná korekce založená na faktoru barevné korekce.

#### **Rozsah vzdálenosti, ve kterém platí zákon o inverzním čtverci**

• 50 cm nebo více od referenční roviny měření

#### **Jednotnost incidentů**

Předpokládá se, že toto zařízení je používáno za podmínky, že povrch přijímající<br>světlo je zcela pokryt téměř rovnoměrným rozložením světla.

K chybě může dojít v případě vysoce směrového zdroje světla nebo nerovnoměrné charakteristiky rozložení světla.

## **9-3 Právní požadavek**

### **■Právní požadavek**

Tento produkt splňuje následující zákonné požadavky.

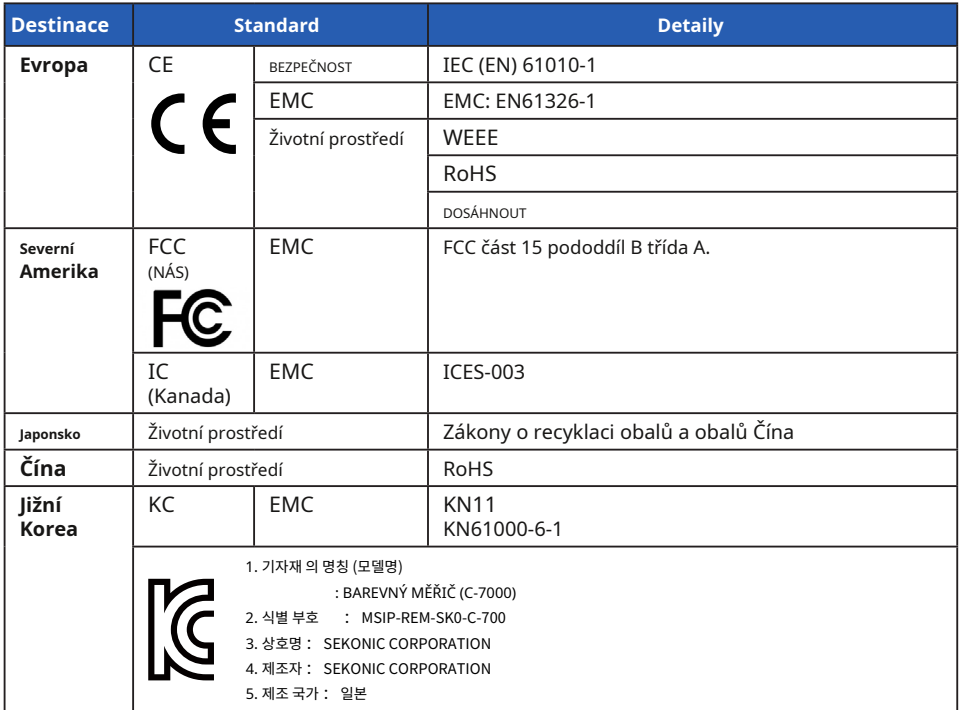

# **10. možné doplňky**

#### **■Synchronní kabel**

.

Jedná se o pět metrů dlouhý kabel se třemi zástrčkami.

Měřič expozice, fotoaparát a blesk lze připojit současně, aniž byste museli během fotografování připojovat nebo odpojovat kabel. Připojovací svorka (zástrčka) na straně měřiče světla synchronního kabelu má také zajišťovací mechanismus, který zajišťuje, že zůstane připojený k měřiči.

(1 zástrčka na straně světla, 1 zástrčka a 1 zásuvka)

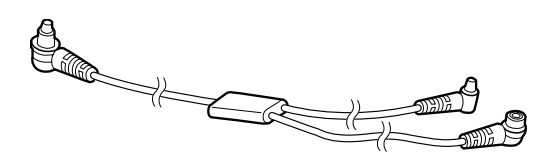

## **11. Odstraňování problémů**

Následující případy nemusí naznačovat selhání. Než požádáte o opravu, zkontrolujte znovu. Pokud měřič nepracuje normálně po kontrole následujících bodů, může dojít k jeho poškození. Vyjměte baterii a požádejte o opravu prodejce nebo nás.

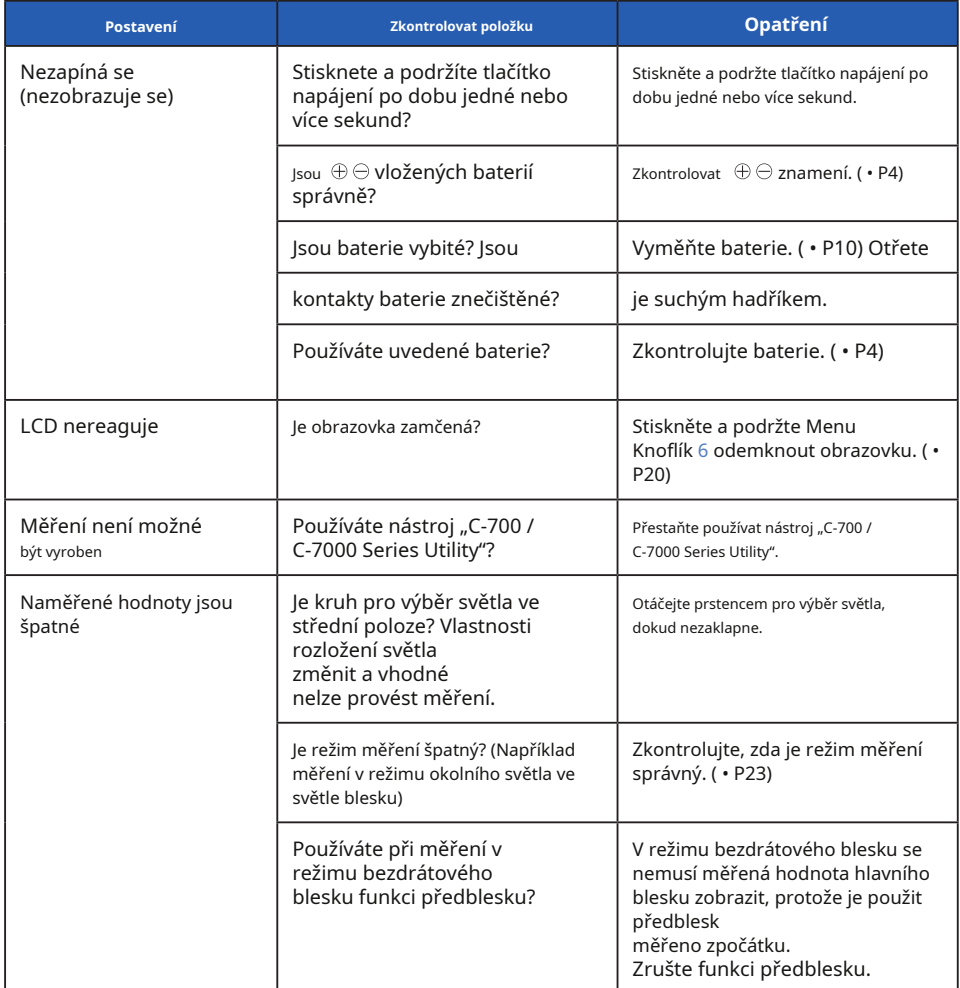

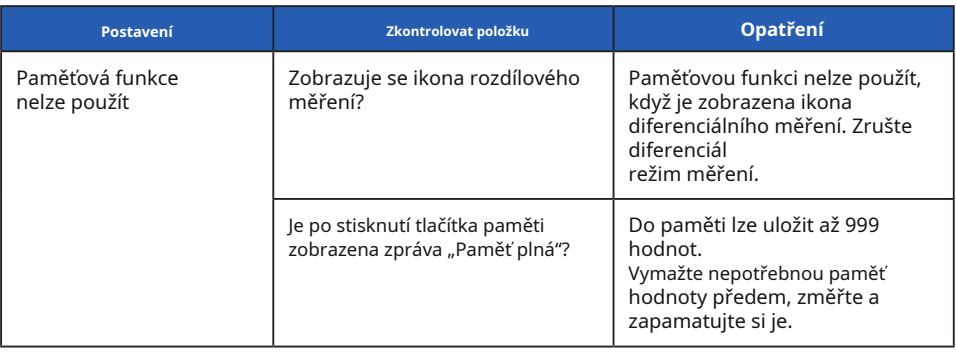

# **12. Poprodejní služby**

- 伪 Obraťte se na místního distributora nebo obchod s fotoaparáty, který jste zakoupili od pro záruku a servis.
- 伪 I během záruční doby mohou být poskytovány opravárenské služby na placeném základě.

Zkontrolujte podmínky záruky poskytované místním distributorem nebo prodejcem.

- 伪 Záruka není platná, pokud není k dispozici kopie dokladu o nákupu s datem nákupu a názvem prodejce. Tyto informace (nákupní doklad nebo stvrzenka) uložte na bezpečném místě.
- 伪 Výkonové díly si ponecháme pro opravy přibližně sedm let po ukončení výroby. Po uplynutí této doby proto možná nebudeme moci provádět opravy.
- 伪 Pokud požadujete opravu, poskytněte nám co nejvíce podrobností pokud možno o selhání nebo konkrétních místech selhání, které jste schopni identifikovat. V některých případech některé produkty, které nám byly vráceny k opravě, nefungují správně a po výměně baterií začnou znovu fungovat normálně. Než požádáte o opravu, ujistěte se, že jsou baterie vloženy se správnou polaritou, dostatečně nabité a že odpovídají jmenovité hodnotě.

## **Informace o shodě s FCC a IC**

Toto zařízení bylo testováno a shledáno vyhovujícím omezením pro digitální zařízení třídy B podle části 15 pravidel FCC. Tyto limity jsou navrženy tak, aby poskytovaly přiměřenou ochranu před škodlivým rušením při instalaci v domácnosti. Toto zařízení generuje, používá a může vyzařovat vysokofrekvenční energii a pokud není nainstalováno a používáno v souladu s pokyny, může způsobit škodlivé rušení rádiové komunikace.

Neexistuje však žádná záruka, že při konkrétní instalaci nedojde k rušení. Pokud toto zařízení způsobuje škodlivé rušení rádiového nebo televizního příjmu, což lze zjistit vypnutím a zapnutím zařízení, doporučuje se uživateli pokusit se rušení napravit jedním nebo více z následujících opatření:

- Přesměrujte nebo přemístěte přijímací anténu.
- Zvětšete vzdálenost mezi zařízením a přijímačem.
- Připojte zařízení do zásuvky v jiném obvodu, než ve kterém je připojen přijímač.

- Požádejte o pomoc prodejce nebo zkušeného rozhlasového / televizního technika.

Upozornění: Jakékoli změny nebo úpravy tohoto zařízení, které nejsou výslovně schváleny výrobcem, mohou zrušit vaše oprávnění provozovat toto zařízení.

#### **Varování FCC**

Toto zařízení vyhovuje části 15 pravidel FCC. Provoz podléhá následujícím dvěma podmínkám: (1) Toto zařízení nesmí způsobovat škodlivé rušení a (2) toto zařízení musí akceptovat jakékoli přijaté rušení, včetně rušení, které může způsobit nežádoucí provoz.

#### **Pro Kanadu CAN ICES-003 (B) / NMB-003 (B)**

#### **Varování IC**

Toto zařízení vyhovuje standardům RSS osvobozeným od licence Industry Canada. Provoz podléhá následujícím dvěma podmínkám: (1) toto zařízení nesmí způsobovat rušení a (2) toto zařízení musí akceptovat jakékoli rušení, včetně rušení, které může způsobit nežádoucí provoz zařízení.

**Le présent appareil est conforme aux CNR d'Industrie Canada aplikuje aux appareils radio osvobozuje licenci. L'exploitation est autorisée aux deux conditions suivantes:**

**(1) l'appareil ne doit pas produire de brouillage, et (2) l'utilisateur de l'appareil doitcepter tout brouillage radioélectrique subi, même si le brouillage est susceptible d'encompromettre le fonctionnement.**

## **SEKONIC CORPORATION**

7-24-14, Oizumi-Gakuen-Cho, Nerima-Ku, Tokio 178-8686 Japonsko TEL + 81-3-3978-2335 FAX + 81-3-3978-5229 http://www.sekonic.com

> JT5097613 (cs) Říjen 2019